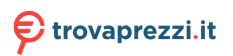

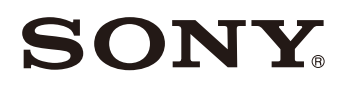

4-740-700-**44**(1)

# Solid-State Memory **Camcorder**

# Istruzioni per l'uso

Leggere attentamente questo manuale prima di utilizzare l'unità, e conservarlo per riferimenti futuri.

# PXW-Z190V/PXW-Z190T

Software versione 3.0

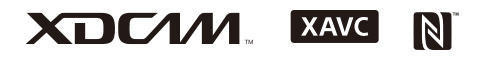

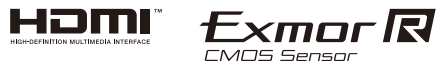

© 2018 Sony Corporation

# **Sommario**

**[Panoramica](#page-7-0)**

# **[Posizione e funzione delle parti ................................................ 8](#page-7-1)** [Unità principale .............................................................. 8](#page-7-2) **[Informazioni visualizzate sullo schermo ............................... 13](#page-12-0)** [Schermo LCD/mirino ................................................... 13](#page-12-1) [Schermate di stato ........................................................ 16](#page-15-0) **[Operazioni preliminari](#page-21-0) [Alimentazione .......................................................................... 22](#page-21-1)** [Utilizzo di un pacco batteria ........................................ 22](#page-21-2) [Utilizzo dell'alimentazione CA .................................... 23](#page-22-0) [Accensione e spegnimento del camcorder ................... 23](#page-22-1) **[Impostazione dell'orologio ..................................................... 24](#page-23-0) [Montaggio degli accessori ...................................................... 24](#page-23-1)** [Montaggio del paraluce ................................................ 24](#page-23-2) [Montaggio dell'oculare grande .................................... 24](#page-23-3)

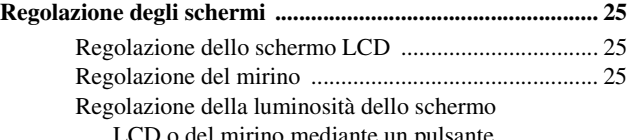

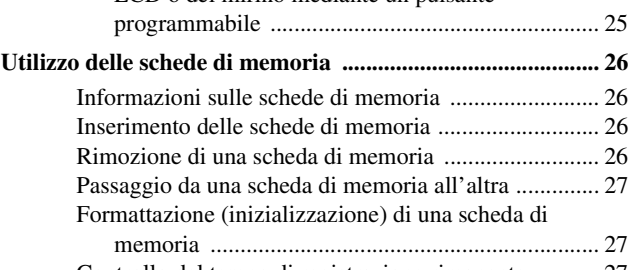

### [Controllo del tempo di registrazione rimanente ........... 27](#page-26-2) [Ripristino di una scheda di memoria ............................ 28](#page-27-0)

### **[Ripresa](#page-28-0)**

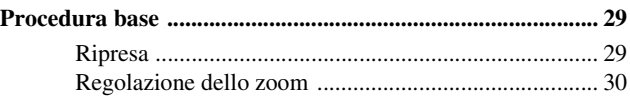

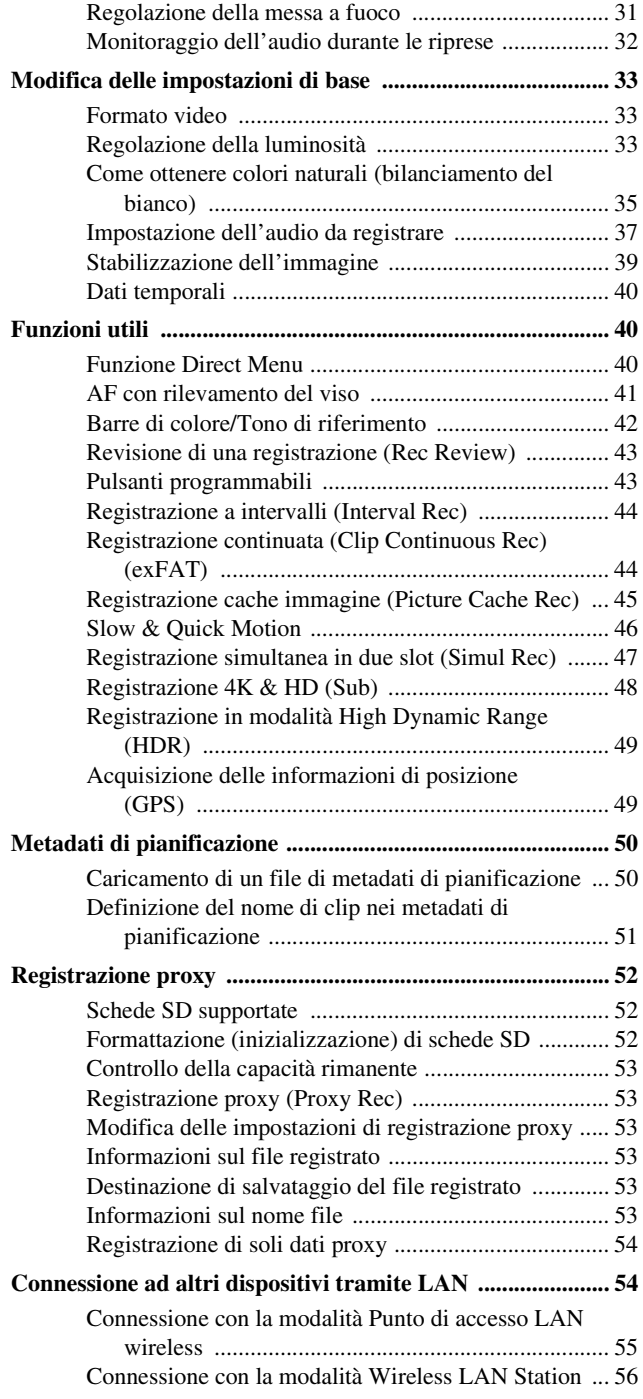

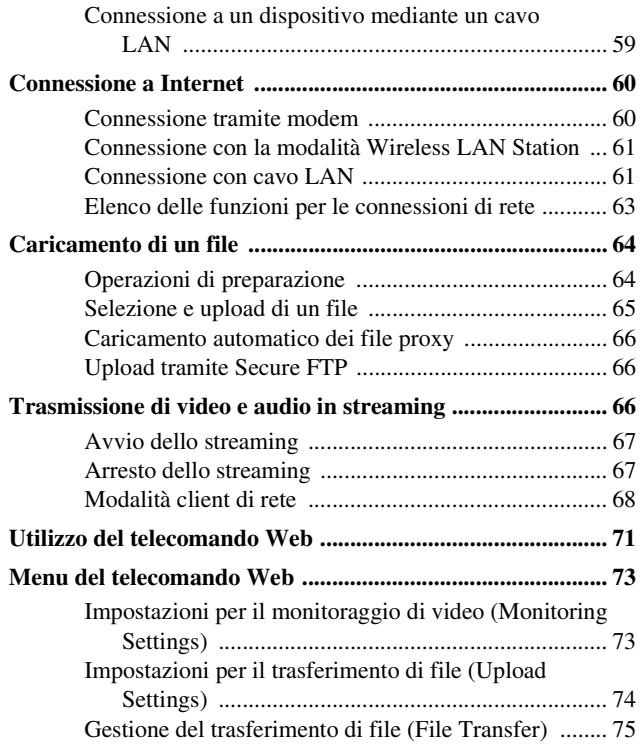

# **[Schermata delle miniature](#page-76-0)**

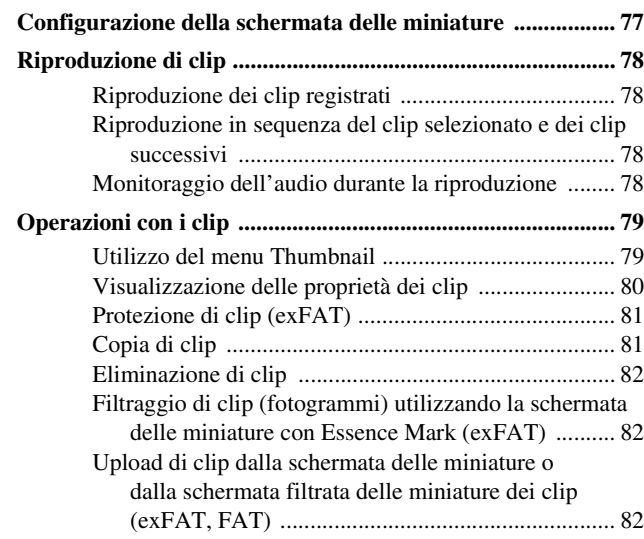

[Scelta delle informazioni visualizzate nella schermata](#page-82-0)  delle miniature ....................................................... 83

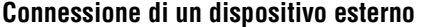

# **Connessione di monitor e dispositivi di registrazione**

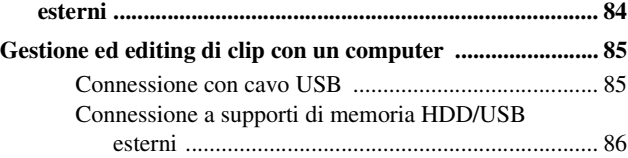

# **[Menu visualizzati e impostazioni](#page-87-0)**

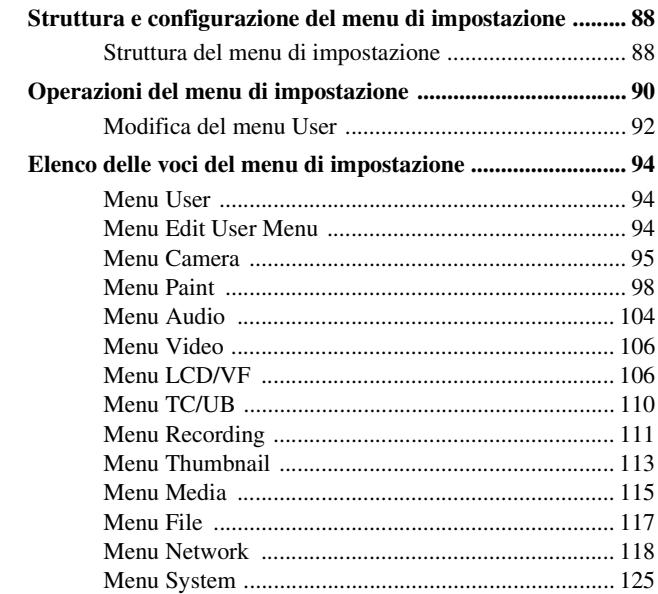

# **[Salvataggio e caricamento dei dati di configurazione](#page-130-0)**

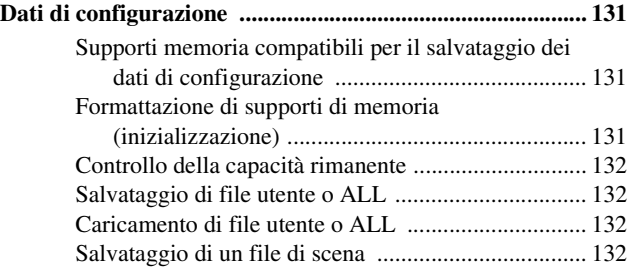

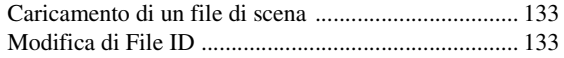

# **Appendice**

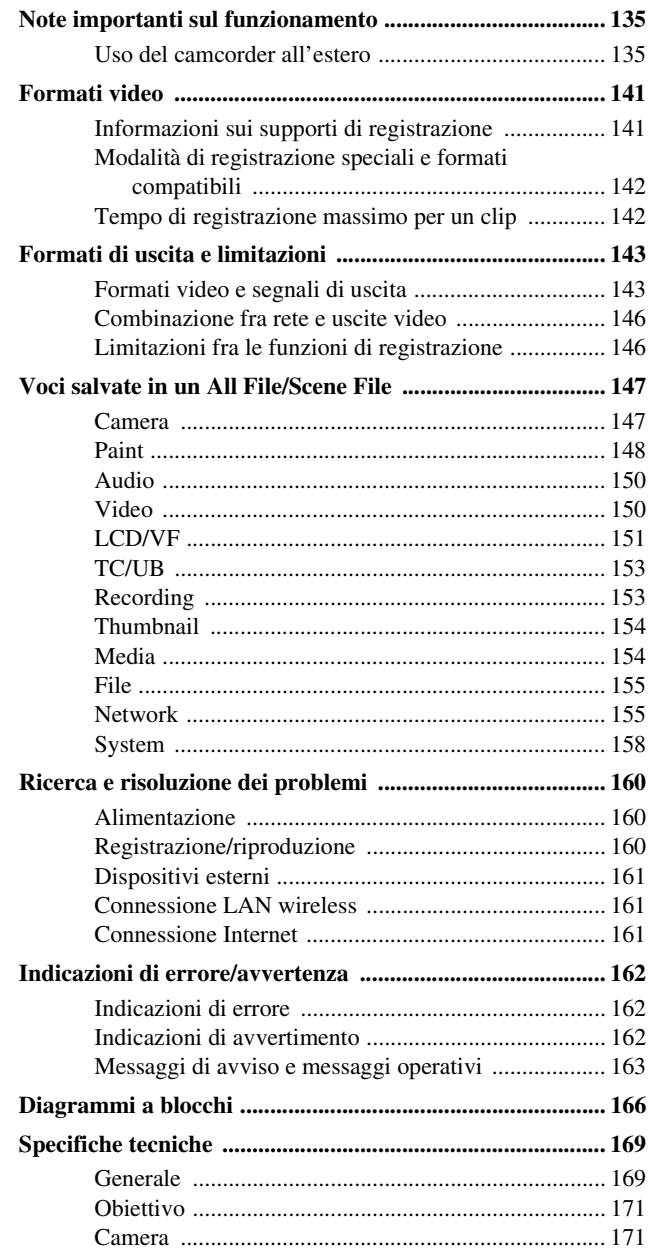

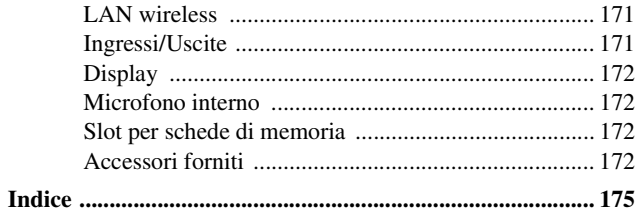

# <span id="page-7-1"></span><span id="page-7-0"></span>**Panoramica Posizione e funzione delle parti**

*Per informazioni dettagliate sull'utilizzo e la funzione di ogni parte, fare riferimento alla pagina indicata.*

# <span id="page-7-2"></span>**Unità principale**

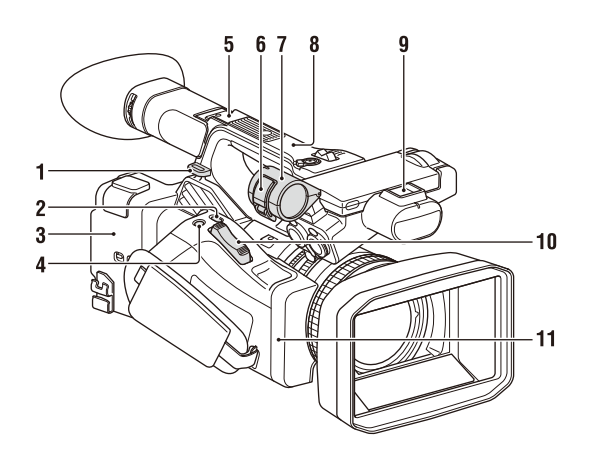

**1. Gancio per tracolla** *[\(11\)](#page-10-0)*

#### **2. Pulsante ASSIGN7/DIRECT MENU** *[\(43\)](#page-42-2)*

#### **3. (icona N)**

• Avvicinare a questo simbolo uno smartphone compatibile con la funzione NFC per realizzare una connessione wireless tra la videocamera e lo smartphone.

Per i dettagli, consultare le istruzioni per l'uso dello smartphone.

• La funzione NFC (Near Field Communication) è uno standard internazionale per la comunicazione radio a breve distanza.

#### **4. Pulsante ASSIGN8/FOCUS MAG**

#### **5. Slitta multi interfaccia (posteriore)**

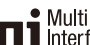

#### **n** I interface Shoe

Per informazioni dettagliate sulla gamma di accessori utilizzabili con la slitta multiinterfaccia, rivolgersi al proprio rappresentante commerciale.

#### **Nota**

- Non utilizzare accessori su cui sono presenti viti. Queste possono infatti danneggiare la slitta multi interfaccia.
- **6. Morsetto microfono**
- **7. Supporto microfono** *[\(38\)](#page-37-0)*
- **8. Antenna GPS**
- **9. Slitta multi interfaccia (anteriore)**

#### **Nota**

- Non utilizzare accessori su cui sono presenti viti. Queste possono infatti danneggiare la slitta multi interfaccia.
- **10. Levetta zoom elettrico** *[\(30\)](#page-29-1)*
- **11. Antenna Wi-Fi**

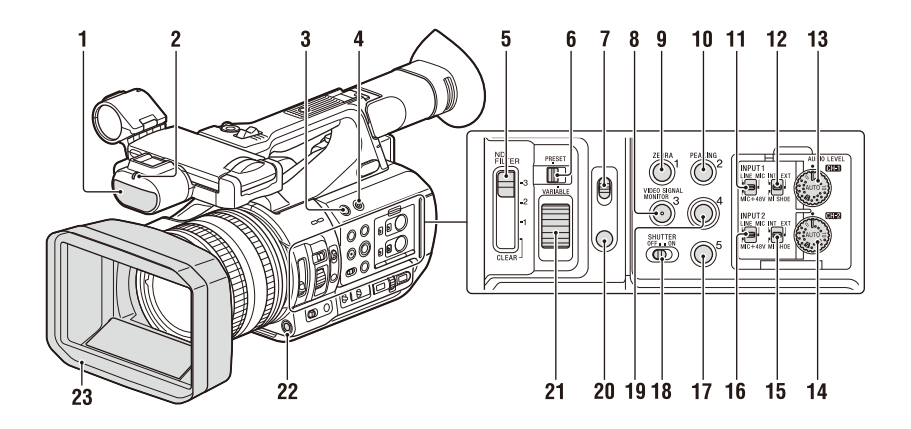

- **1. Microfono interno** *[\(37\)](#page-36-1)*
- **2. Spia di registrazione/tally (anteriore)**  *[\(128\)](#page-127-0)*

Lampeggia quando la capacità rimanente del supporto di registrazione o della batteria è bassa.

- **3. Pulsante ASSIGN6**
- **4. Pulsante FULL AUTO** *[\(29\)](#page-28-3)*
- **5. Selettore ND FILTER**
- **6. Selettore modalità ND FILTER**
- **7. Selettore FOCUS** *[\(31\)](#page-30-1)*
- **8. Pulsante ASSIGN3/VIDEO SIGNAL MONITOR**
- **9. Pulsante ASSIGN1/ZEBRA**
- **10. Pulsante ASSIGN2/PEAKING**
- **11. Selettore INPUT1** *[\(37\)](#page-36-2)*
- **12. Selettore CH1 (INT/EXT/MI SHOE)** *[\(37\)](#page-36-2)*
- **13. Manopola AUDIO LEVEL (CH1)** *[\(37\)](#page-36-2)*
- **14. Manopola AUDIO LEVEL (CH2)** *[\(37\)](#page-36-2)*
- **15. Selettore CH2 (INT/EXT/MI SHOE)**
- **16. Selettore INPUT2** *[\(37\)](#page-36-2)*
- **17. Pulsante ASSIGN5**
- **18. Selettore SHUTTER**
- **19. Pulsante ASSIGN4**
- **20. Pulsante FOCUS PUSH AUTO/HOLD**  *[\(32\)](#page-31-1)*
- **21. Manopola di regolazione ND**
- **22. Pulsante WB SET**
- **23. Paraluce con copriobiettivo** *[\(24\)](#page-23-4)*

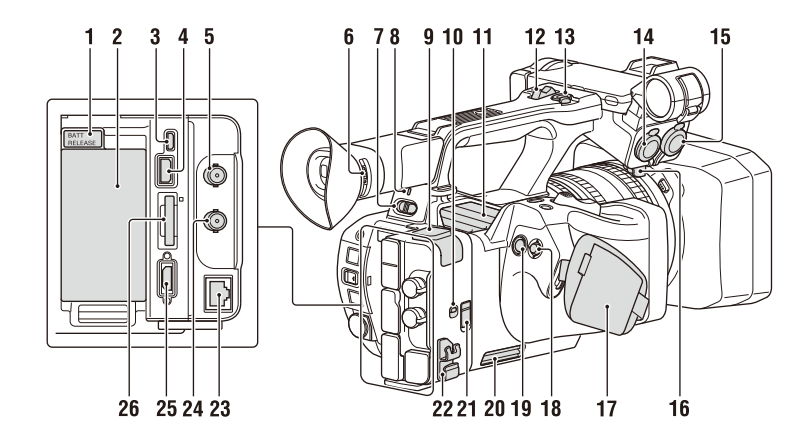

- <span id="page-9-1"></span>**1. Pulsante BATT RELEASE** *[\(22\)](#page-21-3)*
- <span id="page-9-0"></span>**2. Attacco pacco batteria** *[\(22\)](#page-21-3)*
- **3. Connettore multi/micro USB** *[\(85\)](#page-84-2)*
- **4. Connettore USB3.0 (HOST) (tipo A)**
- **5. Connettore SDI OUT** *[\(84\)](#page-83-2)*
- <span id="page-9-2"></span>**6. Comando di regolazione diottrie** *[\(25\)](#page-24-4)*
- **7. Selettore ON/STANDBY** *[\(23\)](#page-22-2)* ?: ON (b): STANDBY
- **8. Spia di alimentazione**
- **9. Connettore USB2.0 (HOST) (tipo A)**
- **10. Selettore IN/OUT (ingresso/uscita)**
- **11. Apertura uscita aria**

#### **Note**

- Le zone intorno all'uscita dell'aria possono risultare molto calde.
- Non coprire l'uscita dell'aria.
- **12. Levetta dello zoom sulla maniglia** *[\(30\)](#page-29-2)*
- **13. Pulsante di registrazione della maniglia** Quando la levetta si trova nella posizione HOLD, il pulsante di registrazione della maniglia non è utilizzabile.
- **14. Connettore AUDIO INPUT1** *[\(37\)](#page-36-2)*
- **15. Connettore AUDIO INPUT2** *[\(37\)](#page-36-2)*
- **16. Fermacavi**

Consente di assicurare il cavetto di un microfono o simili.

- <span id="page-9-3"></span>**17. Cinghia dell'impugnatura**
- **18.** Selettore multiplo (pulsante  $\triangle$ / $\triangle$ / $\triangle$ / $\triangle$ / **SET)**
- <span id="page-9-4"></span>**19. Pulsante di registrazione** *[\(29\)](#page-28-4)*
- **20. Apertura ingresso aria**
	- **Nota**
	- Non coprire l'ingresso dell'aria.
- **21. Connettore REMOTE**

Il connettore REMOTE consente di avviare o arrestare la registrazione e altre funzioni sul dispositivo video e sulle periferiche ad esso collegate.

**22. Fermacavo**

#### **Nota**

• Utilizzare esclusivamente per assicurare i cavi in posizione e non per altri scopi.

- **23. Connettore LAN cablata**
- **24. Connettore TC IN/OUT**
- **25. Connettore HDMI OUT** *[\(84\)](#page-83-3)*
- **26. Slot/indicatore di accesso UTILITY SD/ MS**

Utilizzato per la registrazione proxy, per la memorizzazione e il caricamento di impostazioni (funzione File) e per l'upgrade (aggiornamento software).

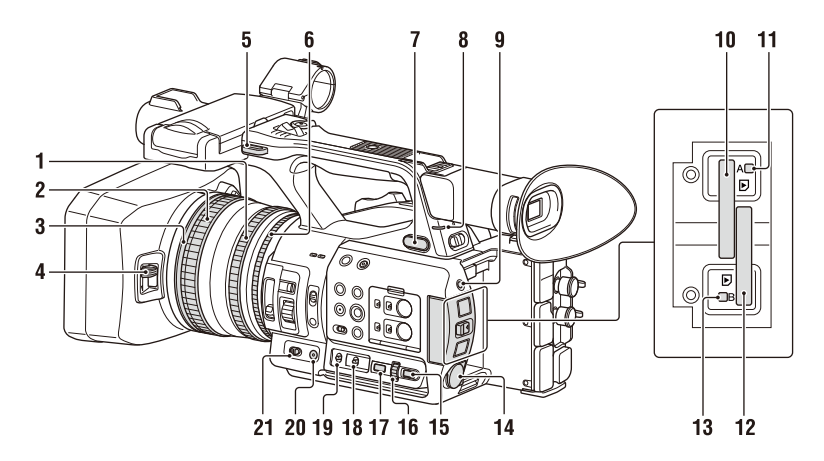

- **1. Ghiera dello zoom** *[\(31\)](#page-30-2)*
- **2. Ghiera di messa a fuoco** *[\(31\)](#page-30-3)*
- **3. Selettore Full MF** *[\(31\)](#page-30-1)*

Attivare o disattivare la modalità di messa a fuoco manuale spostando in avanti o indietro la ghiera di messa a fuoco.

- **4. Levetta del copriobiettivo** *[\(24\)](#page-23-4)* Apre e chiude il coperchietto dell'obiettivo.
- **5. Gancio per tracolla**
- <span id="page-10-4"></span>**6. Ghiera del diaframma** *[\(33\)](#page-32-3)*
- **7. Connettore** i **(cuffie)** Per cuffie con mini jack stereo.
- **8. Spia di registrazione/tally (posteriore)**  *[\(128\)](#page-127-0)*

Lampeggia quando la capacità rimanente del supporto di registrazione o della batteria è bassa.

#### <span id="page-10-3"></span>**9. Pulsante SLOT SELECT**

- **10. Slot per schede di memoria A**
- <span id="page-10-2"></span>**11.Indicatore di accesso alla scheda di memoria A** *[\(26\)](#page-25-4)*
- **12. Slot per schede di memoria B**
- **13.Indicatore di accesso alla scheda di memoria B** *[\(26\)](#page-25-4)*
- **14. Connettore DC IN**
- <span id="page-10-1"></span>**15. Pulsante CANCEL/BACK** *[\(90\)](#page-89-1)*
- **16. Manopola SEL/SET** *[\(90\)](#page-89-1)*
- **17. Pulsante MENU** *[\(90\)](#page-89-1)* Sul pulsante è presente una barretta in rilievo che ne facilita l'individuazione al tatto.
- **18. Selettore WHT BAL** *[\(36\)](#page-35-0)*
- **19. Selettore GAIN** *[\(34\)](#page-33-0)*
- **20. Pulsante IRIS PUSH AUTO**
- **21. Selettore IRIS** *[\(33\)](#page-32-4)*

#### <span id="page-10-0"></span>**Fissaggio della tracolla**

Agganciare la tracolla agli appositi ganci.

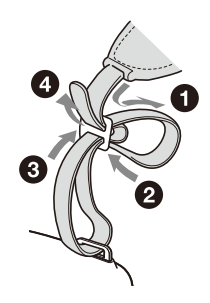

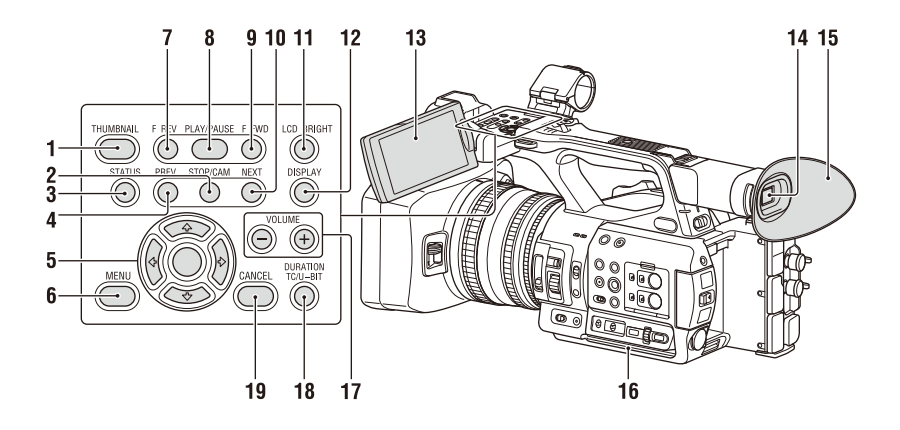

- **1. Pulsante THUMBNAIL** *[\(77\)](#page-76-2)*
- **2. Pulsante STOP/CAM** *[\(78\)](#page-77-4)*
- **3. Pulsante STATUS CHECK** *[\(16\)](#page-15-0)*
- **4. Pulsante PREV** *[\(78\)](#page-77-4)*
- **5. Pulsante**  $\frac{4}{4}$ **/** $\frac{4}{4}$ **/** $\frac{5}{5}$ **<b>CT** *[\(90\)](#page-89-1)*
- **6. Pulsante MENU** *[\(90\)](#page-89-1)*
- **7. Pulsante F REV** *[\(78\)](#page-77-4)*
- **8. Pulsante PLAY/PAUSE** *[\(78\)](#page-77-4)*
- **9. Pulsante F FWD** *[\(78\)](#page-77-4)*
- <span id="page-11-0"></span>**10. Pulsante NEXT** *[\(78\)](#page-77-4)*
- <span id="page-11-2"></span>**11. Pulsante LCD BRIGHT** *[\(25\)](#page-24-5)*
- **12. Pulsante DISPLAY** *[\(13\)](#page-12-1)*
- **13. Schermo LCD** *[\(25\)](#page-24-6)*
- **14. Mirino** *[\(25\)](#page-24-4)*
- **15. Oculare grande**
- **16. Apertura ingresso aria**

### **Nota**

<span id="page-11-1"></span>• Non coprire l'ingresso dell'aria.

- **17. Pulsanti VOLUME** *[\(32\)](#page-31-2)*
- **18. Pulsante DURATION/TC/U-BIT** *[\(40\)](#page-39-3)*
- **19. Pulsante CANCEL** *[\(90\)](#page-89-1)*

#### **Lato inferiore**

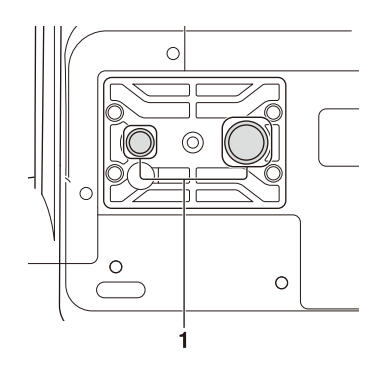

**1. Fori filettati per il montaggio del treppiede (1/4 poll., 3/8 poll.)**

Compatibile con viti 1/4-20UNC e 3/8-16UNC. Consentono il montaggio di un treppiede (in vendita separatamente, vite di lunghezza max. 5,5 mm).

# <span id="page-12-3"></span><span id="page-12-0"></span>**Informazioni visualizzate sullo schermo**

# <span id="page-12-2"></span><span id="page-12-1"></span>**Schermo LCD/mirino**

Durante la registrazione, l'attesa della registrazione o la riproduzione, gli stati e le impostazioni della videocamera vengono visualizzati in sovrimpressione su schermo LCD o mirino. È possibile visualizzare o nascondere queste informazioni premendo il pulsante DISPLAY. È inoltre possibile scegliere quali voci devono essere visualizzate indipendentemente dalle altre *[\(pagina 108\)](#page-107-0)*.

#### **Informazioni visualizzate a schermo durante le riprese**

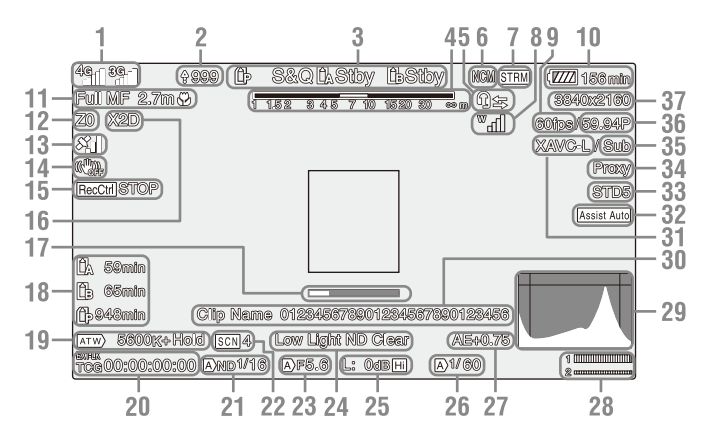

**1.Indicatore di stato della rete** *[\(pagina 15\)](#page-14-0)* Icona indicante lo stato della connessione di rete.

L'icona visualizzata varia per indicare se è installata o meno la licenza di aggiornamento NETWORK (opzione).

**2.Indicatore di upload o numero di file da trasferire**

Visualizzato quando è installata la licenza di aggiornamento NETWORK (opzione).

**3.Indicatore della modalità di registrazione o stato operativo degli slot A/B**

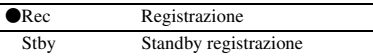

- **4.Indicatore di profondità di campo**
- **5.Indicatore intercom** *[\(pagina 16\)](#page-15-1)* Visualizza mediante un'icona lo stato della connessione intercom.

Visualizzato quando è installata la licenza di aggiornamento NETWORK (opzione).

**6.Indicatore dello stato della modalità client di rete**

Visualizza lo stato della connessione in modalità client di rete.

Visualizzato quando è installata la licenza di aggiornamento NETWORK (opzione).

- **7.Indicatore dello stato dello streaming** Visualizzato quando è installata la licenza di aggiornamento NETWORK (opzione).
- **8.Indicatore livello RF unità UWP digitale**  *[\(pagina 16\)](#page-15-2)*

Visualizza graficamente l'intensità del segnale RF quando si utilizza un ricevitore audio wireless collegato con connessione digitale.

- **9.Indicatore della frequenza fotogrammi in modalità di ripresa Slow & Quick Motion**
- **10.Indicatore carica residua della batteria o tensione DC IN**

#### **11.Indicatore della modalità di messa a fuoco**  *[\(pagina 41\)](#page-40-1)*

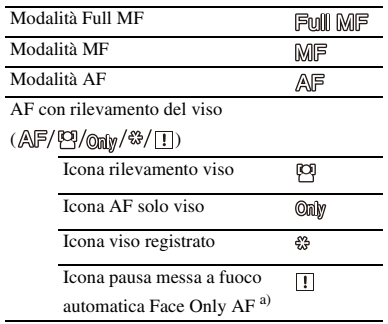

a) Visualizzata solo quando un viso registrato non è presente e nessun viso viene rilevato e quando un volto registrato è presente ma non è rilevato.

#### **Nota**

• Il valore numerico della profondità di campo rappresenta solo un'indicazione di guida.

#### **12.Indicatore di posizione di zoom** Visualizza la posizione dello zoom con un valore compreso fra 0 (grandangolo) e 99 (teleobiettivo).

#### **13.Indicatore stato GPS**

- **14.Indicatore modalità di stabilizzazione dell'immagine (SteadyShot)**
- **15.Indicatore Rec Control uscita SDI/HDMI** Visualizzato quando Display On/Off >SDI/ HDMI Rec Control nel menu LCD/VF e SDI/ HDMI Rec Control >Setting nel menu Video sono entrambi impostati su On.
- **16.Indicatore moltiplicatore di focale digitale**  *[\(pagina 127\)](#page-126-0)*
- **17.Indicatore Focus Assist di assistenza alla messa a fuoco**

**Nota**

- Non visualizzato quando si utilizza la modalità AF con rilevamento del viso.
- **18.Indicatore capacità rimanente sul supporto di memorizzazione**
- **19.Indicatore modalità bilanciamento del bianco**

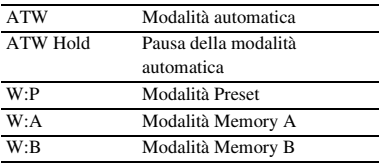

- **20.Indicatore timecode (codice temporale)**  *[\(pagina 40\)](#page-39-3)*
- **21.Indicatore filtro ND** *[\(pagina 34\)](#page-33-1)*
- **22.Indicatore file di scena** *[\(pagina 131\)](#page-130-4)*
- **23.Indicatore valore di diaframma**
- **24.Indicatore di avviso livello video**
- **25.Indicatore guadagno** *[\(pagina 34\)](#page-33-2)*
- **26.Indicatore modalità otturatore/velocità otturatore**
- **27.Indicatore modalità AE/livello AE**  *[\(pagina 35\)](#page-34-1)*
- **28.Indicatore di livello audio**
- **29. Visualizzazione VIDEO SIGNAL MONITOR (forma d'onda/vettorscopio/ istogramma)**

#### **Nota**

- Non appare quando Output Format nel menu Video è impostato su 3840×2160P.
- **30.Indicatore nome clip**
- **31.Indicatore formato di registrazione (codec)** *[\(pagina 125\)](#page-124-1)* Indica il formato registrato su una scheda di memoria.
- **32.Indicatore assistenza visualizzazione gamma** *[\(pagina 49\)](#page-48-2)*
- **33.Indicatore gamma** *[\(pagina 101\)](#page-100-0)* Visualizza le impostazioni di gamma.
- **34.Indicatore stato proxy**
- **35.Indicatore registrazione 4K & HD (Sub)** Visualizzato quando è installata la licenza di aggiornamento MPEG HD (opzione).
- **36.Indicatore frequenza di sistema e metodo di scansione**
- **37.Indicatore formato di registrazione (dimensioni immagine)** *[\(pagina 125\)](#page-124-1)* Visualizza le dimensioni dell'immagine registrata su una scheda di memoria.

#### **Informazioni visualizzate sulla schermata di riproduzione**

Le seguenti informazioni vengono sovraimposte sull'immagine riprodotta.

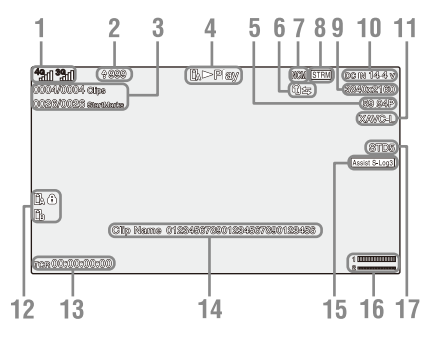

#### **1.Indicatore di stato della rete**

L'icona visualizzata varia per indicare se è installata o meno la licenza di aggiornamento NETWORK (opzione).

**2.Indicatore di upload o numero di file da trasferire**

Visualizzato quando è installata la licenza di aggiornamento NETWORK (opzione).

- **3. Numero del clip/Numero totale dei clip**
- **4.Indicatore modalità di riproduzione**
- **5.Indicatore formato di riproduzione (frequenza fotogrammi)**

#### **6.Indicatore intercom**

Visualizzato quando è installata la licenza di aggiornamento NETWORK (opzione).

**7.Indicatore dello stato della modalità client di rete**

Visualizzato quando è installata la licenza di aggiornamento NETWORK (opzione).

- **8.Indicatore dello stato dello streaming** Visualizzato quando è installata la licenza di aggiornamento NETWORK (opzione).
- **9.Indicatore formato di riproduzione (dimensioni immagine)**
- **10.Indicatore carica residua della batteria o tensione DC IN**
- **11.Indicatore formato di riproduzione (codec)**
- **12.Indicatore supporto**

A sinistra viene visualizzato il simbolo  $\bigcap$  se la scheda di memoria è protetta da scrittura.

#### **13.Indicatore dati temporali**

I dati temporali sono visualizzati quando Display On/Off >Timecode nel menu LCD/VF è impostato su On e viene premuto il pulsante DISPLAY.

**14.Indicatore nome clip**

- **15.Indicatore assistenza visualizzazione gamma**
- **16.Indicatore di livello audio**
- **17.Indicatore gamma**

#### <span id="page-14-0"></span>**Icone di indicazione della connessione di rete**

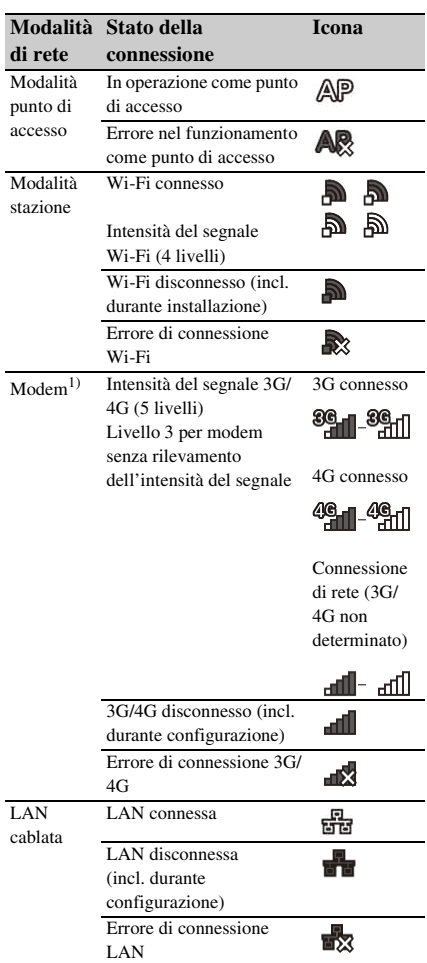

1)Il camcorder consente il collegamento di due modem. Se sono collegati due modem, le icone visualizzate cambiano, in base allo stato dei modem, come indicato di seguito.

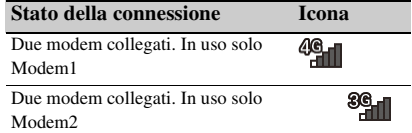

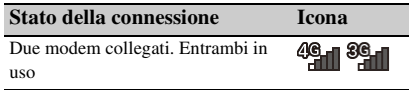

#### <span id="page-15-1"></span>**Icone di indicazione della connessione intercom**

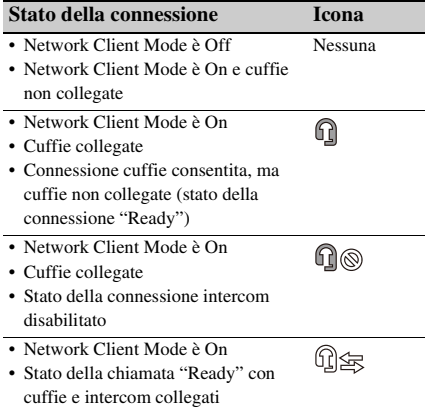

#### <span id="page-15-2"></span>**Indicatori del livello RF dell'unità UWP digitale**

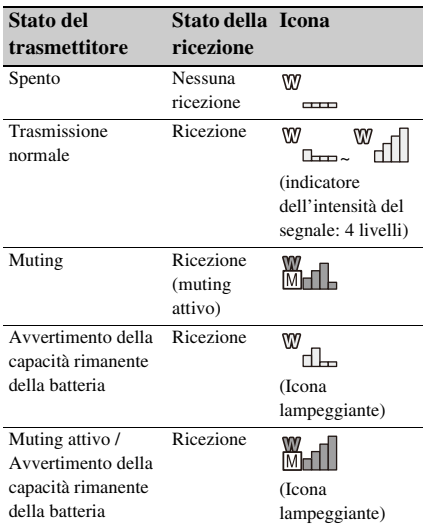

# <span id="page-15-0"></span>**Schermate di stato**

La schermata di stato consente di controllare le impostazioni e lo stato del camcorder.

#### **Utilizzo della schermata di stato**

Per visualizzare la schermata di stato:

• Premere il pulsante STATUS CHECK.

Per cambiare schermata di stato:

• Ruotare la manopola SEL/SET o premere il pulsante  $\triangle$ / $\blacklozenge$ .

Per nascondere la schermata di stato:

• Premere il pulsante STATUS CHECK.

#### **Schermata Camera Status**

Visualizza la qualità dell'immagine, le impostazioni di zoom e lo stato.

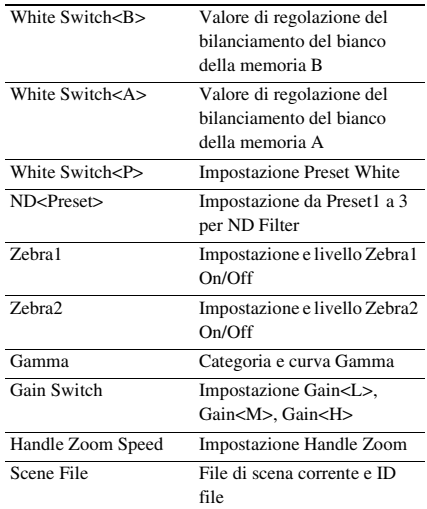

#### **Schermata Audio Status**

Visualizza le impostazioni di ingresso, l'indicatore di livello audio e le impostazioni del filtro di riduzione del rumore del vento per ciascun canale.

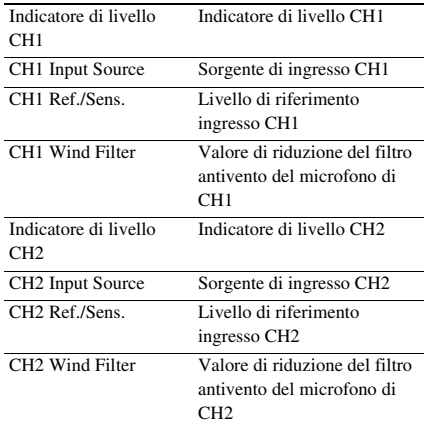

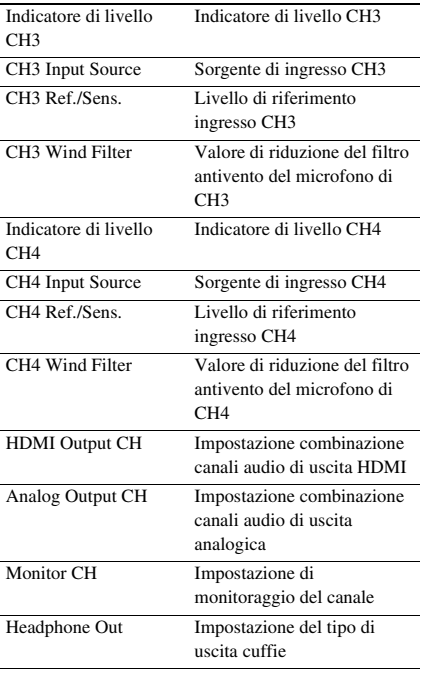

#### **Schermata System Status**

Visualizza le impostazioni del segnale video.

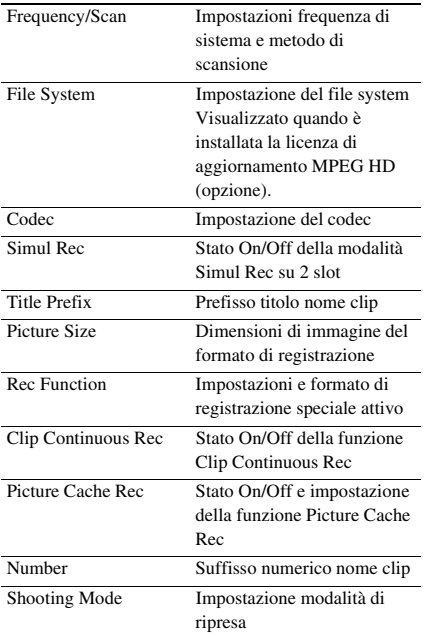

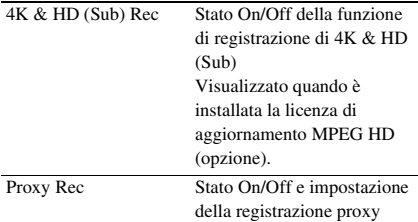

#### **Schermata Video Output Status**

Visualizza le impostazioni di uscita SDI e HDMI.

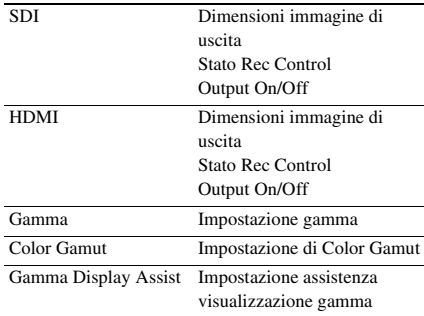

#### **Schermata Assignable Button Status**

Visualizza le funzioni assegnate ai pulsanti programmabili.

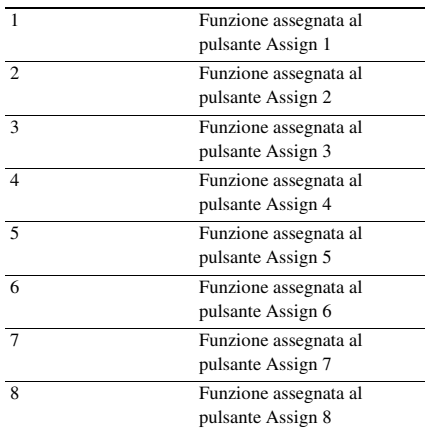

#### **Schermata Battery Status**

Visualizza informazioni sulla batteria e la sorgente di alimentazione collegata al connettore DC IN.

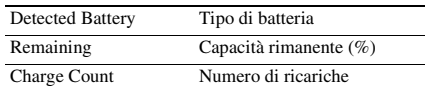

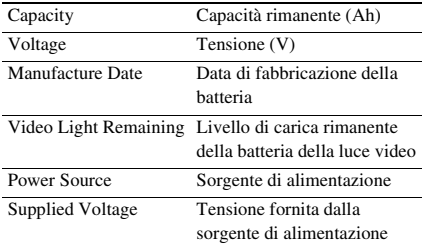

#### **Schermata Media Status**

Visualizza lo spazio rimanente, il tempo di registrazione disponibile e la vita utile stimata del supporto di registrazione (scheda di memoria A / scheda di memoria B) e del supporto UTILITY.

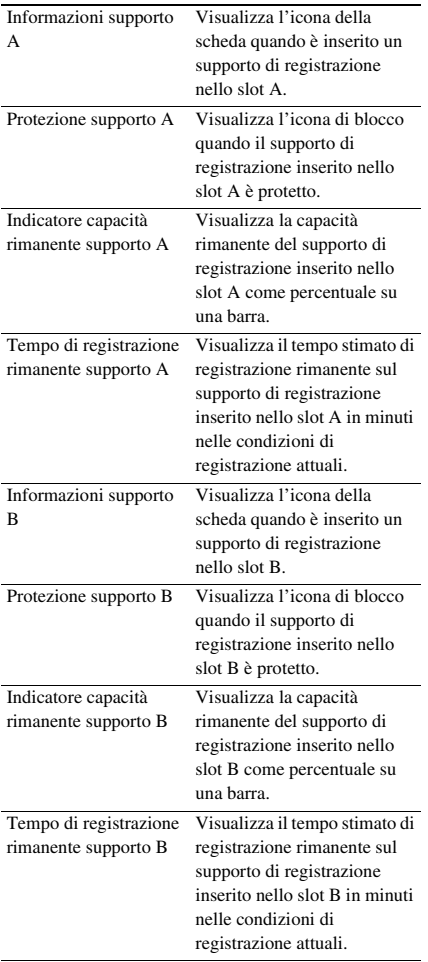

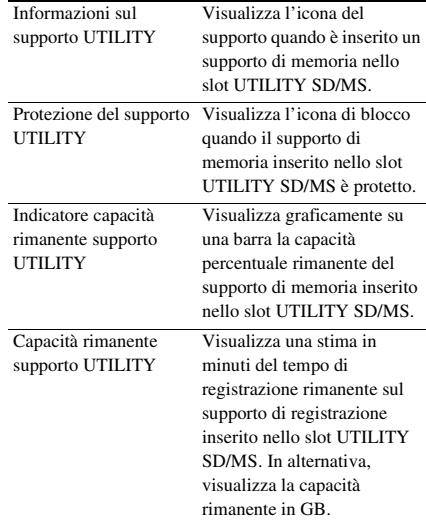

#### **Schermata Rec Button Settings Status**

Visualizza lo stato di impostazione del pulsante di registrazione e del pulsante di registrazione della maniglia.

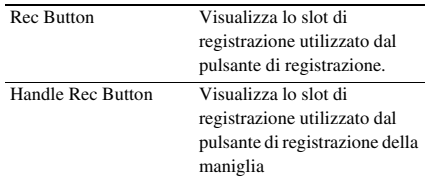

#### **Schermata GPS Status**

Visualizza informazioni sullo stato e sul posizionamento GPS.

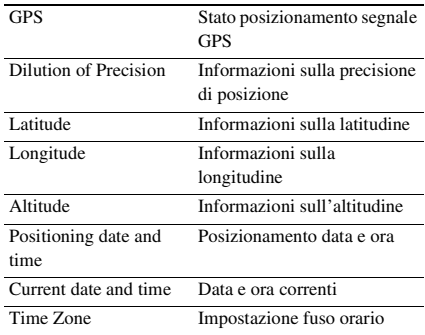

#### **Schermata Network Status**

Visualizza lo stato di connessione della connessione di rete.

Wired LAN, Modem1 e Modem2 appaiono quando è installata la licenza di aggiornamento NETWORK (opzione).

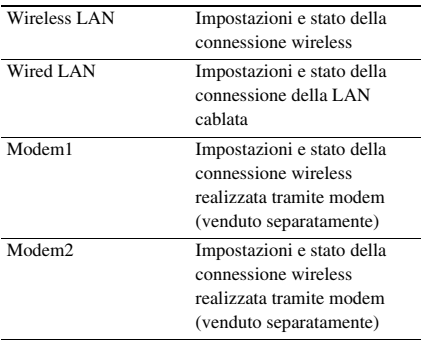

#### **Impostazioni Wireless LAN**

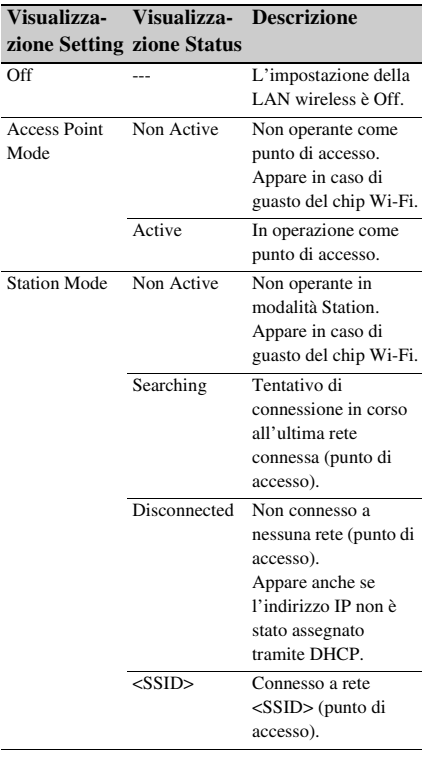

#### **Impostazioni Wired LAN**

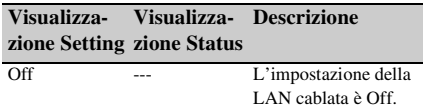

#### **Visualizza-Visualizza-Descrizionezione Setting zione Status**

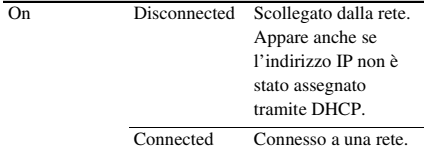

#### **Impostazioni Modem1 e Modem2**

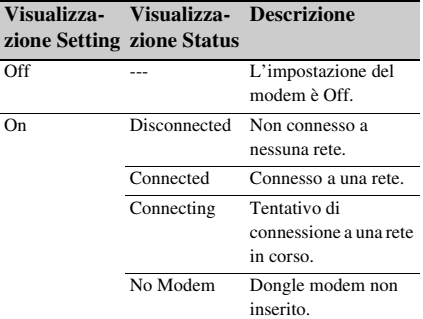

#### **Schermata NCM/Streaming Status**

Visualizza lo stato della connessione e lo stato dello streaming in modalità client di rete. Visualizzato quando è installata la licenza di aggiornamento NETWORK (opzione).

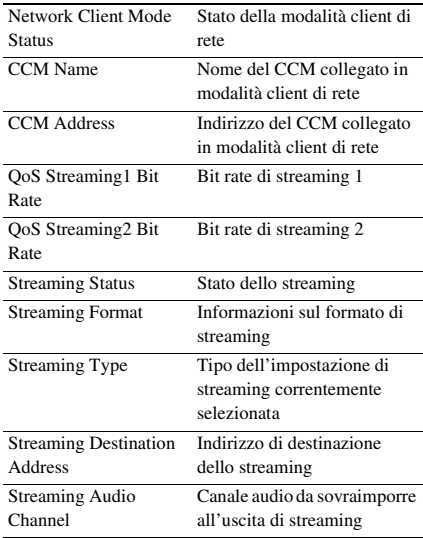

#### **Impostazioni Network Client Mode Status**

Visualizzato quando è installata la licenza di aggiornamento NETWORK (opzione).

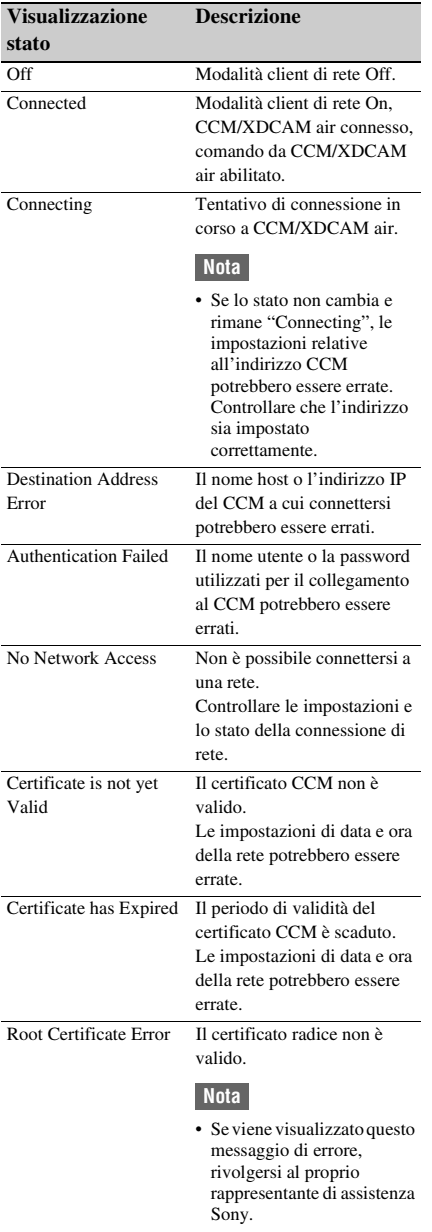

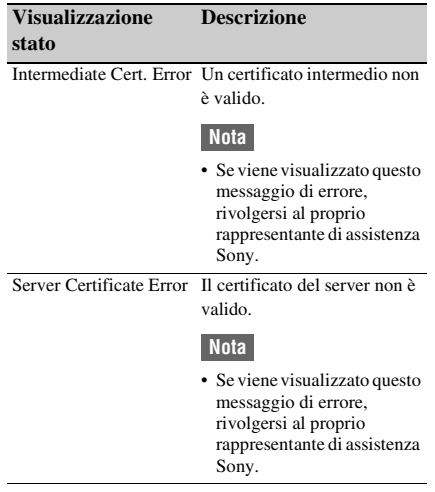

#### **Impostazioni Streaming Status**

Visualizzato quando è installata la licenza di aggiornamento NETWORK (opzione).

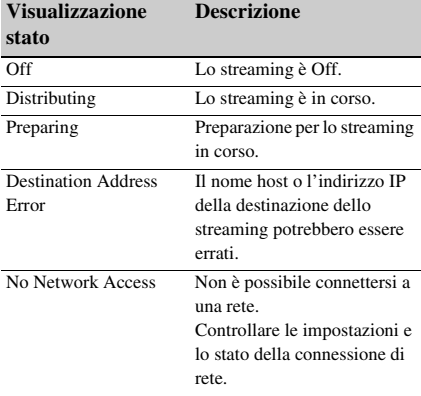

#### **Schermata File Transfer Status**

Visualizza informazioni sul trasferimento di file. Visualizzato quando è installata la licenza di aggiornamento NETWORK (opzione).

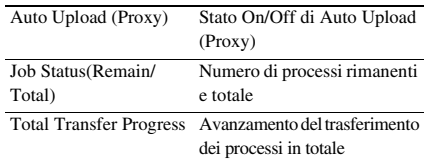

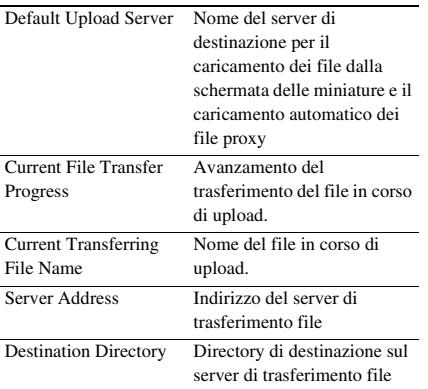

# <span id="page-21-1"></span><span id="page-21-0"></span>**Operazioni preliminari Alimentazione**

È possibile alimentare il camcorder con un pacco batteria o da una presa elettrica di rete tramite un adattatore CA.

Se è collegato un adattatore CA, l'adattatore CA ha la priorità, anche se è montato un pacco batteria.

Per sicurezza, utilizzare esclusivamente i seguenti pacchi batterie e adattatori CA Sony.

#### **Pacchi batteria agli ioni di litio**

Serie BP-U<sup>\*</sup> \* Con l'unità è fornito il modello BP-U35.

#### **Adattatori CA/Caricabatteria**

BC-U1A (in dotazione) BC-U2A

#### **AVVERTENZA**

Non conservare i pacchi batteria in luoghi esposti alla luce solare diretta o a fiamme libere, oppure in cui siano presenti elevate temperature.

#### **Nota**

• Per l'alimentazione da una presa di corrente, utilizzare l'adattatore CA fornito.

# <span id="page-21-3"></span><span id="page-21-2"></span>**Utilizzo di un pacco batteria**

Per montare un pacco batteria, inserirlo fino in fondo nell'apposita sede *[\(pagina 10\)](#page-9-0)*, quindi spingerlo verso il basso per bloccarlo in posizione.

Per rimuovere un pacco batteria, premere e mantenere premuto il pulsante BATT RELEASE *[\(pagina 10\)](#page-9-1)*, farlo scorrere verso l'alto e quindi estrarlo dalla sede.

#### **Note**

- Prima dell'uso, caricare la batteria con il caricabatterie BC-U1A (in dotazione) o BC-U2A.
- Se la batteria viene ricaricata immediatamente dopo l'uso mentre è ancora calda, è possibile che non si ricarichi completamente.
- Non è possibile utilizzare il pacco batteria BP-U35 insieme a un modem. Per alimentare un modem, è necessario utilizzare un pacco batteria BP-U60, BP-U60T o BP-U90.
- La batteria ad alta capacità BP-U90 è voluminosa e sporge dal camcorder quando è montata. La batteria BP-U90 è consigliabile quando si utilizza il camcorder

montato su un treppiede per periodi di registrazione prolungati.

#### **Controllo della capacità rimanente**

Mentre è in corso la registrazione o la riproduzione con alimentazione a batteria, sullo schermo LCD o mirino viene visualizzata un'icona che mostra il livello di carica della batteria attuale e il tempo di utilizzo rimanente *[\(pagina 13\)](#page-12-2)*.

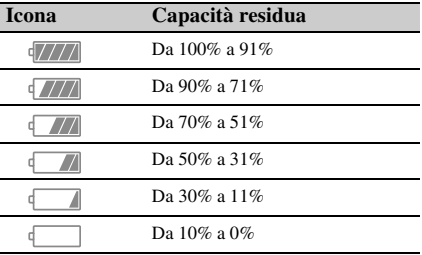

La videocamera indica il tempo di utilizzo rimanente in minuti calcolando il tempo disponibile della batteria qualora le operazioni proseguano al tasso di consumo energetico attuale.

### **Se il livello di carica della batteria diventa insufficiente**

Se il livello di carica rimanente della batteria scende al di sotto di un determinato valore durante l'utilizzo (stato Low Battery), viene visualizzato il messaggio di batteria prossima all'esaurimento, l'indicatore di registrazione/tally comincia a lampeggiare e viene emesso un segnale acustico.

Se il livello di carica rimanente si abbassa oltre, fino a raggiungere un livello al quale è impossibile continuare l'utilizzo dell'apparecchio (stato Battery Empty), viene visualizzato il messaggio di batteria esaurita.

Sostituire il pacco batteria esaurito con uno carico.

#### **Modifica dei livelli di avviso**

Per impostazione predefinita, il livello Low Battery è impostato al 10% della carica completa della batteria, mentre il livello Battery Empty è impostato sul 3%. È possibile modificare le percentuali dei livelli di avviso con l'opzione Battery Alarm *[\(pagina 129\)](#page-128-0)* del menu System.

# <span id="page-22-0"></span>**Utilizzo dell'alimentazione CA**

Collegando il camcorder a una presa di corrente elettrica, è possibile utilizzarlo senza doversi preoccupare di ricaricare il pacco batteria.

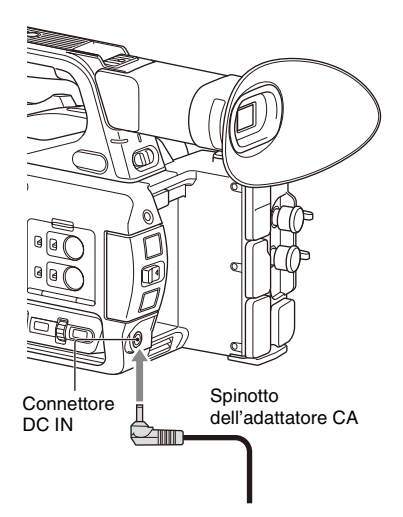

- *1* Collegare il cavo di alimentazione all'adattatore CA.
- *2* Collegare l'adattatore CA al connettore DC IN del camcorder.
- *3* Collegare il cavo di alimentazione alla presa elettrica a parete.

#### **Adattatori CA**

- Non collegare e utilizzare un adattatore CA in spazi ristretti, ad esempio fra una parete e un mobile.
- In caso di problemi durante l'uso, estrarre immediatamente la spina dalla presa elettrica.
- Non cortocircuitare lo spinotto dell'adattatore CA con oggetti metallici. Questo ne causerebbe il guasto.
- Non è possibile ricaricare il camcorder collegandolo all'adattatore CA.

# <span id="page-22-2"></span><span id="page-22-1"></span>**Accensione e spegnimento del camcorder**

Per accendere il camcorder, spostare il selettore ON/STANDBY *[\(pagina 10\)](#page-9-2)* sulla posizione ON ([). Per spegnere il camcorder, spostare il selettore ON/STANDBY sulla posizione STANDBY  $(0)$ .

#### **Note**

- Mentre il selettore ON/STANDBY si trova sulla posizione STANDBY, l'apparecchio continua ad assorbire una certa quantità di corrente elettrica. Rimuovere sempre la batteria se si prevede di non utilizzare il camcorder per un periodo di tempo prolungato.
- Prima di rimuovere la batteria o scollegare l'alimentazione DC IN, spostare l'interruttore di alimentazione sulla posizione STANDBY ed attendere che la spia di alimentazione si spenga. Se viene interrotta l'alimentazione mentre l'interruttore si trova ancora nella posizione ON, si potrebbero verificare malfunzionamenti del camcorder o delle schede di memoria.

# <span id="page-23-0"></span>**Impostazione dell'orologio**

Alla prima accensione del camcorder dopo l'acquisto o dopo lo scaricamento completo della batteria di backup, sullo schermo LCD e sullo schermo del mirino viene visualizzata la schermata di impostazione iniziale. Impostare la data e l'ora dell'orologio interno in questa schermata.

#### **Time Zone**

Il valore indica la differenza di orario rispetto all'UTC (Coordinated Universal Time). Impostare questo valore secondo il caso.

#### **Impostazione di data e ora**

Spostare il cursore utilizzando il pulsante  $\triangle$ / $\blacklozenge$ / $\blacklozenge$ / b *[\(pagina 10\)](#page-9-3)* o la manopola SEL/SET *[\(pagina 11\)](#page-10-1)*, quindi premere il pulsante SET o la manopola SEL/SET per impostare ciascun valore.

Al termine, spostare il cursore su [Finish] e premere il pulsante SET o la manopola SEL/SET per chiudere la schermata delle impostazioni e concludere la regolazione dell'orologio.

In seguito, dopo la chiusura della schermata di impostazione, è possibile modificare data, ora e fuso orario servendosi dell'opzione Clock Set *[\(pagina 128\)](#page-127-1)* del menu System.

#### **Note**

- Se le impostazioni di data e ora sono andate perse perché la batteria di backup si è scaricata completamente a seguito di un lungo periodo di tempo in cui il camcorder è rimasto senza alimentazione (senza pacco batteria o alimentazione DC IN), verrà nuovamente visualizzata la schermata delle impostazioni iniziali quando si riaccende nuovamente il camcorder.
- Mentre è visualizzata la schermata delle impostazioni iniziali non è possibile eseguire alcuna operazione (ad eccezione dello spegnimento) fino a quando non si siano completate tutte le impostazioni di questa schermata.
- Se il camcorder non viene utilizzato per circa 3 mesi, la batteria ricaricabile incorporata si scarica e le impostazioni relative a data e ora scompaiono dalla memoria. In tal caso, caricare la batteria ricaricabile, quindi reimpostare la data e l'ora *[\(pagina 138\)](#page-137-0)*.

# <span id="page-23-1"></span>**Montaggio degli accessori**

# <span id="page-23-4"></span><span id="page-23-2"></span>**Montaggio del paraluce**

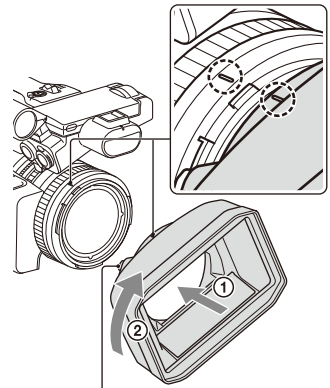

Pulsante PUSH (sblocco paraluce)

**Allineare i simboli sul paraluce ai simboli sulla videocamera, quindi ruotare il paraluce nella direzione della freccia** 2 **fino a bloccarlo.**

#### **Rimozione del paraluce**

Ruotare il paraluce nella direzione opposta alla freccia nella figura mantenendo premuto il pulsante PUSH (sblocco paraluce).

#### **Nota**

• Rimuovere sempre il paraluce prima di montare o rimuovere un filtro di protezione o un filtro polarizzato da ø82 mm.

# <span id="page-23-3"></span>**Montaggio dell'oculare grande**

Allargare leggermente l'oculare e inserirlo nell'apposita scanalatura sul mirino.

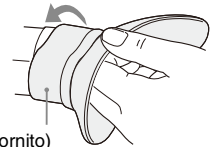

Oculare grande (fornito)

# <span id="page-24-0"></span>**Regolazione degli schermi**

# <span id="page-24-6"></span><span id="page-24-1"></span>**Regolazione dello schermo LCD**

Aprire lo schermo LCD di 180 gradi (1), quindi ruotarlo all'angolazione più adatta alla registrazione o alla riproduzione  $(Q)$ .

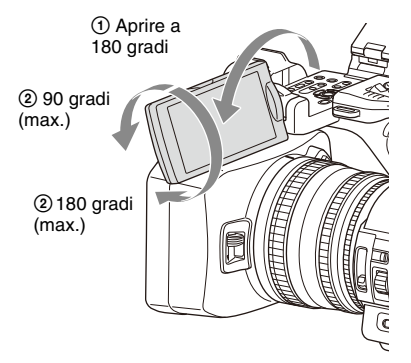

È possibile orientare il mirino in modo che sia rivolto verso il soggetto. Le immagini sullo schermo LCD vengono visualizzate come immagini speculari, ma sono registrate come immagini normali.

### <span id="page-24-5"></span>**Regolazione della retroilluminazione**

Utilizzare il pulsante LCD BRIGHT *[\(pagina 12\)](#page-11-0)* per regolare l'intensità della retroilluminazione.

#### **Regolazione della luminosità**

Regolare la luminosità utilizzando LCD Setting >Brightness *[\(pagina 106\)](#page-105-2)* nel menu LCD/VF. Le modifiche alla luminosità dello schermo non hanno effetto sulla luminosità delle immagini registrate.

# <span id="page-24-4"></span><span id="page-24-2"></span>**Regolazione del mirino**

Per utilizzare il mirino, avvicinare l'occhio al mirino con lo schermo LCD chiuso. Se la visione attraverso il mirino appare sfocata, regolarla utilizzando il comando di regolazione diottrica situato sotto al mirino stesso.

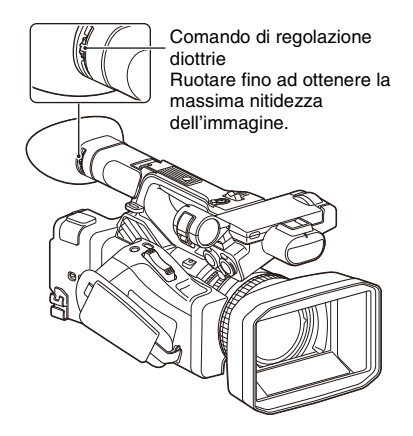

### **Regolazione della luminosità**

Regolare la luminosità utilizzando VF Setting >Brightness *[\(pagina 106\)](#page-105-3)* nel menu LCD/VF.

#### **Nota**

• Quando si allontanano gli occhi dal mirino, è possibile che i colori dello schermo vengano momentaneamente invertiti per evitare il burn-in dello schermo. Non si tratta di un malfunzionamento.

# <span id="page-24-3"></span>**Regolazione della luminosità dello schermo LCD o del mirino mediante un pulsante programmabile**

Dopo aver assegnato la funzione LCD/VF Adjust ad un pulsante programmabile *[\(pagina 43\)](#page-42-2)*, è possibile visualizzare una barra di livello per regolare la luminosità dello schermo LCD o del mirino premendo tale pulsante.

**1 Premere il pulsante programmabile a cui è stata assegnata la funzione LCD/ VF Adjust per visualizzare la barra di livello che consente la regolazione della luminosità.**

Ad ogni pressione del pulsante, lo schermo visualizza in sequenza la barra di livello per lo schermo  $LCD \rightarrow$  la barra di livello per il  $mirino \rightarrow$  nessuna barra di livello.

**2 Regolare il livello utilizzando il pulsante**  V**/**v**/**B**/**b **o la manopola SEL/SET, quindi premere il pulsante SET o la manopola SEL/SET.**

La barra di livello scompare. Per nascondere la barra di livello, premere il pulsante a cui è assegnata la funzione LCD/ VF Adjust ed attendere 3 secondi senza eseguire nessuna operazione.

# <span id="page-25-0"></span>**Utilizzo delle schede di memoria**

Questo camcorder registra audio e video su schede di memoria (in vendita separatamente) inserite negli appositi slot.

# <span id="page-25-1"></span>**Informazioni sulle schede di memoria**

#### **Schede di memoria supportate**

Sono supportate le schede di memoria descritte di seguito.

*Per informazioni dettagliate sui supporti di registrazione e sui formati compatibili, vedere [pagina 141.](#page-140-2)*

**Schede di memoria SDXC** (Class 10)

# <span id="page-25-4"></span><span id="page-25-2"></span>**Inserimento delle schede di memoria**

**1 Aprire il coperchio del vano degli slot delle schede.**

#### **2 Inserire la scheda di memoria con l'etichetta rivolta a destra.**

La spia di accesso *[\(pagina 11\)](#page-10-2)* si accende in rosso, poi diventa verde non appena la scheda di memoria è pronta per l'uso.

### **3 Chiudere il coperchio.**

#### **Nota**

• La scheda di memoria, lo slot e i dati di immagine contenuti sulla scheda potrebbero subire danni se la scheda venisse forzata nello slot con l'orientamento errato.

# <span id="page-25-3"></span>**Rimozione di una scheda di memoria**

#### **1 Aprire il coperchio del vano degli slot delle schede ed esercitare una leggera pressione sulla scheda da rimuovere.**

La scheda di memoria viene parzialmente espulsa.

Durante la registrazione, questo arresta la registrazione.

# **2 Rimuovere la scheda di memoria.**

#### **Note**

- Se il camcorder viene spento o la scheda viene rimossa durante l'accesso alla scheda, non è possibile garantire l'integrità dei dati contenuti sulla scheda. Tutti i dati registrati sulla scheda potrebbero essere danneggiati. Assicurarsi sempre che l'indicatore di accesso sia illuminato con luce verde o sia spento prima di spegnere il camcorder o rimuovere la scheda di memoria.
- Le schede di memoria appena estratte dal camcorder dopo la registrazione potrebbero risultare leggermente calde. Questo non indica la presenza di guasti.

# <span id="page-26-0"></span>**Passaggio da una scheda di memoria all'altra**

Se sono presenti schede di memoria in entrambi gli slot A e B, è possibile passare da una all'altra per la registrazione premendo il pulsante SLOT SELECT *[\(pagina 11\)](#page-10-3)*.

Se una scheda si riempie durante la registrazione, il camcorder passa automaticamente all'altra scheda.

#### **Nota**

• Il pulsante SLOT SELECT è disabilitato durante la riproduzione. Non è possibile passare da una scheda all'altra premendo il pulsante. Il pulsante è abilitato mentre è visualizzata la schermata delle miniature *[\(pagina 77\)](#page-76-2)*.

# <span id="page-26-1"></span>**Formattazione (inizializzazione) di una scheda di memoria**

Le schede di memoria devono essere formattate prima di poter essere utilizzate sul camcorder. È consigliabile che le schede di memoria da utilizzare con questo camcorder siano formattate con la funzione di formattazione del camcorder stesso.

Qualora venga visualizzato un messaggio all'inserimento della scheda di memoria nel camcorder, formattare la scheda.

Se viene inserita una scheda di memoria formattata in un formato non compatibile con questo camcorder, verrà visualizzato il messaggio

"Unsupported File System" sullo schermo LCD o sul mirino.

Formattare la scheda come descritto di seguito.

#### **Per eseguire la formattazione**

**Utilizzando Format Media** *[\(pagina 115\)](#page-114-1)* **nel menu Media, specificare Media(A) (slot A) o Media(B) (slot B), quindi selezionare Execute.**

Durante la formattazione è visualizzato un messaggio e l'indicatore di accesso si illumina di rosso.

Al termine della formattazione viene visualizzato un messaggio di conferma.

#### **Nota**

• La formattazione di una scheda di memoria elimina tutti i dati che contiene, compresi eventuali video protetti. I dati non possono essere recuperati.

# **Utilizzo su un altro dispositivo di supporti di memoria formattati con questo camcorder**

Effettuare un backup del supporto, quindi formattarlo utilizzando l'altro dispositivo.

# <span id="page-26-2"></span>**Controllo del tempo di registrazione rimanente**

Durante la registrazione (o lo standby di registrazione), è possibile verificare lo spazio rimanente sulle schede di memoria inserite nei loro slot facendo riferimento all'indicazione di stato e spazio rimanente sui supporti negli slot A/ B visualizzata sullo schermo LCD o sul mirino *[\(pagina 13\)](#page-12-2)*.

Il tempo di registrazione rimanente è calcolato sulla base della capacità rimanente della scheda di ciascuno slot e del formato video corrente (bit rate di registrazione) ed è indicato in minuti.

#### **Nota**

• Se la scheda di memoria è protetta da scrittura viene visualizzata l'icona .

#### **Sostituzione di una scheda di memoria**

• Se il tempo complessivo disponibile sulle due schede è inferiore a 5 minuti, l'utente viene avvertito dal messaggio di avviso "Media Near Full", dalla spia di registrazione/controllo lampeggiante e da un segnale acustico nelle cuffie.

Sostituire con una scheda con spazio libero sufficiente.

• Se si prosegue la registrazione fin quando il tempo totale rimanente non corrisponde a zero, il messaggio diventa "Media Full" e la registrazione si interrompe.

#### **Nota**

• Ciascuna scheda di memoria consente di registrare fino a circa 600 clip.

Se il numero di clip registrati raggiunge il valore massimo consentito, viene visualizzata l'indicazione che il numero massimo consentito è stato raggiunto.

# <span id="page-27-0"></span>**Ripristino di una scheda di memoria**

Qualora si verifichi un errore su una scheda di memoria, la scheda dovrà essere ripristinata prima di poter essere nuovamente utilizzata. Se si inserisce una scheda di memoria che deve essere ripristinata, lo schermo LCD o del mirino visualizza un messaggio che chiede di confermare il ripristino.

#### **Ripristino di una scheda di memoria**

#### **Selezionare Execute utilizzando il pulsante**  V**/**v**/**B**/**b **o la manopola SEL/SET, quindi premere il pulsante SET o la manopola SEL/SET.**

Durante la formattazione sono visualizzati un messaggio e l'indicatore di avanzamento dell'operazione (%). L'indicatore di accesso è inoltre illuminato con luce rossa. Al termine del ripristino viene visualizzato un messaggio di conferma.

#### **Se il ripristino non riesce**

- Non è possibile ripristinare schede di memoria protette contro la scrittura o che contengono errori di memoria. In tal caso viene visualizzato un messaggio di avviso. Seguendo le istruzioni del messaggio, rimuovere la protezione o sostituire la scheda.
- Le schede di memoria che contengono errori di memoria potrebbero diventare nuovamente utilizzabili se riformattate.
- In alcuni casi, potranno essere ripristinati solo alcuni clip e non altri. I clip ripristinati possono essere riprodotti normalmente.
- Se il messaggio "Could not Restore Some Clips" continua ad apparire anche dopo ripetuti tentativi di ripristino, potrebbe essere possibile ripristinare la scheda di memoria utilizzando la procedura descritta di seguito.
- *1* Utilizzare la funzione di copia *[\(pagina 81\)](#page-80-2)* del camcorder per copiare i clip desiderati su un'altra scheda di memoria.
- *2* Formattare la scheda di memoria inutilizzabile con il camcorder.
- *3* Copiare di nuovo i clip desiderati sulla scheda di memoria appena formattata.

#### **Note**

- Per il ripristino dei supporti, utilizzare sempre lo stesso camcorder utilizzato per registrarli. Questo camcorder non consente di ripristinare supporti registrati con apparecchi diversi o con camcorder di versione diversa (anche se dello stesso modello).
- I clip di durata inferiore a 1 minuto potrebbero non essere ripristinabili.
- Nella modalità di registrazione 4K & HD (Sub), l'oggetto del ripristino è solo il clip principale a 4K (QFHD).

# <span id="page-28-1"></span><span id="page-28-0"></span>**Ripresa Procedura base**

# <span id="page-28-4"></span><span id="page-28-2"></span>**Ripresa**

Di seguito si descrive la procedura per eseguire una semplice ripresa di base.

- **1 Montare i dispositivi necessari e controllare che l'alimentazione sia presente.**
- **2 Inserire la scheda o le schede di memoria.**

Se vengono inserite due schede di memoria negli slot A e B, la registrazione continua passando automaticamente alla seconda scheda quando lo spazio sulla prima si esaurisce.

#### **3 Spostare il selettore ON/STANDBY sulla posizione ON.**

Sullo schermo LCD/mirino viene visualizzata la schermata di registrazione.

#### **4 Premere il pulsante di registrazione sulla maniglia o sull'impugnatura**  *[\(pagina 10\)](#page-9-4)***.**

La spia di registrazione/tally si accende e la registrazione ha inizio.

### **5 Per arrestare la registrazione premere nuovamente il pulsante di registrazione.**

La registrazione si arresta e il camcorder entra in modalità STBY (standby).

### <span id="page-28-5"></span><span id="page-28-3"></span>**Ripresa (modalità Full Auto)**

#### **Premere il pulsante FULL AUTO. L'indicatore del pulsante si illumina.**

La modalità Full Auto è impostata su On, Auto Exposure *[\(pagina 96\)](#page-95-0)* è attivata, e Auto ND Filter, Auto Iris, AGC (Auto Gain Control), Auto Shutter e ATW (Auto Tracing White balance) sono impostati su On. Quindi, la luminosità e il bilanciamento del bianco vengono regolati automaticamente.

Per la regolazione manuale, disattivare la modalità Full Auto.

### **Registrazione continua sulle schede di memoria (Relay Rec)**

Quando sono presenti schede di memoria in entrambi gli slot A e B, la registrazione passa automaticamente alla seconda scheda di memoria poco prima che la capacità rimanente sulla prima scheda si esaurisca.

È possibile eseguire registrazioni continuate ininterrottamente sostituendo ogni volta la scheda di memoria piena con una nuova.

#### **Note**

- Non espellere una scheda di memoria mentre è in corso la registrazione su di essa. Rimuovere esclusivamente la scheda di memoria nello slot la cui spia di accesso è spenta durante la registrazione.
- Se nell'altro slot viene caricata una scheda di memoria registrabile quando il tempo rimanente sulla scheda di memoria di registrazione è inferiore a 1 minuto, viene visualizzato il messaggio "Will Switch Slots Soon". Il messaggio scompare dopo il passaggio all'altro slot.
- La funzione Relay Recording potrebbe non essere utilizzabile se si avvia la registrazione quando il tempo rimanente sulla scheda di memoria è inferiore a 1 minuto. Per eseguire correttamente la registrazione in modalità Relay Recording, assicurarsi che il tempo rimanente sulla scheda di memoria sia superiore a 1 minuto.
- I video creati con la funzione di registrazione relay del camcorder non possono essere riprodotti senza interruzione sul camcorder.
- Per unire insieme video creato con la funzione di registrazione relay del camcorder, utilizzare il software Content Browser. Controllare che l'ambiente operativo consenta l'utilizzo di Content Browser prima dell'uso.
- Assicurarsi che le schede di memoria SD siano dello stesso tipo quando si utilizza la funzione registrazione continua (relay) con schede di memoria SD.

#### **Informazioni sui clip**

#### **Clip (dati di registrazione)**

Quando si arresta la registrazione, il video, l'audio e i dati accessori dall'inizio alla fine della registrazione vengono salvati sulla scheda di memoria come un unico clip.

#### **Nome dei clip**

Ad ogni clip registrato dal camcorder viene assegnato automaticamente un nome utilizzando la modalità di assegnazione del nome impostata tramite la voce Clip Naming *[\(pagina 116\)](#page-115-0)* del menu Media.

#### **Durata massima dei clip**

La durata massima di un clip varia a seconda del formato di registrazione.

La durata massima di una registrazione continua è identica alla durata massima di un clip. Se il tempo di registrazione del clip supera la lunghezza massima consentita, viene creato automaticamente un nuovo clip e la registrazione continua. Il nuovo clip apparirà sulla schermata delle miniature come un clip separato.

Per informazioni dettagliate sul tempo massimo di registrazione di ciascun clip per ciascun formato di registrazione, vedere *["Tempo di registrazione massimo per un clip"](#page-141-2)  [\(pagina 142\)](#page-141-2)*.

#### **Eliminazione di clip**

Per eliminare l'ultimo clip registrato, utilizzare la funzione Last Clip Delete *[\(pagina 127\)](#page-126-1)*. Per eliminare solo certi clip specificati, oppure tutti i clip insieme, eseguire l'operazione dalla schermata delle miniature *[\(pagina 82\)](#page-81-3)*.

# <span id="page-29-0"></span>**Regolazione dello zoom**

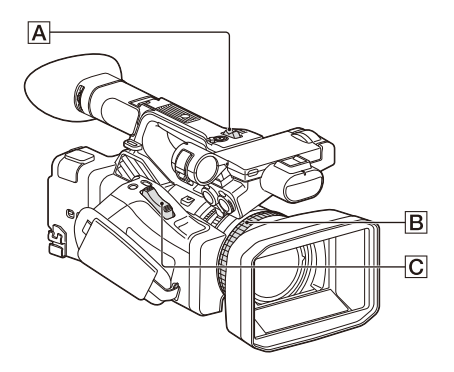

#### <span id="page-29-1"></span>**Utilizzo della levetta dello zoom elettrico**

Eseguire lo zoom premendo la levetta dello zoom elettrico  $\boxed{\mathbf{C}}$ .

Premere leggermente la levetta dello zoom elettrico  $\boxed{\text{C}}$  per eseguire uno zoom lento. Premerla a fondo per uno zoom più rapido.

#### **Ampio angolo di visuale:** grandangolo

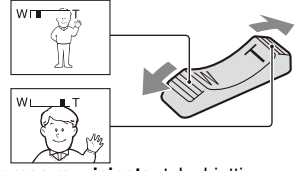

**Ripresa ravvicinata:** teleobiettivo

- La distanza minima di messa a fuoco tra il camcorder e il soggetto è di circa 1 cm per il grandangolo e di circa 80 cm per il teleobiettivo.
- In certe posizioni di zoom, potrebbe non essere possibile mettere a fuoco soggetti che si trovano a una distanza inferiore a 80 cm.
- Mantenere il dito sulla levetta dello zoom elettrico  $\boxed{\text{C}}$ . Allontanando il dito dalla levetta dello zoom elettrico  $\boxed{\text{C}}$ , potrebbe essere registrato anche il rumore prodotto dalla levetta stessa.

<span id="page-29-2"></span>**Utilizzo della levetta dello zoom della maniglia**

**1.** Impostare la velocità di azionamento dello zoom della maniglia su "Low", "High" o

"Variable" mediante Handle Zoom

*[\(pagina 97\)](#page-96-0)* >Setting nel menu Camera.

- Se impostata su "Variable", la velocità di azionamento dello zoom varia in base alla pressione applicata alla levetta.
- Se impostata su "Low" o "High", la velocità dello zoom rimane costante, indipendentemente dalla pressione applicata alla levetta. È possibile impostare la velocità su "Low" o "High" utilizzando Handle Zoom nel menu Camera.
- Assegnando la funzione Handle Zoom >Setting a un pulsante programmabile *[\(pagina 43\)](#page-42-1)*, è possibile scegliere la velocità di azionamento dello zoom della maniglia premendo ripetutamente tale pulsante.
- **2.** Premere la levetta di zoom della maniglia A per eseguire lo zoom avanti o indietro.

#### **Note**

- Il funzionamento della levetta dello zoom della maniglia  $\overline{A}$  può essere disabilitato, impostando la relativa velocità di azionamento su OFF.
- Valori molto bassi di velocità dello zoom potrebbero influire negativamente sull'uniformità dell'azione di zoom.

#### <span id="page-30-2"></span>**Utilizzo della ghiera dello zoom**

Eseguire lo zoom ruotando la ghiera dello zoom B.

La velocità di zoom dipende dalla velocità di rotazione della ghiera dello zoom  $\boxed{B}$ . È inoltre possibile effettuare una regolazione precisa.

# <span id="page-30-1"></span><span id="page-30-0"></span>**Regolazione della messa a fuoco**

Consigli per la messa a fuoco

- Spostare la levetta dello zoom elettrico verso T (teleobiettivo) e regolare la messa a fuoco, quindi spostarla verso W (grandangolo) per regolare lo zoom per la registrazione.
- Per registrare un'immagine ravvicinata di un soggetto, spostare la levetta dello zoom elettrico verso W (grandangolo) per ingrandire completamente l'immagine, quindi regolare la messa a fuoco.

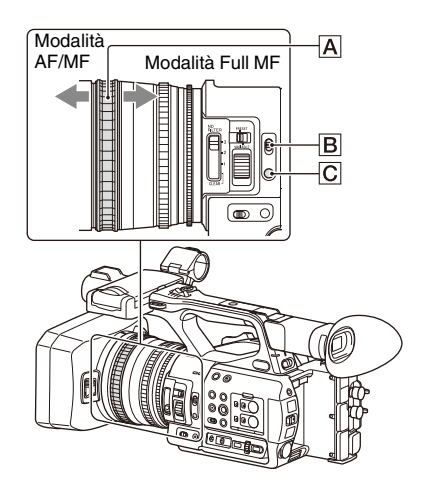

#### <span id="page-30-3"></span>**Regolazione in modalità Full MF**

Per attivare la modalità Full MF di regolazione completamente manuale della messa a fuoco, spostare la ghiera di messa a fuoco  $\overline{A}$  indietro, verso il corpo del camcorder.

Ruotare quindi la ghiera per regolare la messa a fuoco osservando l'immagine visualizzata sullo schermo LCD o sul mirino.

Sulla ghiera di messa a fuoco sono riportati indicatori di distanza, utili per la messa a fuoco in modalità Full MF. La distanza di messa a fuoco dell'immagine corrisponde alle posizioni degli indicatori di distanza.

#### **Note**

- Non forzare la rotazione della ghiera di messa a fuoco all'arresto, una volta raggiunta l'estremità del campo di rotazione consentito.
- Nella modalità Full MF, le funzioni di messa a fuoco automatica Auto Focus e Push Auto Focus non sono utilizzabili.
- La modalità Macro è impostata su Off indipendentemente dall'impostazione di Focus Macro nel menu Camera.

#### **Regolazione in modalità MF**

La modalità MF (messa a fuoco manuale) consente di utilizzare anche la messa a fuoco automatica se desiderato.

Spostare in avanti la ghiera di messa a fuoco  $\overline{A}$ (verso il paraluce) e spostare il selettore FOCUS **B** su MANUAL.

#### <span id="page-31-1"></span>**Messa a fuoco automatica temporanea (Push Auto Focus)**

In modalità MF, è possibile attivare la modalità di messa a fuoco automatica premendo il pulsante FOCUS PUSH AUTO/HOLD C dell'obiettivo o premendo il pulsante programmabile *[\(pagina 43\)](#page-42-1)* a cui è assegnata la funzione Push AF/Push MF. La messa a fuoco ritorna alla modalità manuale non appena si rilascia il pulsante.

Questa funzione è utile per spostare la messa a fuoco da un soggetto a un altro mentre è attiva la modalità di messa a fuoco manuale.

#### **Regolazione in modalità AF**

In modalità AF (auto focus), la messa a fuoco viene regolata automaticamente.

Spostare in avanti la ghiera di messa a fuoco  $\overline{A}$  e spostare il selettore FOCUS  $\boxed{B}$  su AUTO.

#### **Messa a fuoco manuale temporanea (Push Manual Focus)**

In modalità AF, è possibile attivare la modalità di messa a fuoco manuale premendo il pulsante FOCUS PUSH AUTO/HOLD dell'obiettivo o premendo il pulsante programmabile *[\(pagina 43\)](#page-42-1)* a cui è assegnata la funzione Push AF/Push MF. La messa a fuoco ritorna alla modalità automatica non appena si rilascia il pulsante.

#### **Uso della modalità Macro**

Nelle modalità MF o AF, impostare Focus *[\(pagina 95\)](#page-94-1)* >Focus Macro nel menu Camera su On oppure premere un pulsante programmabile a cui è stato assegnato Focus Macro *[\(pagina 43\)](#page-42-1)* per attivare la modalità macro che consente la messa a fuoco nella zona macro.

La modalità macro non è disponibile in modalità Full MF.

#### **Messa a fuoco usando la visualizzazione ingrandita (Focus Magnifier)**

Premendo un pulsante programmabile *[\(pagina 43\)](#page-42-1)* a cui è assegnata la funzione Focus Magnifier, viene visualizzata la schermata di ingrandimento della messa a fuoco che mostra ingrandita la porzione centrale dell'immagine. Con il formato di registrazione QFHD, ad ogni pressione del pulsante l'ingrandimento passa da 4× a 8× e viceversa. È possibile spostare la

porzione ingrandita utilizzando il pulsante  $\triangle$ / $\blacklozenge$ / $\blacktriangle$ / b.

Nei formati di registrazione diversi da QFHD, il centro dello schermo è visualizzato ad un ingrandimento di 2×.

Premere nuovamente il pulsante per tornare alla schermata normale.

Questa funzione è utile per controllare la messa a fuoco.

**Nota**

• Anche se l'immagine appare ingrandita sullo schermo, l'immagine registrata non è ingrandita.

# <span id="page-31-0"></span>**Monitoraggio dell'audio durante le riprese**

Collegando cuffie all'apposito jack (mini jack stereo) *[\(pagina 11\)](#page-10-4)* è possibile monitorare l'audio durante la registrazione.

#### **Nota**

• Durante la ripesa (registrazione o standby di registrazione), lo speaker incorporato è disattivato.

#### <span id="page-31-2"></span>**Regolazione del volume dell'audio di monitoraggio**

Utilizzare i pulsanti VOLUME *[\(pagina 12\)](#page-11-1)*.

#### **Scelta del canale di monitoraggio audio**

Selezionare il canale utilizzando Audio Output *[\(pagina 105\)](#page-104-0)* nel menu Audio.

# <span id="page-32-0"></span>**Modifica delle impostazioni di base**

È possibile modificare le impostazioni in base all'applicazione o alle condizioni di registrazione.

# <span id="page-32-1"></span>**Formato video**

I formati selezionabili variano a seconda del file system (exFAT/FAT), della frequenza di sistema e delle impostazioni del codec.

#### **Selezione del file system (exFAT/FAT)**

Selezionare utilizzando Rec Format *[\(pagina 125\)](#page-124-1)* >File System nel menu System.

Il camcorder si riavvia automaticamente dopo la selezione.

L'opzione File System può essere configurata quando è installata la licenza di aggiornamento MPEG HD (opzione).

#### **Nota**

• Non è possibile cambiare file system (exFAT/FAT) durante la registrazione o la riproduzione.

#### **Selezione della frequenza di sistema**

Selezionare utilizzando Rec Format *[\(pagina 125\)](#page-124-1)* >Frequency nel menu System.

Il camcorder si riavvia automaticamente dopo la selezione.

#### **Nota**

• Non è possibile cambiare la frequenza di sistema durante la registrazione o la riproduzione.

#### **Selezione del codec**

Selezionare utilizzando Rec Format *[\(pagina 125\)](#page-124-1)* >Codec nel menu System.

#### **Nota**

• Non è possibile cambiare il codec durante la registrazione o la riproduzione.

#### **Selezione del formato**

Selezionare utilizzando Rec Format *[\(pagina 125\)](#page-124-1)* >Video Format nel menu System.

Il segnale fornito in uscita dai connettori SDI OUT e HDMI OUT sarà nel formato selezionato con questo menu.

#### **Nota**

• Non è possibile cambiare il formato durante la registrazione o la riproduzione.

# <span id="page-32-4"></span><span id="page-32-2"></span>**Regolazione della luminosità**

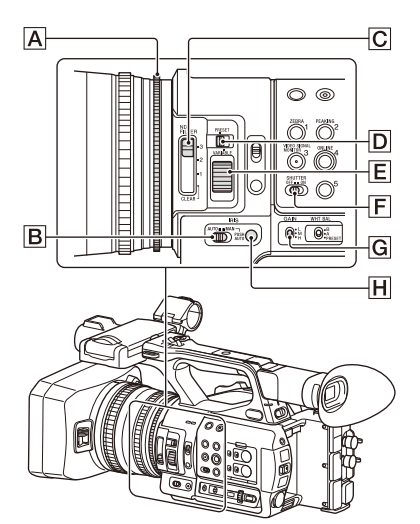

È possibile regolare la luminosità variando opportunamente i valori di diaframma, guadagno, velocità dell'otturatore, nonché regolando il livello di luce mediante i filtri ND.

#### **Ripresa con diaframma automatico**

**Quando la modalità Full Auto** *[\(pagina 29\)](#page-28-5)* **è On**  Il diaframma viene impostato sulla modalità Auto.

#### **Quando la modalità Full Auto è Off**

Spostare il selettore IRIS **B** su AUTO. Viene impostata la modalità Auto. L'impostazione di regolazione applicata quando il selettore del diaframma AUTO/MANUAL si trova sulla posizione MANUAL può essere configurata anche mediante Direct Menu *[\(pagina 40\)](#page-39-2)*.

#### <span id="page-32-5"></span><span id="page-32-3"></span>**Ripresa con diaframma manuale**

In modalità Full Auto Off, spostare il selettore IRIS **B** su MANUAL. Viene impostata la

modalità Manual. Regolare l'apertura ruotando la ghiera del diaframma  $\overline{A}$ .

L'impostazione di regolazione applicata quando il selettore del diaframma AUTO/MANUAL si trova sulla posizione MANUAL può essere configurata anche mediante Direct Menu *[\(pagina 40\)](#page-39-2)*.

#### **Attivazione temporanea della funzione di diaframma automatico**

Nella modalità di diaframma manuale, premere il pulsante IRIS PUSH AUTO **H** per attivare la funzione di diaframma automatico One-push. Il diaframma automatico rimane attivo finché rimane premuto il pulsante. Rilasciare il pulsante per tornare alla modalità di diaframma manuale.

#### <span id="page-33-2"></span>**Ripresa in modalità di guadagno automatico (AGC)**

#### **Quando la modalità Full Auto** *[\(pagina 29\)](#page-28-5)* **è On**

Viene abilitata automaticamente la modalità AGC (Auto Gain Control).

#### **Quando la modalità Full Auto è Off**

Impostare Auto Exposure >AGC *[\(pagina 96\)](#page-95-1)* nel menu Camera su On per attivare la modalità AGC.

È possibile attivare e disattivare AGC anche mediante Direct Menu *[\(pagina 40\)](#page-39-2)*.

#### <span id="page-33-0"></span>**Ripresa con guadagno fisso**

- **1.** Impostare la modalità Full Auto su Off.
- **2.** Quando il guadagno è regolato automaticamente, impostare Auto Exposure >AGC *[\(pagina 96\)](#page-95-0)* nel menu Camera su Off. L'indicazione "AGC" scompare.
- **3.** Spostare il selettore GAIN **G** su H, M o L. Lo schermo visualizza il valore di guadagno corrispondente alla posizione in cui si trova il selettore GAIN.

I valori di guadagno delle posizioni H, M ed L possono essere impostati tramite la voce Gain *[\(pagina 95\)](#page-94-2)* del menu Camera. È possibile impostare il valore di H, M ed L anche in Direct Menu *[\(pagina 40\)](#page-39-2)*.

#### **Ripresa in modalità otturatore automatico**

**Quando la modalità Full Auto** *[\(pagina 29\)](#page-28-5)* **è On**

L'otturatore viene impostato automaticamente sulla modalità Auto Shutter.

#### **Quando la modalità Full Auto è Off**

Impostare Auto Exposure >Auto Shutter *[\(pagina 97\)](#page-96-1)* nel menu Camera su On per attivare la modalità di velocità automatica dell'otturatore. La modalità di otturatore automatico può essere attivata anche selezionando Auto Shutter in Direct Menu e impostandola su On.

#### **Ripresa con otturatore fisso**

Quando la modalità Full Auto è Off e Auto Exposure >Auto Shutter *[\(pagina 97\)](#page-96-1)* nel menu Camera è impostato su Off, spostare il selettore SHUTTER  $\boxed{F}$  sulla posizione ON per fissare l'otturatore sulla modalità e sulla velocità configurate tramite la voce Shutter *[\(pagina 96\)](#page-95-2)* del menu Camera.

Quando il selettore SHUTTER si trova sulla posizione OFF, la velocità dell'otturatore corrisponde alla frequenza fotogrammi di registrazione.

#### **Impostazione nel menu Camera**

Selezionare Shutter *[\(pagina 96\)](#page-95-2)* nel menu Camera e scegliere la modalità e la velocità di otturatore desiderate.

#### **Impostazione con Direct Menu**

È possibile attivare o disattivare la modalità ECS *[\(pagina 96\)](#page-95-3)* e impostare la velocità dell'otturatore anche con Direct Menu *[\(pagina 40\)](#page-39-2)*.

### <span id="page-33-1"></span>**Regolazione del livello di luce (filtro ND)**

Se la luminosità dell'ambiente di registrazione è eccessiva, è possibile ridurre la luminosità del soggetto ripreso a un valore appropriato utilizzando il selettore ND FILTER  $\boxed{\text{C}}$ . Il camcorder offre due modalità di filtro ND. È possibile scegliere la modalità desiderata utilizzando il selettore della modalità ND FILTER **D**.

#### **Modalità Preset**

Spostare il selettore della modalità ND FILTER D su PRESET, quindi spostare il selettore ND FILTER  $\overline{C}$  sulle posizioni descritte di seguito secondo il caso.

CLEAR: Il filtro ND non viene utilizzato. 1: Densità filtro impostata mediante ND Filter >Preset1 nel menu Camera. L'impostazione predefinita è 1/4.

2: Densità filtro impostata mediante ND Filter >Preset2 nel menu Camera. L'impostazione predefinita è 1/16.

3: Densità filtro impostata mediante ND Filter >Preset3 nel menu Camera. L'impostazione predefinita è 1/64.

#### **Modalità variabile**

Spostare il selettore della modalità ND FILTER D su PRESET, quindi spostare il selettore ND FILTER  $\boxed{\text{C}}$  sulle posizioni descritte di seguito secondo il caso.

CLEAR: Il filtro ND non viene utilizzato.

1, 2, 3: La densità del filtro può essere impostata su qualsiasi valore compreso fra 1/4 e 1/128 utilizzando la manopola di regolazione ND  $E$ . La posizione del selettore ND FILTER  $\vert \mathbf{B} \vert$  (1/2/3) non ha effetto sulla regolazione della densità del filtro.

#### **Filtro ND automatico**

Quando il selettore di modalità ND FILTER si trova sulla posizione VARIABLE e il selettore ND FILTER è in posizione 1, 2 o 3, la densità del filtro ND può essere regolata automaticamente impostando Auto Exposure >Auto ND Filter *[\(pagina 96\)](#page-95-4)* nel menu Camera su On. È possibile attivare e disattivare Auto ND Filter anche mediante Direct Menu *[\(pagina 40\)](#page-39-2)*. Se Auto ND Filter è disattivato (Off), è possibile selezionare la densità del filtro ND anche mediante Direct Menu.

#### <span id="page-34-1"></span>**Impostazione dell'esposizione automatica**

La funzione di esposizione automatica consente di ottenere il livello appropriato di luminosità regolando opportunamente filtro ND, diaframma, guadagno ed otturatore.

Impostare la modalità di regolazione utilizzando Auto Exposure *[\(pagina 96\)](#page-95-0)* >Mode nel menu Camera ed impostando il livello mediante Level. La modalità di regolazione e il livello di correzione possono essere impostati anche tramite Direct Menu *[\(pagina 40\)](#page-39-2)*.

#### **Utilizzo della funzione di riduzione dello sfarfallio**

Impostare Flicker Reduce *[\(pagina 97\)](#page-96-2)* >Mode nel menu Camera su Auto o On, ed impostare Frequency sulla frequenza dell'alimentazione elettrica (50 Hz o 60 Hz).

#### **Nota**

• Se la frequenza di fotogrammi selezionata per la ripresa è vicina alla frequenza della rete di alimentazione elettrica, la funzione di riduzione dello sfarfallio potrebbe non essere in grado di eliminare completamente lo sfarfallio. In tal caso, utilizzare l'otturatore elettronico.

# <span id="page-34-0"></span>**Come ottenere colori naturali (bilanciamento del bianco)**

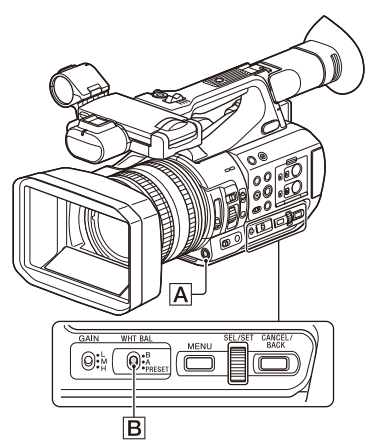

È possibile selezionare la modalità di regolazione più adatta per le condizioni di ripresa.

#### **Modalità Preset**

Questa modalità regola la temperatura di colore su un valore preimpostato (valore predefinito: 3200K). Selezionare questa modalità quando manca il tempo per regolare il bilanciamento del bianco oppure per fissarne il valore sul preset impostato con White *[\(pagina 99\)](#page-98-0)* >Preset White nel menu Paint.

#### **Modalità Memory A, modalità Memory B**

Questa modalità imposta il bilanciamento del bianco sul valore salvato rispettivamente nelle memorie A o B.

Premere il pulsante WB SET  $\overline{A}$  per eseguire la regolazione automatica del bilanciamento del bianco e memorizzare il valore regolato nella memoria A o nella memoria B.

#### **Modalità ATW (bilanciamento del bianco con Auto-Tracing)**

In questa modalità la videocamera regola automaticamente il bilanciamento del bianco al valore appropriato.

Il valore di bilanciamento del bianco viene automaticamente regolato quando cambia la temperatura di colore della sorgente luminosa. È possibile selezionare la velocità di regolazione (cinque livelli) con l'opzione White Setting >ATW Speed *[\(pagina 99\)](#page-98-1)* del menu Paint. È possibile "congelare" il valore di bilanciamento del bianco corrente assegnando la funzione ATW Hold a un pulsante programmabile *[\(pagina 43\)](#page-42-1)* e premendo tale pulsante per sospendere temporaneamente la modalità ATW.

#### **Nota**

• A seconda delle condizioni di illuminazione e del soggetto, la funzione ATW può non essere in grado di ottimizzare sempre il colore.

Esempi:

- $-$  Ouando il soggetto è dominato da un unico colore, ad esempio cielo, mare, prati o fiori.
- $-$  Quando la temperatura di colore è estremamente alta o bassa.

Se non è possibile ottenere l'effetto opportuno perché la velocità di regolazione automatica ATW è insufficiente o per altri motivi, eseguire la funzione di bilanciamento automatico del bianco.

#### <span id="page-35-0"></span>**Uso del selettore**

Selezionare la modalità con il selettore WHT  $BAL **B**$ .

- **B:** Modalità ATW o Memory B
- **A:** Modalità Memory A
- **PRESET:** Modalità Preset

Per impostazione predefinita di fabbrica, la posizione B del selettore WHT BAL è assegnata alla modalità ATW. Se del caso, è possibile cambiare questa impostazione e selezionare invece la modalità Memory B utilizzando la voce White Setting >White Switch<B> *[\(pagina 99\)](#page-98-2)* del menu Paint.

Impostando il camcorder sulla modalità Full Auto *[\(pagina 29\)](#page-28-5)* viene automaticamente attivata la modalità ATW.

Assegnando la funzione di attivazione/ disattivazione ATW a un pulsante programmabile *[\(pagina 43\)](#page-42-1)* è possibile attivare/disattivare in modo indipendente ATW quando la modalità Full Auto è disattivata.

#### **Utilizzo di Direct Menu**

Premere il pulsante DISPLAY *[\(pagina 12\)](#page-11-2)* per visualizzare la temperatura di colore e la modalità selezionate sullo schermo *[\(pagina 13\)](#page-12-3)*. **ATW:** Modalità ATW **W:A:** Modalità Memory A

#### **W:B:** Modalità Memory B **W:P:** Modalità Preset

La funzione Direct Menu *[\(pagina 40\)](#page-39-2)* consente di selezionare la modalità di regolazione come descritto di seguito.

Con il selettore WHT BAL sulla posizione B è possibile impostare la modalità ATW e la modalità Memory B.

Con il selettore WHT BAL sulla posizione A è possibile impostare la modalità ATW e la modalità Memory A.

Con il selettore WHT BAL sulla posizione PRESET è possibile impostare la modalità ATW e la modalità Preset.

Se non è impostata la modalità ATW, Direct Menu consente di impostare la temperatura di colore.

Per cambiare la temperatura di colore in Direct Menu, selezionare l'indicatore della temperatura di colore. In modalità Preset, è possibile impostare la temperatura di colore anche premendo il pulsante WB SET.

### **Selezione della modalità Preset con un pulsante programmabile**

Assegnare Preset White Select a un pulsante programmabile *[\(pagina 43\)](#page-42-1)*. Premendo ripetutamente il pulsante, diventa quindi possibile selezionare la temperatura di colore desiderata nella sequenza 3200K, 4300K, 5600K, 6300K.

#### **Esecuzione del bilanciamento automatico del bianco**

- **1 Per salvare un valore di regolazione in memoria, selezionare la modalità Memory A o la modalità Memory B.**
- **2 Collocare un foglio o un altro oggetto bianco in una posizione con la stessa sorgente di luce e le stesse condizioni di illuminazione del soggetto, quindi zoomare sul foglio fino a riempire lo schermo di bianco.**

#### **3 Regolare la luminosità.**

Regolare il diaframma come descritto in *["Ripresa con diaframma manuale"](#page-32-5)  [\(pagina 33\)](#page-32-5)*.
# **4 Premere il pulsante WB SET** A**.**

Quando si esegue la regolazione in una delle modalità di memoria, il valore regolato viene salvato nella memoria A o B selezionata al passo 1.

Se il bilanciamento automatico del bianco viene eseguito nella modalità ATW, la regolazione del bilanciamento del bianco torna alla modalità ATW al termine della regolazione.

### **Note**

- La regolazione automatica del bilanciamento del bianco non può essere eseguita nella modalità Preset.
- Se la regolazione non riesce, lo schermo visualizza un messaggio di errore. Se il messaggio di errore persiste anche dopo ripetuti tentativi di impostazione del bilanciamento del bianco, rivolgersi al servizio di assistenza tecnica Sony.

# **Impostazione dell'audio da registrare**

L'audio da registrare può essere selezionato utilizzando i connettori, i selettori e le manopole descritti di seguito.

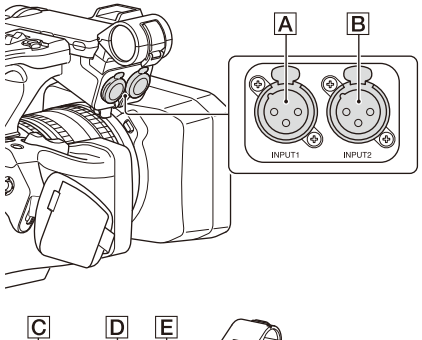

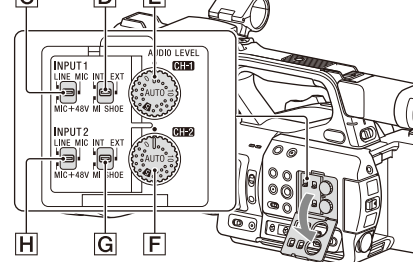

**Connettori e selettori di ingresso audio esterno** Connettore AUDIO INPUT1 A Connettore AUDIO INPUT2 B

Selettore INPUT1 C Selettore INPUT2 H

### **Selettori sorgente audio**

Selettore CH1 (INT/EXT/MI SHOE)  $\boxed{\text{D}}$ Selettore CH2 (INT/EXT/MI SHOE) **G** 

# **Selettori per l'impostazione del livello audio**

Manopola AUDIO LEVEL (CH1) E Manopola AUDIO LEVEL (CH2) F

Fare riferimento ai diagrammi a blocchi *[\(pagina 166\)](#page-165-0)*.

### **Uso del microfono interno**

È possibile registrare audio anche utilizzando il microfono interno.

### **Registrazione su CH1, CH2**

**Spostare il selettore CH1 (INT/EXT/MI SHOE)** D **e il selettore CH2 (INT/EXT/MI SHOE)** G **su INT.**

### **Registrazione su CH3, CH4**

**Selezionare Internal MIC con Audio Input**  *[\(pagina 104\)](#page-103-0)* **>CH3 Input Select e CH4 Input Select nel menu Audio.**

### **Utilizzo di un dispositivo audio esterno**

È possibile utilizzare mixer ed altri dispositivi audio esterni.

#### **Registrazione su CH1, CH2**

### **1 Spostare il selettore CH1 (INT/EXT/MI SHOE)** D **e il selettore CH2 (INT/EXT/ MI SHOE)** G **su EXT.**

Quando Audio Input >CH2 EXT Input Select nel menu Audio è impostato su INPUT2, l'audio in ingresso sul connettore AUDIO INPUT1 viene registrato su CH1 e l'audio in ingresso sul connettore AUDIO INPUT2 viene registrato su CH2.

Quando CH2 EXT Input Select è impostato su INPUT1, l'audio in ingresso sul connettore AUDIO INPUT1 viene registrato su entrambi i canali CH1 e CH2.

## **2 Spostare i selettori INPUT1 e INPUT2 (**C**/**H**) su LINE.**

**3 Collegare un dispositivo audio esterno ai connettori AUDIO INPUT1 e AUDIO INPUT2**  $(|A|/|B|)$ .

#### **Registrazione su CH3, CH4**

**1 Selezionare INPUT1 con Audio Input**  *[\(pagina 104\)](#page-103-0)* **>CH3 Input Select e INPUT2 con CH4 Input Select nel menu Audio.**

Quando è selezionato INPUT1 in CH4 Input Select, l'audio in ingresso sul connettore AUDIO INPUT1 viene registrato su entrambi i canali CH3 e CH4.

# **2 Eseguire i passi 2 e 3 descritti in "Registrazione su CH1, CH2".**

# **Utilizzo di un microfono esterno**

È possibile collegare e utilizzare per la registrazione microfoni a condensatore electret o altri dispositivi.

### **Registrazione su CH1, CH2**

**1 Spostare il selettore CH1 (INT/EXT/MI SHOE)** D **e il selettore CH2 (INT/EXT/ MI SHOE)**  $\boxed{G}$  su EXT.

Quando Audio Input >CH2 EXT Input Select nel menu Audio è impostato su INPUT2, l'audio in ingresso sul connettore AUDIO INPUT1 viene registrato su CH1 e l'audio in ingresso sul connettore AUDIO INPUT2 viene registrato su CH2. Quando CH2 EXT Input Select è impostato su INPUT1, l'audio in ingresso sul connettore AUDIO INPUT1 viene registrato su entrambi i canali CH1 e CH2.

# **2 Configurare i selettori INPUT1 e INPUT2** ( $\overline{C}$ /H).

**MIC:** Per i microfoni che non richiedono alimentazione phantom.

**MIC+48V:** Per i microfoni che richiedono alimentazione phantom +48 V.

#### **Note**

- Se si seleziona MIC+48V, assicurarsi che il microfono connesso sia compatibile con una sorgente a +48 V per evitare di danneggiarlo. Controllare sempre prima del collegamento.
- In caso di problemi di rumore sui connettori ai quali non è connesso nessun dispositivo,

impostare su LINE il selettore INPUT1 o INPUT2 secondo il caso.

- **3 Aprire il supporto microfono tirando l'apposita maniglietta.**
- **4 Montare un microfono, quindi chiudere il supporto microfono per assicurare il microfono.**
- **5 Collegare il cavo del microfono ai connettori AUDIO INPUT1 e AUDIO INPUT2 (**A**/**B**).**

Se si utilizza un microfono stereo (due spinotti XLR), collegare lo spinotto del canale L (sinistro) al connettore AUDIO INPUT1 e lo spinotto del canale R (destro) al connettore AUDIO INPUT2.

### **Registrazione su CH3, CH4**

**1 Selezionare INPUT1 con Audio Input**  *[\(pagina 104\)](#page-103-0)* **>CH3 Input Select e INPUT2 con CH4 Input Select nel menu Audio.**

Quando è selezionato INPUT1 in CH4 Input Select, l'audio in ingresso sul connettore AUDIO INPUT1 viene registrato su entrambi i canali CH3 e CH4.

**2 Eseguire i passi da 2 a 5 descritti in "Registrazione su CH1, CH2".**

**Utilizzo di un microfono compatibile con la slitta multi interfaccia**

### **Registrazione su CH1, CH2**

- **1 Spostare il selettore CH1 (INT/EXT/MI SHOE)** D **e il selettore CH2 (INT/EXT/ MI SHOE) G** su MI SHOE.
- **2 Collegare un microfono alla slitta multiinterfaccia.**

#### **Registrazione su CH3, CH4**

- **1 Selezionare Shoe CH1 con Audio Input**  *[\(pagina 104\)](#page-103-0)* **>CH3 Input Select e Shoe CH2 con CH4 Input Select nel menu Audio.**
- **2 Collegare un microfono alla slitta multiinterfaccia.**

### **Nota**

• Non è possibile collegare contemporaneamente due microfoni alle due slitte multi interfaccia anteriore e posteriore. Il microfono attivo sarà sempre il primo microfono collegato.

**Regolazione del livello di registrazione audio**

### **Per CH1, CH2**

# **Regolazione automatica (AGC): Spostare le manopole AUDIO LEVEL (CH1/CH2) (**E**/**F**) sulla posizione AUTO.**

È possibile specificare se i livelli di CH1 e CH2 devono essere regolati automaticamente in maniera indipendente l'uno dall'altro (Mono) o insieme (Stereo) mediante Audio Input *[\(pagina 104\)](#page-103-0)* >CH1&2 AGC Mode nel menu Audio.

#### **Regolazione manuale:**

**Durante la ripresa o lo standby, regolare il livello di registrazione dell'audio del microfono ruotando le manopole AUDIO LEVEL (CH1/CH2) (**E**/**F**) dei canali desiderati sul valore da 0 a 10 opportuno.**

#### **Per CH3, CH4**

### **Regolazione automatica (AGC): Impostare Audio Input** *[\(pagina 104\)](#page-103-0)* **>CH3 Level Control/CH4 Level Control nel menu Audio su Auto.**

È possibile specificare se i livelli di CH3 e CH4 devono essere regolati automaticamente in maniera indipendente l'uno dall'altro (Mono) o insieme (Stereo) mediante Audio Input *[\(pagina 104\)](#page-103-0)* >CH3&4 AGC Mode nel menu Audio.

#### **Regolazione manuale:**

- **1 Impostare Audio Input** *[\(pagina 104\)](#page-103-0)* **>CH3 Level Control/CH4 Level Control nel menu Audio su Manual.**
- **2 Impostare il livello di registrazione audio mediante CH3 Input Level/CH4 Input Level.**

Per ridurre il rumore del vento, impostare Audio Input >CH Wind Filter nel menu Audio su On *[\(pagina 104\)](#page-103-1)*.

### **Note**

- Quando è selezionato il microfono interno sia per CH1 che per CH2, i livelli di registrazione audio di CH1 e CH2 sono sincronizzati insieme e possono essere regolati contemporaneamente con la manopola AUDIO LEVEL (CH1).
- Quando è selezionato il microfono interno sia per CH3 che per CH4, i livelli di registrazione audio di CH3 e CH4 sono sincronizzati insieme e possono essere regolati contemporaneamente con la manopola AUDIO LEVEL (CH3).

# **Registrazione dell'audio nelle modalità di registrazione speciali**

L'audio non viene registrato nelle modalità Interval Rec e Slow & Quick Motion.

# **Stabilizzazione dell'immagine**

Abilitando la funzione di stabilizzazione dell'immagine (SteadyShot) è possibile evitare di registrare immagini mosse causate dal movimento della videocamera.

#### **Impostare SteadyShot** *[\(pagina 97\)](#page-96-0)* **>Setting nel menu Camera su Active o Standard.**

- **Standard:** Riduce il "mosso" dell'immagine dovuto al movimento dell'apparecchio.
- **Active:** Riduce il "mosso" dell'immagine dovuto al movimento rapido dell'apparecchio, ad esempio nelle riprese mentre l'operatore cammina, utilizzando un livello di correzione superiore a quello della modalità Standard.
- **Off:** Disattiva la funzione di stabilizzazione dell'immagine.

Assegnare la funzione SteadyShot a un pulsante programmabile *[\(pagina 43\)](#page-42-0)* per poter attivare in sequenza le modalità Standard, Active e Off premendo tale pulsante.

L'impostazione corrente è visualizzata sullo schermo LCD o sul mirino.

È possibile selezionare la modalità di stabilizzazione dell'immagine Standard, Active o Off anche mediante Direct Menu *[\(pagina 40\)](#page-39-0)*.

#### **Note**

- L'impostazione Active non è disponibile nei casi descritti di seguito.
	- Quando Video Format è 3840×2160
- Durante la registrazione Slow & Quick Motion • Impostare SteadyShot su Off nelle riprese in cui si utilizza un treppiede per stabilità.

# **Dati temporali**

# **Impostazione del codice temporale**

Specificare il codice temporale da registrare con l'opzione Timecode *[\(pagina 110\)](#page-109-0)* del menu TC/ UB.

### **Impostazione dei bit utente**

È possibile aggiungere all'immagine registrata un numero esadecimale a 8 cifre come bit utente. Il bit utente può essere anche impostato sull'ora corrente.

Impostare utilizzando Users Bit *[\(pagina 110\)](#page-109-1)* nel menu TC/UB.

#### **Visualizzazione dei dati temporali**

Premere il pulsante DISPLAY per visualizzare i dati temporali sullo schermo *[\(pagina 13\)](#page-12-0)*. Ad ogni pressione del pulsante DURATION/TC/ U-BIT *[\(pagina 12\)](#page-11-0)*, l'indicazione passa dal codice temporale ai bit utente alla durata della registrazione.

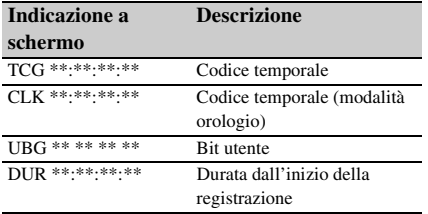

# **Funzioni utili**

# <span id="page-39-0"></span>**Funzione Direct Menu**

È possibile controllare lo stato e modificare le impostazioni di alcune opzioni direttamente sullo schermo LCD o mirino.

La funzione Direct Menu può essere utilizzata assegnandola a un pulsante programmabile. Possono essere configurate le impostazioni elencate di seguito.

- Modalità di messa a fuoco automatica
- SteadyShot
- ATW
- Preset White
- Color Temp <A>/Color Temp <B>
- Scene File
- Auto ND Filter
- Valore ND Filter
- Auto Iris
- Valore Iris
- AGC
- Valore Gain (H/M/L/Turbo)
- ECS
- Auto Shutter
- Valore Shutter Speed
- Valore Shutter Angle
- Auto Exposure Mode
- Auto Exposure Level
- S&Q Frame Rate

#### **Nota**

• Direct Menu non è disponibile quando la modalità Full Auto *[\(pagina 29\)](#page-28-0)* è attiva (indicatore pulsante FULL AUTO illuminato).

### **1 Premere il pulsante programmabile a cui è assegnato Direct Menu.**

Quando sono visualizzate informazioni sullo schermo LCD o sul mirino con il pulsante DISPLAY, è possibile selezionare con il cursore solo le voci che possono essere configurate tramite Direct Menu. Quando non sono visualizzate informazioni sullo schermo LCD o sul mirino, sono visualizzate e possono essere selezionate con il cursore solo le voci che possono essere configurate tramite Direct Menu.

**2 Spostare il cursore sulla voce desiderata utilizzando il pulsante ↑/ +/ +/ o** la **manopola SEL/SET, quindi premere il pulsante SET o la manopola SEL/SET.**

Viene visualizzato Direct Menu per la voce selezionata.

**3 Selezionare un'impostazione utilizzando il pulsante ↑/↓ o la manopola SEL/SET, quindi premere il pulsante SET o la manopola SEL/SET.**

Il menu scompare e al suo posto viene visualizzata la nuova impostazione. Per chiudere Direct Menu, premere nuovamente il pulsante programmabile a cui è assegnato Direct Menu oppure attendere 3 secondi senza eseguire nessuna operazione.

È possibile aprire Direct Menu impostando Menu Settings >Direct Menu with <SET> *[\(pagina 129\)](#page-128-0)* nel menu System su On e premendo il pulsante SET o la manopola SEL/SET. In questo caso, tuttavia, non sarà più disponibile la funzione di rilevamento del viso con AF sul viso registrato.

# **AF con rilevamento del viso**

Il camcorder è in grado di individuare e mettere a fuoco automaticamente il viso dei soggetti. Questa funzione è disponibile solo quando la regolazione della messa a fuoco è in modalità AF o durante Push Auto Focus.

I visi rilevati sono segnalati mediante riquadri grigi. Il riquadro diventa bianco dopo la messa a fuoco automatica. Se vengono rilevate più persone, il soggetto principale è determinato automaticamente.

## **Scegliere l'azione desiderata per la funzione di AF con rilevamento del viso utilizzando la voce Focus** *[\(pagina 95\)](#page-94-0)* **del menu Camera.**

**Face Only AF:** Il camcorder rileva e mette a fuoco il viso dei soggetti (persone). Finché non viene rilevato un viso, la funzione AF viene temporaneamente sospesa (MF) e l'icona pausa messa a fuoco automatica modalità Face Only AF *[\(pagina 14\)](#page-13-0)* è visualizzata. Questa modalità è efficace quando il rilevamento del viso non si è ancora stabilizzato.

- **Face Priority AF:** Il camcorder rileva il viso dei soggetti (persone) e dà priorità alla messa a fuoco del viso. Se non viene rilevato nessun viso, la messa a fuoco avviene in modalità AF (impostazione predefinita).
- **Off:** La funzione di AF con rilevamento del viso è disabilitata.

### **Note**

- Durante Push Auto Focus, viene attivata la modalità Face Priority AF anche se è selezionata la modalità Face Only AF.
- La funzione AF con rilevamento del viso non è disponibile nei casi descritti di seguito.
	- $-$ In modalità Full MF
	- Quando il selettore FOCUS si trova in posizione MANUAL (eccetto durante Push Auto Focus)  $-$  Quando il formato di registrazione è DVCAM
- Se si spegne il camcorder mentre è selezionata Face Only AF, alla successiva riaccensione verrà automaticamente ripristinata la modalità Face Priority AF.

## **Nascondere i riquadri di rilevamento visi**

La voce Display On/Off >Face Detection Frame *[\(pagina 108\)](#page-107-0)* nel menu LCD/VF consente di visualizzare o nascondere i riquadri di rilevamento visi.

### **Messa a fuoco su un viso registrato**

Mentre è attiva la funzione AF con rilevamento del viso, è possibile registrare il viso di un soggetto specifico per mantenerlo a fuoco. È possibile registrare un solo viso. La registrazione di un viso sovrascrive l'eventuale registrazione precedente.

Se è presente un viso registrato, il riquadro di registrazione appare con una doppia cornice e viene visualizzata l'icona del viso registrato *[\(pagina 14\)](#page-13-0)*.

Nella modalità AF con rilevamento del viso, avranno luogo le azioni descritte di seguito in base alla combinazione fra viso registrato e modalità operativa della funzione AF con rilevamento del viso.

- **Face Priority AF (con viso registrato):** Se rileva il volto registrato, il camcorder mette a fuoco quel volto. Se il viso registrato non viene rilevato, si attiva la normale modalità Face Priority AF.
- **Face Only AF (con viso registrato):** Se rileva il volto registrato, il camcorder mette a fuoco quel volto. Finché il viso non registrato non è rilevato, la funzione AF viene

temporaneamente sospesa (MF) e l'icona pausa messa a fuoco automatica modalità Face Only AF *[\(pagina 14\)](#page-13-0)* è visualizzata. Questa modalità è efficace quando si desidera mantenere automaticamente a fuoco una persona specifica.

#### **Impostazione del viso registrato**

**Spostare il cursore di selezione del viso (sottolineatura arancione) sul viso da registrare utilizzando il pulsante**  $\hat{\mathbf{A}}/\hat{\mathbf{A}}/\hat{\mathbf{A}}$ **. quindi premere il pulsante SET o la manopola SEL/SET.**

Riquadro del viso registrato (doppia Altri visi (grigio) cornice bianca)

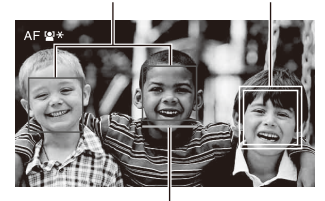

Cursore di selezione del viso (arancione)

#### **Annullamento della registrazione del viso**

Spostare il cursore di selezione sul viso registrato utilizzando il pulsante  $\triangleleft/\triangleleft/\leftrightarrow$ , quindi premere il pulsante SET o la manopola SEL/SET. La registrazione del viso viene annullata, la doppia cornice scompare e viene sostituita da una cornice singola, mentre l'icona della

registrazione del viso scompare.

Se, durante il rilevamento dei visi, appare il cursore arancione di selezione del viso, ma non appare il riquadro di identificazione del viso registrato, è possibile annullare la registrazione del viso premendo due volte il pulsante SET o la manopola SEL/SET.

#### **Note**

- In certe condizioni dell'ambiente di registrazione, del soggetto o delle impostazioni, il rilevamento dei visi potrebbe non essere possibile.
- In certi ambienti di registrazione, potrebbe non essere possibile ottenere il risultato corretto, oppure potrebbero essere rilevati come visi oggetti diversi. In tal caso, impostare la funzione di rilevamento del volto AF su Off.
- È consigliabile registrare il viso del soggetto desiderato prima dell'inizio della ripresa.
- Alcune condizioni (acconciature, trucco) o se il volto non è direttamente rivolto verso il camcorder potrebbero impedire la corretta registrazione del viso.

In tal caso, la cornice del viso può diventare una cornice doppia, ma l'icona del viso registrato non viene visualizzata.

- Se è già stato registrato un viso, è consigliabile annullare tale registrazione prima di procedere alla registrazione di un nuovo viso.
- La funzione di registrazione del viso non è disponibile quando Menu Settings >Direct Menu with <SET> *[\(pagina 129\)](#page-128-0)* nel menu System è impostato su On.

# **Selezione della modalità AF con rilevamento del viso tramite un pulsante programmabile**

Assegnare Face Detection AF a un pulsante programmabile *[\(pagina 43\)](#page-42-0)*. Premendo ripetutamente tale pulsante, diventa possibile cambiare la modalità AF con rilevamento del viso nella sequenza Face Priority AF, Face Only AF, Off.

# **Impostazione con Direct Menu**

La modalità operativa AF con rilevamento del viso può essere selezionata anche con Direct Menu *[\(pagina 40\)](#page-39-0)*.

# **Barre di colore/Tono di riferimento**

È possibile emettere in uscita barre di colore invece dell'immagine della videocamera impostando Color Bars *[\(pagina 97\)](#page-96-1)* >Setting nel menu Camera su On. Impostare su Off per ripristinare l'uscita normale.

È possibile anche emettere un tono audio di riferimento a 1 kHz insieme alle barre di colore impostando Audio Input *[\(pagina 104\)](#page-103-0)* >1kHz Tone on Color Bars nel menu Audio su On. Il segnale delle barre di colore e il segnale audio di riferimento sono emessi sui connettori SDI OUT e HDMI OUT.

È possibile selezionare il tipo di barre di colore utilizzando Color Bars >Type nel menu Camera.

#### **Note**

- Le barre di colore non possono essere emesse in uscita mentre il camcorder si trova in modalità Slow & Quick Motion.
- Non è possibile attivare le barre di colore durante la registrazione (è tuttavia possibile tornare dalle barre di colore all'immagine ripresa).

# **Revisione di una registrazione (Rec Review)**

È molto semplice rivedere sullo schermo l'ultimo clip registrato (Rec Review).

### **Mentre la registrazione è arrestata, premere il pulsante programmabile a cui è assegnata la funzione Rec Review.**

Vengono visualizzati gli ultimi 3 secondi, 10 secondi o l'intero clip, a seconda dell'impostazione di Rec Review *[\(pagina 112\)](#page-111-0)* nel menu Recording.

Il clip viene riprodotto fino alla fine e il camcorder esce dalla funzione Rec Review e torna alla modalità di STBY (standby).

#### **Arresto di Rec Review**

## **Premere il pulsante STOP/CAM o il pulsante programmabile a cui è assegnato Rec Review.**

#### **Note**

- La funzione Rec Review non è supportata se il formato video è stato cambiato dopo la registrazione del clip.
- I menu di configurazione non sono utilizzabili durante Rec Review.

# <span id="page-42-0"></span>**Pulsanti programmabili**

Il camcorder è dotato di otto pulsanti programmabili *[\(pagina 8\)](#page-7-0)* a cui possono essere assegnate varie funzioni.

### **Modifica delle funzioni**

Utilizzare Assignable Button *[\(pagina 127\)](#page-126-0)* nel menu System.

Le funzioni assegnate sono visualizzate nella schermata Assignable Button Status *[\(pagina 17\)](#page-16-0)*.

#### **Funzioni assegnate per impostazione predefinita**

- Pulsante 1 Zebra
- Pulsante 2 Peaking
- Pulsante 3 Video Signal Monitor
- Pulsante 4 Off
- Pulsante 5 Off
- Pulsante 6 Off
- Pulsante 7 Direct Menu
- Pulsante 8 Focus Magnifier

#### **Funzioni assegnabili**

Per informazioni dettagliate su ciascuna funzione, vedere *[pagina 127](#page-126-0)*.

Network Client Mode, Intercom Level, Streaming e Auto Upload (Proxy) appaiono quando è installata la licenza di aggiornamento NETWORK (opzione).

- Off
- Push AF/Push MF
- Face Detection AF
- Focus Macro
- Auto ND Filter
- Push Auto ND
- Push Auto Iris
- Turbo Gain
- AGC
- Shutter
- Auto Exposure Level
- Spotlight
- Backlight
- Flash Band Reduce
- Digital Extender ×2
- Handle Zoom
- SteadyShot
- Color Bars
- Preset White Select
- ATW
- ATW Hold
- Marker
- Zebra
- Peaking
- Video Signal Monitor
- Focus Magnifier
- Lens Info
- LCD/VF Adjust
- VF Mode
- Gamma Display Assist
- Display
- Rec
- S&Q Motion
- Clip Continuous Rec
- Picture Cache Rec
- Proxy Rec Start/Stop
- Rec Review
- Last Clip Delete
- Thumbnail
- $\bullet$  NFC
- Network Client Mode
- Intercom Level
- Streaming
- Auto Upload (Proxy)
- Direct Menu
- User Menu
- Menu

# **Registrazione a intervalli (Interval Rec)**

È possibile registrare automaticamente immagini a intervalli predefiniti impostando il numero di fotogrammi per ciascuna ripresa (Number of Frames) e l'intervallo fra le riprese (Interval Time).

Questa funzione è efficace per riprendere soggetti che cambiano molto lentamente.

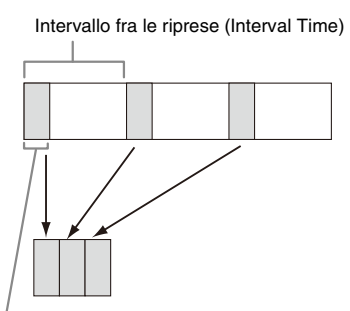

Numero di fotogrammi in ciascuna ripresa (Number of Frames)

Si consiglia di montare il camcorder su un treppiede o altro supporto analogo e utilizzare la funzione di telecomando Web per avviare ed arrestare la registrazione, invece di premere il pulsante di registrazione del camcorder.

#### **Note**

- In modalità Interval Rec non viene registrato audio.
- La modalità Interval Rec non può essere impostata su On contemporaneamente a S&Q Motion, Picture Cache Rec, Clip Continuous Rec, Simul Rec su 2 slot e 4K & HD (Sub) Rec (quando è installata la licenza di upgrade per MPEG HD opzionale). Quando Interval Rec è impostata su On, queste altre modalità di registrazione vengono automaticamente impostate su Off.

# **Configurazione prima della ripresa**

Configurare Interval Rec *[\(pagina 111\)](#page-110-0)* nel menu Recording prima della ripresa.

Impostando Setting su On, viene attivata la modalità Interval Rec e l'indicazione "Int Stby" appare sullo schermo.

Se è montata una luce video compatibile con la slitta multi interfaccia, è possibile impostare Interval Rec >Pre-Lighting nel menu Recording su On in modo che la luce si accenda

automaticamente 2 secondi, 5 secondi oppure 10 secondi prima dell'avvio della registrazione.

#### **Nota**

• Quando Pre-Lighting è impostato su On, la luce video rimane sempre accesa se il tempo in cui dovrebbe rimanere spenta risulta inferiore a 5 secondi in base alle impostazioni di Interval Time, anche se Video Light Set è impostato su Rec Link o Rec Link + Stby nel menu Camera.

# **Registrazione in modalità Interval Rec**

Avviare la registrazione dopo aver completato l'impostazione richiesta.

### **Premere il pulsante di registrazione.**

Dopo l'avvio della registrazione, l'indicazione "Int Stby" scompare e vengono visualizzate in alternanza le indicazioni "Int **ORec"** e "Int

 $\bullet$ Stby".

## **Note**

- Mentre la registrazione in modalità Interval Rec è in corso, Interval Time e Number of Frames non possono essere modificati. Per modificare queste impostazioni, è necessario arrestare prima la registrazione.
- Dopo l'avvio della registrazione in modalità Interval Rec, la funzionalità di Rec Review non è disponibile, nemmeno durante l'intervallo fra le riprese.
- Durante la registrazione in modalità Rec Run, il codice temporale viene registrato in modalità *[\(pagina 110\)](#page-109-0)*.
- Durante la modalità Interval Rec, se si arresta la registrazione o si cambia lo slot della scheda mentre la registrazione è sospesa, potrebbero essere registrati alcuni fotogrammi extra.
- Interval Rec >Setting viene automaticamente impostato su Off quando il selettore ON/STANDBY è spostato sulla posizione STANDBY. Ciononostante, le impostazioni Interval Time e Number of Frames sono mantenute.

# **Registrazione continuata (Clip Continuous Rec) (exFAT)**

Normalmente, viene creato un nuovo file di clip ogni volta che si avvia e arresta la registrazione. Clip Continuous Rec, invece, consente di avviare e arrestare la registrazione continuando a registrare lo stesso clip finché la funzione resta abilitata.

È comoda se non si desidera generare numerosi clip brevi e se si preferisce registrare senza preoccuparsi di superare il numero limite di clip. È comunque facile trovare i punti iniziali, perché ogni volta che si avvia una registrazione viene inserito un marcatore Rec Start nel punto iniziale della registrazione.

Per informazioni dettagliate sui formati di registrazione compatibili con Clip Continuous Rec, vedere *[\(pagina 142\)](#page-141-0)*.

### **Configurazione prima della ripresa**

Configurare Clip Continuous Rec *[\(pagina 111\)](#page-110-1)* nel menu Recording prima della ripresa. Impostando Setting su On, viene attivata la modalità Clip Continuous Rec e l'indicazione "Cont Stby" appare sullo schermo *[\(pagina 13\)](#page-12-0)*.

#### **Configurazione tramite pulsanti programmabili**

È anche possibile assegnare Clip Continuous Rec a un pulsante programmabile *[\(pagina 43\)](#page-42-0)* e attivare (On) o disattivare (Off) la modalità Clip Continuous Rec premendo tale pulsante.

#### **Note**

- La modalità Clip Continuous Rec non può essere impostata su On contemporaneamente a S&Q Motion, Interval Rec, Picture Cache Rec, Simul Rec su 2 slot e 4K & HD (Sub) Rec (quando è installata la licenza di upgrade per MPEG HD opzionale). Quando Clip Continuous Rec è impostata su On, queste altre modalità di registrazione vengono automaticamente impostate su Off.
- Non è possibile utilizzare la modalità Clip Continuous Rec durante la registrazione.

# **Registrazione in modalità Clip Continuous Rec**

Avviare la registrazione dopo aver completato l'impostazione richiesta.

#### **Premere il pulsante di registrazione.**

Dopo l'avvio della registrazione, l'indicazione "Cont Stby" scompare e appare al suo posto l'indicazione "Cont ●Rec" (● diventa rosso).

#### **Note**

- Per evitare di dover ripristinare la scheda di memoria, non rimuovere la scheda di memoria o la batteria e non scollegare l'alimentazione durante la registrazione o nella modalità di standby di registrazione (quando è visualizzata l'indicazione "Cont Stby"). Rimuovere la scheda di memoria solo dopo aver annullato la modalità Clip Continuous Rec. Le schede di memoria possono essere rimosse quando l'indicazione "Cont Stby" lampeggia (una volta al secondo).
- Arrestare la registrazione dopo aver registrato per almeno due secondi.

Per uscire, arrestare la registrazione.

#### **Annullamento della modalità Clip Continuous Rec**

In modalità standby di registrazione, impostare Clip Continuous Rec *[\(pagina 111\)](#page-110-1)* >Setting nel menu Recording su Off, oppure premere il pulsante programmabile a cui è assegnato Clip Continuous Rec.

#### **Limitazioni**

Non è possibile creare un singolo clip continuo se si esegue una delle seguenti operazioni mentre la videocamera sta registrando o è nella modalità di attesa della registrazione. Al successivo avvio della registrazione verrà creato un nuovo clip.

- Operazioni su un clip (blocco, eliminazione o ridenominazione di un clip)
- Cambiamento dello slot per schede di memoria
- Cambiamento del formato di registrazione
- Spostamento del selettore ON/STANDBY su **STANDBY**
- Visualizzazione della schermata delle miniature
- Riproduzione di un clip
- Annullamento della modalità Clip Continuous Rec

# **Registrazione cache immagine (Picture Cache Rec)**

Il camcorder mantiene sempre nella memoria interna una cache di dati video ed audio di una certa durata (max. 24 secondi) durante le riprese. Questo consente di registrare alcuni secondi di riprese precedenti all'effettivo comando di avvio della registrazione.

La funzione Picture Cache Rec può essere utilizzata quando è impostato uno dei formati di registrazione *[\(pagina 125\)](#page-124-0)* elencati di seguito.

- XAVC-L
- MPEG HD422 $<sup>1</sup>$ </sup>
- MPEG HD420 $1)$
- 1) Disponibile quando è installata la licenza di aggiornamento MPEG HD (opzione).

#### **Note**

- La modalità Picture Cache Rec non può essere impostata su On contemporaneamente a S&Q Motion, Interval Rec, Clip Continuous Rec, Simul Rec su 2 slot e 4K & HD (Sub) Rec (quando è installata la licenza di upgrade per MPEG HD opzionale). Quando Picture Cache Rec è impostata su On, queste altre modalità di registrazione vengono automaticamente impostate su Off.
- Non è possibile selezionare la modalità Picture Cache Rec durante la registrazione o Rec Review.

• Quando Picture Cache Rec è impostata su On, il codice temporale viene registrato in modalità Free Run indipendentemente dall'impostazione nel menu TC/ UB *[\(pagina 110\)](#page-109-0)*.

### **Configurazione prima della ripresa**

Configurare Picture Cache Rec *[\(pagina 111\)](#page-110-2)* nel menu Recording prima della ripresa. Impostando Setting su On, viene attivata la modalità Picture Cache Rec e l'indicazione "Cache" appare sullo schermo.

#### **Configurazione tramite pulsanti programmabili**

Assegnare Picture Cache Rec a un pulsante programmabile *[\(pagina 43\)](#page-42-0)* e impostare la funzione On o Off premendo tale pulsante.

### **Registrazione in modalità Picture Cache Rec**

Avviare la registrazione dopo aver completato l'impostazione richiesta.

#### **Premere il pulsante di registrazione.**

Dopo l'avvio della registrazione, l'indicazione "Cache" scompare e appare al suo posto l'indicazione "<sup>O</sup>Rec".

Per uscire, arrestare la registrazione.

### **Annullamento della modalità Picture Cache Rec**

Impostare Picture Cache Rec >Setting nel menu Recording su Off, oppure premere il pulsante programmabile a cui è assegnato Picture Cache Rec.

#### **Note**

- Se si cambia il formato di registrazione, il video già esistente nella memoria cache viene eliminato e la memoria cache inizia a registrare nuovo video. Di conseguenza, non è possibile registrare le immagini presenti nella cache prima del cambiamento del formato se la registrazione viene avviata immediatamente dopo il cambiamento stesso.
- Se Picture Cache Rec viene attivata o disattivata immediatamente dopo l'inserimento di una scheda di memoria, è possibile che i dati della cache non vengano registrati sulla scheda.
- Il video viene memorizzato nella memoria cache a partire dal momento in cui la modalità Picture Cache Rec viene impostata su On. Prima dell'impostazione su On della funzione, il video non viene memorizzato.
- Non viene memorizzato video nella cache durante l'accesso a una scheda di memoria, ad esempio durante riproduzione, Rec Review o visualizzazione delle miniature. Durante tale periodo non è possibile registrare immagini di cache.
- Se è montata una luce video compatibile con la slitta multi interfaccia, la registrazione della cache prima

dell'avvio della registrazione non è possibile, anche se Video Light Set nel menu Camera menu è impostato su Rec Link o Rec Link + Stby. La luce si accende e spegne quando si preme il pulsante di registrazione.

# **Slow & Quick Motion**

Quando il file system è exFAT ed è impostato uno dei formati di registrazione *[\(pagina 125\)](#page-124-0)* elencati di seguito, è possibile specificare una frequenza fotogrammi di registrazione diversa dalla frequenza fotogrammi di riproduzione.

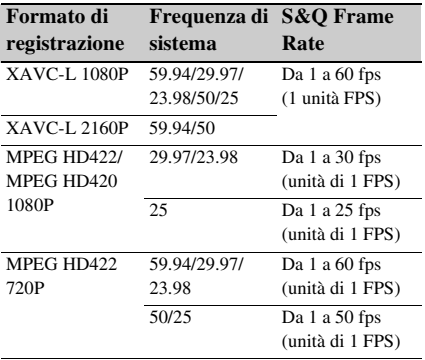

MPEG HD422 e MPEG HD420 sono visualizzati quando è installata la licenza di aggiornamento MPEG HD (opzione).

#### **Note**

- La funzione Slow & Quick Motion non può essere impostata durante la registrazione, la riproduzione o mentre è visualizzata la schermata delle miniature.
- La modalità S&Q Motion non può essere impostata su On contemporaneamente a Interval Rec, Picture Cache Rec, Clip Continuous Rec, Simul Rec su 2 slot, Proxy Rec e 4K & HD (Sub) Rec (quando è installata la licenza di upgrade per MPEG HD opzionale). Quando S&Q Motion è impostata su On, queste altre modalità di registrazione vengono automaticamente impostate su Off.
- La modalità Slow & Quick Motion non consente la registrazione di audio.

### **Configurazione prima della ripresa**

Configurare S&Q Motion *[\(pagina 111\)](#page-110-3)* nel menu Recording prima della ripresa. Impostando Setting su On, viene attivata la modalità Slow & Quick Motion e l'indicazione "S&Q Stby" appare sullo schermo.

#### **Impostazione della frequenza fotogrammi di registrazione con Direct Menu**

È possibile impostare la frequenza fotogrammi di registrazione in modalità Slow & Quick Motion mediante Direct Menu *[\(pagina 40\)](#page-39-0)*.

#### **Configurazione tramite pulsanti programmabili**

Assegnare S&Q Motion a un pulsante programmabile *[\(pagina 43\)](#page-42-0)* per impostare la modalità Slow & Quick Motion On o Off premendo tale pulsante.

È possibile impostare la frequenza fotogrammi di registrazione premendo e mantenendo premuto un pulsante programmabile per visualizzare la schermata di configurazione della frequenza fotogrammi di registrazione.

### **Registrazione in modalità Slow & Quick Motion**

Avviare la registrazione dopo aver completato l'impostazione richiesta.

#### **Premere il pulsante di registrazione.**

Dopo l'avvio della registrazione, l'indicazione "S&Q Stby" scompare ed appare al suo posto "S&Q ●Rec".

#### **Note**

- Non è possibile modificare l'impostazione Frame Rate durante la registrazione in modalità Slow & Quick Motion. Per modificare queste impostazioni, è necessario arrestare prima la registrazione.
- La funzionalità di Rec Review non è disponibile durante registrazione Slow & Quick Motion.
- Il codice temporale viene registrato in modalità Rec Run durante la registrazione Slow & Quick Motion *[\(pagina 110\)](#page-109-0)*.
- Se si esegue la registrazione con una frequenza di fotogrammi lenta, il camcorder potrebbe continuare la registrazione per alcuni secondi dopo la pressione del pulsante di registrazione per l'arresto della registrazione.

Per uscire, arrestare la registrazione.

#### **Annullamento della modalità Slow & Quick Motion**

In modalità standby di registrazione, impostare S&Q Motion >Setting nel menu Recording su Off, oppure premere il pulsante programmabile a cui è assegnato S&Q Motion.

# **Registrazione simultanea in due slot (Simul Rec)**

È possibile registrare simultaneamente su entrambe le schede di memoria A e B.

#### **Configurazione prima della ripresa**

Configurare Simul Rec *[\(pagina 112\)](#page-111-1)* nel menu Recording prima della ripresa.

#### **Note**

- La modalità Simul Rec su 2 slot non può essere impostata su On contemporaneamente a S&Q Motion, Interval Rec, Picture Cache Rec, Clip Continuous Rec, Proxy Rec e 4K & HD (Sub) Rec (quando è installata la licenza di upgrade per MPEG HD opzionale). Quando Simul Rec su 2 slot è impostata su On, queste altre modalità di registrazione vengono automaticamente impostate su Off.
- La modalità di registrazione simultanea su 2 slot non è supportata se il formato di registrazione è la modalità QFHD (3840×2160P). Se il formato di registrazione viene impostato sulla modalità QFHD mentre la modalità Simul Rec su 2 slot è impostata su On, Simul Rec su 2 slot viene automaticamente impostata su Off.

### **Ripresa in modalità Simul Rec su 2 slot**

Avviare la registrazione dopo aver completato l'impostazione richiesta.

#### **Premere il pulsante di registrazione.**

#### **Note**

- Per la modalità di registrazione Simul Rec su 2 slot è necessario utilizzare schede dello stesso tipo e delle stesse dimensioni.
- La modalità Simul Rec su 2 slot non può essere impostata durante la registrazione, la riproduzione o mentre è visualizzata la schermata delle miniature.
- All'esaurimento dello spazio della scheda di memoria di uno slot, la registrazione continua normalmente sulla scheda nell'altro slot, se la seconda scheda è registrabile. Quando si sostituiscono schede di memoria durante una registrazione continua normale, la modalità di registrazione simultanea e la modalità di registrazione Relay non sono disponibili.
- Quando si avvia la registrazione in modalità Simul Rec su 2 slot, se è inserita una scheda in un solo slot, oppure se la scheda di uno slot è piena, il video viene registrato solo sulla scheda registrabile.

Per uscire, arrestare la registrazione.

#### **Per annullare la modalità Simul Rec su 2 slot**

In modalità standby di registrazione, impostare Simul Rec >Setting nel menu Recording su Off.

# **Modifica dell'impostazione del pulsante di registrazione e del pulsante di registrazione della maniglia**

È possibile avviare o arrestare la registrazione sulla scheda di memoria di ciascuno slot indipendentemente, utilizzando il pulsante di registrazione dell'impugnatura e il pulsante di registrazione della maniglia.

Nell'impostazione predefinita, la registrazione sulle schede di memoria A e B viene avviata o arrestata contemporaneamente utilizzando uno qualsiasi dei pulsanti.

• Rec Button:  $\boxed{A}$  |  $\boxed{B}$  | Handle Rec Button: A ·  $\overline{B}$ 

#### **Per modificare l'impostazione**

### **Selezionare Simul Rec >Rec Button Set nel menu Recording.**

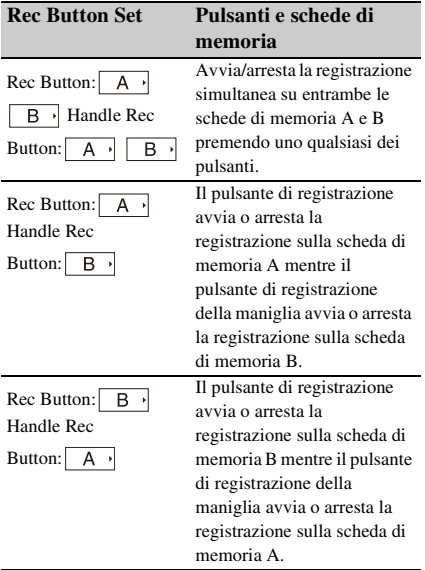

# **Registrazione 4K & HD (Sub)**

Questa funzione permette di registrare simultaneamente su una sola scheda di memoria video in formato 4K (QFHD) (clip principale) e video in formato MPEG HD422 (clip secondario), utilizzabile per il pre-editing.

# **Nota**

• L'utilizzo di questa funzione richiede la licenza di aggiornamento MPEG HD (opzione).

La modalità di registrazione 4K & HD (Sub) supporta i formati di registrazione per le schede di memoria elencati di seguito.

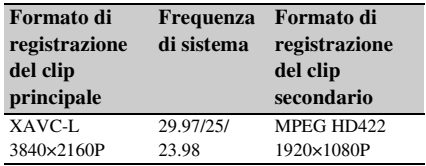

#### **Nota**

• Utilizzare schede di memoria SDXC UHS-I U3 o superiori. Altri tipi di schede di memoria potrebbero non consentire la normale esecuzione della registrazione.

# **Configurazione prima della ripresa**

Configurare 4K & HD (Sub) Rec *[\(pagina 112\)](#page-111-2)* nel menu Recording prima della ripresa.

#### **Note**

- La modalità 4K & HD (Sub) Rec non può essere impostata su On contemporaneamente a S&Q Motion, Interval Rec, Picture Cache Rec, Clip Continuous Rec, Simul Rec su 2 slot e Proxy Rec. Quando 4K & HD (Sub) Rec è impostata su On, queste altre modalità di registrazione vengono automaticamente impostate su Off.
- La funzione di registrazione 4K & HD (Sub) non può essere impostata durante la registrazione, la riproduzione o mentre è visualizzata la schermata delle miniature.
- La funzione di registrazione 4K & HD (Sub) non può essere utilizzata quando la frequenza di sistema è impostata su 59.94 o 50. Impostare su 29.97, 25 o 23.98.

# **Registrazione in modalità di registrazione 4K & HD (Sub)**

Avviare la registrazione dopo aver completato l'impostazione richiesta.

#### **Premere il pulsante di registrazione.**

Durante la registrazione, viene visualizzata sullo schermo l'indicazione "XAVC-L/Sub", alla destra dell'indicatore del formato di registrazione (codec).

Per uscire, arrestare la registrazione.

#### **Per annullare la modalità di registrazione 4K & HD (Sub)**

In modalità standby di registrazione, impostare 4K & HD (Sub) >Setting nel menu Recording su Off.

# **Registrazione in modalità High Dynamic Range (HDR)**

Il camcorder dispone della modalità di imaging ad elevata gamma dinamica HDR (High Dynamic Range) per la registrazione e l'emissione in uscita di immagini con spazio colore equivalente a BT.2020 e una più ampia gamma dinamica. La funzione High Dynamic Range è disponibile con il file system exFAT.

#### **Nota**

• Non disponibile per i formati di file DVCAM.

#### **Impostazione della gamma dinamica**

Per attivare la modalità ad alta gamma dinamica, impostare Base Setting *[\(pagina 125\)](#page-124-1)* >Shooting Mode nel menu System su HDR.

#### **Impostazione del tipo di HLG**

Quando è selezionata la modalità High Dynamic Range, è possibile impostare il tipo di HLG. Per i dettagli, vedere *[\(pagina 98\)](#page-97-0)*.

#### **Impostazione della funzione di assistenza alla visualizzazione di gamma**

Lo schermo LCD e il mirino del camcorder non sono compatibili con la modalità HDR e non consentono la visualizzazione in HDR. È tuttavia possibile migliorare la visualizzazione e facilitare le riprese utilizzando la funzione di assistenza alla visualizzazione gamma.

Per scegliere l'impostazione della funzione di assistenza alla visualizzazione di gamma, utilizzare Gamma Display Assist *[\(pagina 108\)](#page-107-1)* nel menu LCD/VF.

#### **Nota**

• La funzione di assistenza alla visualizzazione di gamma ha effetto solo sullo schermo LCD e sul mirino. Non ha effetto sull'immagine registrata e sull'immagine emessa in uscita.

# **Acquisizione delle informazioni di posizione (GPS)**

Quando la funzione di posizionamento è abilitata, durante la registrazione di video vengono registrate sul supporto di memoria inserito nello slot del camcorder informazioni relative alla posizione, alla data e all'ora. Queste informazioni possono essere emesse sull'uscita SDI.

- **1.** Premere il pulsante MENU nella modalità di standby.
- **2.** Impostare GPS su On nel menu System. Durante la ricerca dei satelliti GPS, il camcorder mostra l'icona  $\triangle$  . Una volta acquisito il posizionamento, le informazioni di posizione sono registrate con il video ripreso.

#### **Nota**

• L'icona visualizzata nel mirino varia a seconda della qualità di ricezione del segnale proveniente dai satelliti GPS.

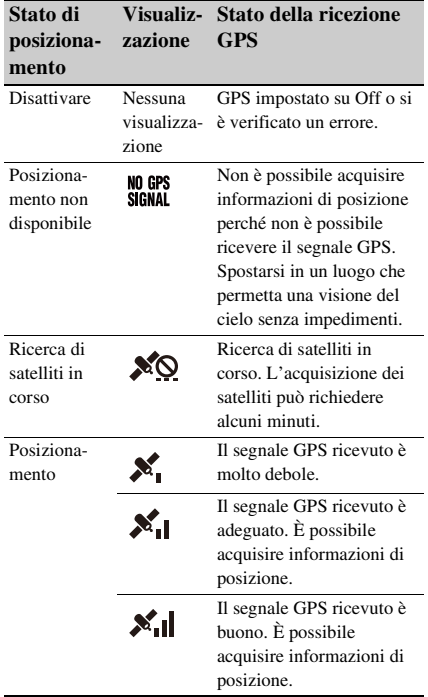

• Per impostazione predefinita, la funzione GPS è impostata su On. Mentre la funzione di

posizionamento è attiva, il camcorder registra le informazioni di posizione, data e ora del video. Per arrestare la registrazione delle informazioni, impostare GPS su Off.

- L'avvio del posizionamento dopo l'accensione del camcorder potrebbe richiedere un certo tempo.
- Se tuttavia l'icona di posizionamento non appare entro alcuni minuti, è possibile che vi siano problemi con la ricezione del segnale. Avviare la ripresa senza informazioni di posizione o spostarsi in un luogo che permetta una visione del cielo senza impedimenti. Se l'icona di posizionamento non è visualizzata, le informazioni di posizione non saranno registrate con le riprese.
- Il segnale GPS può non essere ricevibile durante le riprese in interni o in prossimità di edifici di una certa altezza. Spostarsi in un luogo che permetta una visione del cielo senza impedimenti.
- A seconda dell'intensità del segnale ricevuto, la registrazione delle informazioni di posizione potrebbe interrompersi anche se l'icona di posizionamento rimane visualizzata.

# <span id="page-49-0"></span>**Metadati di pianificazione**

### **Nota**

• L'utilizzo di questa funzione richiede la licenza di aggiornamento NETWORK (opzione).

I metadati di pianificazione consistono di informazioni relative ai piani di ripresa e registrazione salvate in un file XML. È possibile eseguire riprese utilizzando i nomi dei clip e i nomi degli Shot Mark precedentemente definiti in un file di metadati di pianificazione. È possibile inviare e ricevere metadati di pianificazione tramite una rete utilizzando l'applicazione "Content Browser Mobile". Il camcorder può visualizzare i nomi dei clip e i nomi degli Shot Mark definiti nelle lingue elencate di seguito:

- Giapponese
- Inglese
- Cinese
- Tedesco
- Francese
- Italiano
- Spagnolo
- Olandese
- Portoghese
- Svedese
- Norvegese
- Danese
- Finlandese

#### **Note**

- Se sono definiti nomi di clip e di Shot Mark in lingue diverse da quelle elencate, tali nomi potrebbero non essere visualizzati sullo schermo LCD/mirino.
- Se si definiscono nomi di clip e di Shot Mark in francese, olandese o finlandese, alcuni caratteri saranno visualizzati con un tipo di carattere diverso ma comunque simile.

# **Caricamento di un file di metadati di pianificazione**

Prima di poter registrare i metadati di pianificazione insieme ai clip, è necessario aver già caricato il file dei metadati di pianificazione nella memoria del camcorder.

## **Utilizzo di una scheda di memoria**

Inserire nello slot per schede di memoria del camcorder la scheda di memoria con il file dei metadati di pianificazione (.xml) salvato nella directory indicata di seguito, quindi selezionare e caricare il file utilizzando Planning Metadata *[\(pagina 117\)](#page-116-0)* >Load Media(A) o Load Media(B) nel menu Media.

**exFAT:** PRIVATE/XDROOT/General/Sony/ Planning

#### **Nota**

• Non è possibile caricare file di metadati di pianificazione se si utilizza il file system FAT.

# **Conferma delle informazioni dettagliate nei metadati di pianificazione**

Dopo aver caricato i metadati di pianificazione sul camcorder, è possibile controllarne in dettaglio le informazioni che contiene, ad esempio nomi di file, data e ora di creazione, titoli.

Selezionare Planning Metadata *[\(pagina 117\)](#page-116-0)* >Properties >Execute nel menu Media.

# **Cancellazione dei metadati di pianificazione caricati**

Per cancellare i metadati di pianificazione caricati nella memoria della videocamera, procedere come indicato di seguito:

Selezionare Planning Metadata *[\(pagina 117\)](#page-116-0)* >Clear Memory >Execute nel menu Media.

# **Definizione del nome di clip nei metadati di pianificazione**

In un file dei metadati di pianificazione è possibile scrivere i seguenti due tipi di stringhe per il nome dei clip.

- Nome in formato ASCII, visualizzato sullo schermo del mirino
- Nome in formato UTF-8, effettivamente registrato come nome dei clip

Quando si specifica un nome di clip nei metadati di pianificazione, il nome viene visualizzato sotto l'indicazione dello stato di funzionamento sullo schermo del mirino.

# **Esempi di stringhe per il nome dei clip**

Utilizzare un editor di testo per modificare la descrizione del tag <Title> nei metadati di pianificazione.

I campi ombreggiati nell'esempio sono le stringhe dei nomi dei clip.

"Typhoon" è descritto in formato ASCII (fino a 44 caratteri). "Typhoon\_Strikes" è descritto in formato UTF-8 (fino a 44 byte).

"sp" indica uno spazio e  $\leftarrow$  indica un ritorno a capo.

 $\langle$  <?xml<sub>sp</sub>version="1.0"<sub>sp</sub>encoding="  $UTF-8"? \rightarrow \rightarrow$ <PlanningMetadataspxmlns="http:// xmlns.sony.net/pro/metadata/ planningmetadata" <sub>sp</sub>assignId=" P0001" spcreationDate="  $2011 - 08 - 20$ T17:00:00+09:00"sp lastUpdate=" 2011-09-28T10:30:00+09:00"sp version=" $1.00$ "> $\leftarrow$ <Properties sppropertyId=" assignment" spupdate=" 2011-09-28T10:30:00+09:00"sp modifiedBy="Chris">← <Title<sub>sp</sub>usAscii=" Typhoon "<sub>sp</sub> xml:lang="en"> Typhoon\_Strikes $\langle$ Title> $\leftrightarrow$  $\le$ /Properties> $\leftarrow$ </PlanningMetadata>3

#### **Note**

- Quando si crea un file, immettere ciascuna istruzione come singola linea interrompendola con un ritorno a capo solo dopo l'ultimo carattere della linea, senza inserire spazi eccetto dove specificato con "sp".
- Per il nome dei clip è possibile utilizzare una stringa contenente al massimo 44 byte (o 44 caratteri). Se la stringa in formato UTF-8 ha una lunghezza superiore a 44 byte, il nome del clip conterrà solo i primi 44 byte della stringa.

Se viene specificata solo una stringa in formato ASCII, come nome dei clip viene utilizzato il nome in formato ASCII fino al 44° carattere.

Se non sono valide né la stringa del nome in formato ASCII né la stringa del nome in formato UTF-8, viene utilizzato un nome di clip in formato standard.

## **Uso di un nome dei clip definito nei metadati di pianificazione**

Caricare nella memoria del camcorder il file dei metadati di pianificazione contenente il nome dei clip, quindi selezionare Clip Naming

*[\(pagina 116\)](#page-115-0)* >Auto Naming >Plan nel menu Media.

I nomi dei clip vengono generati aggiungendo un carattere di sottolineatura (\_) e un numero seriale di 5 cifre (da 00001 a 99999).

**Esempio:** Typhoon Strikes 00001, Typhoon\_Strikes\_00002, …

#### **Note**

- Quando raggiunge 99999, il numero seriale riparte da 00001 alla registrazione successiva.
- Quando si carica un altro file dei metadati di pianificazione, il numero seriale di 5-cifre riparte da 00001.

# **Registrazione proxy**

È possibile registrare dati proxy su una scheda SD contenuta nello slot UTILITY SD/MS contemporaneamente alla registrazione sulle schede di memoria degli slot per schede di memoria.

# **Schede SD supportate**

**Schede di memoria SDXC\*** (Speed Class: 4 o superiore)

**Schede di memoria SDHC\*** (Speed Class: 4 o superiore)

**Schede di memoria SD\*** (Speed Class: 4 o superiore)

\* Denominate "schede SD" in questo documento.

# **Formattazione (inizializzazione) di schede SD**

È necessario formattare le schede SD la prima volta che vengono utilizzate nel camcorder. Le schede SD da utilizzare con questo camcorder dovrebbero essere formattate con la funzione di formattazione di questo camcorder. Se viene visualizzato un messaggio quando la scheda SD viene inserita nel camcorder, formattare la scheda SD.

- **1 Inserire la scheda SD nello slot UTILITY SD/MS** *[\(pagina 10\)](#page-9-0)* **con l'etichetta rivolta verso destra.**
- **2 Selezionare Format Media** *[\(pagina 115\)](#page-114-0)* **>Utility SD/MS >Execute nel menu Media. Quando appare il messaggio di conferma, selezionare nuovamente Execute.**

Durante la formattazione sono visualizzati un messaggio e l'indicatore di avanzamento dell'operazione. L'indicatore di accesso è inoltre illuminato in rosso.

Al termine della formattazione, viene visualizzato un messaggio per confermare che l'operazione è stata completata. Premere il pulsante SET o la manopola SEL/SET per chiudere il messaggio.

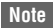

- La formattazione di una scheda SD elimina tutti i dati presenti su di essa. La scheda non può essere ripristinata.
- Le schede SDXC sono formattate in exFAT, le schede SDHC sono formattate in FAT32 e schede SD sono formattate in FAT.

# **Controllo della capacità rimanente**

È possibile controllare la capacità rimanente su una scheda SD nella schermata Media Status *[\(pagina 18\)](#page-17-0)*.

### **Nota**

• Se la scheda SD è protetta viene visualizzata l'icona .

#### **Utilizzo su un altro dispositivo di supporti di memoria formattati con questo camcorder**

Eseguire il backup di tutti i dati registrati sulla scheda, quindi riformattare la scheda nel dispositivo in cui deve essere utilizzata.

# **Registrazione proxy (Proxy Rec)**

#### **Configurazione prima della ripresa**

- **1 Impostare Proxy Rec >Setting nel menu Recording su On.**
- **2 Inserire la scheda SD nello slot UTILITY SD/MS** *[\(pagina 10\)](#page-9-0)* **con l'etichetta rivolta verso destra.**

#### **Nota**

• La modalità Proxy Rec non può essere impostata su On contemporaneamente a S&Q Motion, Interval Rec, Picture Cache Rec, Simul Rec su 2 slot e 4K & HD (Sub) Rec (quando è installata la licenza di upgrade per MPEG HD opzionale). Quando Proxy Rec è impostata su On, queste altre modalità di registrazione vengono automaticamente impostate su Off.

#### **Registrazione di proxy**

Avviare la registrazione dopo aver completato l'impostazione richiesta.

#### **Premere il pulsante di registrazione.**

#### **Note**

• Se il camcorder viene spento o la scheda SD viene rimossa durante l'accesso, non è possibile garantire l'integrità dei dati contenuti su di essa. Tutti i dati

registrati sulla scheda potrebbero essere danneggiati. Assicurarsi sempre che l'indicatore di accesso sia spento prima di spegnere il camcorder o rimuovere la scheda SD.

• Prestare attenzione per evitare che la scheda SD salti fuori dal camcorder durante l'inserimento o l'espulsione.

Per uscire, arrestare la registrazione.

Quando si arresta la registrazione sulle schede di memoria contenute nei rispettivi slot, viene arrestata anche la registrazione proxy.

# **Modifica delle impostazioni di registrazione proxy**

### **Impostazione delle dimensioni dell'immagine**

Selezionare Proxy Rec >Proxy Format nel menu Recording ed impostare le dimensioni dell'immagine.

#### **Impostazione del canale audio**

Selezionare Proxy Rec >Audio Channel nel menu Recording ed impostare il canale audio per la registrazione proxy.

# **Informazioni sul file registrato**

L'estensione del nome del file è ".mp4". Anche il timecode viene registrato simultaneamente.

# **Destinazione di salvataggio del file registrato**

Il file registrato viene salvato nella directory "/PRIVATE/PXROOT/Clip".

# **Informazioni sul nome file**

Il nome del file consiste del nome del clip registrato sulle schede di memoria negli slot per schede di memoria, seguito da un suffisso numerico consecutivo.

Nella modalità Simul Rec su 2 slot, il nome del clip delo slot A ha la precedenza.

• Il numero consecutivo viene mantenuto anche dopo lo spegnimento del camcorder. Il numero consecutivo ritorna a 0001 eseguendo All Reset.

*Per informazioni dettagliate sui nomi dei clip, vedere Clip Naming [\(pagina 116\)](#page-115-0) nel menu Media.*

# **Registrazione di soli dati proxy**

È possibile registrare indipendentemente solo i dati proxy nella scheda SD contenuta nello slot UTILITY SD/MS senza registrare sulla scheda di memoria contenuta in uno slot per schede di memoria.

Il formato di registrazione dei dati proxy è lo stesso utilizzato per la registrazione simultanea. Il nome del file, tuttavia, è derivato dal codice temporale al momento di inizio della registrazione.

Esempio: Se il codice temporale all'inizio della registrazione è "14:30:20:05", allora il nome del file sarà "14\_30\_20\_05.mp4".

### **Configurazione prima della ripresa**

- **1 Assegnare Proxy Rec Start/Stop a un pulsante programmabile** *[\(pagina 43\)](#page-42-0)***.**
- **2 Impostare Proxy Rec >Setting nel menu Recording su On.**
- **3 Inserire la scheda SD nello slot UTILITY SD/MS** *[\(pagina 10\)](#page-9-0)* **con l'etichetta rivolta verso destra.**

#### **Registrazione**

Avviare la registrazione dopo aver completato l'impostazione richiesta.

#### **Premere il pulsante programmabile a cui è assegnato Proxy Rec Start/Stop.**

Per arrestare la registrazione premere il pulsante programmabile.

# <span id="page-53-0"></span>**Connessione ad altri dispositivi tramite LAN**

Il camcorder è in grado di collegarsi a smartphone, tablet e altri dispositivi tramite una connessione LAN.

Collegando il camcorder a un dispositivo su una rete LAN, la funzione di telecomando Web *[\(pagina 71\)](#page-70-0)* o l'applicazione "Content Browser Mobile" consentono di eseguire le operazioni descritte di seguito.

#### **Nota**

- Le operazioni relative alla gestione dei file di metadati di pianificazione e il trasferimento di file tramite LAN richiedono la licenza di aggiornamento NETWORK (opzione).
- Metadati di pianificazione *[\(pagina 50\)](#page-49-0)* Invio e ricezione di metadati di pianificazione tra dispositivo e camcorder.

È possibile inviare al camcorder metadati di pianificazione creati in anticipo per specificare il nome dei clip.

- Comando a distanza tramite LAN È possibile comandare a distanza il camcorder mediante uno smartphone, un tablet o un computer connesso tramite LAN.
- Trasferimento di file tramite LAN È possibile trasferire file proxy (bassa risoluzione) registrati sulla scheda SD del camcorder o file originali (alta risoluzione) registrati dal camcorder su un server tramite LAN.
- Monitoraggio video tramite LAN È possibile creare uno stream (H.264) del video ripreso o di riproduzione del camcorder e monitorare tale video mediante l'applicazione "Content Browser Mobile" da un dispositivo connesso a una LAN.

#### **Applicazione "Content Browser Mobile"**

L'applicazione "Content Browser Mobile" consente di azionare il camcorder a distanza e configurarne impostazioni tramite un dispositivo durante lo streaming.

*Per informazioni dettagliate sull'applicazione "Content Browser Mobile" rivolgersi al proprio rappresentante commerciale o di assistenza tecnica Sony.*

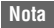

• Se la versione dell'unità è 3.00 o successiva, usare la versione 3.2.0, o successiva, di Content Browser Mobile.

### **Streaming di video ad alta qualità con tecnologia Sony QoS** *[\(pagina 68\)](#page-67-0)*

È possibile trasmettere in stream video ad alta qualità utilizzando una Sony Network RX Station (venduta separatamente) o un XDCAM air\* Connection Control Manager (CCM) connesso al camcorder in modalità client di rete.

#### **Nota**

- Lo streaming richiede la licenza di aggiornamento NETWORK (opzione).
- \* XDCAM air è un servizio cloud fornito da Sony. Per utilizzare questo servizio, è richiesta la registrazione.

XDCAM air non viene fornito in alcune regioni. Per maggiori informazioni sulle aree in cui viene fornito in servizio, fare riferimento al seguente sito. https://www.xdcam-air.com

Per informazioni dettagliate sulla protezione della privacy di XDCAM air visitare i siti Web elencati di seguito.

- Condizioni di servizio https://www.xdcam-air.com/site/tos\_eu.html
- Politica sulla privacy di XDCAM air https://sony-imaging-products-solutions.co.jp/pp/ sips/en/index.html
- Politica sulla privacy di Professional ID https://www.pro-id.sony.net/#/privacyPolicy Per informazioni dettagliate, rivolgersi a un

rappresentante commerciale Sony Professional.

# **Connessione con la modalità Punto di accesso LAN wireless**

La videocamera funziona come un punto di accesso e si connette a un dispositivo tramite LAN wireless.

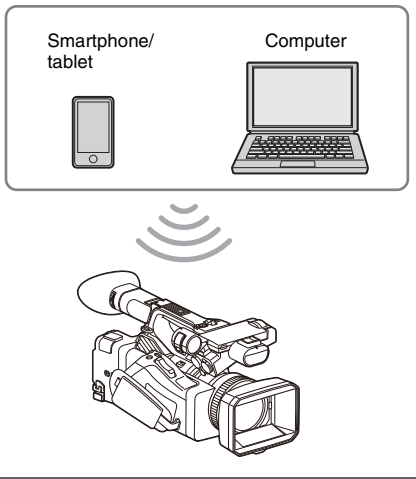

**Connessione a un dispositivo NFC compatibile con un'operazione Onetouch**

I dispositivi che supportano la funzione NFC possono essere collegati tramite tale funzione (connessione "One-Touch").

**1 Aprire [Settings] sul dispositivo, selezionare [More] e contrassegnare con un segno di spunta la casella di controllo [NFC].**

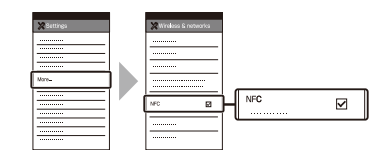

**2 Accendere la videocamera.**

# **3 Attivare la funzione NFC.**

Mantenere premuto (per 3 secondi) il pulsante programmabile a cui è stata assegnata la funzione NFC oppure selezionare Wireless LAN >NFC nel menu Network per attivare la modalità di connessione NFC.

La funzione NFC è disponibile solo quando sullo schermo è visualizzato  $\blacksquare$ .

# **4 Toccare il camcorder con il dispositivo.**

Il dispositivo si connette al camcorder ed avvia "Content Browser Mobile".

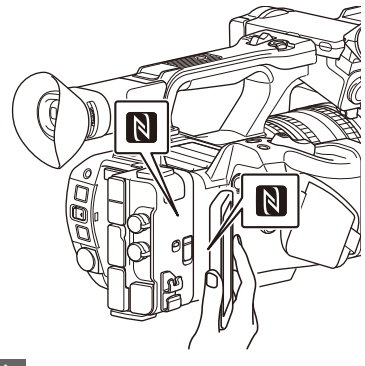

#### **Note**

- Disabilitare in anticipo le modalità sleep e di blocco schermo.
- Toccare e mantenere fermo il dispositivo fino a quando non si avvia l'applicazione "Content Browser Mobile" (1 o 2 secondi).

# **Connessione a un dispositivo WPS compatibile**

È possibile utilizzare la funzione di collegamento WPS con i dispositivi che la supportano.

- **1 Selezionare Wireless LAN >Setting >Access Point Mode nel menu Network.**
- **2 Selezionare Wireless LAN >WPS >Execute nel menu Network.**
- **3 Aprire le impostazioni di rete o Wi-Fi del dispositivo ed attivare Wi-Fi.**
- **4 Per eseguire il collegamento, selezionare il SSID del camcorder nell'elenco dei SSID in Wi-Fi Network sul dispositivo, quindi selezionare WPS Push Button in Option sul dispositivo.**

#### **Note**

- Il metodo di funzionamento dipende dal dispositivo.
- Per il SSID e la password del camcorder, fare riferimento a AP Mode Settings *[\(pagina 119\)](#page-118-0)* >Camera SSID & Password nel menu Network.
- Per maggior sicurezza, si consiglia di impostare una password di lunghezza sufficiente e che non possa essere indovinata facilmente da altri, quindi conservarla in maniera sicura.
- **5 Visualizzare il telecomando Web**  *[\(pagina 72\)](#page-71-0)***. In alternativa, collegarsi tramite l'applicazione Content Browser Mobile.**

# **Connessione mediante inserimento di SSID e password su un dispositivo**

È possibile connettere il camcorder a un dispositivo immettendo sul dispositivo SSID e password corrispondenti.

- **1 Selezionare Wireless LAN >Setting >Access Point Mode nel menu Network.**
- **2 Aprire le impostazioni di rete o Wi-Fi del dispositivo ed attivare Wi-Fi.**
- **3 Collegare il dispositivo al camcorder selezionando il SSID del camcorder nell'elenco dei SSID in Wi-Fi Network e immettendo la password.**

Per il SSID e la password del camcorder, fare riferimento a AP Mode Settings *[\(pagina 119\)](#page-118-0)* >Camera SSID & Password nel menu Network.

#### **Note**

- Il metodo di funzionamento dipende dal dispositivo.
- Per il SSID e la password del camcorder, fare riferimento a AP Mode Settings *[\(pagina 119\)](#page-118-0)* >Camera SSID & Password nel menu Network.
- Per maggior sicurezza, si consiglia di impostare una password di lunghezza sufficiente e che non possa essere indovinata facilmente da altri, quindi conservarla in maniera sicura.
- **4 Visualizzare il telecomando Web**  *[\(pagina 72\)](#page-71-0)***. In alternativa, collegarsi tramite l'applicazione Content Browser Mobile.**

# <span id="page-55-0"></span>**Connessione con la modalità Wireless LAN Station**

La videocamera si connette a un punto di accesso esistente nella LAN wireless come client. La videocamera e il dispositivo si connettono attraverso il punto di accesso. La cronologia mostra gli ultimi 10 punti di accesso a cui ci si è collegati. La cronologia viene salvata nel file ALL, ma le password di accesso non vengono salvate. È sempre necessario immettere la password la

prima volta che si esegue la connessione dopo

aver caricato un file ALL.

56

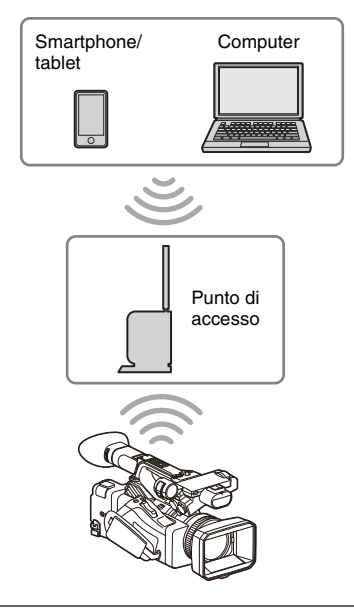

## <span id="page-56-0"></span>**Connessione a un punto di accesso mediante WPS**

Se il punto di accesso è compatibile con la funzione WPS, è possibile connettersi al punto di accesso con impostazioni semplificate.

- **1 Accendere il punto di accesso.**
- **2 Accendere la videocamera.**
- **3 Selezionare Wireless LAN >Setting > Station Mode nel menu Network.**
- **4 Selezionare Wireless LAN >WPS >Execute nel menu Network.**
- **5 Premere il pulsante WPS del punto di accesso.**

Per informazioni dettagliate sull'uso del pulsante WPS, consultare le istruzioni per l'uso del punto di accesso. Una volta realizzata correttamente la connessione, l'icona di indicazione dello stato della rete indicherà un livello di intensità del segnale sul monitor LCD o mirino di almeno 1.

#### **Nota**

• Se la connessione non riesce, ripetere la procedura dal punto 1.

# **6 Connettere il dispositivo al punto di accesso.**

Per informazioni dettagliate sulla connessione, consultare le istruzioni per l'uso del dispositivo.

**7 Visualizzare il telecomando Web**  *[\(pagina 72\)](#page-71-0)***. In alternativa, collegarsi tramite l'applicazione Content Browser Mobile.**

**Collegamento a un punto di accesso mediante la funzione di rilevamento automatico della rete o manualmente**

È possibile configurare la connessione a un punto di accesso desiderato dal menu di configurazione. È possibile configurare la connessione a un punto di accesso desiderato utilizzando la funzione di rilevamento automatico della rete.

### **Connessione tramite la funzione di rilevamento automatico della rete**

- **1 Eseguire i passi da 1 a 3 descritti in**  *["Connessione a un punto di accesso](#page-56-0)  [mediante WPS" \(pagina 57\)](#page-56-0)***.**
- **2 Selezionare ST Mode Settings >Scan Networks** *[\(pagina 120\)](#page-119-0)* **>Execute nel menu Network.**

Il camcorder avvia la ricerca di destinazioni di connessione.

Le destinazioni di connessione individuate sono visualizzate nell'elenco dei risultati della ricerca di Scan Networks.

# **3 Selezionare una connessione utilizzando il pulsante ↑/**↓/◆/◆ o la manopola SEL/ **SET, quindi premere il pulsante SET o la manopola SEL/SET.**

Appare momentaneamente la schermata dei dettagli della rete (punto di accesso). La connessione selezionata è visualizzata in SSID.

## **4 Selezionare Password, quindi impostare la password nella schermata di immissione della password.**

La selezione di un SSID nella cronologia delle connessioni ne configura

automaticamente le impostazioni, compresa la password.

Impostare la password per tornare alla schermata dei dettagli di rete (punto di accesso).

# **5 Configurare le impostazioni di connessione indicate di seguito.**

• DHCP

Configurare l'impostazione DHCP. Quando è impostato su On, l'indirizzo IP viene assegnato al camcorder automaticamente.

Per assegnare manualmente l'indirizzo IP al camcorder, impostare su Off.

- IP Address Inserire l'indirizzo IP della videocamera. Questa impostazione è disponibile solo quando DHCP è impostato su Off.
- Subnet Mask Inserire la subnet mask della videocamera. Questa impostazione è disponibile solo quando DHCP è impostato su Off.
- Gateway Inserire il gateway predefinito per il punto di accesso.

Questa impostazione è disponibile solo quando DHCP è impostato su Off.

• DNS Auto

Impostare per acquisire DNS automaticamente.

Quando impostato su On, l'indirizzo del server DNS viene acquisito automaticamente. Questa impostazione è

disponibile solo quando DHCP è impostato su On. • Primary DNS Server

Inserire il server DNS primario per il punto di accesso.

Questa impostazione è disponibile solo quando DNS Auto è impostato su Off.

• Secondary DNS Server Inserire il server DNS secondario per il punto di accesso. Questa impostazione è disponibile solo

quando DNS Auto è impostato su Off.

### **6 Al termine, selezionare Connect per connettersi al punto di accesso.**

#### **Connessione manuale**

- **1 Eseguire i passi da 1 a 3 descritti in**  *["Connessione a un punto di accesso](#page-56-0)  [mediante WPS" \(pagina 57\)](#page-56-0)***.**
- **2 Selezionare ST Mode Settings >Manual Register** *[\(pagina 120\)](#page-119-1)* **>Execute nel menu Network.**

Appare momentaneamente la schermata dei dettagli della rete (punto di accesso).

# **3 Configurare le impostazioni di connessione indicate di seguito.**

- SSID Immettere il SSID del punto di accesso della connessione.
- Security Selezionare il metodo di crittografia.
- Password Immettere la password del punto di accesso.
- DHCP

Configurare l'impostazione DHCP. Quando è impostato su On, l'indirizzo IP viene assegnato al camcorder automaticamente. Per assegnare manualmente l'indirizzo IP al camcorder, impostare su Off.

- IP Address Inserire l'indirizzo IP della videocamera. Questa impostazione è disponibile solo quando DHCP è impostato su Off.
- Subnet Mask Inserire la subnet mask della videocamera. Questa impostazione è disponibile solo quando DHCP è impostato su Off.
- Gateway

Immettere l'indirizzo del gateway. Questa impostazione è disponibile solo quando DHCP è impostato su Off.

• DNS Auto

Impostare per acquisire DNS automaticamente.

Quando impostato su On, l'indirizzo del server DNS viene acquisito automaticamente. Questa impostazione è disponibile solo quando DHCP è impostato su On.

• Primary DNS Server Immettere l'indirizzo del server DNS primario.

Questa impostazione è disponibile solo quando DNS Auto è impostato su Off.

• Secondary DNS Server Immettere l'indirizzo del server DNS secondario.

Questa impostazione è disponibile solo quando DNS Auto è impostato su Off.

**4 Al termine, selezionare Connect per connettersi al punto di accesso.**

# <span id="page-58-0"></span>**Connessione a un dispositivo mediante un cavo LAN**

Collegando il connettore della LAN cablata del camcorder a uno switch di rete, è possibile realizzare una connessione con un dispositivo connesso alla rete LAN cablata.

#### **Nota**

• L'utilizzo di questa funzione richiede la licenza di aggiornamento NETWORK (opzione).

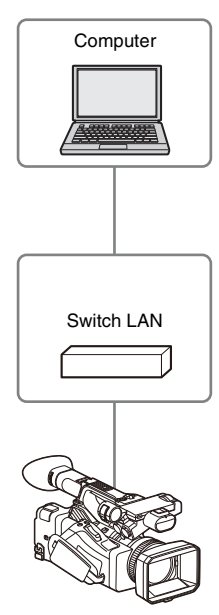

#### **Nota**

• Non è possibile utilizzare la LAN cablata contemporaneamente a un modem.

# **Combinazione fra LAN cablata e uscita video**

Non è possibile utilizzare la LAN cablata se entrambe le uscite Output On/Off *[\(pagina 106\)](#page-105-0)* >SDI e HDMI nel menu Video sono impostate su On.

Per impostazione predefinita sono entrambe impostate su On in Output On/Off. Per utilizzare una LAN cablata, impostare una delle due uscite in Output On/Off su Off.

Per utilizzare contemporaneamente una LAN cablata e una LAN wireless, impostare tutte le uscite di Output On/Off su Off.

#### **Nota**

• Se si utilizza contemporaneamente la LAN cablata e l'uscita video, la luminosità dello schermo LCD diminuisce.

**Connessioni cavo LAN e impostazioni LAN cablata**

- **1 Collegare il connettore della LAN cablata del camcorder a uno switch tramite un cavo LAN.**
- **2 Accendere il camcorder.**
- **3 Impostare Wired LAN** *[\(pagina 121\)](#page-120-0)* **>Setting nel menu Network su On.**
- **4 Configurare le impostazioni di connessione utilizzando Detail Settings nel menu.**
	- DHCP Configurare l'impostazione DHCP. Quando è impostato su On, l'indirizzo IP viene assegnato al camcorder automaticamente.

Per assegnare manualmente l'indirizzo IP al camcorder, impostare su Off.

- IP Address Inserire l'indirizzo IP della videocamera. Questa impostazione è disponibile solo quando DHCP è impostato su Off.
- Subnet Mask Inserire la subnet mask della videocamera. Questa impostazione è disponibile solo quando DHCP è impostato su Off.
- Gateway Immettere l'indirizzo del gateway.

Questa impostazione è disponibile solo quando DHCP è impostato su Off.

- DNS Auto Impostare per acquisire DNS automaticamente. Quando impostato su On, l'indirizzo del server DNS viene acquisito automaticamente. Questa impostazione è disponibile solo quando DHCP è impostato
- Primary DNS Server Immettere l'indirizzo del server DNS primario.

Questa impostazione è disponibile solo quando DNS Auto è impostato su Off.

• Secondary DNS Server Immettere l'indirizzo del server DNS secondario.

Questa impostazione è disponibile solo quando DNS Auto è impostato su Off.

# **5 Al termine, selezionare Set per applicare le impostazioni.**

#### **Nota**

su On.

• Selezionare sempre Set dopo aver modificato le impostazioni di connessione. Le impostazioni sono applicate solo dopo aver selezionato Set.

# <span id="page-59-0"></span>**Connessione a Internet**

È possibile collegare il camcorder a Internet tramite un modem, una LAN cablata o una LAN wireless.

#### **Nota**

• Per utilizzare un modem e la funzione di LAN cablata è necessaria la licenza di aggiornamento NETWORK (opzione).

# **Connessione tramite modem**

È possibile connettere la videocamera a Internet tramite una rete 3G/4G collegando un modem opzionale all'unità.

Collegando e utilizzando più di un modem contemporaneamente si può ottenere uno streaming di elevata qualità in modalità client di rete, utilizzando due linee per ridondanza e per garantire uno streaming di qualità superiore. Per informazioni dettagliate sui modem compatibili, rivolgersi al proprio rivenditore o rappresentante di assistenza Sony.

#### **Note**

- Non è possibile utilizzare contemporaneamente un modem e una LAN cablata.
- Non è possibile utilizzare un modem quando si utilizza un pacco batteria BP-U35.

#### **Combinazione fra modem e uscita video**

Non è possibile utilizzare un modem se entrambe le uscite Output On/Off *[\(pagina 106\)](#page-105-0)* >SDI e HDMI nel menu Video sono impostate su On. Per impostazione predefinita sono entrambe impostate su On in Output On/Off. Per utilizzare un modem, impostare una delle due uscite in Output On/Off su Off.

Per utilizzare contemporaneamente un modem e una LAN wireless, impostare tutte le uscite di Output On/Off su Off.

#### **Nota**

• Se si utilizza contemporaneamente un modem e l'uscita video, la luminosità dello schermo LCD diminuisce.

# **Collegamento del modem alla videocamera**

Collegare un modem al camcorder utilizzando uno dei metodi descritti di seguito.

#### **Collegamento al connettore USB 2.0 (HOST) o al connettore USB 3.0 (HOST)**

Collegare un modem che utilizza lo standard USB del connettore corrispondente. È possibile utilizzare due modem contemporaneamente collegandoli a entrambi i connettori.

#### **Note**

- Se si utilizza un modem connesso a un hub dedicato, non è possibile utilizzare un modem connesso al connettore USB 3.0 (HOST).
- Collegare o scollegare il modem solo con il camcorder spento.

#### **Collegamento di un modem a un hub USB dedicato (CBK-DL1) connesso al connettore USB 2.0 (HOST)**

È possibile collegare uno o due modem all'hub USB dedicato connesso al connettore USB 2.0 (HOST).

#### **Note**

- Collegare o scollegare il modem e l'hub USB dedicato solo con il camcorder spento.
- Se è connesso un hub dedicato, non è possibile utilizzare un modem connesso al connettore USB 3.0 (HOST).

#### **Connessione a una rete**

#### **1 Accendere il camcorder.**

**2 Impostare Modem >Setting nel menu Network su On.**

#### **Nota**

• Il collegamento a una rete 3G/4G può richiedere un certo tempo (circa 1 minuto). Attendere fino a quando l'indicatore dello stato di rete *[\(pagina 15\)](#page-14-0)* "modem" sullo schermo LCD o sul mirino mostra un'intensità di segnale almeno di livello 1.

# **Connessione con la modalità Wireless LAN Station**

È possibile connettere il camcorder a Internet nella modalità Wi-Fi Station tramite router LAN wireless opzionale o tramite tethering a un dispositivo.

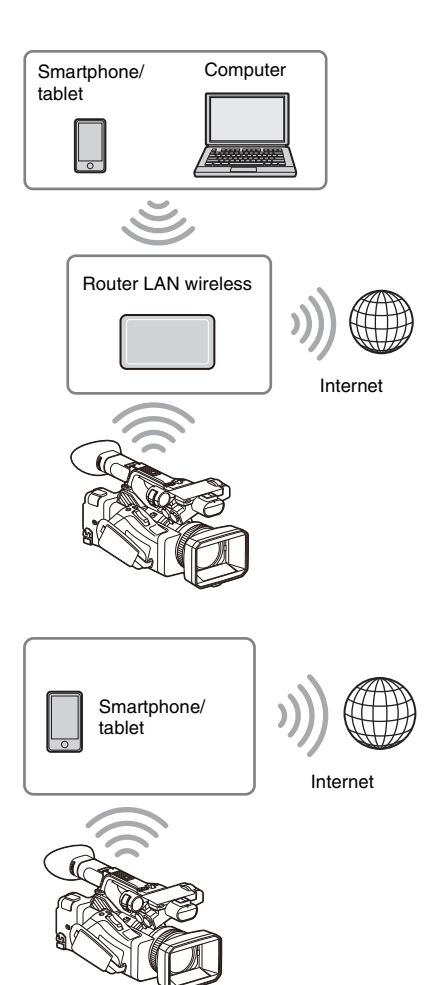

Eseguire il collegamento al router LAN wireless o al dispositivo come descritto in *["Connessione](#page-55-0)  [con la modalità Wireless LAN Station"](#page-55-0)  [\(pagina 56\)](#page-55-0)*.

# **Connessione con cavo LAN**

È possibile realizzare una connessione con un dispositivo collegando il connettore della LAN cablata del camcorder a un router Internet tramite un cavo LAN.

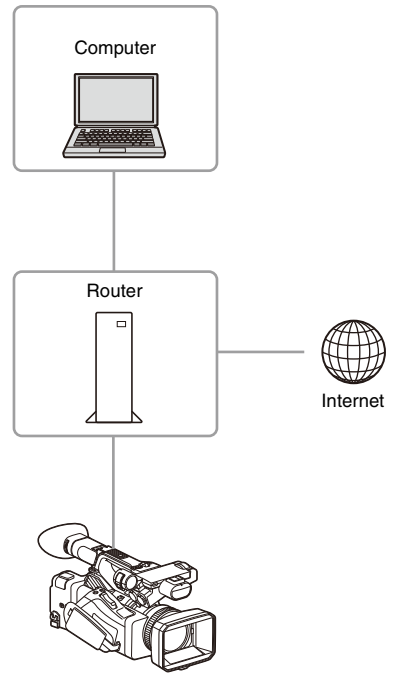

Eseguire il collegamento al router Internet come descritto in *["Connessione a un dispositivo](#page-58-0)  [mediante un cavo LAN" \(pagina 59\)](#page-58-0)*.

# **Elenco delle funzioni per le connessioni di rete**

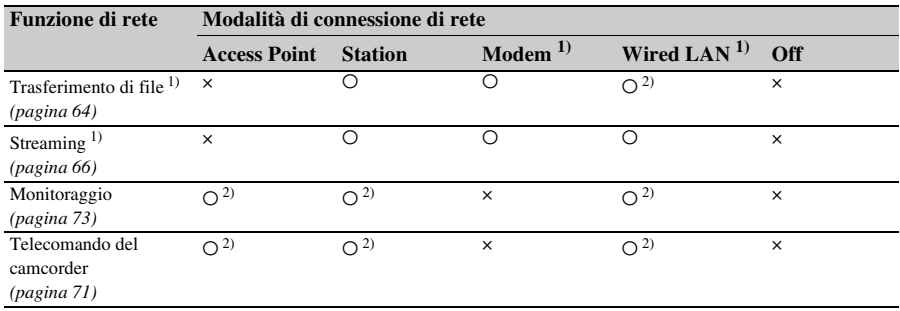

La seguente tabella mostra la disponibilità delle funzioni di rete nelle varie modalità di connessione.

1) È necessaria la licenza di aggiornamento NETWORK (opzione).

2) Funzioni del dispositivo connesso al camcorder tramite rete.

# <span id="page-63-0"></span>**Caricamento di un file**

È possibile caricare un file proxy o un file originale registrato sul camcorder su un server Internet o un server sulla rete locale tramite un punto di accesso o una rete 3G/4G.

#### **Nota**

• L'utilizzo di questa funzione richiede la licenza di aggiornamento NETWORK (opzione).

# **Operazioni di preparazione**

# **Connessione a una rete**

Collegare il camcorder a Internet o alla rete locale come descritto in *["Connessione a Internet"](#page-59-0)  [\(pagina 60\)](#page-59-0)*.

### <span id="page-63-1"></span>**Registrazione di una destinazione di trasferimento file**

Registrare anticipatamente il server per il caricamento.

**1 Selezionare File Transfer >Server Settings1 (o Server Settings2, Server Settings3) nel menu Network.**

Appare la schermata di configurazione della destinazione di trasferimento.

# **2 Impostare le varie opzioni nella schermata di configurazione della destinazione di trasferimento.**

#### **Display Name**

Immettere il nome del server da visualizzare nell'elenco delle destinazioni di trasferimento.

#### **Service**

Visualizza il tipo di server. "FTP": server FTP

#### **Host Name**

Immettere l'indirizzo del server.

#### **Port**

Immettere il numero di porta del server a cui connettersi.

#### **User Name** Immettere il nome utente.

#### **Password**

Immettere la password.

#### **Passive Mode**

Attivare o disattivare la modalità Passive.

#### **Destination Directory**

Immettere il nome della directory sul server di destinazione.

#### **Note**

- Durante la modifica, " $\Box$ " indica caratteri che non possono essere cambiati. Non è possibile garantire il funzionamento corretto se si modificano nomi di directory che contengono tali caratteri. Se è necessario eseguire una modifica, eliminare tutti i caratteri ed immettere nuovamente il valore desiderato.
- Se vengono immessi in Destination Directory caratteri non validi per il server di destinazione, i file saranno trasferiti alla directory Home dell'utente. I caratteri validi e non validi variano a seconda del server.

#### **Using Secure Protocol**

Specifica se utilizzare o meno il protocollo di upload Secure FTP.

#### **Root Certificate**

Caricamento o annullamento di un certificato.

• Load

Selezionare Set al passo 3 e importare un certificato CA.

- \* Il certificato da caricare deve essere in formato PEM, deve essere contenuto nella directory radice della scheda SD e deve avere il nome "certification.pem".
- Clear

Selezionare Set al passo 3 ed annullare un certificato CA.

• None

Non carica o annulla nessun certificato.

#### **Note**

- Impostare l'orologio del camcorder sull'ora corretta prima di importare un certificato CA.
- In condizioni di bassa tensione, non è possibile selezionare Load o Clear per un certificato CA.

#### **Root Certificate Status**

Visualizza lo stato di caricamento del certificato.

#### **Reset**

Ripristina sui valori predefiniti le impostazioni di Server Settings.

**3 Al termine, selezionare Set per applicare le impostazioni.**

Selezionare sempre Set dopo aver modificato le impostazioni. Le impostazioni sono applicate solo dopo aver selezionato Set.

È possibile registrare un server anche utilizzando il telecomando Web *["Registrazione di un server](#page-73-0)  [di destinazione" \(pagina 74\)](#page-73-0)*.

# **Selezione e upload di un file**

Caricare sul server il file registrato su una scheda SD, oppure il file originale registrato su una scheda di memoria.

È possibile eseguire l'upload dei file anche tramite il telecomando Web. Per i dettagli, vedere *["Trasferimento di file \(Slot A, Slot B, Slot SD/](#page-74-0) [MS\)" \(pagina 75\)](#page-74-0)*.

**Caricamento di un file proxy su una scheda SD dalla schermata delle miniature**

### **1 Selezionare Transfer Clip (Proxy) >Select Clip nel menu Thumbnail.**

Il display passa dal menu di configurazione alla schermata delle miniature. Il trasferimento dei clip può essere effettuato sia dalla schermata delle miniature che dalla schermata filtrata delle miniature dei clip.

**2 Selezionare il file (clip) da trasferire utilizzando il pulsante ↑/ +/ +/ o** la **manopola SEL/SET, quindi premere il pulsante SET o la manopola SEL/SET.**

Il clip selezionato è contrassegnato da un segno di spunta.

# **3 Premere il pulsante MENU.**

Viene visualizzata una schermata di conferma.

# **4 Selezionare Execute.**

Il trasferimento del file selezionato viene registrato sulla Job List e il display ne visualizza il risultato.

# **5 Selezionare OK.**

#### **Upload di tutti i file**

Per eseguire il trasferimento dei file proxy corrispondenti a tutti i file, selezionare All Clips invece di Select Clip al passo 1.

#### **Nota**

• Possono essere trasferiti fino a 200 file.

**Caricamento di un file originale su una scheda di memoria dalla schermata delle miniature**

**1 Selezionare Transfer Clip >Select Clip nel menu Thumbnail.**

Il display passa dal menu di configurazione alla schermata delle miniature. Il trasferimento dei clip può essere effettuato sia dalla schermata delle miniature che dalla schermata filtrata delle miniature dei clip.

**2 Selezionare il file da trasferire utilizzando il pulsante ↑/♦/♦/**→ o la **manopola SEL/SET, quindi premere il pulsante SET o la manopola SEL/SET.**

Il clip selezionato è contrassegnato da un segno di spunta.

# **3 Premere il pulsante MENU.**

Viene visualizzata una schermata di conferma.

# **4 Selezionare Execute.**

Il trasferimento del file selezionato viene registrato sulla Job List e il display ne visualizza il risultato.

# **5 Selezionare OK.**

#### **Upload di tutti i file**

Per eseguire il trasferimento di tutti i file, selezionare All Clips invece di Select Clip al passo 1.

#### **Nota**

• Possono essere trasferiti fino a 200 file.

### **Controllo del trasferimento del file**

Per controllare il trasferimento dei file sul display, selezionare File Transfer >View Job List nel menu Network.

È possibile controllare lo stato del caricamento sulla schermata Job List visualizzata toccando Job List nella schermata SD Card, Slot A o Slot B *[\(pagina 76\)](#page-75-0)*.

#### **Note**

- Possono essere registrati fino a 200 trasferimenti.
- L'elenco dei trasferimenti permane anche dopo lo spegnimento del camcorder, ma potrebbero andare persi fino a 10 minuti di informazioni sul progresso dell'operazione qualora venga rimosso il pacco batteria o venga spento il camcorder senza aver prima spostato il selettore ON/STANDBY su STANDBY.
- I trasferimenti aggiunti dopo l'entrata in stato di bassa tensione non sono salvati nell'elenco delle operazioni.
- Qualora si verificasse un errore durante il trasferimento di un file, il trasferimento di un clip con lo stesso nome di un clip trasferito potrebbe non venire ripreso, in base alle impostazioni e allo stato del server di destinazione del trasferimento. In tal caso, controllare le impostazioni e lo stato del server di destinazione del trasferimento.

# **Caricamento automatico dei file proxy**

Se File Transfer >Auto Upload (Proxy) nel menu Network è impostato su On, Proxy Rec >Setting nel menu Recording è impostato su On ed è presente una connessione di rete, i file proxy vengono automaticamente caricati sulla destinazione di trasferimento specificata in Default Upload Server al termine della registrazione.

Per i dettagli, vedere *["Upload automatico di file](#page-74-1)  [proxy" \(pagina 75\)](#page-74-1)*.

# **Upload tramite Secure FTP**

Per proteggere con crittografia l'upload di file, è possibile utilizzare il protocollo FTPS in modalità Explicit (FTPES) per realizzare la connessione con il file server di destinazione.

#### **Configurazione del trasferimento in modalità Secure FTP**

Per utilizzare il protocollo Secure FTP, impostare Using Secure Protocol per il file server di destinazione su ON ed importare il relativo certificato.

Per informazioni dettagliate sulla configurazione, fare riferimento a *["Registrazione di una](#page-63-1)  [destinazione di trasferimento file" \(pagina 64\)](#page-63-1)*.

# <span id="page-65-0"></span>**Trasmissione di video e audio in streaming**

È possibile trasmettere tramite Internet o rete locale i file video e audio registrati o riprodotti con il camcorder.

#### **Nota**

• L'utilizzo di questa funzione richiede la licenza di aggiornamento NETWORK (opzione).

**Impostazione della destinazione e del formato dello streaming**

Possono essere configurate come Destination Settings fino a tre destinazioni di streaming.

### **1 Selezionare Streaming >Destination Settings1 (o Destination Settings2, Destination Settings3) nel menu Network.**

Appare la schermata di configurazione della connessione in streaming di destinazione.

### **2 Impostare le varie opzioni nella schermata di configurazione.**

#### **Display Name**

Specifica il nome visualizzato nel menu Destination Settings.

#### **Streaming Type**

Visualizza il tipo di video per lo streaming (fissato su MPEG-2 TS/UDP).

#### **Streaming Format**

Configura il formato del video da trasmettere in streaming.

- 1920×1080 9M
- 1920×1080 6M
- 1920×1080 3M
- 1280×720P 9M
- 1280×720P 6M
- 1280×720P 3M
- 1280×720P 2M
- 640×360P 3M
- 640×360P 2M
- 640×360P 1M
- 480×270P 1M
- 480×270P 0.5M
- 480×270P 0.3M
- 480×270P 0.2M

• 320×180P 0.2M

#### **Audio Channel**

Seleziona i canali audio dell'uscita in streaming.

- $\cdot$  CH1/CH<sub>2</sub>
- CH3/CH4
- $\cdot$  CH<sub>1</sub>
- $\cdot$  CH<sub>2</sub>
- $\cdot$  CH<sub>3</sub>
- $\cdot$  CH<sub>4</sub>

# **Nota**

• Le impostazioni di Audio Channel selezionabili sono limitate dall'impostazione di Streaming Format.

### **Destination Address**

Immettere l'indirizzo del server di destinazione per i dati di streaming.

#### **Destination Port**

Immettere il numero di porta del server di destinazione utilizzato per lo streaming.

#### **Reset**

Ripristina sui valori predefiniti le impostazioni di Destination Settings.

# **3 Al termine, selezionare Set per applicare le impostazioni.**

Selezionare sempre Set dopo aver modificato le impostazioni. Le impostazioni sono applicate solo dopo aver selezionato Set.

**4 Selezionare Streaming >Destination Select nel menu Network, quindi selezionare le impostazioni della destinazione (Destination Settings1, Destination Settings2, Destination Settings3) specificate ai passi da 1 a 3.**

# **Avvio dello streaming**

**1 Collegare il camcorder a Internet o alla rete locale come descritto in**  *["Connessione a Internet" \(pagina 60\)](#page-59-0)* **o**  *["Connessione ad altri dispositivi tramite](#page-53-0)  [LAN" \(pagina 54\)](#page-53-0)***.**

## **2 Impostare Streaming >Setting nel menu Network su On.**

Lo streaming si avvia con le impostazioni specificate.

È possibile avviare lo streaming anche assegnando la funzione di Streaming a un pulsante programmabile *[\(pagina 43\)](#page-42-0)* e premendo tale pulsante.

#### **Note**

- Non è possibile avviare lo streaming se sono configurate le impostazioni di menu indicate di seguito.
	- Ouando Network Client Mode > Setting nel menu Network è impostato su On
	- Quando Rec Format >Codec nel menu System è impostato su DVCAM(MXF)
	- Quando S&Q Motion >Setting nel menu Recording è impostato su On
	- Quando Interval Rec >Setting nel menu Recording è impostato su On
	- Quando Simul Rec >Setting nel menu Recording è impostato su On
- Potrebbero essere necessarie varie decine di secondi per lo stream video o audio effettivo dopo aver avviato lo streaming.
- Se l'impostazione della destinazione della trasmissione in streaming non è valida o il camcorder non è collegato alla rete, lo stato dello streaming sarà indicato con il simbolo "×" sullo schermo.
- I dati audio/video vengono trasmessi inalterati su Internet. Per questa ragione, questi dati potrebbero essere ricevuti anche da terzi. Assicurarsi che i dati di streaming siano ricevuti dal dispositivo di ricezione. I dati potrebbero essere trasmessi a terzi se l'indirizzo o altre impostazioni non sono configurate correttamente.
- In base allo stato della rete, è possibile che non tutti i fotogrammi vengano riprodotti.
- In scene con eccessivo movimento, la qualità dell'immagine potrebbe deteriorare.
- Se lo stream è impostato su dimensioni molto grandi con velocità in bit (bit rate) molto bassa, è possibile che non tutti i fotogrammi vengano riprodotti. Per limitare questo problema, configurare Streaming Format su un formato di dimensioni inferiori.
- L'avvio dello streaming durante il monitoraggio arresterà automaticamente il monitoraggio.
- Il trasferimento di file non è supportato durante lo streaming. Il trasferimento di file ritornerà disponibile dopo l'arresto dello streaming.
- Se si avvia lo streaming durante il trasferimento di file, il trasferimento si arresta. Il trasferimento di file si riavvierà dopo l'arresto dello streaming.
- Durante lo streaming, la frequenza di aggiornamento delle informazioni sullo schermo è inferiore, ma questo non pregiudica il corretto funzionamento.

# **Arresto dello streaming**

### **Impostare Streaming >Setting nel menu Network su Off.**

Lo streaming si arresta.

È possibile arrestare lo streaming anche premendo il pulsante programmabile a cui è assegnata la funzione Streaming.

# <span id="page-67-0"></span>**Modalità client di rete**

Lo streaming di alta qualità è supportato abilitando la modalità client di rete e collegando una Sony Network RX Station (opzione) come Connection Control Manager (CCM) oppure collegandosi tramite XDCAM air. La modalità client di rete consente anche di realizzare comunicazioni intercom fra il camcorder e una Network RX Station CCM oppure XDCAM air utilizzando cuffie connesse al connettore USB 3.0 (HOST) del camcorder.

# **Impostazione della connessione in modalità client di rete**

Possono essere configurate come NCM Settings fino a tre connessioni in modalità client di rete.

**1 Selezionare Network Client Mode >NCM Settings1 (o NCM Settings2, NCM Settings3) nel menu Network.**

Appare la schermata di configurazione della connessione in modalità client di rete di destinazione.

## **2 Impostare le varie opzioni nella schermata di configurazione.**

#### **Display Name**

Specifica il nome visualizzato nel menu NCM Settings.

#### **CCM Address**

Immettere l'indirizzo del CCM a cui connettersi (nome host o indirizzo IP).

#### **CCM Port**

Immettere il numero di porta del CCM a cui connettersi.

### **User Name**

Immettere il nome utente.

#### **Password**

Immettere la password.

### **CCM Certificate**

Configurare il certificato per le connessioni CCM e XDCAM air.

• Load

Selezionare Set al passo 3 ed importare il certificato.

\* Il certificato da caricare deve essere in formato PEM, deve essere contenuto nella directory radice della scheda SD e deve avere il nome "CCM\_certification.pem".

• Clear

Selezionare Set al passo 3 ed annullare il certificato.

• None Non carica o annulla nessun certificato.

#### **Note**

- Impostare l'orologio del camcorder sull'ora corretta prima di procedere al caricamento di certificati per la connessione CCM e XDCAM air.
- In stato di bassa tensione, non è possibile caricare o annullare i certificati delle connessioni CCM e XDCAM air.

#### **CCM Certificate Status**

Visualizza lo stato di caricamento del certificato.

#### **Camera Control**

Abilita o disabilita il comando della telecamera durante la connessione a un CCM.

#### **Camera Setting**

Abilita o disabilita la gestione di file ALL durante la connessione a un CCM.

#### **Reset**

Ripristina sui valori predefiniti le impostazioni di NCM Settings.

## **3 Al termine, selezionare Set per applicare le impostazioni.**

Selezionare sempre Set dopo aver modificato le impostazioni. Le impostazioni sono applicate solo dopo aver selezionato Set.

**4 Selezionare Network Client Mode >NCM Settings Select nel menu Network, quindi selezionare le impostazioni NCM (NCM Settings1, NCM Settings2, NCM Settings3) specificate ai passi da 1 a 3.**

## **Connessione in modalità client di rete**

- **1 Collegare il camcorder a Internet, come descritto in** *["Connessione a Internet"](#page-59-0)  [\(pagina 60\)](#page-59-0)***.**
- **2 Impostare Network Client Mode >Setting nel menu Network su On.**

La modalità client di rete viene abilitata e il camcorder si collega alla Network RX Station o a XDCAM air.

Lo streaming live ha inizio in risposta al comando fornito da Network RX Station. Per informazioni dettagliate sull'utilizzo, fare riferimento al manuale di istruzioni della Network RX Station o alla Guida di XDCAM air.

È possibile impostare Setting su On o Off anche premendo un pulsante programmabile *[\(pagina 43\)](#page-42-0)* a cui è assegnato Network Client Mode.

#### **Note**

- Non è possibile avviare lo streaming se sono configurate le impostazioni di menu indicate di seguito.
	- $-\tilde{O}$ uando Rec Format >Codec nel menu System è impostato su DVCAM(MXF)
	- Quando S&Q Motion >Setting nel menu Recording è impostato su On
	- Quando Interval Rec >Setting nel menu Recording è impostato su On
	- Quando Simul Rec >Setting nel menu Recording è impostato su On
- Non è possibile attivare la modalità client di rete durante lo streaming normale *[\(pagina 66\)](#page-65-0)*.
- Dopo il passaggio alla modalità di client di rete, lo streaming normale e il monitoraggio non saranno disponibili *[\(pagina 73\)](#page-72-0)*.
- Se si attiva la modalità client di rete durante il monitoraggio, il monitoraggio si arresta.
- Il trasferimento di file non è supportato durante lo streaming in modalità client di rete. Il trasferimento di file ritornerà disponibile dopo l'arresto dello streaming.
- Se si avvia lo streaming in modalità client di rete durante il trasferimento di file, il trasferimento si arresta. Il trasferimento di file si riavvierà dopo l'arresto dello streaming.
- User Name, Password e certificati non sono salvati nei file ALL e dovranno essere nuovamente configurati dopo il caricamento di un file ALL.
- Se Setting viene impostato su Off durante lo streaming in modalità client di rete, lo streaming si arresta.
- Durante lo streaming in modalità client di rete, NCM Settings Select e NCM Settings selezionati mediante NCM Settings Select non possono essere modificati.
- Durante lo streaming, la frequenza di aggiornamento delle informazioni sullo schermo è inferiore, ma questo non pregiudica il corretto funzionamento.
- Le impostazioni di registrazione non possono essere modificate durante lo streaming in modalità client di rete.
- Le impostazioni per la LAN cablata non possono essere modificate durante lo streaming in modalità client di rete.
- L'immagine potrebbe momentaneamente arrestarsi quando si passa alla schermata delle miniature o alla schermata di riproduzione durante lo streaming in QoS.
- I formati di distribuzione disponibili per lo streaming variano in base all'impostazione Rec Format del camcorder.

**Trasferimento di file in modalità client di rete**

È possibile trasferire file a un server impostato dal CCM collegando il camcorder in modalità client di rete a una Network RX Station che agisce come CCM.

# **1 Selezionare il file da caricare.**

- Per trasferire una registrazione proxy: Eseguire i passi da 1 a 4 in *["Caricamento](#page-74-2)  [di un file proxy su una scheda SD"](#page-74-2)  [\(pagina 75\)](#page-74-2)*.
- Per trasferire file originali: Eseguire i passi da 1 a 4 in *["Caricamento](#page-75-1)  [di un file originale presente su una scheda](#page-75-1)  [di memoria" \(pagina 76\)](#page-75-1)*.

# **2 Toccare Transfer.**

"NCM: RX Server" è visualizzato come destinazione.

Specificare "NCM: RX Server" come destinazione.

# **3 Toccare Transfer.**

Il trasferimento dei file selezionati al server specificato sul CCM si avvia.

#### **Nota**

• La destinazione può essere impostata su "NCM: RX Server" anche se il camcorder non è in modalità client di rete. In tal caso, il trasferimento al server specificato sul CCM viene messo in attesa e si avvia solo dopo la connessione al CCM in modalità client di rete.

# **Comunicazioni intercom in modalità client di rete**

La modalità client di rete consente di realizzare comunicazioni intercom fra il camcorder e una Network RX Station CCM oppure XDCAM air utilizzando cuffie connesse al connettore USB 3.0 (HOST) del camcorder.

#### **Nota**

- Collegare le cuffie al connettore USB 3.0 (HOST) del camcorder.
- Il tipo di connessione è equivalente a USB 2.0.
- Non è possibile garantire il funzionamento corretto se le cuffie sono collegate tramite un hub USB.
- Non è possibile garantire il funzionamento corretto se sono connesse cuffie a entrambi i connettori USB 3.0 (HOST) e USB 2.0 (HOST).
- La funzione di comunicazione intercom può non funzionare correttamente se sono connesse cuffie al connettore USB 2.0 (HOST). Rimuovere dapprima le

cuffie connesse al connettore USB 2.0 (HOST), quindi spostare il selettore di alimentazione prima sulla posizione STANDBY e quindi di nuovo sulla posizione ON.

- Se Network Client Mode >Setting viene impostato su Off durante una comunicazione intercom, la comunicazione intercom si interrompe.
- Se NCM Settings Select e NCM Settings selezionati mediante NCM Settings Select vengono modificati durante una comunicazione intercom, la comunicazione intercom si interrompe.
- Il segnale di inizio chiamata intercom non potrà essere inviato dal CCM o da XDCAM air al camcorder collegato quando sono attive le seguenti impostazioni di menu.
	- Quando Focus >Face Detection AF nel menu Camera è impostato su Face Only AF o Face Priority AF
	- $-$  Quando Proxy Rec >Setting nel menu Recording è impostato su On
	- $-$  Ouando 4K & HD (Sub) Rec >Setting nel menu Recording è impostato su On

### **1 Collegare il camcorder a Internet, come descritto in** *["Connessione a Internet"](#page-59-0)  [\(pagina 60\)](#page-59-0)***.**

# **2 Impostare Network Client Mode >Setting nel menu Network su On.**

La modalità client di rete viene abilitata e il camcorder si collega alla Network RX Station CCM o a XDCAM air. Per informazioni dettagliate sull'utilizzo del CCM o di XDCAM air, fare riferimento al manuale di istruzioni della Network RX Station o alla Guida di XDCAM air.

### **3 Inviare un segnale di inizio chiamata intercom dal CCM o da XDCAM air al camcorder collegato.**

Non appena viene ricevuto il segnale di inizio chiamata proveniente dal CCM o da XDCAM air, la schermata di monitoraggio mostra l'icona della connessione intercom *[\(pagina 16\)](#page-15-0)*.

### **4 Inviare un segnale di fine chiamata intercom dal CCM o da XDCAM air al camcorder collegato.**

Per terminare la chiamata, inviare al camcorder il segnale di fine dal CCM o da XDCAM air.

# **Regolazione del livello intercom**

Azionando il pulsante del volume cuffie, viene visualizzata sullo schermo di monitoraggio la barra di regolazione del livello intercom. È possibile visualizzare la barra di regolazione del livello intercom anche assegnando a un pulsante programmabile la funzione Intercom Level e premendo tale pulsante.

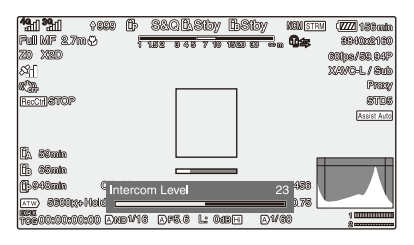

Regolare il livello intercom mentre è visualizzata la barra di regolazione del livello intercom. Premere il pulsante di aumento volume cuffie, ruotare verso l'alto la manopola SEL/SET oppure premere  $\triangleq$  o  $\triangleq$  sul pulsante  $\triangleq$ / $\triangleq$ / $\triangleq$ / $\triangleq$  per

aumentare il volume.

Premere il pulsante di diminuzione volume cuffie, ruotare verso il basso la manopola SEL/ SET oppure premere  $\bullet$  o  $\bullet$  sul pulsante  $\bullet/\bullet/\bullet/\bullet$ per diminuire il volume.

#### **Note**

- Premendo il pulsante del volume delle cuffie, la regolazione del livello intercom viene effettuata in una delle modalità indicate di seguito, in base alle funzionalità delle cuffie.
	- Regolazione del livello intercom delle sole cuffie
	- Regolazione del livello intercom delle cuffie e del camcorder
	- Regolazione del livello intercom del solo camcorder se le cuffie non supportano la regolazione del livello intercom
- In base alle funzionalità delle cuffie, avranno luogo le seguenti operazioni di trigger.
	- Il valore del livello intercom cambia di due o più livelli quando i pulsanti del volume delle cuffie sono premuti una volta
	- $-I$ l valore del livello intercom non cambia a meno che i pulsanti del volume delle cuffie non siano premuti almeno due volte
	- $-$  Il livello di volume effettivo non cambia a meno che il livello intercom non venga cambiato di almeno due livelli
	- La barra di regolazione del livello intercom non appare sullo schermo di monitoraggio anche se viene premuto un pulsante di regolazione del volume
- Quando il livello intercom viene regolato per le sole cuffie, la barra di regolazione del livello intercom non viene visualizzata sullo schermo di monitoraggio.

• In base alle condizioni della comunicazione e al carico di elaborazione esistente, la qualità dell'audio potrebbe deteriorarsi.

# <span id="page-70-0"></span>**Utilizzo del telecomando Web**

È possibile accedere al telecomando Web integrato del camcorder tramite smartphone, tablet o computer collegati in rete. Il telecomando Web permette di azionare a distanza il camcorder. È possibile avviare e arrestare la registrazione nonché regolare le impostazioni di registrazione da un dispositivo connesso. Questa funzione è utile per configurare camcorder ubicati in luoghi non accessibili, ad esempio su una giraffa, ecc.

#### **Schermata Camera Control**

#### **Schermata Main**

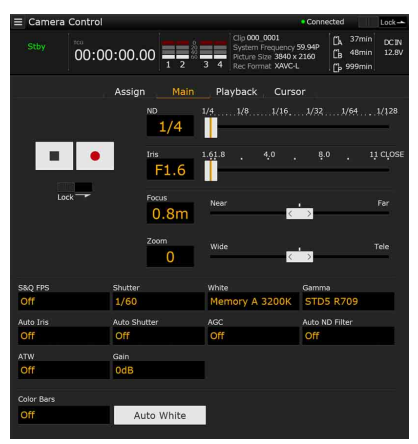

- Stato
- Pulsante Start/Stop registrazione
- Cursore ND
- Cursore Iris (diaframma)
- Cursore Focus (messa a fuoco)
- Cursore Zoom
- Impostazioni di ripresa

S&Q FPS, Shutter, White, Gamma, Auto Iris, Auto Shutter, AGC, Auto ND Filter, ATW, Gain, Color Bars, Auto White

#### **Schermata Playback**

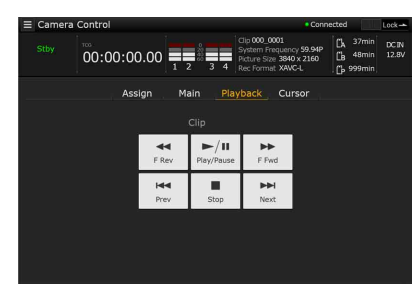

- Stato
- Comandi di riproduzione:

F Rev, Play/Pause, F Fwd, Prev, Stop, Next

#### **Schermata Cursor**

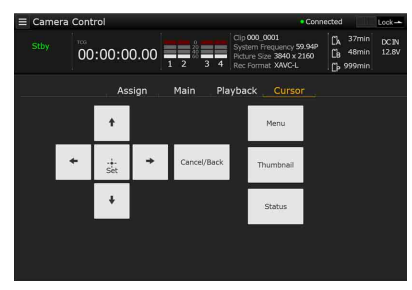

- Stato
- Pulsanti operazioni cursore: Su, Sinistra, Set, Destra, Giù, Cancel/Back, Menu,

Status, Thumbnail

#### **Schermata Assign**

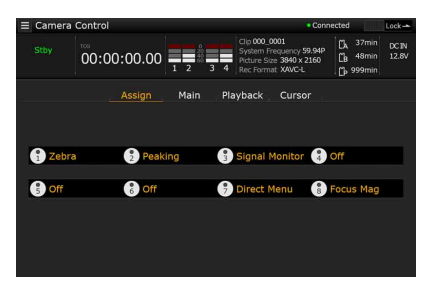

• Stato

• Pulsanti programmabili: Pulsanti programmabili da 1 a 8

### <span id="page-71-0"></span>**Visualizzazione del telecomando Web**

**1 Collegare il camcorder al dispositivo tramite una connessione di rete**  *[\(pagina 54\)](#page-53-0)***.**

# **2 Avviare un browser sul dispositivo, quindi aprire "http://indirizzo IP del camcorder/rm.html".**

Esempio: Se l'indirizzo IP è 192.198.122.1, immettere http://192.168.1.1/rm.html nella barra degli indirizzi.

È possibile reperire l'indirizzo IP del camcorder nella schermata Network Status *[\(pagina 18\)](#page-17-1)*.

### **3 Immettere nome utente e password (menu Network** t **Access Authentication → User Name e Password) nel browser.**

Una volta stabilita la connessione, sul dispositivo viene visualizzata la schermata del telecomando Web.

È possibile quindi azionare il camcorder dalla schermata del telecomando Web. È possibile disattivare il funzionamento del pulsante facendo scorrere il selettore Lock verso destra.

#### **Note**

- Nelle circostanze elencate di seguito, è possibile che la schermata del telecomando Web non corrisponda alle impostazioni del camcorder. In tal caso, ricaricare la finestra del browser.
	- $-$  Se il camcorder viene riavviato mentre è connesso.
	- Se il camcorder viene azionato direttamente mentre è connesso.
	- $-$  Se il dispositivo si è riconnesso.
	- Se sono stati utilizzati i pulsanti avanti/indietro del browser.
- La funzione di telecomando Web potrebbe non funzionare correttamente se l'intensità del segnale wireless è insufficiente.
- Per maggior sicurezza, si consiglia di impostare una password di lunghezza sufficiente e che non possa essere indovinata facilmente da altri, quindi conservarla in maniera sicura.

# **Dispositivi compatibili per il comando a distanza tramite Web**

È possibile utilizzare tablet o computer per configurare e azionare il camcorder. La seguente tabella indica i dispositivi, i sistemi operativi e i browser supportati.

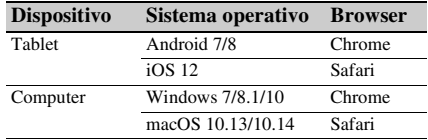
Per informazioni dettagliate sui dispositivi supportati dall'applicazione "Content Browser Mobile" rivolgersi al proprio rappresentante commerciale o di assistenza tecnica Sony.

# **Menu del telecomando Web**

 $Toccare$  nell'angolo superiore sinistro della schermata per aprire il menu di selezione della schermata. Selezionare Monitoring Settings per visualizzare la schermata Monitoring Settings.  $Toccare$   $\equiv$  nell'angolo superiore sinistro della schermata Monitoring Settings per visualizzare il menu di configurazione delle varie operazioni (ad esempio il trasferimento di file).

#### **Nota**

• L'utilizzo di questa funzione richiede la licenza di aggiornamento NETWORK (opzione).

### **Voci di menu**

- Remote Control Camera Control
- Monitoring Monitoring Settings
- File Transfer Slot A Slot B Slot SD/MS Job List Upload Settings

# **Impostazioni per il monitoraggio di video (Monitoring Settings)**

Durante il monitoraggio su un dispositivo, è possibile impostare il formato.

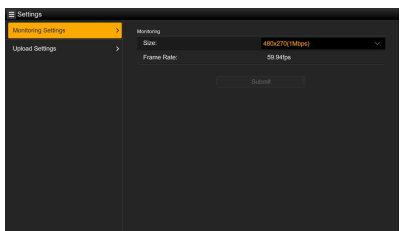

### **Size**

Imposta le dimensioni di immagine e la velocità in bit del video per il monitoraggio.

- 480×270(1Mbps)
- 480×270(0.5Mbps)

### **Frame Rate**

Visualizza la frequenza di fotogrammi del video.

# **Impostazioni per il trasferimento di file (Upload Settings)**

È possibile modificare le impostazioni del server per l'upload di file proxy o file originali registrati sul camcorder.

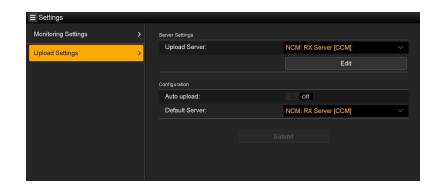

# <span id="page-73-0"></span>**Registrazione di un server di destinazione**

Per registrare un server, selezionarlo nell'elenco Upload Server e toccare Edit per visualizzare la schermata di configurazione del server, quindi impostare ciascuna voce.

È possibile registrare un server anche mediante File Transfer *[\(pagina 64\)](#page-63-0)* nel menu Network. Il server configurato qui è visualizzato nell'elenco di trasferimento file nelle schermate Slot A, Slot B e Slot SD/MS durante l'upload.

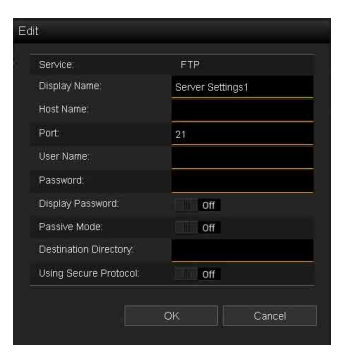

Toccare OK per applicare le impostazioni. Toccare Cancel per annullare le impostazioni.

### **Service**

Visualizza il tipo di server. "FTP": server FTP

### **Display Name**

Immettere il nome del server da visualizzare nell'elenco.

### **Host Name**

Immettere l'indirizzo del server.

### **Port**

Immettere il numero di porta del server a cui connettersi.

### **User Name**

Immettere il nome utente.

#### **Password**

Immettere la password.

### **Nota**

• Per motivi di sicurezza, aprendo la schermata Edit la password viene cancellata. Immettere nuovamente la password se le impostazioni del server sono cambiate.

### **Display Password**

Mostra o nasconde la password.

Se impostata su Off, la password configurata non viene visualizzata. Durante l'immissione, i caratteri della password sono visualizzati come asterischi.

Se impostata su On, la password configurata viene visualizzata. Durante l'immissione, i caratteri della password sono visualizzati normalmente.

### **Passive Mode**

Attivare o disattivare la modalità Passive.

### **Destination Directory**

Immettere il nome della directory sul server di destinazione.

# **Nota**

• Se vengono immessi in Destination Directory caratteri non validi per il server di destinazione, i file saranno trasferiti alla directory Home dell'utente. I caratteri validi e non validi variano a seconda del server.

### **Using Secure Protocol**

Specifica se utilizzare o meno il protocollo di upload Secure FTP. Se impostato su ON, visualizza lo stato del certificato.

Per importare o annullare un certificato, toccare Select Function e selezionare l'attività nel menu visualizzato.

• Load

Importa un certificato CA.

- \* Il certificato da caricare deve essere in formato PEM, deve essere contenuto nella directory radice della scheda SD e deve avere il nome "certification.pem".
- Clear

Elimina il certificato CA.

• None

Non carica o cancella nessun certificato.

### **Nota**

• Impostare l'orologio del camcorder sull'ora corretta prima di importare un certificato CA.

### **Modifica delle impostazioni del server registrato**

Nella schermata Upload Settings, selezionare il server di cui modificare le impostazioni, quindi toccare Edit. Modificare le impostazioni secondo le proprie esigenze.

È possibile impostare un server anche mediante File Transfer *[\(pagina 123\)](#page-122-0)* nel menu Network.

### **Upload automatico di file proxy**

#### **Auto Upload On/Off**

Quando Auto Upload On/Off è impostato su On e il camcorder è collegato a Internet, al termine della registrazione il camcorder provvederà ad eseguire automaticamente l'upload del file proxy sulla destinazione di trasferimento impostata in Default Upload Server.

#### **Default Upload Server**

Seleziona il server di destinazione predefinito per il trasferimento di file.

# **Gestione del trasferimento di file (File Transfer)**

È possibile trasferire file originali registrati su una scheda di memoria e file proxy registrati su una scheda SD, gestire il trasferimento dei file e configurare la destinazione del trasferimento dei file.

# **Trasferimento di file (Slot A, Slot B, Slot SD/MS)**

È possibile visualizzare un elenco dei clip registrati sulla scheda inserita negli slot A o B e dei file proxy registrati sulla scheda inserita nello slot UTILITY SD/MS.

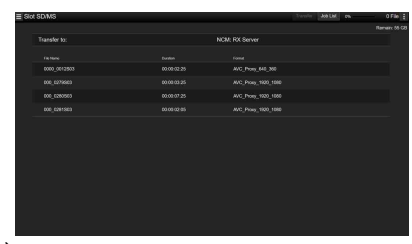

È possibile selezionare uno dei file visualizzati per eseguirne l'upload su un server tramite Internet.

### **Caricamento di un file proxy su una scheda SD**

- **1 Collegare il camcorder al dispositivo tramite una connessione LAN**  *[\(pagina 54\)](#page-53-0)***.**
- **2 Avviare un browser sul dispositivo e visualizzare il telecomando Web**  *[\(pagina 72\)](#page-71-0)***.**
- **3 Visualizzare l'elenco dei file per selezionare il file.**

 $Toccare$   $\Box$  >File Transfer >Slot SD/MS. Viene visualizzato un elenco dei file contenuti nella scheda inserita nello slot UTILITY SD/MS.

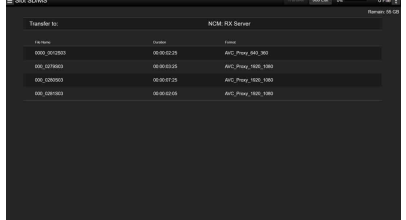

# **4 Selezionare il file da caricare.**

Toccare il file per selezionarlo. Per annullare, toccare di nuovo il file. Se del caso, toccare due volte il file desiderato per riprodurlo e controllarne i contenuti. (Solo schede SD)

# **5 Toccare Transfer.**

Il server specificato con Default Upload Server in *["Registrazione di un server di](#page-73-0)  [destinazione" \(pagina 74\)](#page-73-0)* viene visualizzato.

Per cambiare server, toccare il server per visualizzare l'elenco di server e selezionare il server desiderato.

Se del caso, immettere il nome della directory del server in Directory.

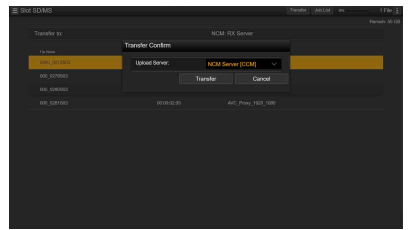

# **6 Toccare Transfer.**

Il camcorder avvia il caricamento del file selezionato.

Per annullare il caricamento, toccare Cancel.

### **Caricamento di un file originale presente su una scheda di memoria**

- **1 Collegare il camcorder al dispositivo tramite una connessione LAN**  *[\(pagina 54\)](#page-53-0)***.**
- **2 Avviare un browser sul dispositivo e visualizzare il telecomando Web**  *[\(pagina 72\)](#page-71-0)***.**
- **3 Visualizzare l'elenco dei file per selezionare il file.**

Toccare  $\Box$  > File Transfer > Slot A o Slot B. Viene visualizzato un elenco dei file contenuti nella scheda inserita nello slot A o nello slot B.

### Esempio: Schermata Slot A

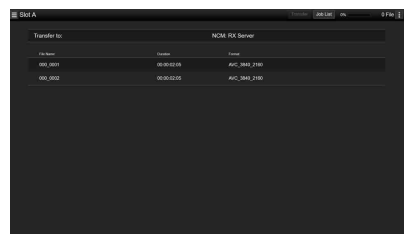

## **4 Selezionare il file da caricare.**

Toccare il file per selezionarlo. Per annullare, toccare di nuovo il file.

# **5 Toccare Transfer.**

Il server specificato con Default Upload Server in *["Registrazione di un server di](#page-73-0)  [destinazione" \(pagina 74\)](#page-73-0)* viene visualizzato.

Per cambiare server, toccare il server per visualizzare l'elenco di server e selezionare il server desiderato. Se del caso, immettere il nome della

directory del server in Directory.

# **6 Toccare Transfer.**

Il camcorder avvia il caricamento del file selezionato.

Per annullare il caricamento, toccare Cancel.

# **Controllo del trasferimento dei file (Job List)**

È possibile controllare l'elenco dei file da caricare, il file in fase di caricamento, annullare o avviare il caricamento dei file ed eliminare il file dall'elenco dei file.

Il camcorder è compatibile con la funzione "resume FTP" che riprende l'upload di file il cui trasferimento era stato sospeso.

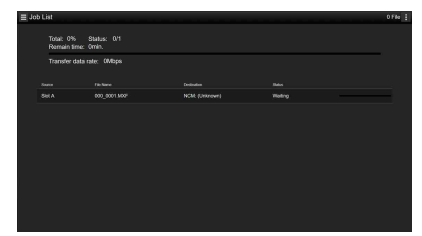

- Total: Avanzamento di tutti i file di cui eseguire l'upload.
- Status: Avanzamento del file in corso di upload.
- Remain Time: Tempo residuo stimato per la conclusione dell'upload.
- Transfer data rate: Indicazione della velocità di trasferimento.

### **Annullamento o avvio di un upload, eliminazione di file dall'elenco file**

- **1 Selezionare un file.**
- **2 Toccare in alto a destra nella schermata e selezionare la voce desiderata.**
	- Abort selected: Annulla l'upload del file selezionato.
	- Delete from list: Elimina il file selezionato dall'elenco.
	- Start selected: Avvia l'upload del file selezionato.
	- Select All: Seleziona tutti i file nell'elenco.
	- Clear completed: Cancella l'elenco dei file caricati.

# **Schermata delle miniature Configurazione della schermata delle miniature**

Quando si preme il tasto THUMBNAIL *[\(pagina 12\)](#page-11-0)*, i clip registrati sulla scheda di memoria vengono visualizzati come miniature sullo schermo.

La schermata delle miniature consente di selezionare un clip e avviarne la riproduzione. L'immagine in riproduzione è visibile sullo schermo LCD/mirino e sui monitor esterni.

Premere di nuovo il pulsante THUMBNAIL per chiudere la schermata delle miniature e tornare all'immagine della videocamera.

### **Nota**

• La schermata delle miniature mostra solo i clip registrati nel formato di registrazione correntemente selezionato. Se un clip registrato che avrebbe dovuto essere presente non è visualizzato, controllare il formato di registrazione. Prestare attenzione a questo fatto prima di procedere con la formattazione (inizializzazione) dei supporti di memoria.

Nella parte inferiore dello schermo vengono visualizzate le informazioni relative al clip su cui è posizionato il cursore.

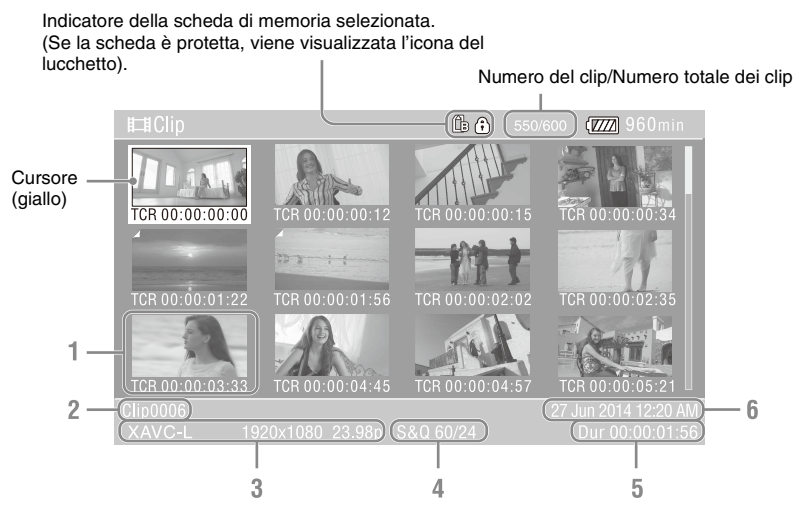

### **1. Miniatura (immagine indice)**

Visualizza l'immagine indice del clip. Quando si registra un clip, il primo fotogramma viene impostato automaticamente come immagine indice.

Sotto la miniatura vengono visualizzate informazioni sul clip e sul fotogramma. È possibile modificare le informazioni visualizzate utilizzando Customize View *[\(pagina 83\)](#page-82-0)* >Thumbnail Caption nel menu Thumbnail.

### **2. Nome del clip**

Visualizza il nome del clip selezionato.

- **3. Formato di registrazione video** Visualizza il formato del file del clip selezionato.
- **4.Informazioni sulla registrazione speciale** Se il clip è stato registrato con una modalità di registrazione speciale, ne indica la modalità. Se il clip è registrato in modalità Slow & Quick Motion, ne viene indicata la frequenza fotogrammi sulla destra.
- **5. Durata del clip**
- **6. Data di creazione**

# **Riproduzione di clip**

# **Riproduzione dei clip registrati**

È possibile riprodurre i clip registrati mentre il camcorder si trova in modalità standby (Stby) di registrazione.

- **1 Inserire la scheda di memoria da riprodurre.**
- **2 Premere il pulsante PLAY/PAUSE di comando della riproduzione.**
- **3 Cercare il clip desiderato premendo i tasti PREV o NEXT.**

# **4 Premere il pulsante PLAY/PAUSE.**

L'immagine in riproduzione viene visualizzata nel mirino.

È possibile comandare la riproduzione con i seguenti pulsanti:

**Pulsante PLAY/PAUSE:** Mette in pausa la riproduzione. Per riprendere la riproduzione, premere nuovamente questo pulsante.

**Pulsante F FWD/pulsante F REV:** Riproduzione accelerata. Per tornare alla riproduzione normale, premere il pulsante PLAY/PAUSE.

**Pulsante STOP/CAM:** Arresta la riproduzione o la registrazione.

### **Selezione della prima miniatura**

Premere e mantenere premuto il pulsante F REV e premere il pulsante PREV.

#### **Selezione dell'ultima miniatura**

Premere e mantenere premuto il pulsante F FWD e premere il pulsante NEXT.

# **Riproduzione in sequenza del clip selezionato e dei clip successivi**

- **1** Premere il pulsante  $\frac{A}{\sqrt{A}}$  o ruotare **la manopola SEL/SET per spostare il cursore sul clip da riprodurre.**
- **2 Premere il pulsante SET o la manopola SEL/SET.**

La riproduzione si avvia dall'inizio del clip selezionato.

#### **Note**

- Nel passaggio da un clip a un altro la visualizzazione dell'immagine potrebbe momentaneamente frazionarsi o arrestarsi. Durante questo periodo non è possibile azionare il camcorder.
- Quando si seleziona un clip nella schermata delle miniature e ha inizio la riproduzione, potrebbero verificarsi temporanei frazionamenti dell'immagine all'inizio del clip. Per avviare la riproduzione senza distorsioni, mettere in pausa la riproduzione subito dopo averla avviata, premere il pulsante PREV di comando della riproduzione per tornare all'inizio del clip, quindi riavviare la riproduzione.

# **Monitoraggio dell'audio durante la riproduzione**

Nella modalità di riproduzione normale è possibile monitorare i segnali audio registrati tramite l'altoparlante incorporato o le cuffie collegate.

Collegando cuffie al connettore delle cuffie *[\(pagina 11\)](#page-10-0)* si disattiva l'altoparlante incorporato.

Regolare il volume con i pulsanti VOLUME *[\(pagina 12\)](#page-11-1)*.

È possibile selezionare il canale da monitorare utilizzando Audio Output *[\(pagina 105\)](#page-104-0)* nel menu Audio.

# **Operazioni con i clip**

Il menu Thumbnail consente di proteggere ed eliminare clip, verificarne le proprietà ed eseguire altre attività.

# **Utilizzo del menu Thumbnail**

Il menu Thumbnail può essere utilizzato solo quando è visualizzata una schermata di miniature.

- **1 Premere il pulsante THUMBNAIL.** Viene visualizzata la schermata delle miniature.
- **2 Premere il pulsante MENU.** Viene visualizzata la schermata del menu.
- **3 Selezionare Thumbnail utilizzando il pulsante**  $\frac{\mathbf{A}}{\mathbf{A}}$  **<b>o** la manopola SEL/ **SET, quindi premere il pulsante SET o la manopola SEL/SET.**

Per uscire dal menu Thumbnail, premere nuovamente il pulsante MENU.

Selezionare le voci principali e secondarie del menu come descritto di seguito.

**Selezionare una voce principale o secondaria utilizzando il pulsante**  $\rightarrow$ **/** $\rightarrow$ **/** $\rightarrow$ **o la manopola SEL/SET, quindi premere il pulsante SET o la manopola SEL/SET.**

Premere il pulsante CANCEL/BACK *[\(pagina 11\)](#page-10-1)* per ritornare alla schermata precedente.

### **Note**

- Quando la scheda di memoria è protetta da scrittura, alcune operazioni non sono disponibili.
- A seconda dello stato operativo del camcorder quando viene visualizzato il menu, alcune voci potrebbero non essere selezionabili.

# **Visualizzazione delle proprietà dei clip**

Selezionare Display Clip Properties nel menu Thumbnail.

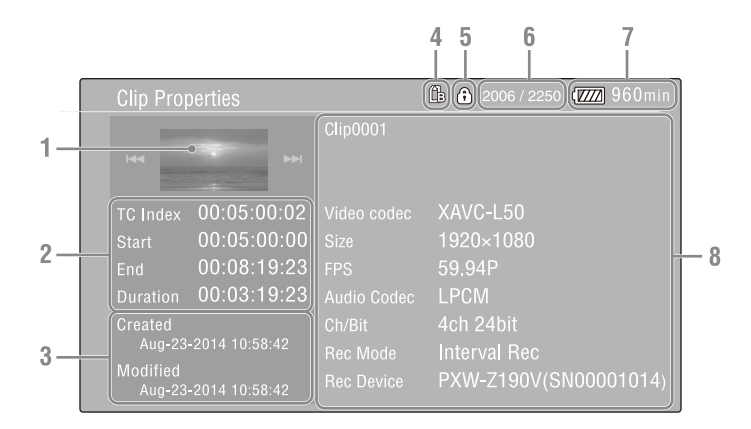

### **1.Immagine del clip corrente**

### **2.Indicatore del timecode (codice temporale)**

TC Index: Timecode del fotogramma visualizzato Start: Timecode del punto di inizio della registrazione End: Timecode del punto di fine della registrazione Duration: Durata del clip

### **3. Data e ora di creazione e modifica**

### **4. Scheda di memoria attualmente selezionata**

- **5.Icona di protezione del supporto**
- **6. Numero del clip/Numero totale dei clip**

### **7.Icona della batteria**

### **8.Informazioni sul clip**

Nome del clip Formato di registrazione Informazioni sulla registrazione speciale Nome del dispositivo di registrazione

# **Protezione di clip (exFAT)**

È possibile proteggere uno o più clip per evitarne l'eliminazione accidentale.

the aggiunto alle miniature delle clip protette. È possibile applicare la protezione ai clip nella schermata delle miniature.

### **Protezione di un clip specifico**

# **1 Selezionare Lock/Unlock Clip >Select Clip >Execute nel menu Thumbnail.**

Appare la schermata di selezione dei clip.

### **2 Selezionare il clip da proteggere.**

Il clip selezionato è contrassegnato da un segno di spunta.

### **3 Premere il pulsante MENU.**

Viene visualizzata una schermata di conferma.

# **4 Selezionare Execute.**

Viene applicata la protezione al clip ed appare un messaggio di conferma.

**5 Premere il pulsante SET o la manopola SEL/SET per chiudere il messaggio.**

### **Protezione di tutti i clip**

**1 Selezionare Lock/Unlock Clip >Lock All Clips nel menu Thumbnail.**

Viene visualizzata una schermata di conferma.

# **2 Selezionare Execute.**

Viene applicata la protezione a tutti i clip ed appare un messaggio di conferma.

# **3 Premere il pulsante SET o la manopola SEL/SET per chiudere il messaggio.**

### **Sblocco di tutti i clip**

### **1 Selezionare Lock/Unlock Clip >Unlock All Clips nel menu Thumbnail.**

Viene visualizzata una schermata di conferma.

# **2 Selezionare Execute.**

Viene rimossa la protezione da tutti i clip ed appare un messaggio di conferma.

### **3 Premere il pulsante SET o la manopola SEL/SET per chiudere il messaggio.**

# **Copia di clip**

È possibile copiare clip su un'altra scheda di memoria.

I clip vengono copiati sulle schede di memoria di destinazione con lo stesso nome dei clip originali.

**Note**

- Se un clip con lo stesso nome è già contenuto nella scheda di memoria di destinazione della copia, al nome originale viene aggiunto un numero tra parentesi.
- Il numero tra parentesi è il numero più piccolo che non esiste nella destinazione della copia.
	- Esempi:  $ABCD0002 \rightarrow ABCDO002(1)$  $ABCD0002(1) \rightarrow ABCD0002(2)$  $ABCD0005(3) \rightarrow ABCD0005(4)$
- Se esistono già numeri tra parentesi da (1) a (999) nella destinazione della copia perché il clip è stato copiato più di 1000 volte, non sarà possibile eseguire altre copie del clip con tale nome.
- Qualora lo spazio sulla scheda di memoria di destinazione non sia sufficiente, viene visualizzato un messaggio di avvertenza. Sostituire la scheda ed inserirne una con maggiore spazio libero.
- Durante la copia di una scheda di memoria contenente più clip registrati, potrebbe non essere possibile copiare tutti i clip (in base all'utilizzo e alle caratteristiche della memoria delle schede) anche se le due schede di memoria hanno la stessa capacità.

### **Copia di un clip specifico**

### **1 Selezionare Copy Clip >Select Clip >Execute nel menu Thumbnail.**

Appare la schermata di selezione dei clip.

# **2 Selezionare il clip da copiare.**

Il clip selezionato è contrassegnato da un segno di spunta.

# **3 Premere il pulsante MENU.**

Viene visualizzata una schermata di conferma.

# **4 Selezionare Execute.**

Il clip viene copiato ed appare un messaggio di conferma.

## **5 Premere il pulsante SET o la manopola SEL/SET per chiudere il messaggio.**

### **Copia di tutti i clip**

È possibile copiare contemporaneamente tutti i clip contenuti su una scheda di memoria ad un'altra scheda di memoria.

**1 Selezionare Copy Clip > All Clips nel menu Thumbnail.**

Viene visualizzata una schermata di conferma.

# **2 Selezionare Execute.**

Tutti i clip vengono copiati ed appare un messaggio di conferma.

**3 Premere il pulsante SET o la manopola SEL/SET per chiudere il messaggio.**

# **Eliminazione di clip**

È possibile eliminare clip dalle schede di memoria.

### **Nota**

• I clip protetti non possono essere eliminati. Prima di poterli eliminare, è necessario sbloccarli.

### **Eliminazione di un clip specifico**

**1 Selezionare Delete Clip >Select Clip >Execute nel menu Thumbnail.**

Appare la schermata di selezione dei clip.

# **2 Selezionare il clip da eliminare.**

Il clip selezionato è contrassegnato da un segno di spunta.

# **3 Premere il pulsante MENU.**

Viene visualizzata una schermata di conferma.

# **4 Selezionare Execute.**

Il clip viene eliminato ed appare un messaggio di conferma.

# **5 Premere il pulsante SET o la manopola SEL/SET per chiudere il messaggio.**

### **Eliminazione di tutti i clip**

### **1 Selezionare Delete Clip > All Clips nel menu Thumbnail.**

Viene visualizzata una schermata di conferma.

# **2 Selezionare Execute.**

Tutti i clip vengono eliminati ed appare un messaggio di conferma.

**3 Premere il pulsante SET o la manopola SEL/SET per chiudere il messaggio.**

# **Filtraggio di clip (fotogrammi) utilizzando la schermata delle miniature con Essence Mark (exFAT)**

Quando sul clip è stato registrato un contrassegno di avvio registrazione, è possibile visualizzare solo le miniature dei fotogrammi che lo contengono.

Questa schermata è denominata schermata delle miniature con Essence Mark.

### **Selezionare Thumbnail View >Essence Mark Thumbnail nel menu Thumbnail per scegliere il tipo di Essence Mark da filtrare.**

**All:** Tutti i fotogrammi con Essence Mark aggiunti

**Rec Start:** Fotogrammi con un contrassegno di inizio registrazione e primo fotogramma di clip senza contrassegno di inizio registrazione.

Viene visualizzata la schermata delle miniature con Essence Mark filtrata il base all'Essence Mark selezionato.

# **Upload di clip dalla schermata delle miniature o dalla schermata filtrata delle miniature dei clip (exFAT, FAT)**

I clip presenti su una scheda di memoria possono essere selezionati e trasferiti su un server. Per i dettagli, vedere *["Selezione e upload di un](#page-64-0)  [file" \(pagina 65\)](#page-64-0)*.

# <span id="page-82-0"></span>**Scelta delle informazioni visualizzate nella schermata delle miniature**

È possibile scegliere le informazioni sui clip o sui fotogrammi visualizzate sotto la miniatura.

**Selezionare Customize View >Thumbnail Caption nel menu Thumbnail, quindi selezionare le informazioni da visualizzare.**

**Date Time:** Data e ora di creazione e dell'ultima modifica del clip. **Time Code:** Timecode **Duration:** Durata **Sequential Number:** Numero della miniatura

# **Connessione di un dispositivo esterno**

# **Connessione di monitor e dispositivi di registrazione esterni**

Per visualizzare le immagini di registrazione e riproduzione del camcorder su un monitor esterno, selezionare il segnale di uscita del camcorder e utilizzare il cavo appropriato per il monitor esterno da collegare.

È possibile anche collegare dispositivi di registrazione, ad esempio un VTR, e registrare il segnale in uscita dal camcorder.

È possibile visualizzare sul monitor esterno le stesse informazioni che sono visibili nel mirino, ad esempio informazioni di stato e menu. Impostare Output Display *[\(pagina 106\)](#page-105-0)* nel menu Video su On per il tipo di segnale da inviare al monitor.

# **Connettore SDI OUT (tipo BNC)**

Configurare l'impostazione di attivazione/ disattivazione dell'uscita e il formato di uscita nel menu Video *[\(pagina 106\)](#page-105-1)*.

Per la connessione, utilizzare un cavo coassiale da 75 Ω disponibile in commercio.

### **Nota**

• Controllare la messa a terra della connessione fra il camcorder e il dispositivo esterno prima di accendere i dispositivi.

(Si consiglia di accendere il camcorder e il dispositivo esterno dopo la connessione del cavo coassiale da 75 Ω).

Se il dispositivo esterno deve essere collegato al camcorder mentre il camcorder è acceso, collegare il cavo coassiale da 75  $\Omega$  al dispositivo esterno per primo e successivamente collegarlo al camcorder.

#### **Per avviare la registrazione simultaneamente sul camcorder e sul dispositivo esterno**

Con l'uscita di segnale SDI abilitata, impostare SDI/HDMI Rec Control *[\(pagina 106\)](#page-105-2)* >Setting nel menu Video su On per abilitare l'emissione di un segnale di trigger REC diretto al dispositivo esterno connesso al connettore SDI OUT. Questo sincronizzerà la registrazione sul dispositivo esterno con il camcorder.

### **Nota**

• Se il dispositivo esterno connesso non è compatibile con il segnale di trigger REC, il dispositivo non può essere comandato.

# **Connettore HDMI OUT (tipo A)**

Configurare l'impostazione di attivazione/ disattivazione dell'uscita e il formato di uscita nel menu Video *[\(pagina 106\)](#page-105-1)*.

Per la connessione, utilizzare un cavo HDMI ad alta velocità disponibile in commercio.

### **Connettore multi/micro USB**

È possibile emettere in uscita segnali audio a 2 canali utilizzando il cavo VMC-15MR2 AV (in vendita separatamente).

# **Gestione ed editing di clip con un computer**

# **Connessione con cavo USB**

Collegare il camcorder a un computer con il cavo USB fornito, quindi inserire una scheda di memoria nello slot. La scheda di memoria viene riconosciuta come un'unità di estensione del computer.

Se sono presenti due schede di memoria sul camcorder, il computer le riconosce come due unità di estensione indipendenti.

### **Note**

- L'alimentazione di bus proveniente dal computer non è sufficiente ad alimentare il camcorder. Provvedere a una sorgente di alimentazione separata.
- Il camcorder non viene riconosciuto come un'unità di estensione nei seguenti casi.
	- Durante la registrazione (incluso le modalità di registrazione speciali)
	- Durante la riproduzione (incluso la riproduzione ad alta velocità e se in pausa)
	- Durante la visualizzazione delle miniature
	- Durante la formattazione (inizializzazione) di supporti di memoria
	- Quando si ripristinano schede di memoria o si aggiornano file di gestione (anche durante la conferma prima dell'esecuzione)
- Quando l'unità è connessa a un computer tramite USB, la connessione USB potrebbe momentaneamente interrompersi se viene rimossa o inserita una scheda SD.

## **1 Connettere il connettore multi/micro USB del camcorder al computer utilizzando un cavo USB.**

### **2 Spostare il selettore ON/STANDBY su ON.**

Sullo schermo LCD o sul mirino viene visualizzato un messaggio che invita a confermare l'abilitazione del collegamento USB.

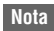

• Se il messaggio di conferma scompare, scollegare e ricollegare il cavo USB. Il messaggio di conferma non è visualizzato durante la visualizzazione delle schermate di registrazione, riproduzione o miniature.

- **3 Selezionare Execute utilizzando il pulsante**  $\triangle$ **/** $\triangle$ **/** $\triangle$ **/** $\triangle$  o la manopola SEL/ **SET.**
- **4 Su Windows, controllare che la scheda sia aggiunta come disco rimovibile nella finestra "Computer" o "PC". Su Macintosh, controllare che una cartella con il nome "NO NAME" o "Untitled" (modificabile) sia stata creata sul Desktop.**

### **Note**

- Non eseguire le seguenti operazioni se l'indicatore di accesso è illuminato in rosso.
	- Spegnere l'apparecchio o scollegare il cavo di alimentazione
	- Rimozione della scheda di memoria
	- $-$  Scollegare il cavo USB
- Durante la rimozione di una scheda di memoria da un computer Macintosh, non selezionare "Spegnimento scheda" dall'icona della scheda di memoria visualizzata sulla barra dei menu.
- Il funzionamento non è garantito su tutti i computer.

# **Utilizzo di software applicativo**

Prima di poter copiare clip sul disco locale del computer, è necessario scaricare ed installare sul computer l'apposito software applicativo. Per ulteriori informazioni su come scaricare il software, vedere *["Download di software"](#page-171-0)  [\(pagina 172\)](#page-171-0)*.

Anche se i dati relativi al materiale registrato sono memorizzati su più file e cartelle, è possibile gestire facilmente i clip senza considerare la struttura di directory e dati, utilizzando lo specifico software applicativo.

### **Nota**

• Se si eseguono operazioni sui clip, ad esempio, copiando i clip sulla scheda di memoria mediante Explorer (Windows) o Finder (Macintosh), i dati ausiliari dei clip potrebbero andare perduti.

# **Utilizzo di un sistema di editing non lineare**

In un sistema di editing non lineare, è necessario utilizzare un software di editing (opzione) che supporti i formati registrati dal camcorder. Utilizzare un software applicativo dedicato per salvare in anticipo sul disco rigido del computer i clip di cui eseguire l'editing.

# **Connessione a supporti di memoria HDD/USB esterni**

Quando un disco HDD o un supporto di memoria USB è connesso al connettore USB 3.0 (HOST) del camcorder, è possibile copiare clip dal supporto di registrazione inserito nello slot per schede di memoria al disco HDD o supporto di memoria USB esterno.

# **Copia di clip verso il supporto di memoria USB**

- **1 Selezionare USB >Select Folder**  *[\(pagina 115\)](#page-114-0)* **nel menu Media.**
- **2 Selezionare la cartella di destinazione della copia nell'elenco delle cartelle e premere il pulsante SET o la manopola SEL/SET.**

È possibile anche selezionare New sullo schermo per creare una nuova cartella.

### **Nota**

- Se non viene specificata nessuna cartella, i clip verranno copiati in una cartella creata automaticamente e avente come nome la data di creazione del primo clip da copiare.
- **3 Selezionare USB >Copy to USB**  *[\(pagina 115\)](#page-114-1)* **nel menu Media, inserire il supporto di registrazione di destinazione della copia e selezionare la scheda di memoria.**
	- **Media(A) to USB:** Copia tutti i clip dal supporto di registrazione inserito nello slot A.

**Media(B) to USB:** Copia tutti i clip dal supporto di registrazione inserito nello slot B.

**Media(A)(B) to USB:** Copia tutti i clip dai supporti di registrazione inseriti negli slot A e B.

### **Nota**

• Quando viene specificata una cartella di destinazione della copia al passo 2 ed è selezionato Media(A)(B) to USB, i clip dello slot A vengono copiati sulla cartella di destinazione specificata. I clip dello slot B vengono invece copiati su una cartella creata automaticamente avente come nome la data di creazione del primo clip.

**4 Selezionare Execute utilizzando il pulsante**  $\triangle$ **/** $\triangle$ **/** $\triangle$ **/** $\triangle$  o la manopola SEL/ **SET, quindi premere il pulsante SET o la manopola SEL/SET.**

Tutti i clip contenuti nel supporto di registrazione specificato sono copiati sul supporto USB.

### **Nota**

• Se nella cartella di destinazione esistono già clip con lo stesso nome dei clip da copiare, tali clip non verranno copiati.

# **Visualizzazione dell'elenco dei clip contenuti sul supporto di memoria HDD/ USB esterno**

È possibile visualizzare l'elenco dei clip contenuti sul supporto di memoria HDD/USB utilizzando USB >View Clip List *[\(pagina 115\)](#page-114-2)* nel menu Media.

**Rinomina di una cartella su un supporto di memoria HDD/USB esterno**

- **1 Selezionare USB >Rename Folder**  *[\(pagina 115\)](#page-114-3)* **nel menu Media.**
- **2 Selezionare la cartella a cui assegnare il nuovo nome nell'elenco delle cartelle e premere il pulsante SET o la manopola SEL/SET.**

Viene visualizzata una schermata per l'immissione del nome di file.

### **3 Immettere il nome desiderato per la cartella e selezionare Done.**

La cartella viene rinominata.

### **Controllo di errori di lettura nella copia**

È possibile controllare la presenza di errori di lettura dopo la scrittura dei clip impostando USB >Error Check *[\(pagina 115\)](#page-114-4)* nel menu Media su On.

**Formattazione (inizializzazione) di supporti di memoria HDD/USB esterni**

**1 Selezionare USB >Format USB**  *[\(pagina 115\)](#page-114-5)* **nel menu Media.**

**2 Selezionare Execute utilizzando il pulsante**  $\triangle$ **/** $\triangle$ **/** $\triangle$ **/** $\triangle$  o la manopola SEL/ **SET, quindi premere il pulsante SET o la manopola SEL/SET.**

La procedura di inizializzazione (formattazione) ha inizio.

**3 Al termine della formattazione viene visualizzato un messaggio. Selezionare OK.**

**Controllo della capacità rimanente su un supporto di memoria HDD/USB esterno**

La capacità rimanente su un supporto di memoria HDD/USB esterno viene visualizzata sulla riga Media Remain della schermata visualizzata selezionando la voce USB nel menu Media.

# **Alimentazione del supporto di memoria HDD/USB esterno**

L'alimentazione viene fornita automaticamente al supporto di memoria HDD/USB esterno dal connettore USB 3.0 (HOST) quando si esegue un'operazione con la voce di menu USB nel menu Media.

Si osservi tuttavia che l'alimentazione non viene avviata nelle condizioni descritte di seguito, anche se si esegue un'operazione con la voce di menu USB nel menu Media. Per avviare l'erogazione dell'alimentazione, procedere come descritto nella tabella.

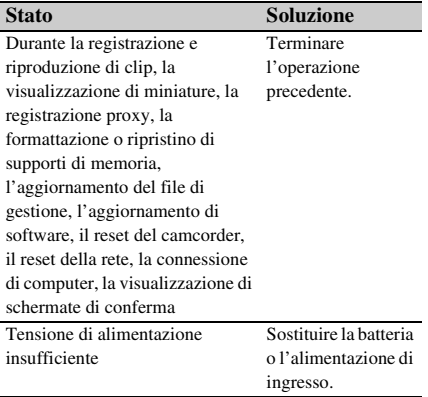

### **Note**

• I clip presenti su un supporto di memoria HDD/USB esterno non possono essere copiati sul supporto di

registrazione inserito in uno slot per schede di memoria.

• Non è possibile registrare clip mentre viene fornita alimentazione al connettore USB 3.0 (HOST). Per avviare la registrazione di clip, terminare l'operazione con la voce del menu USB nel menu Media.

# **Menu visualizzati e impostazioni Struttura e configurazione del menu di impostazione**

Premere il pulsante MENU per visualizzare sullo schermo LCD o mirino il menu di impostazione in cui specificare le opzioni necessarie per la ripresa, la registrazione e la riproduzione (il menu può essere visualizzato anche su un monitor esterno). Il menu di impostazione comprende i menu elencati di seguito:

- **User Menu:** Menu con voci configurate dall'utente (modificare utilizzando Edit User Menu).
- **Menu Edit User Menu:** Menu per la modifica delle voci del menu User.
- **Menu Camera:** Contiene opzioni relative alla ripresa.
- **Menu Paint:** Contiene opzioni relative alla qualità dell'immagine.
- **Menu Audio:** Contiene opzioni relative all'audio.
- **Menu Video:** Contiene opzioni relative all'uscita video.
- **Menu LCD/VF:** Contiene opzioni per la visualizzazione su schermo LCD e mirino.
- **Menu TC/UB:** Contiene opzioni relative al codice temporale e ai bit utente.
- **Menu Recording:** Contiene opzioni relative alla registrazione.
- **Menu Thumbnail:** Contiene opzioni relative alla visualizzazione delle miniature.
- **Menu Media:** Contiene opzioni relative ai supporti di memorizzazione.
- **Menu File:** Contiene opzioni relative ai file.
- **Menu Network:** Contiene opzioni relative alle reti.

**Menu System:** Contiene opzioni relative al sistema.

# **Struttura del menu di impostazione**

### **Note**

- Le voci del menu di impostazione contrassegnate con "1)" sono visualizzate quando è installata la licenza di aggiornamento MPEG HD (opzione).
- Le voci del menu di impostazione contrassegnate con "2)" sono visualizzate quando è installata la licenza di aggiornamento NETWORK (opzione).

### **MENU**

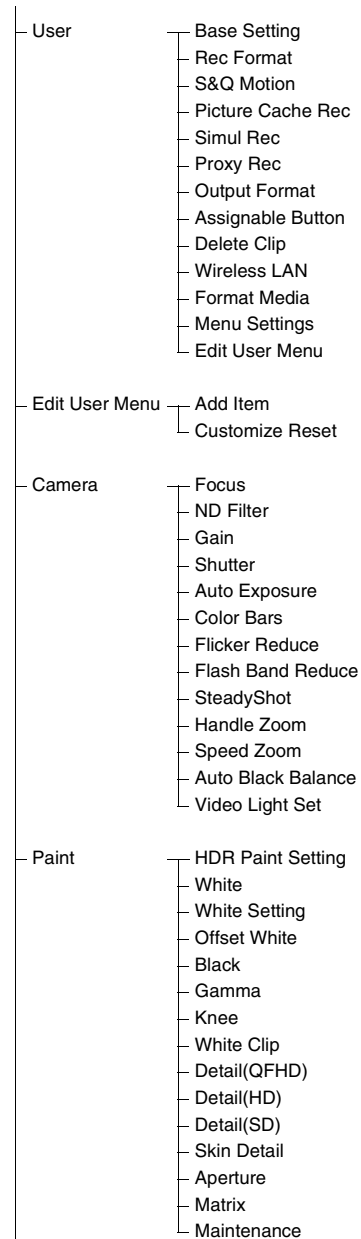

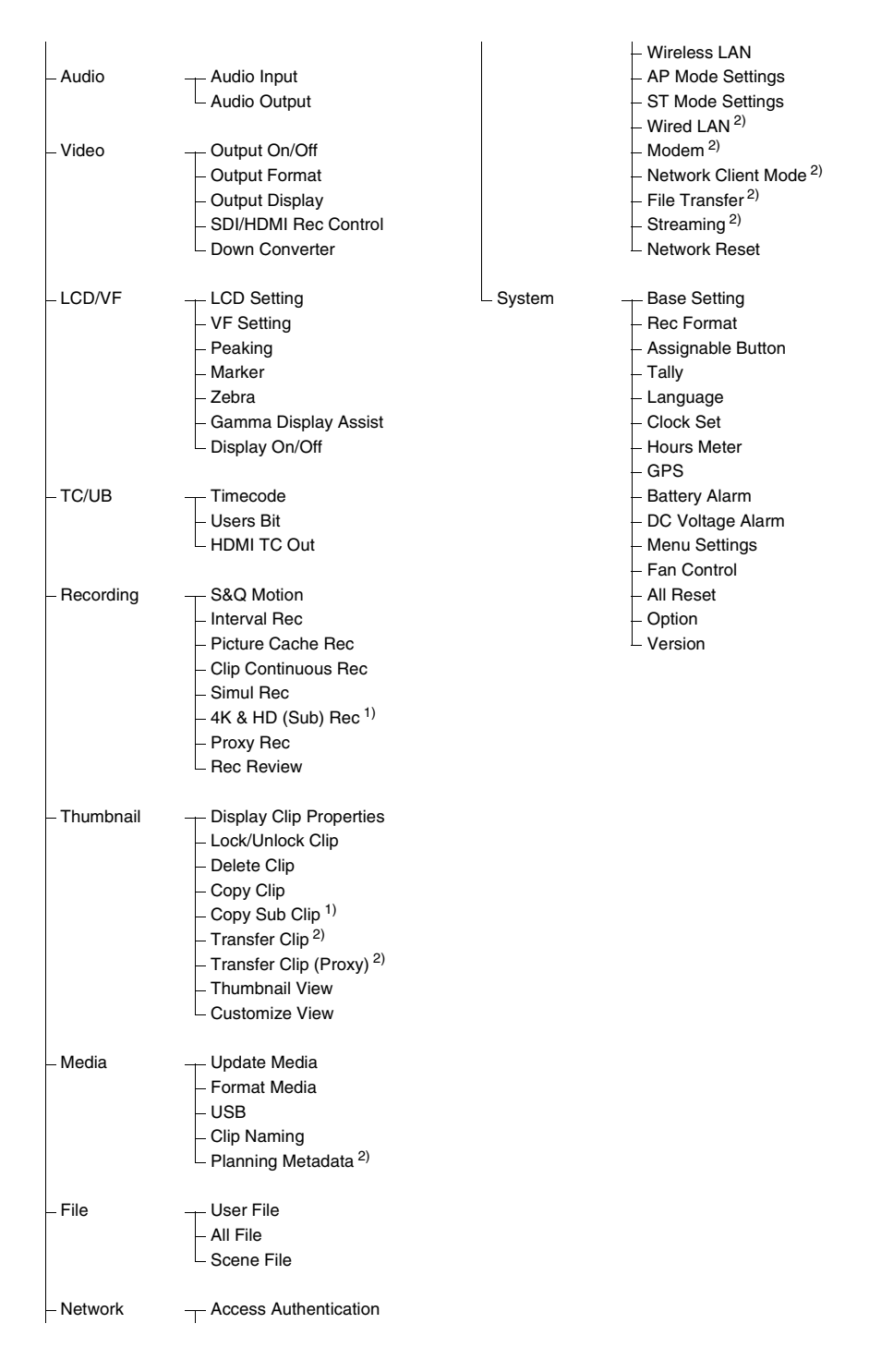

# **Operazioni del menu di impostazione**

Premere il pulsante MENU per visualizzare sullo schermo LCD o mirino il menu di impostazione in cui specificare le opzioni necessarie per la ripresa, la registrazione e la riproduzione (il menu può essere visualizzato anche su un monitor esterno).

# **Comandi del menu**

### **Pulsante MENU** *[\(pagina 11\)](#page-10-2)*

Attiva o disattiva la modalità di menu che consente di utilizzare il menu di impostazione.

### **Manopola SEL/SET** *[\(pagina 11\)](#page-10-3)*

Ruotare la manopola per spostare il cursore verso l'alto o il basso e selezionare voci di menu o impostazioni.

Premere la manopola SEL/SET per applicare la voce selezionata.

### **Pulsante CANCEL/BACK** *[\(pagina 11\)](#page-10-1)*

Premere per tornare al menu precedente. Le modifiche non completate vengono annullate.

### **Pulsante**  $\triangle$ **/** $\triangle$ **/** $\triangle$ **/** $\triangle$ **/SET**

Premere i pulsanti  $\triangle$ / $\blacklozenge$ / $\blacklozenge$ / $\blacktriangleright$  per spostare il cursore verso l'alto, il basso, sinistra o destra e selezionare voci o impostazioni del menu. Premere la manopola SET per applicare la voce selezionata.

### **Nota**

• Il menu di impostazione non può essere utilizzato quando il camcorder si trova in modalità di ingrandimento della messa a fuoco *[\(pagina 32\)](#page-31-0)*.

### **Impostazione delle voci dei menu**

Spostare il cursore sulla voce desiderata premendo il pulsante  $\rightarrow$ / $\rightarrow$ / $\rightarrow$ o ruotando la manopola SEL/SET, quindi premere il pulsante SET o la manopola SEL/SET per applicare l'impostazione.

• L'area di selezione della voce di menu può mostrare fino a 9 righe. Se non possono essere visualizzate contemporaneamente tutte le opzioni disponibili per una determinata voce, scorrere le opzioni spostando il cursore verso l'alto o verso il basso.

- Se la gamma di opzioni disponibili per una voce secondaria è molto ampia (ad esempio da –99 a + 99), l'area di selezione non viene visualizzata. Viene invece evidenziato il valore corrente per indicare che tale valore può essere modificato.
- Per eseguire una funzione, selezionare Execute.
- Se si seleziona una voce che richiede conferma prima dell'esecuzione, il menu verrà momentaneamente nascosto e verrà visualizzato un messaggio di conferma. Controllare il messaggio e quindi scegliere se eseguire o annullare la funzione.

### **Immissione di una stringa di caratteri**

Quando si seleziona una voce, come il nome di un file, che richiede l'immissione di caratteri, viene visualizzata la schermata di inserimento caratteri.

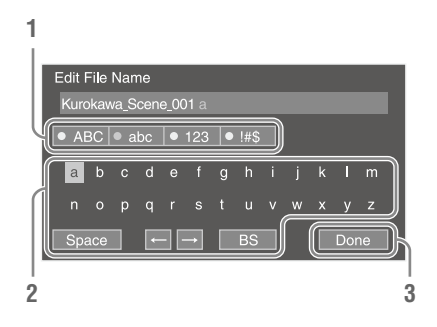

**1 Ruotare la manopola SEL/SET per selezionare il set di caratteri desiderato, quindi premere la manopola.**

ABC: Caratteri alfabetici maiuscoli abc: Caratteri alfabetici minuscoli 123: Caratteri numerici !#\$: Caratteri speciali

# **2 Selezionare il carattere desiderato nel set specificato, quindi premere la manopola.**

Il cursore si sposta sul campo successivo. Space: Inserisce uno spazio alla posizione del cursore.

 $\leftrightarrow$ : Sposta la posizione del cursore. BS: Elimina il carattere alla sinistra del cursore (backspace).

### **3 Al termine, selezionare Done e premere la manopola.**

La stringa di caratteri viene confermata e la schermata di inserimento dei caratteri si chiude.

## **Blocco e sblocco del menu**

È possibile bloccare il menu di impostazione in modo che venga visualizzato solo il menu User.

### **Blocco del menu**

- **1 Premere e mantenere premuta la manopola SEL/SET e premere il pulsante MENU.**
- **2 Selezionare Menu Settings >User Menu with Lock nel menu System.**

### **Nota**

• Quando viene premuto solo il pulsante MENU per visualizzare il normale menu di impostazione, l'indicazione User Menu Only è visualizzata sotto Menu Settings nel menu System. Premere e mantenere premuta la manopola SEL/SET e quindi premere il pulsante MENU per visualizzare User Menu with Lock.

# **3 Impostare su On e premere il pulsante SET o la manopola SEL/SET.**

Lo schermo LCD o il mirino visualizza la schermata di immissione del numero di codice di accesso (PIN).

## **4 Immettere un numero arbitrario.**

Immettere un numero di 4 cifre compreso fra 0000 e 9999. Il valore predefinito è 0000. Immettere un numero e premere il pulsante SET o la manopola SEL/SET per spostare il cursore sulla cifra successiva.

Dopo aver immesso tutte le cifre, spostare il cursore su SET.

# **5 Premere il pulsante SET o la manopola SEL/SET.**

Il valore immesso viene applicato.

Viene visualizzato un messaggio di conferma e la schermata passa alla visualizzazione del menu User.

### **Note**

• Se tali funzioni erano già assegnate a pulsanti programmabili, la loro assegnazione viene disabilitata automaticamente al momento del blocco del menu.

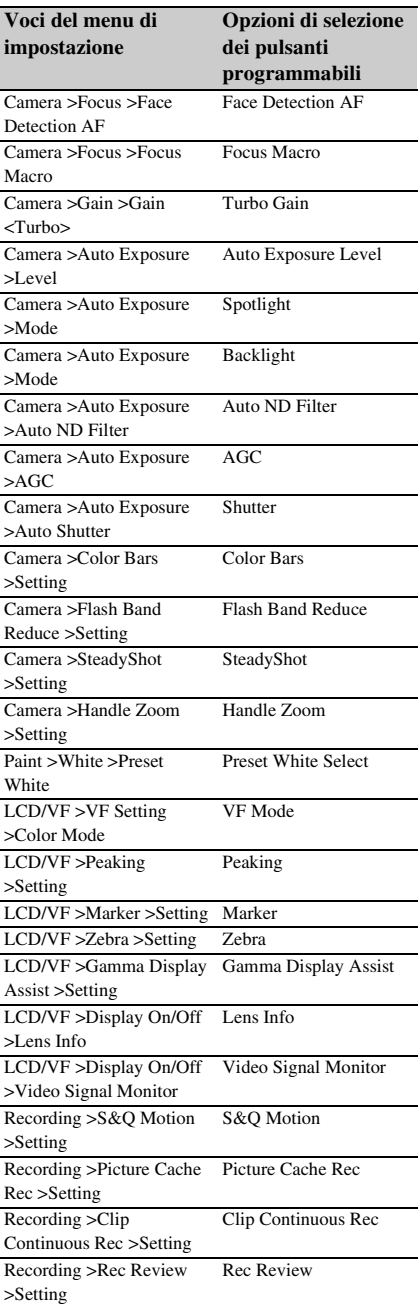

<sup>•</sup> Se il menu viene bloccato senza aver registrato le voci del menu di impostazione elencate nelle seguenti tabelle del menu User, tali funzioni non potranno essere assegnate a pulsanti programmabili.

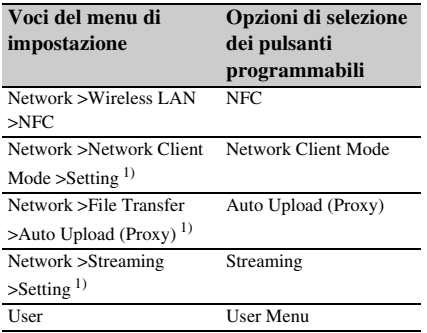

1) Visualizzata quando è installata la licenza di aggiornamento NETWORK (opzione).

### **Sblocco del menu**

- **1 Premere e mantenere premuta la manopola SEL/SET e premere il pulsante MENU.**
- **2 Selezionare Menu Settings >User Menu with Lock nel menu System.**

### **Nota**

• Quando viene premuto solo il pulsante MENU per visualizzare il normale menu di impostazione, l'indicazione User Menu Only è visualizzata sotto Menu Settings nel menu System. Premere e mantenere premuta la manopola SEL/SET e quindi premere il pulsante MENU per visualizzare User Menu with Lock.

### **3 Impostare su Off e premere il pulsante SET o la manopola SEL/SET.**

Lo schermo LCD o il mirino visualizza la schermata di immissione del numero di codice di accesso (PIN).

### **4 Immettere il numero PIN usato per bloccare il menu.**

Immettere un numero e premere il pulsante SET o la manopola SEL/SET per spostare il cursore sulla cifra successiva.

Dopo aver immesso tutte le cifre, spostare il cursore su Set.

## **5 Premere il pulsante SET o la manopola SEL/SET.**

Il valore immesso viene applicato. Se il numero PIN immesso corrisponde al numero PIN utilizzato per bloccare il menu, il menu viene sbloccato e viene visualizzato.

# **Note**

- Se il numero PIN immesso non corrisponde al numero PIN utilizzato per bloccare il menu, il menu non verrà sbloccato.
- Si consiglia di annotare il numero PIN per evitare di dimenticarlo. Se si dimentica il numero PIN, contattare il rappresentante dell'assistenza tecnica Sony.

# **Modifica del menu User**

Per rendere il menu User più funzionale, è possibile modificarlo mediante la funzione Edit User Menu e aggiungere, eliminare o spostare le voci.

### **Aggiunta di voci principali e secondarie**

### **1 Selezionare Edit User Menu >Add Item nel menu User.**

Vengono visualizzate le voci che possono essere aggiunte.

# **2 Selezionare la voce da aggiungere.**

Viene visualizzata una schermata per la selezione delle voci secondarie da aggiungere.

### **3 Selezionare la voce secondaria da aggiungere.**

Inserire un segno di spunta nella casella di controllo All per aggiungere tutte le voci secondarie.

Inserire un segno di spunta nelle singole caselle di controllo per specificare le voci secondarie che devono essere aggiunte.

# **4 Selezionare OK e quindi premere il pulsante SET o la manopola SEL/SET.**

Le voci principali o secondarie vengono aggiunte.

#### **Nota**

• Non è possibile registrare due volte la stessa voce principale o secondaria. Non è possibile inoltre modificare il nome della voce principale o secondaria.

### **Modifica delle voci secondarie**

È possibile specificare le voci secondarie che devono essere visualizzate.

**1 Selezionare Edit User Menu nel menu User, quindi selezionare la voce da modificare.**

Viene visualizzato l'elenco delle funzioni modificabili.

# **2 Selezionare Edit Sub Item.**

Viene visualizzata la schermata Edit Sub Item.

Quando la schermata viene aperta per la prima volta, tutte le voci secondarie sono selezionate (funzione per visualizzare tutte le voci).

Rimuovere il segni di spunta delle voci secondarie che non devono essere visualizzate nel menu User.

**3 Selezionare OK e quindi premere il pulsante SET o la manopola SEL/SET.**

Questo completa la modifica.

# **Eliminazione di una voce**

**1 Selezionare Edit User Menu nel menu User, quindi selezionare la voce da eliminare.**

Viene visualizzato l'elenco delle funzioni modificabili.

# **2 Selezionare Delete.**

La voce viene eliminata.

**Spostamento di una voce**

**1 Selezionare Edit User Menu nel menu User, quindi selezionare la voce da spostare.**

Viene visualizzato l'elenco delle funzioni modificabili.

# **2 Selezionare Move.**

La voce da spostare viene evidenziata, mentre la posizione di destinazione è identificata da un simbolo triangolare e una linea.

**3 Spostare il simbolo triangolare e la linea sulla destinazione desiderata della voce e quindi premere il pulsante SET o la manopola SEL/SET.**

La voce viene spostata.

# **Ripristino delle impostazioni predefinite di fabbrica del menu User**

**1 Selezionare Edit User Menu >Customize Reset nel menu User.**

Viene visualizzata la schermata Customize Reset.

**2 Selezionare Reset e quindi premere il pulsante SET o la manopola SEL/SET.**

Viene visualizzata una schermata di conferma.

# **3 Selezionare Execute e quindi premere il pulsante SET o la manopola SEL/SET.**

Le impostazioni predefinite di fabbrica del menu User vengono ripristinate.

# **Elenco delle voci del menu di impostazione**

Questa sezione descrive le funzioni e le impostazioni delle voci di ogni menu. Le impostazioni predefinite sono indicate in grassetto (ad esempio, **18dB**).

# **Menu User**

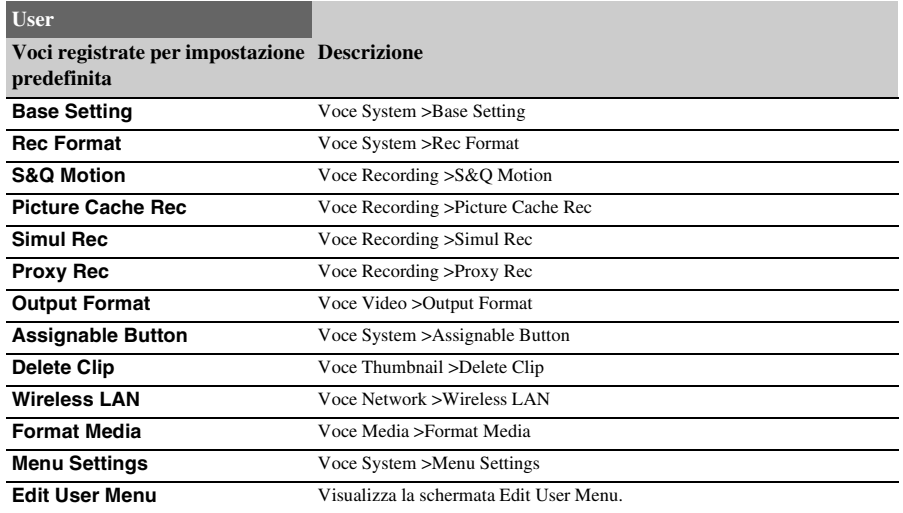

# **Menu Edit User Menu**

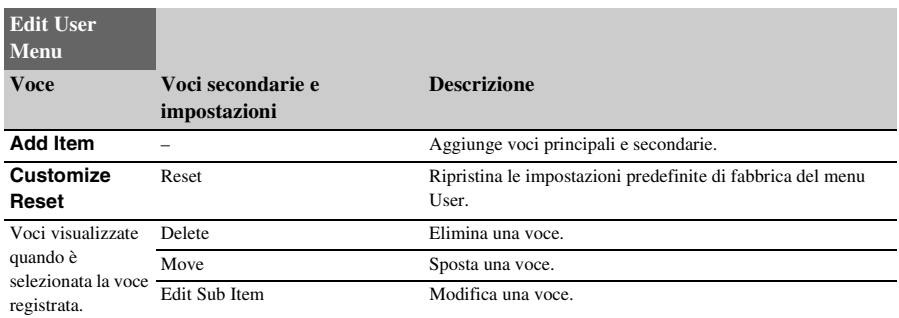

# **Menu Camera**

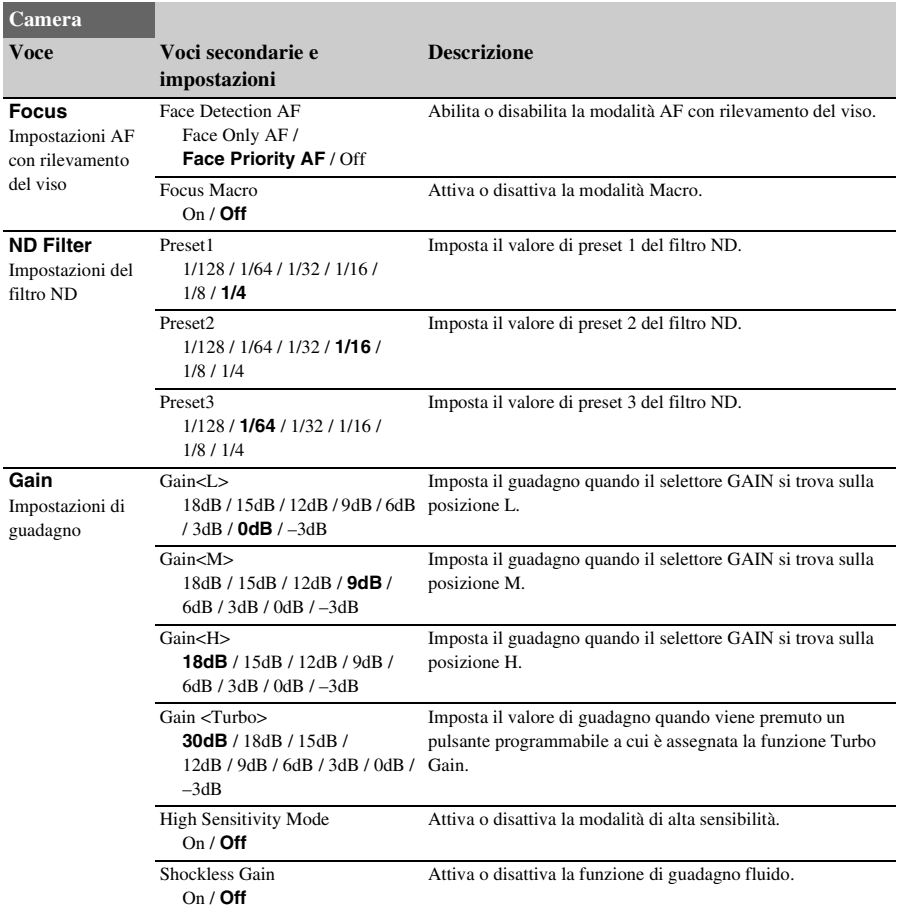

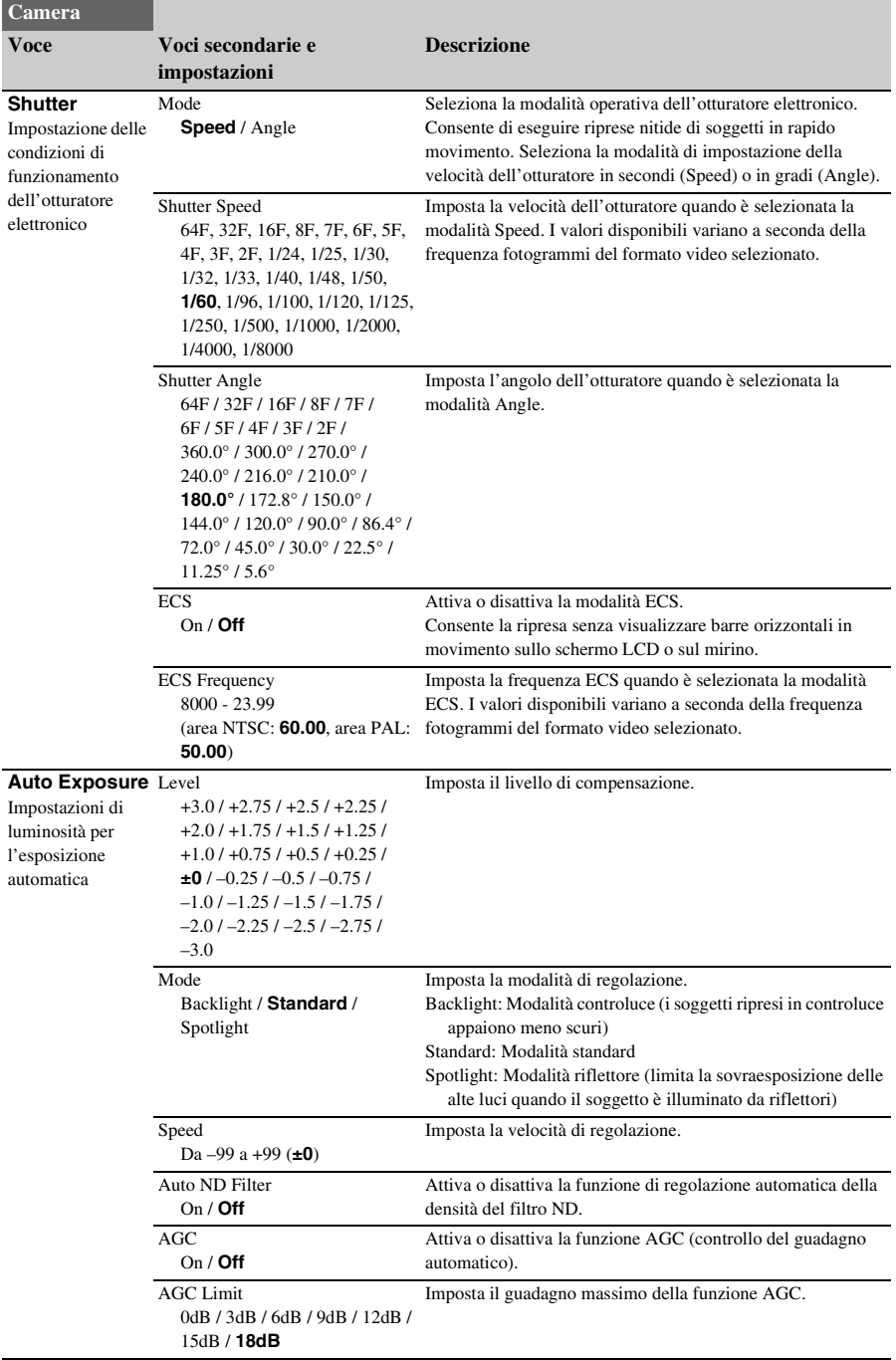

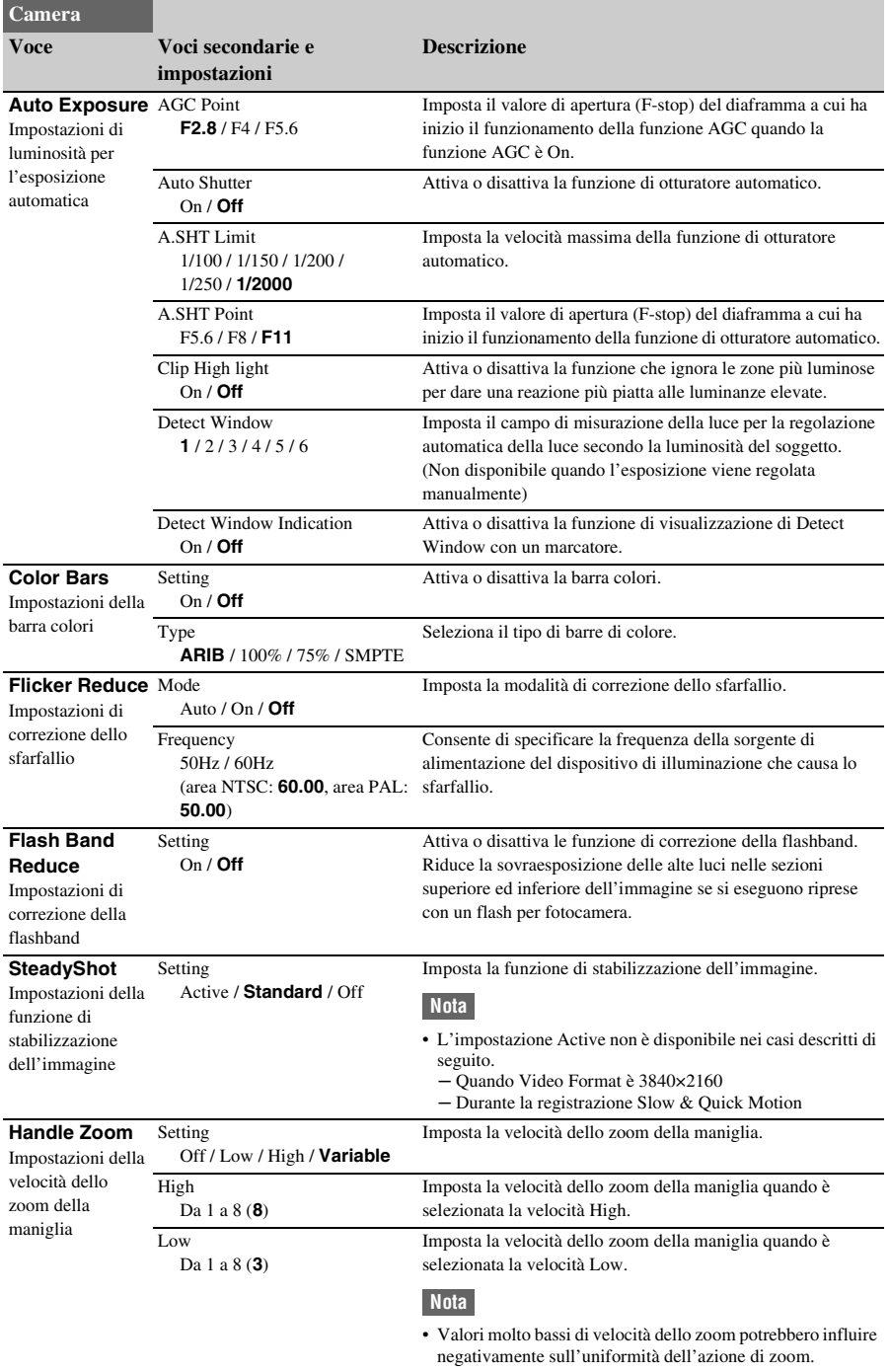

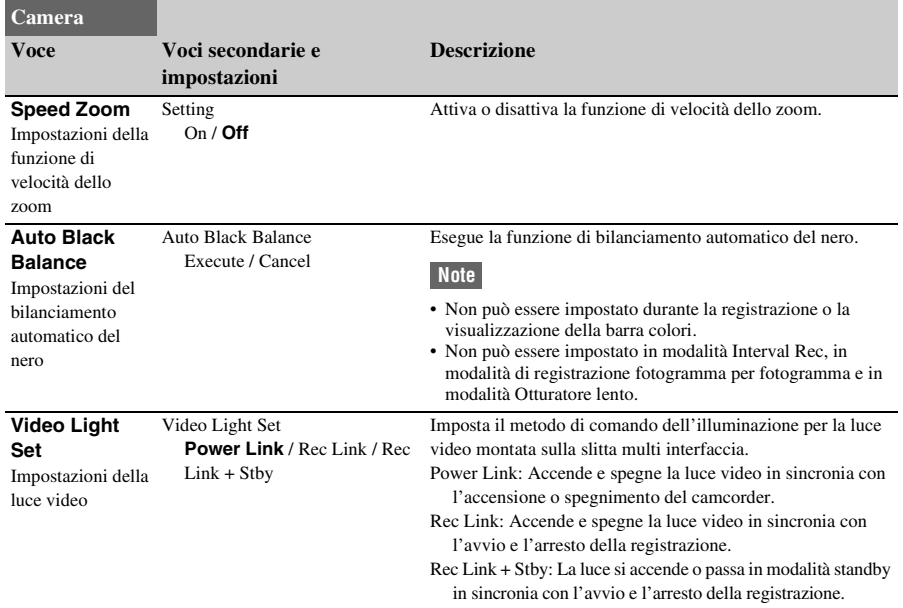

# **Menu Paint**

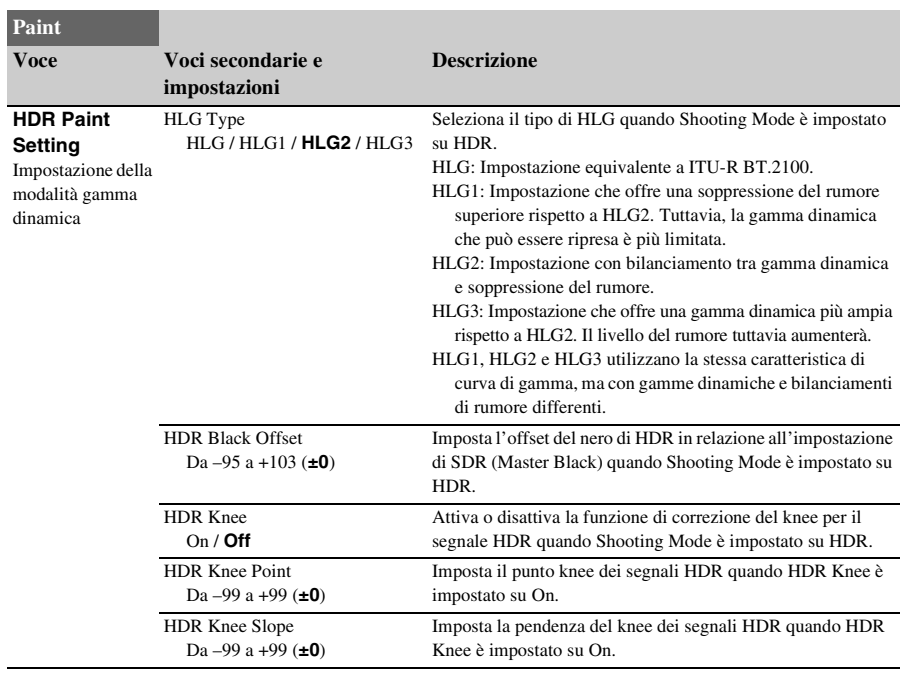

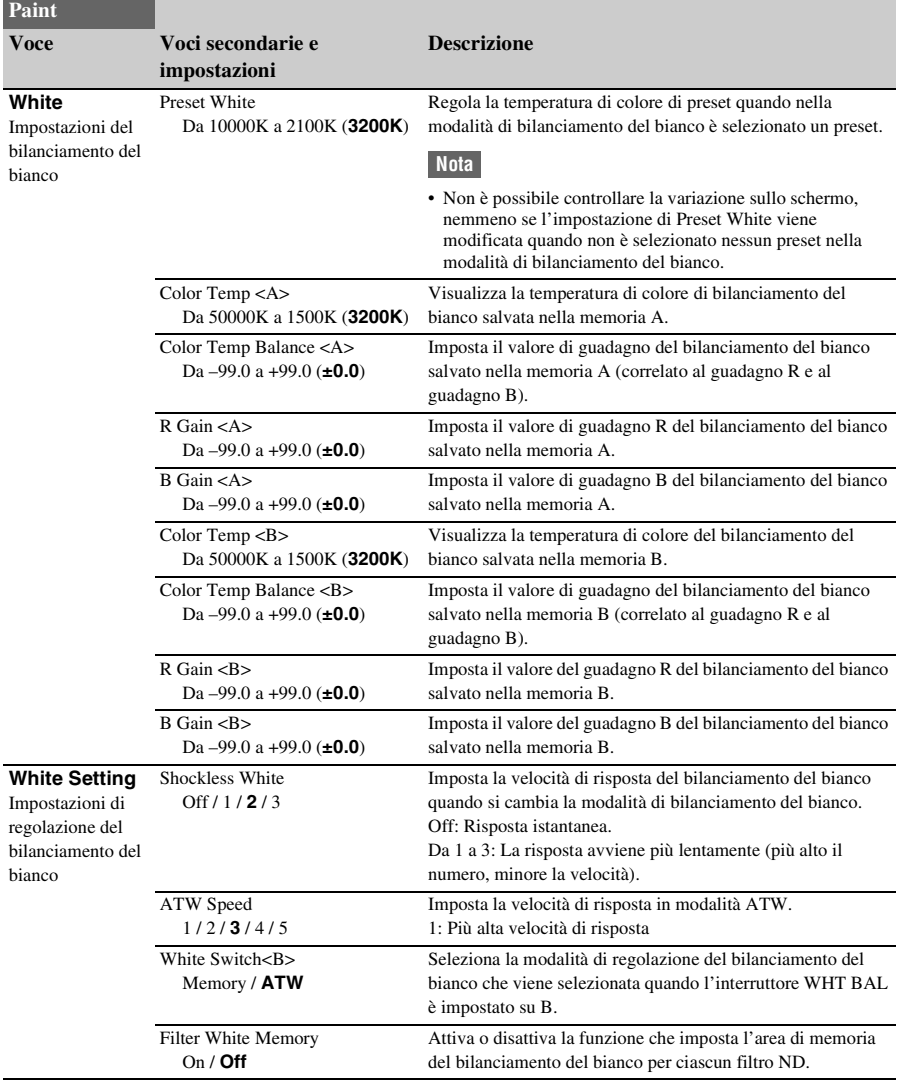

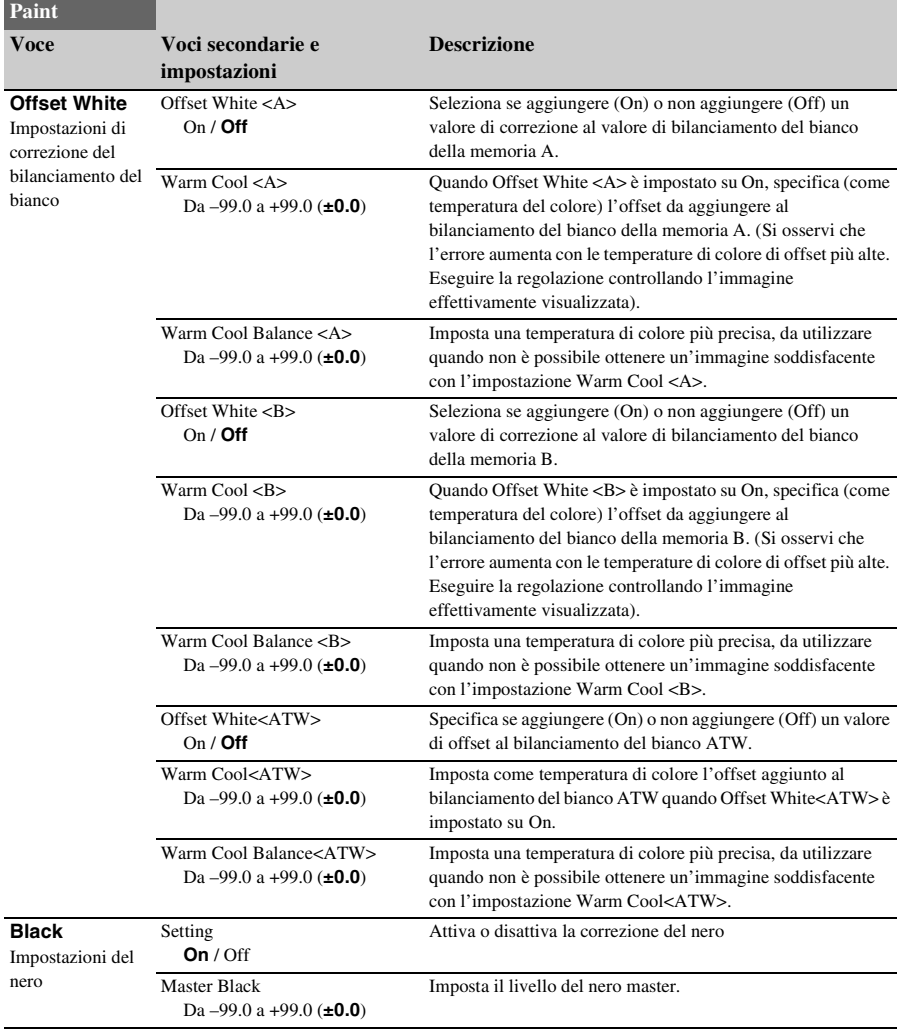

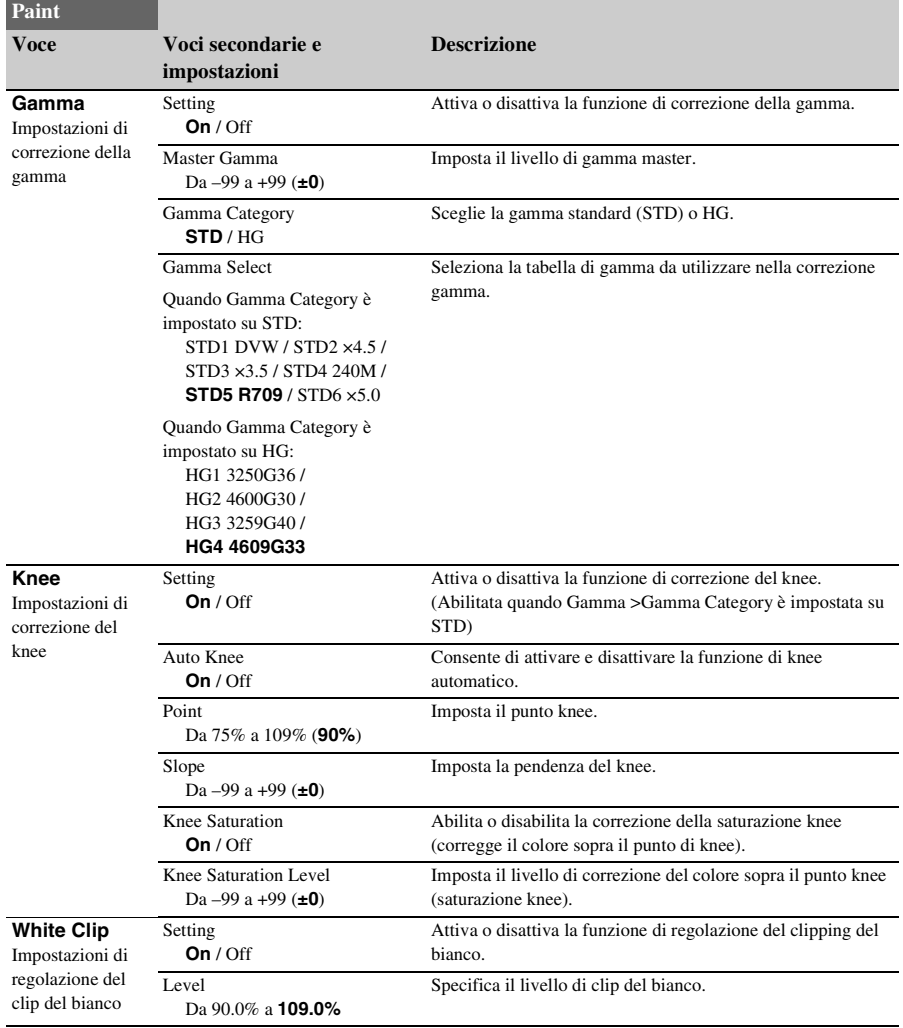

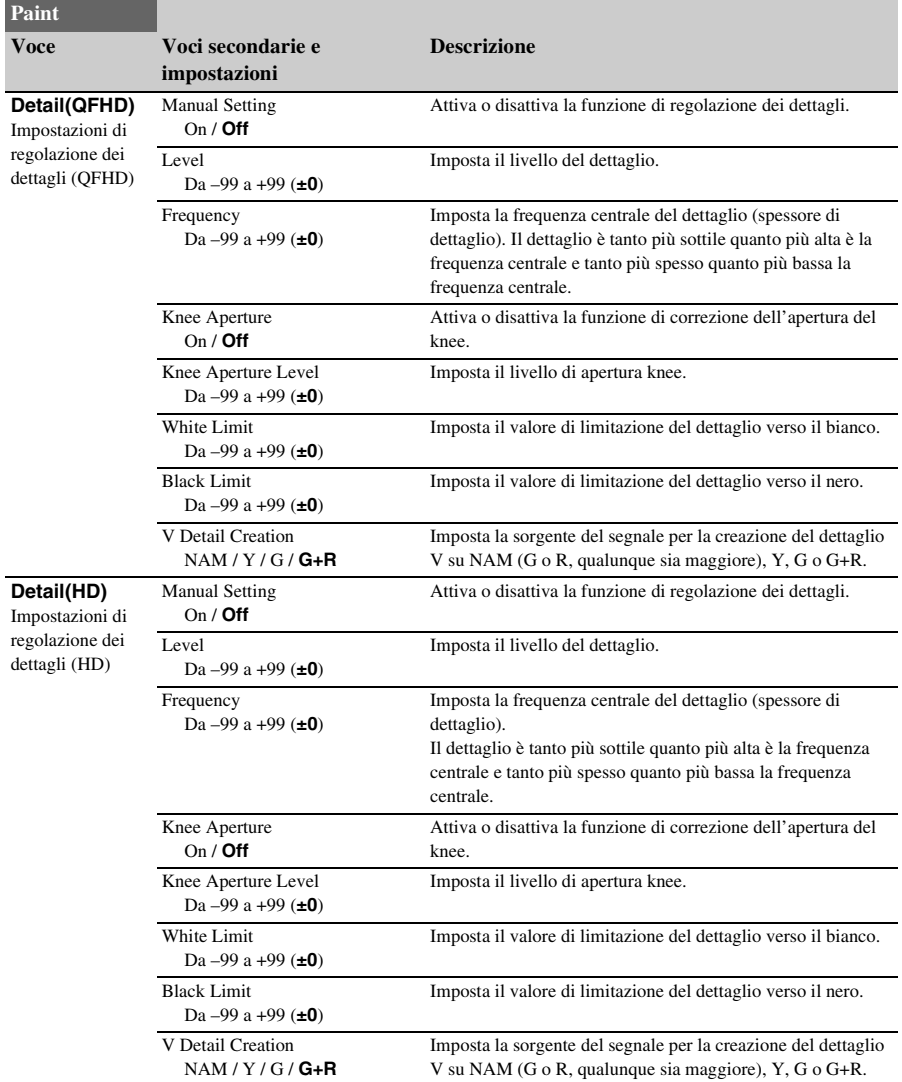

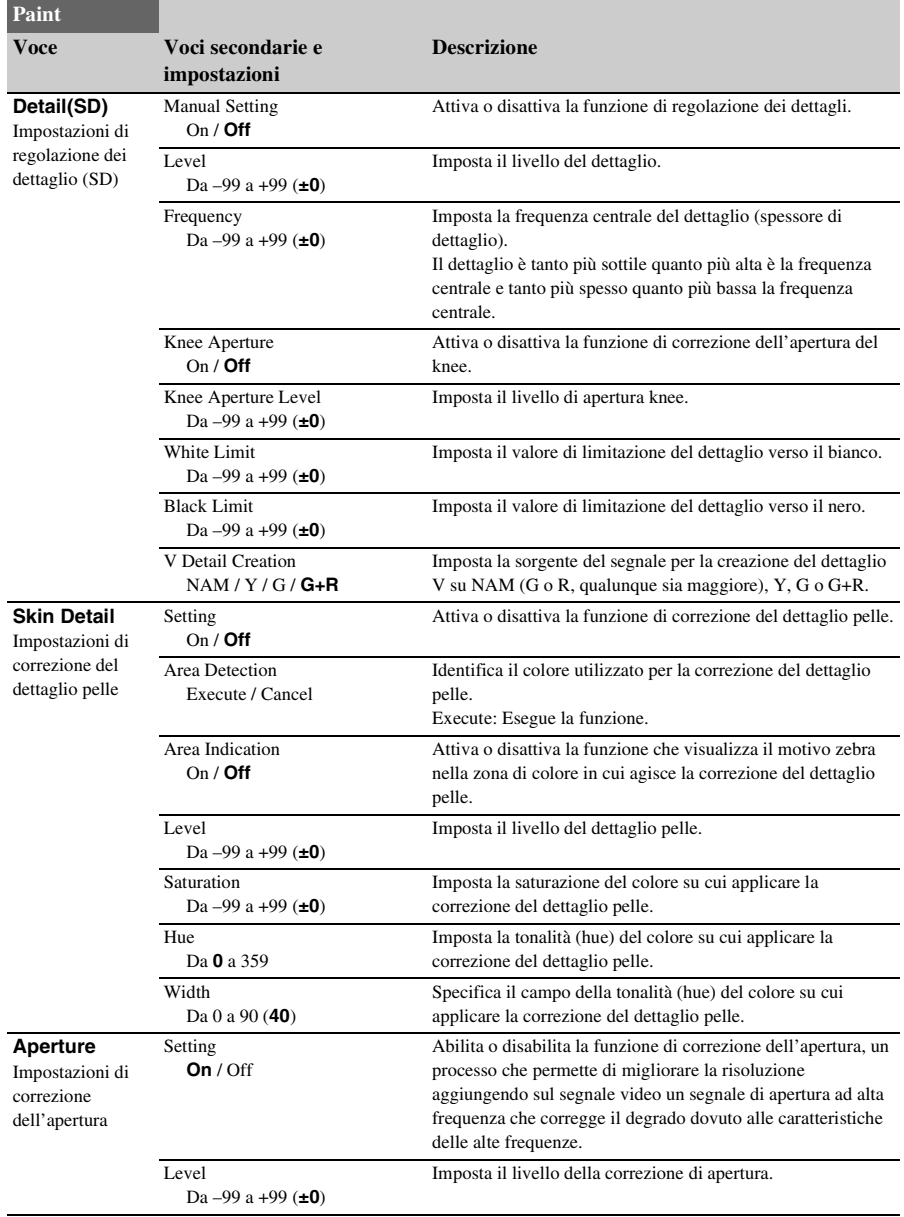

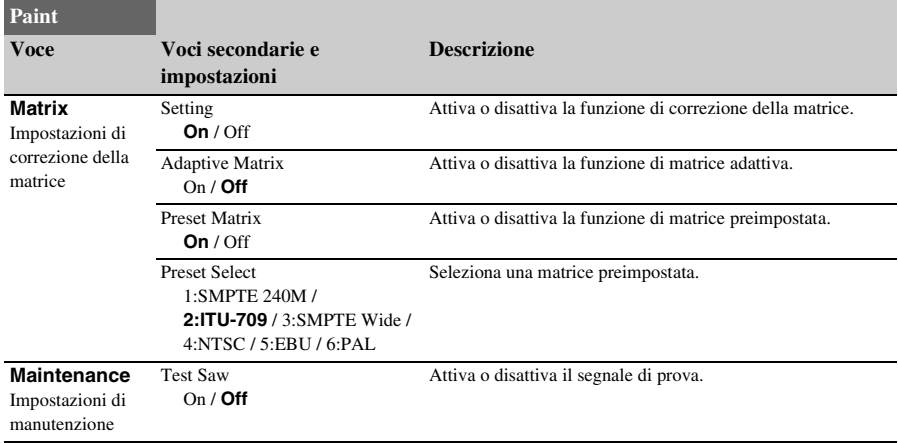

# **Menu Audio**

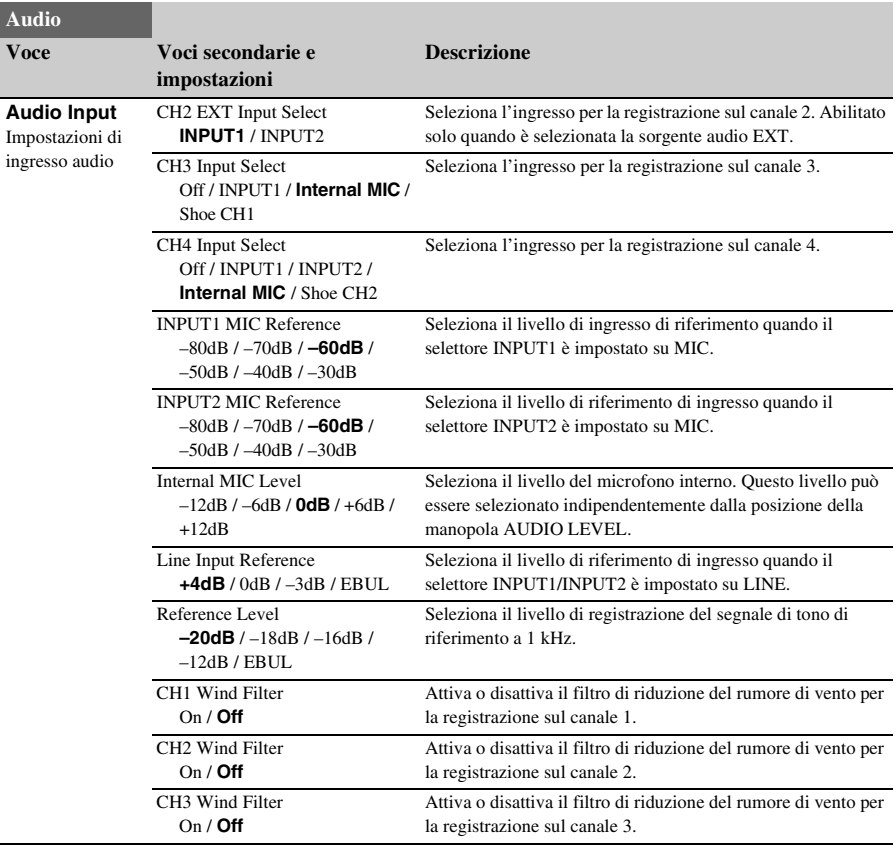

<span id="page-104-0"></span>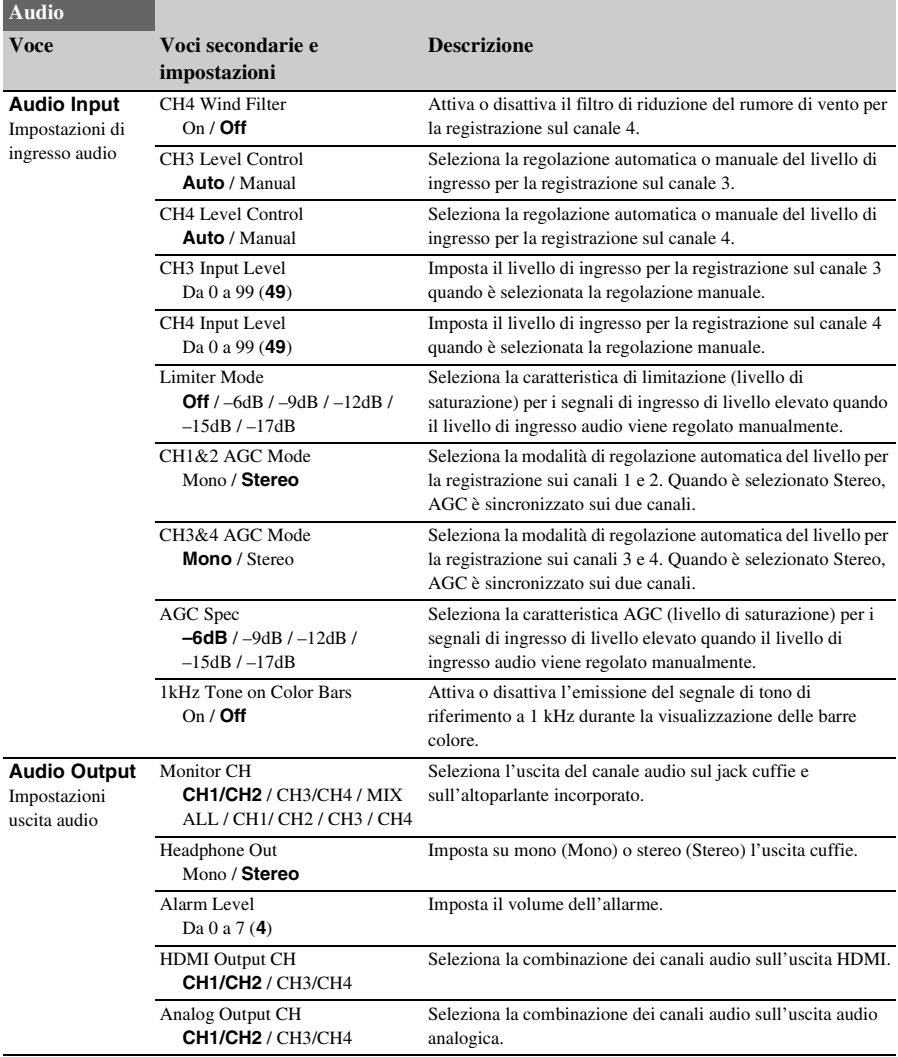

# <span id="page-105-1"></span>**Menu Video**

<span id="page-105-0"></span>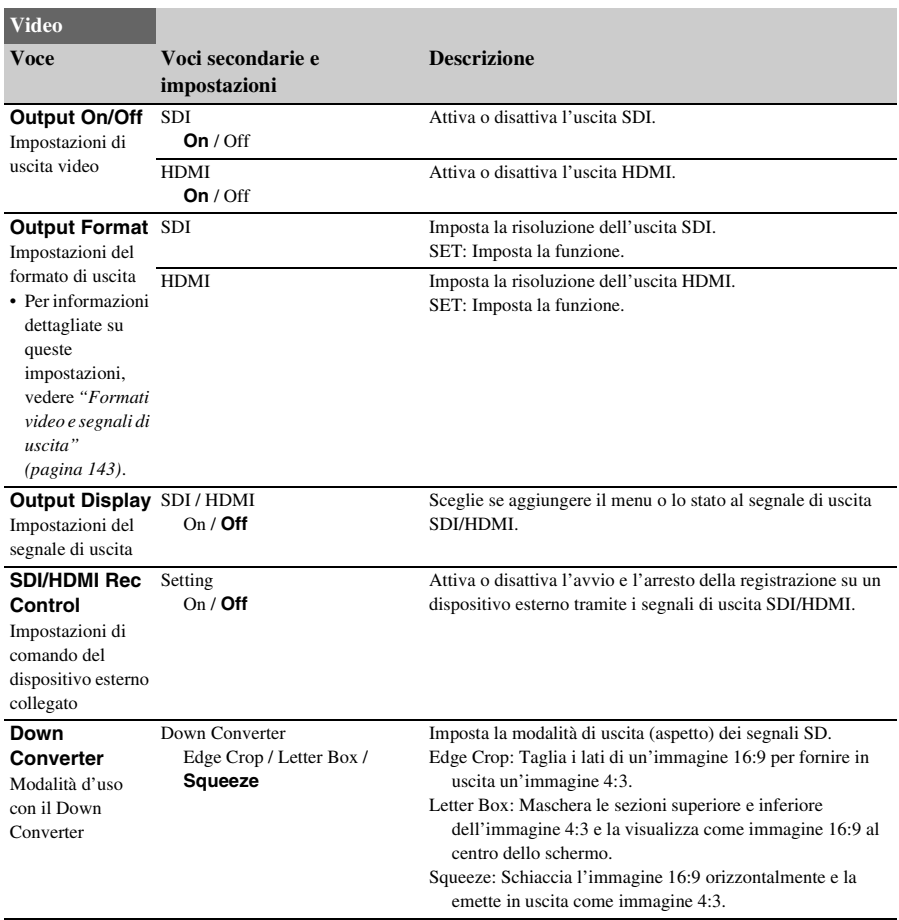

# <span id="page-105-2"></span>**Menu LCD/VF**

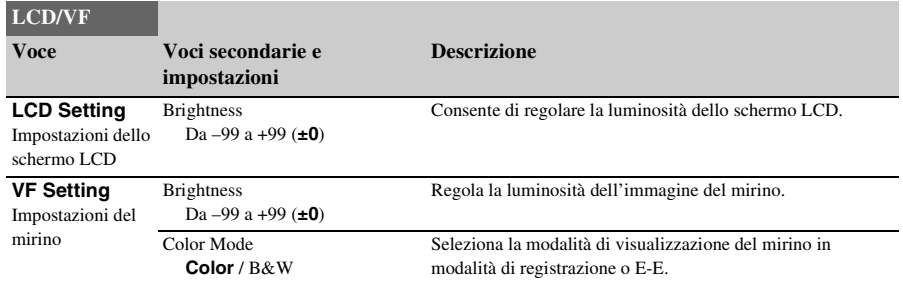

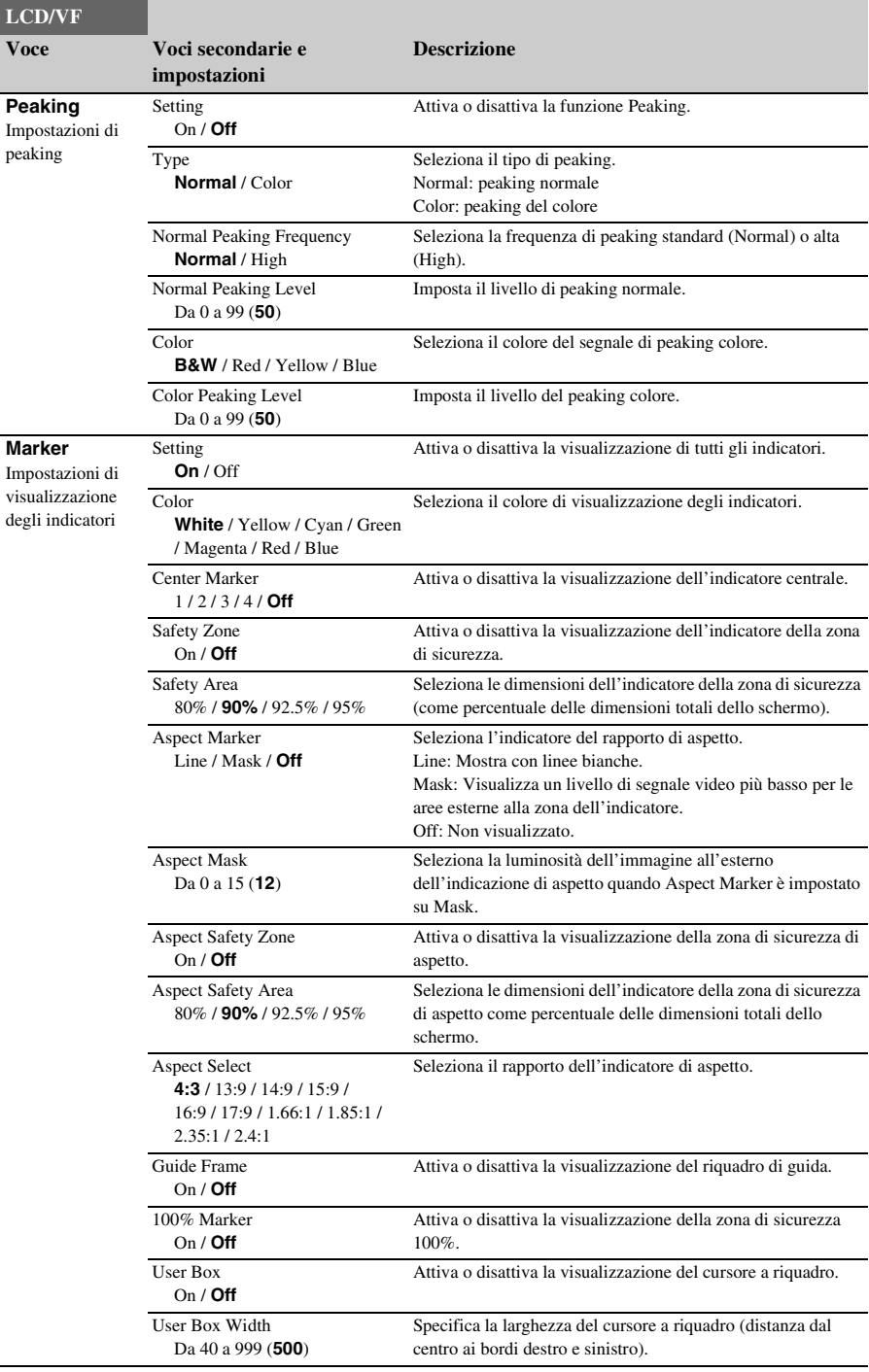

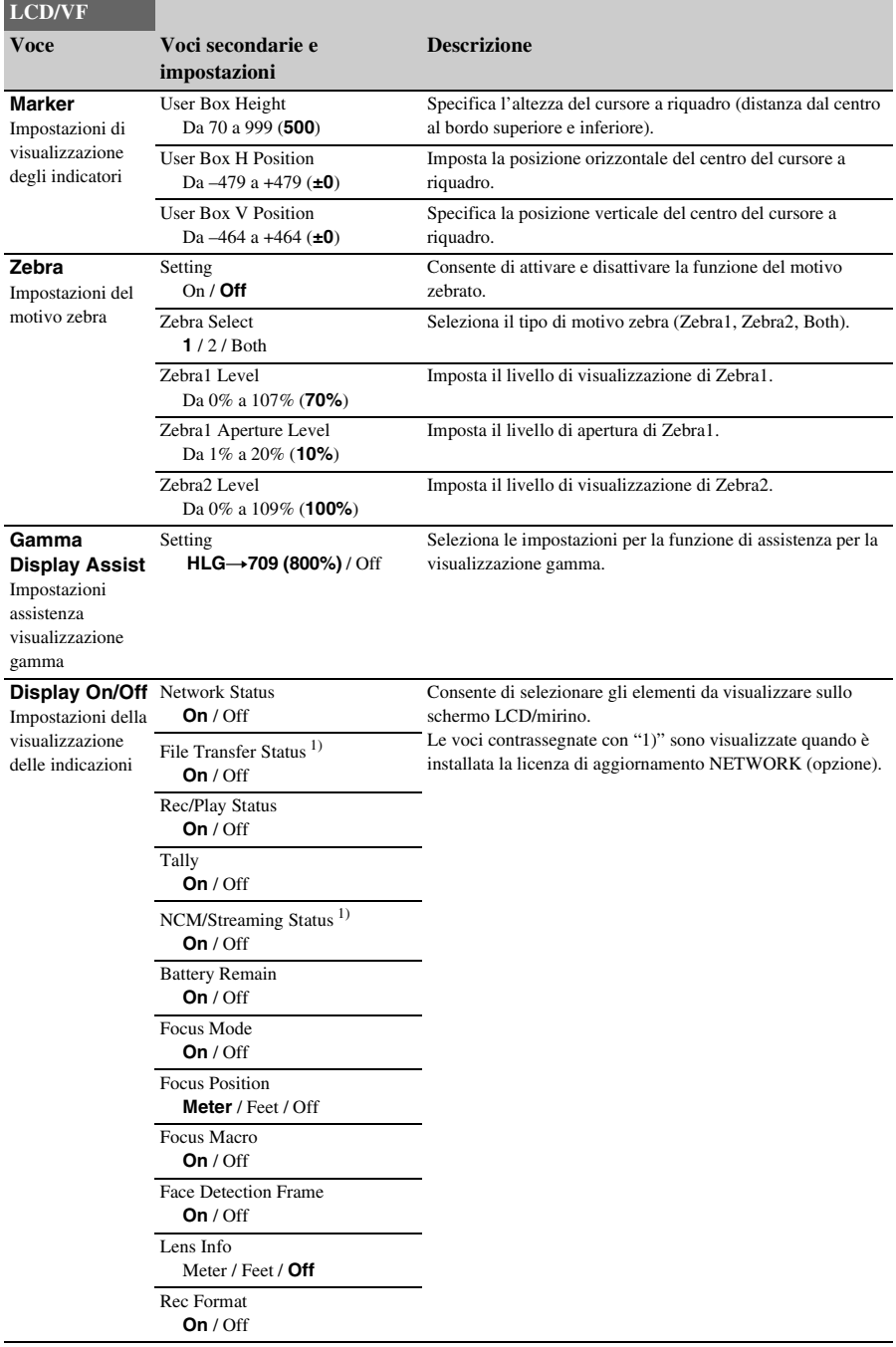
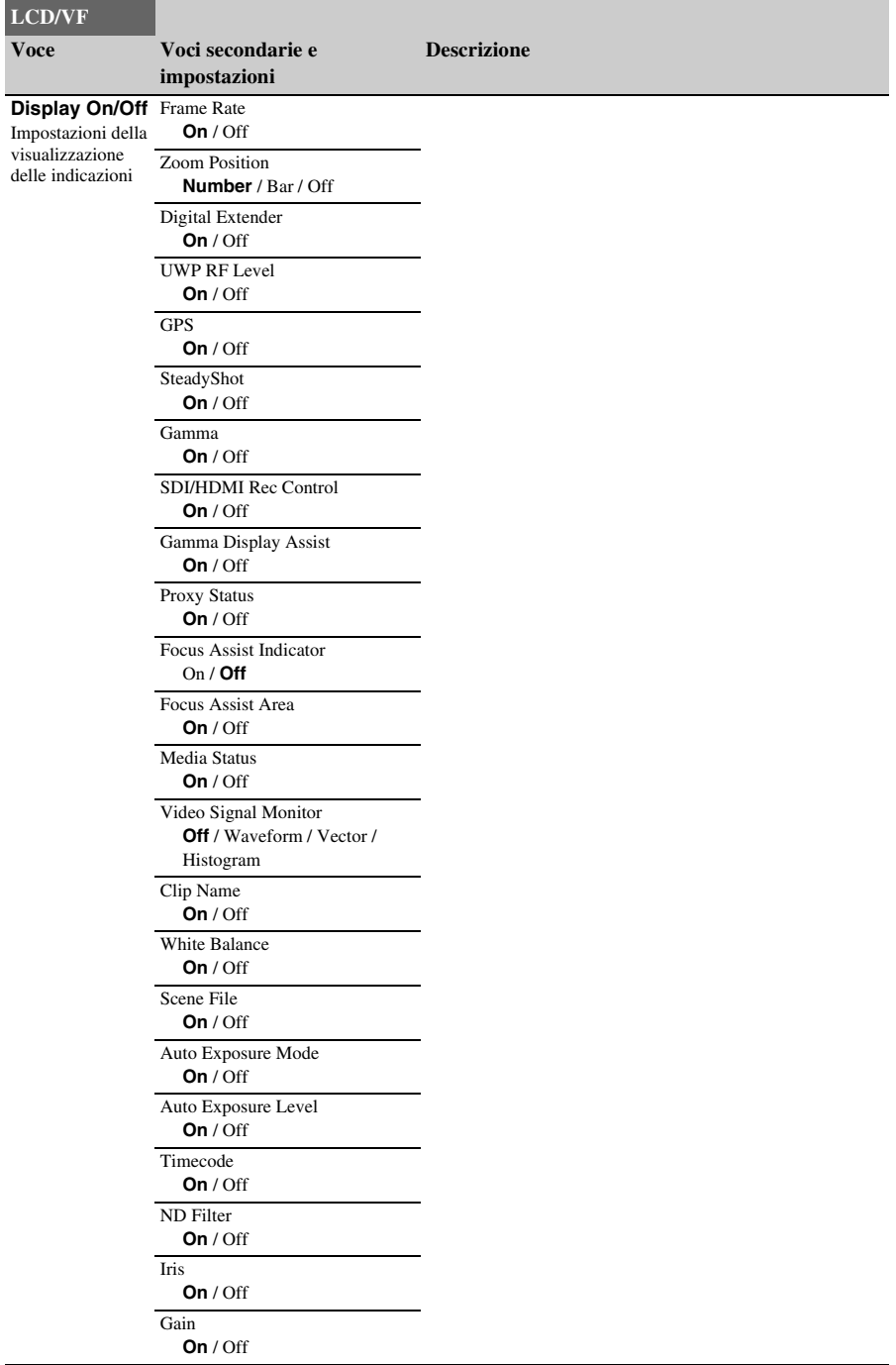

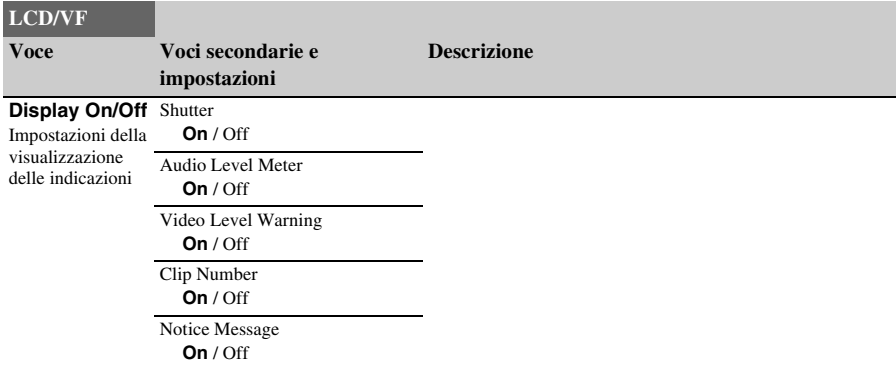

## **Menu TC/UB**

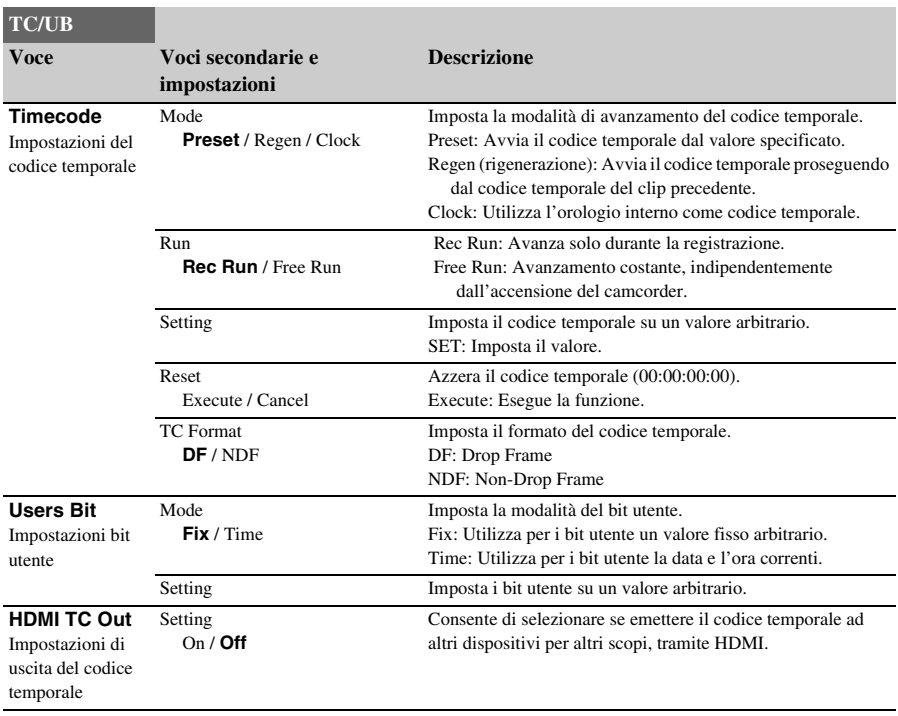

## **Menu Recording**

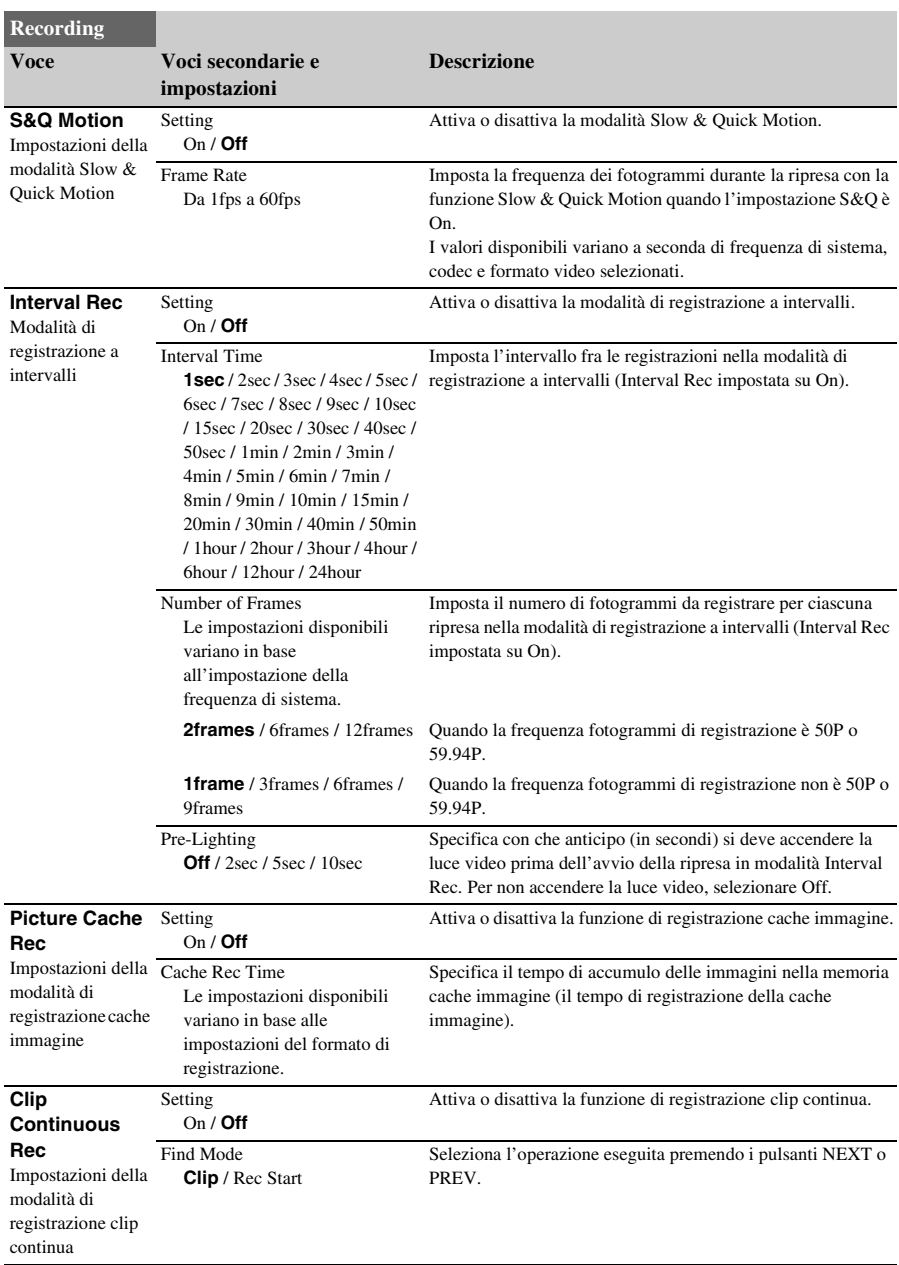

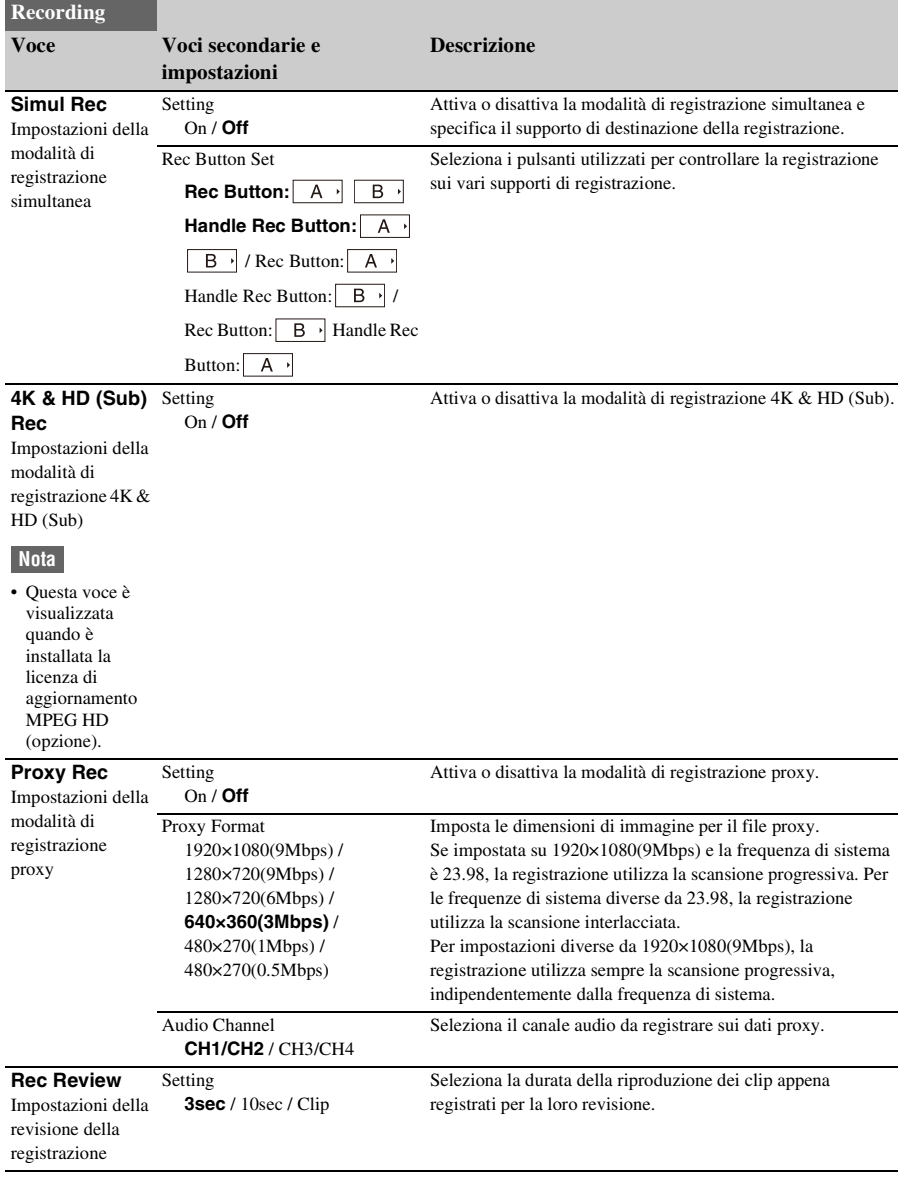

## **Menu Thumbnail**

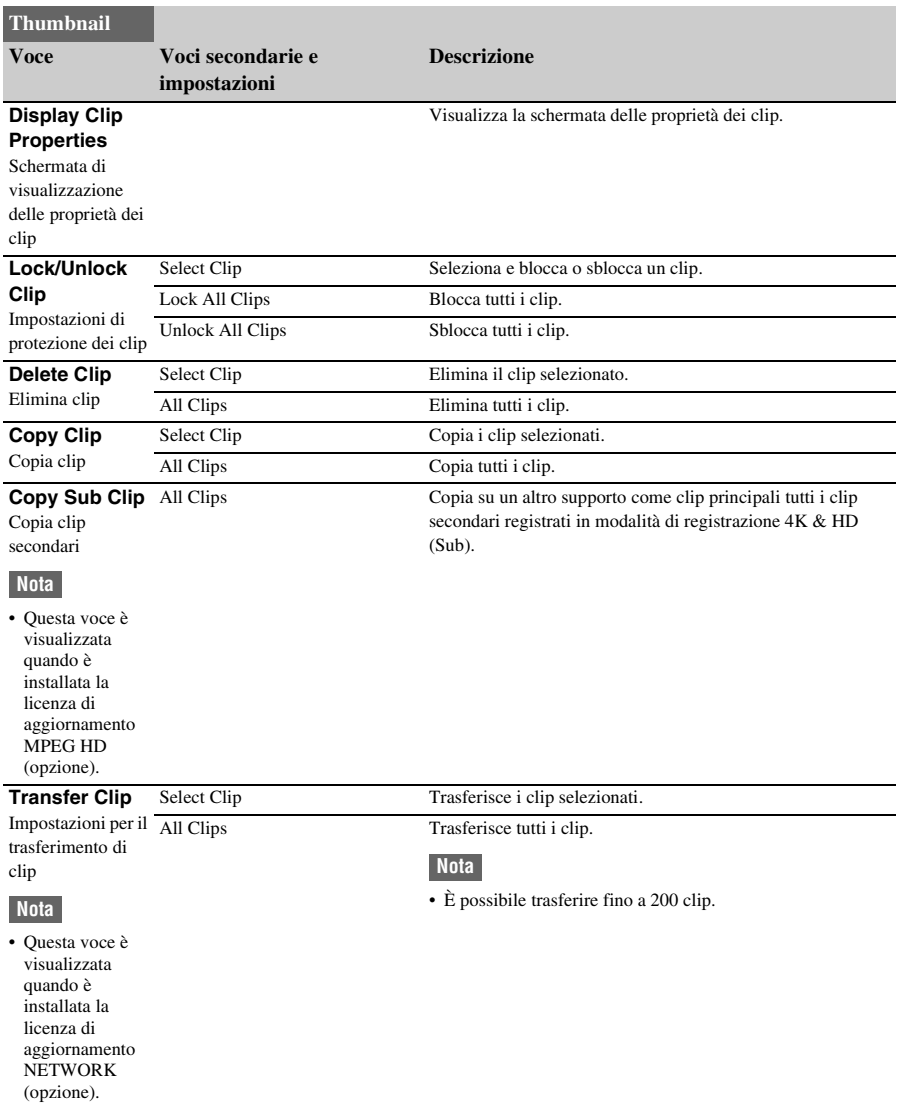

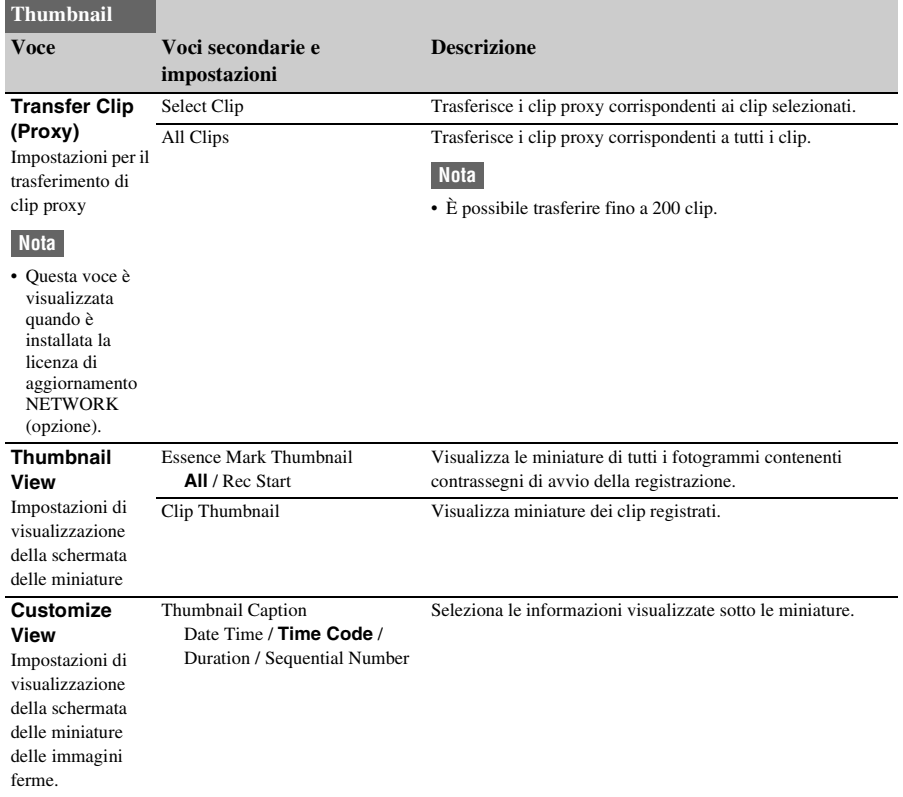

## **Menu Media**

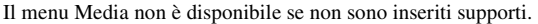

<span id="page-114-0"></span>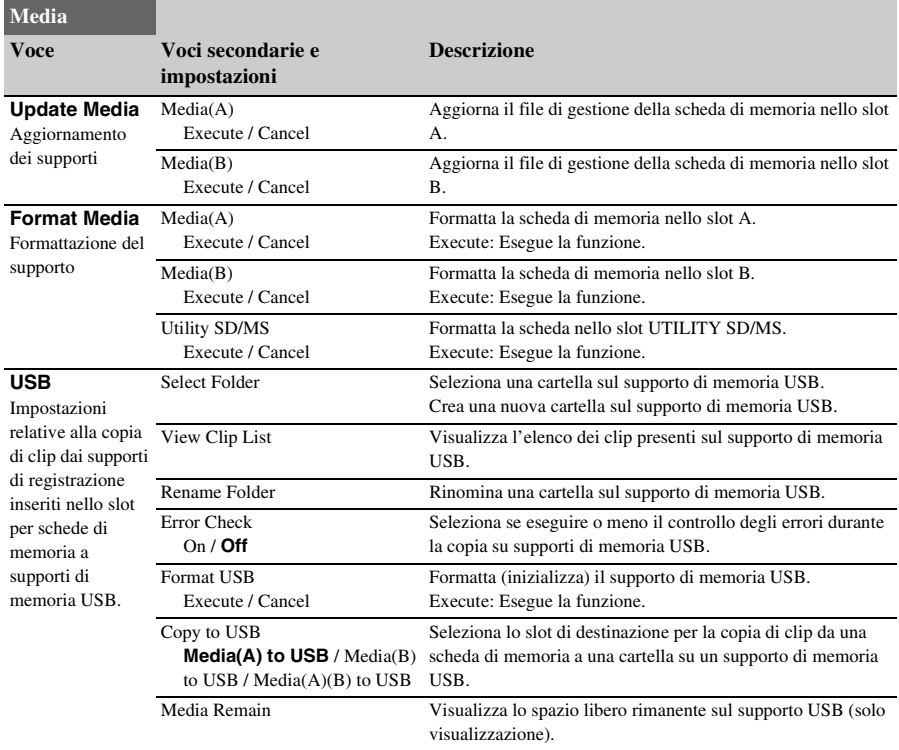

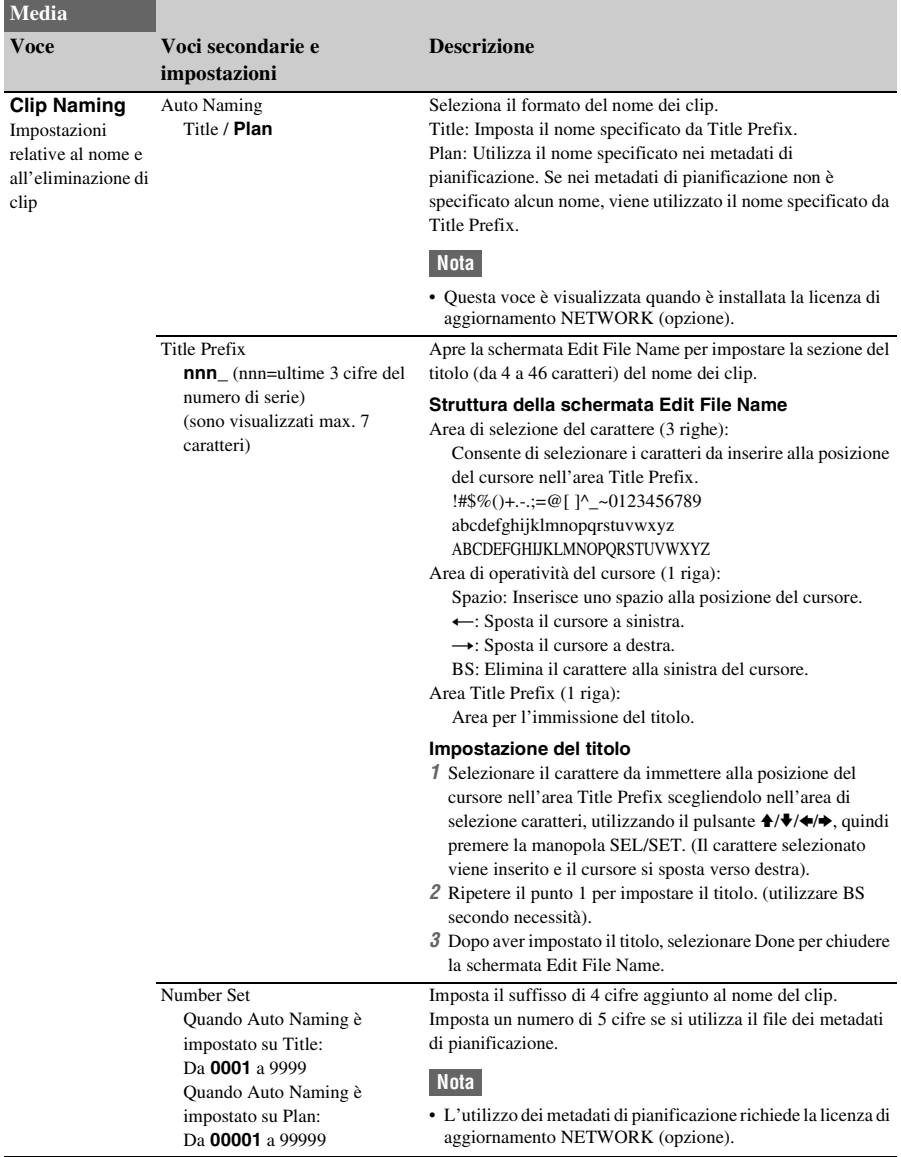

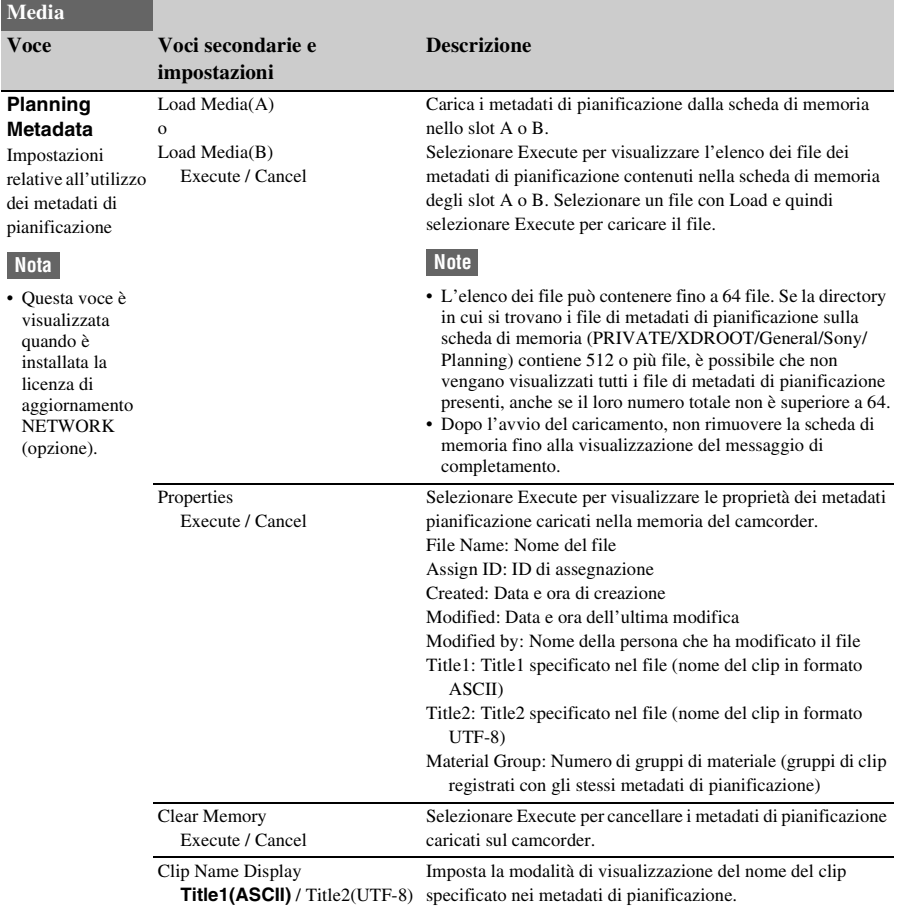

## <span id="page-116-0"></span>**Menu File**

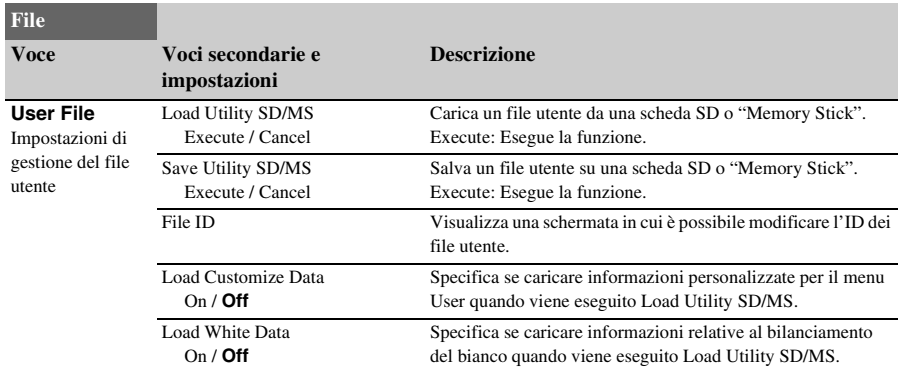

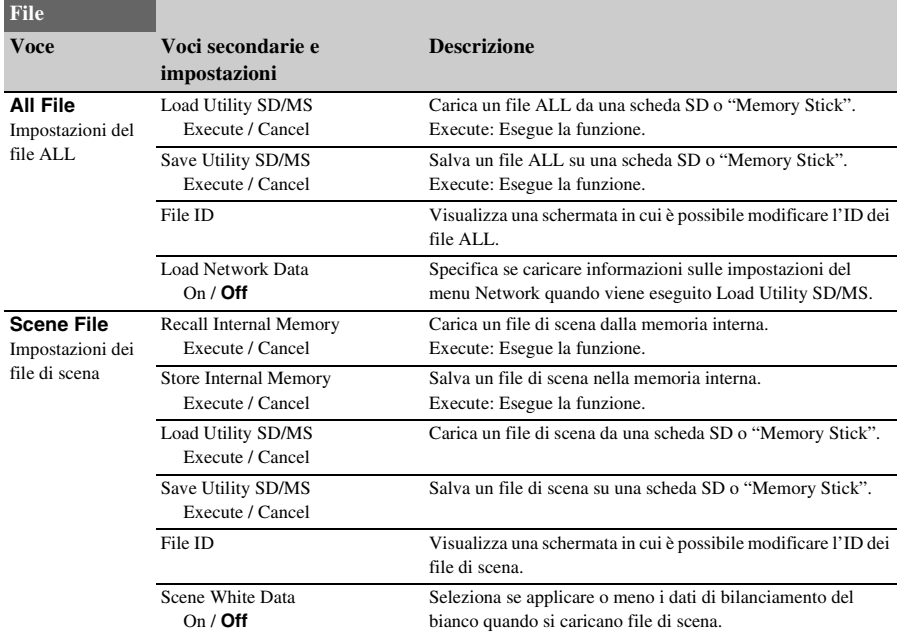

## **Menu Network**

<span id="page-117-0"></span>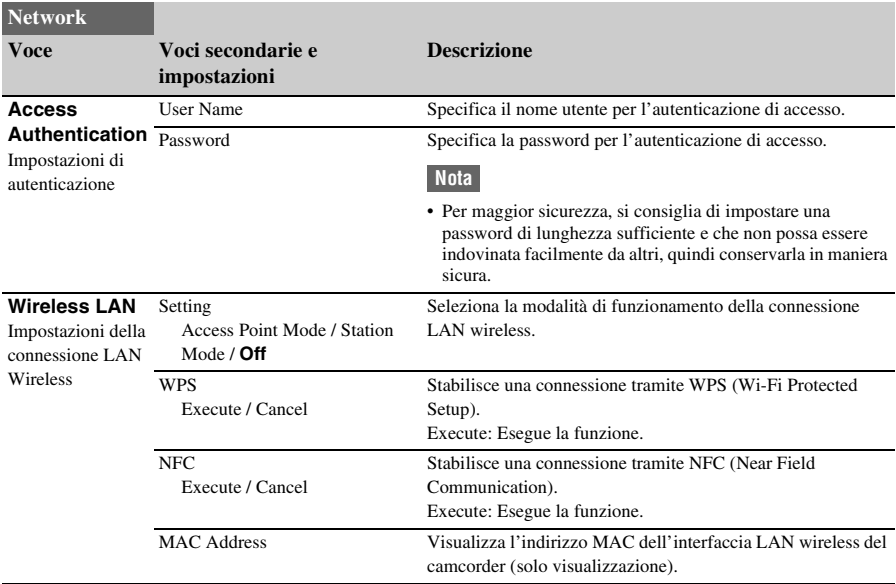

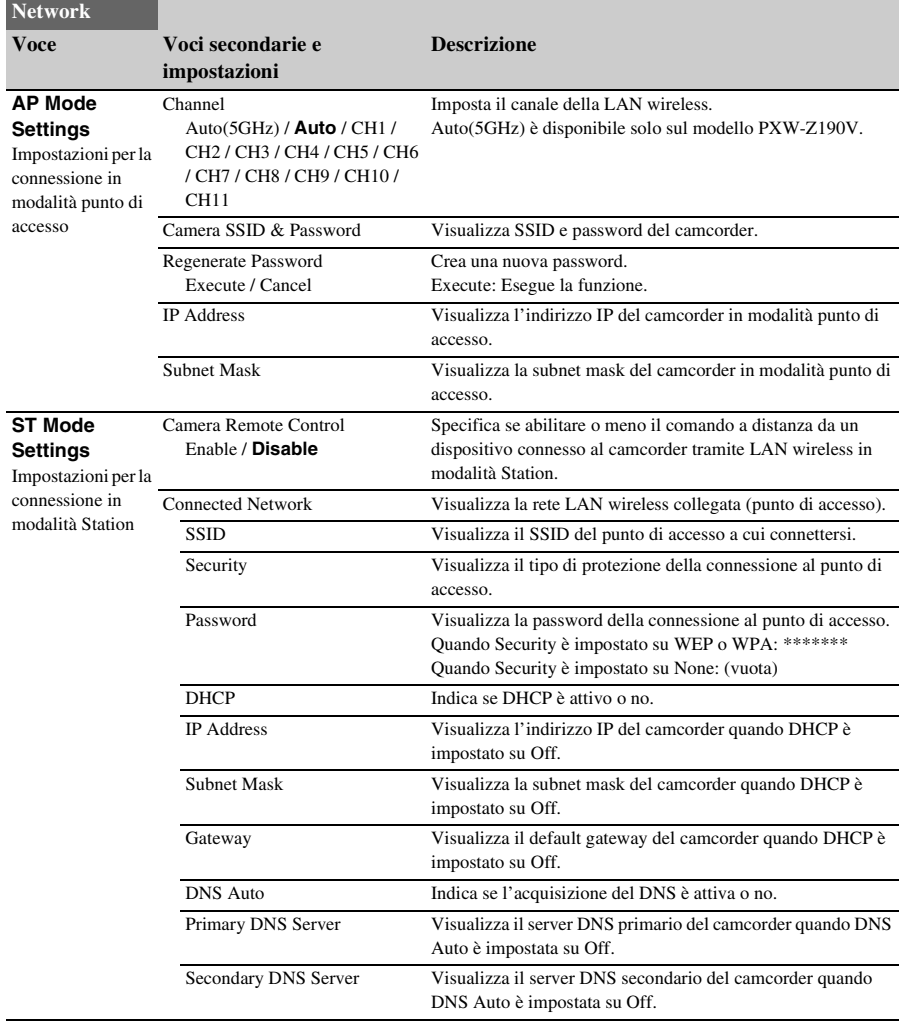

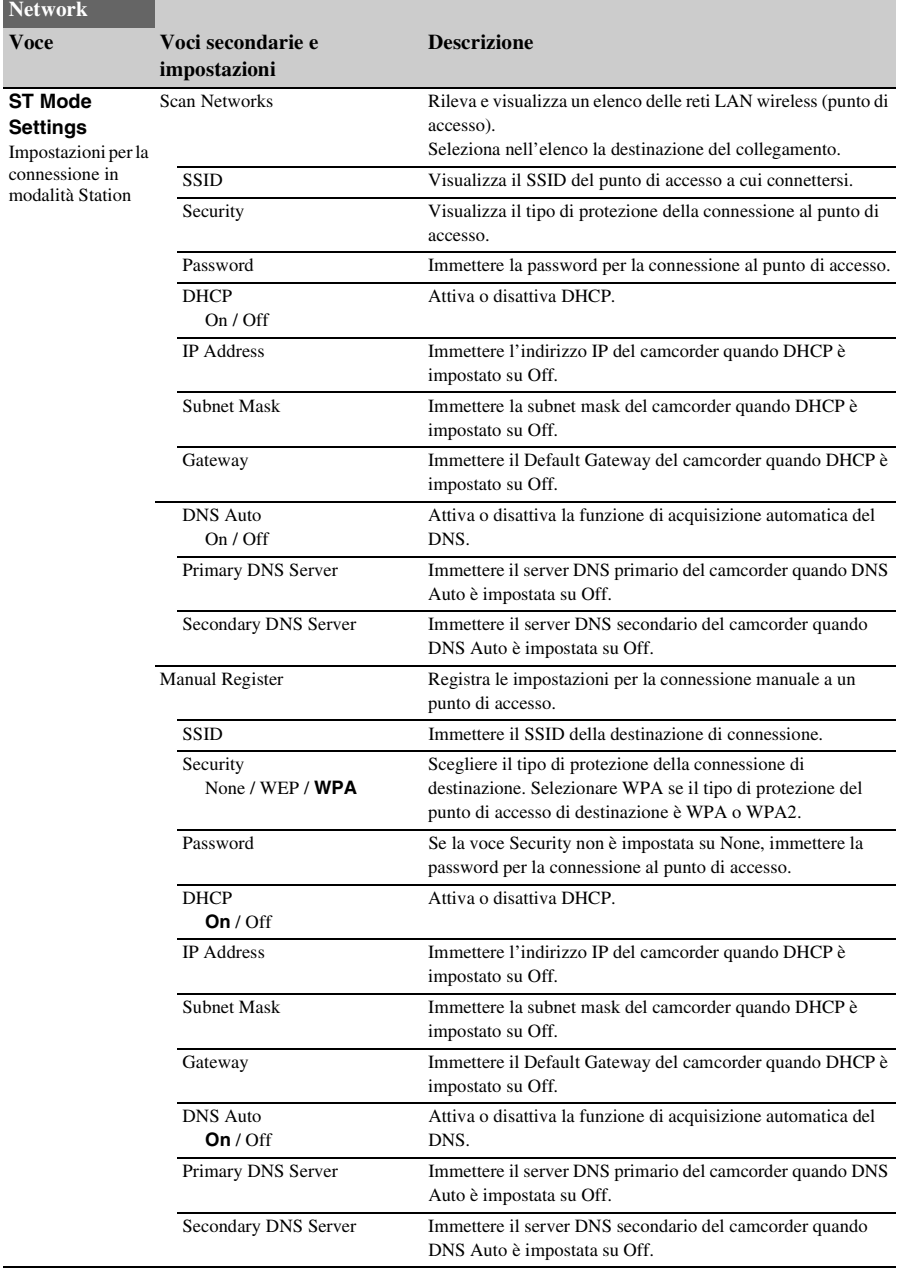

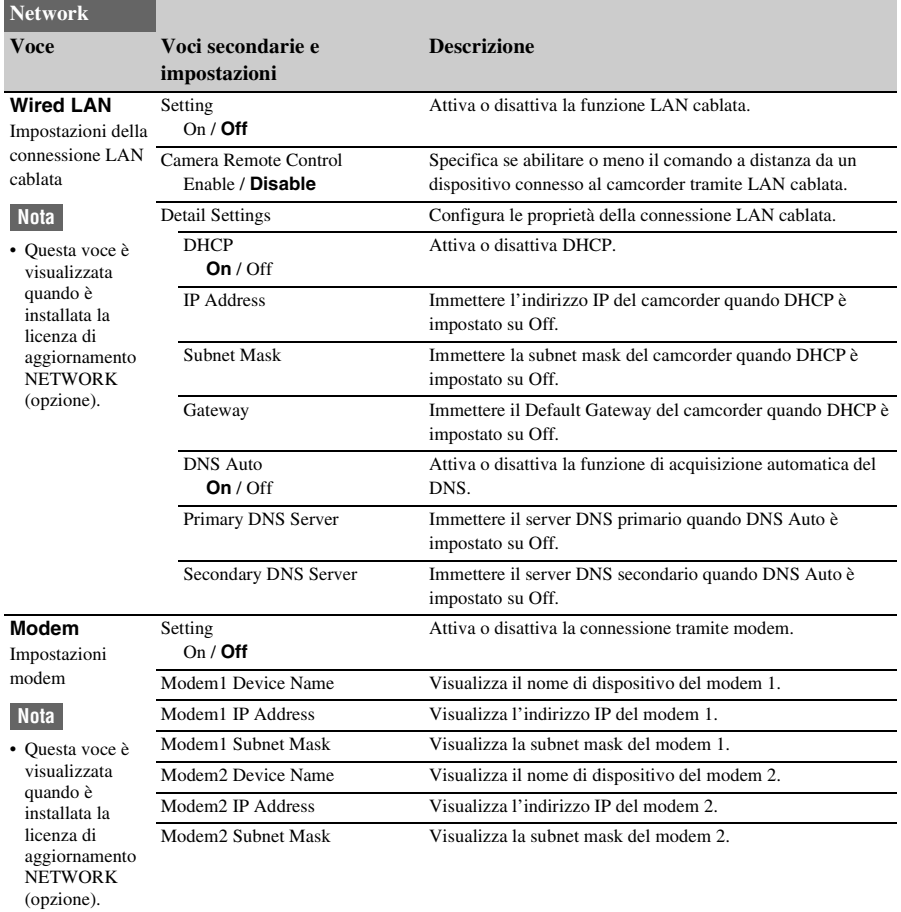

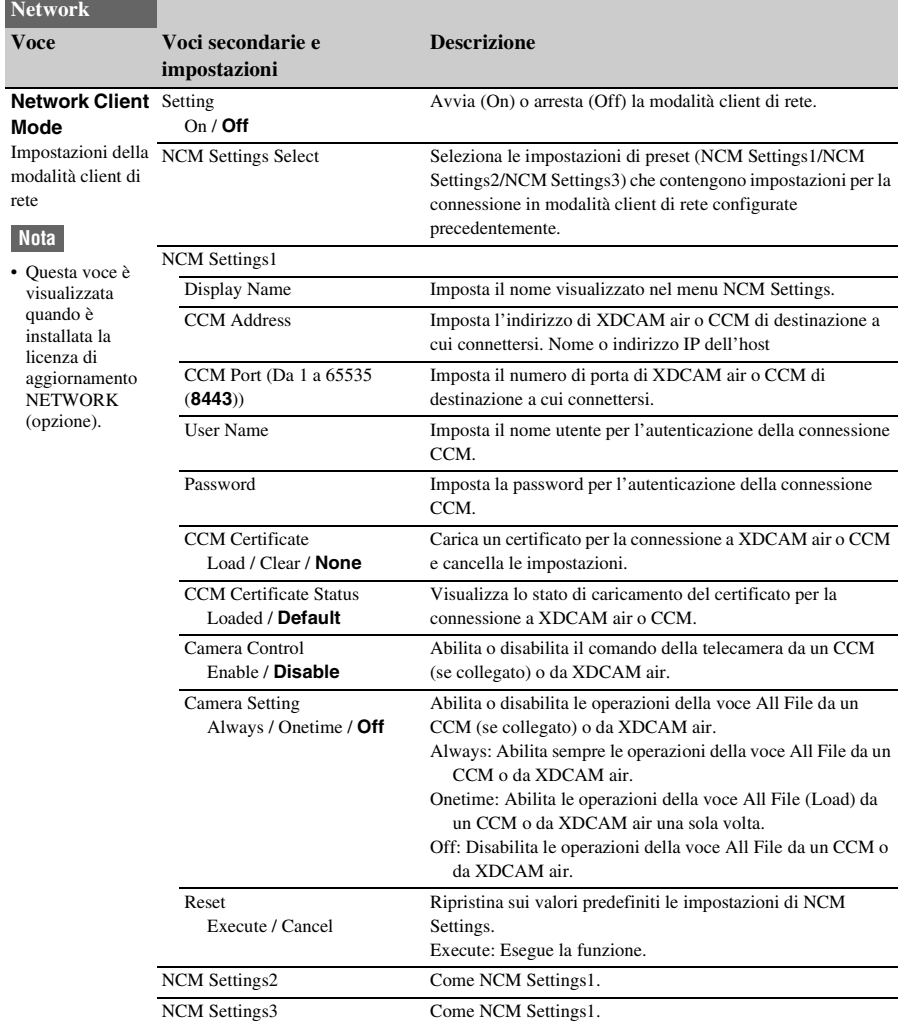

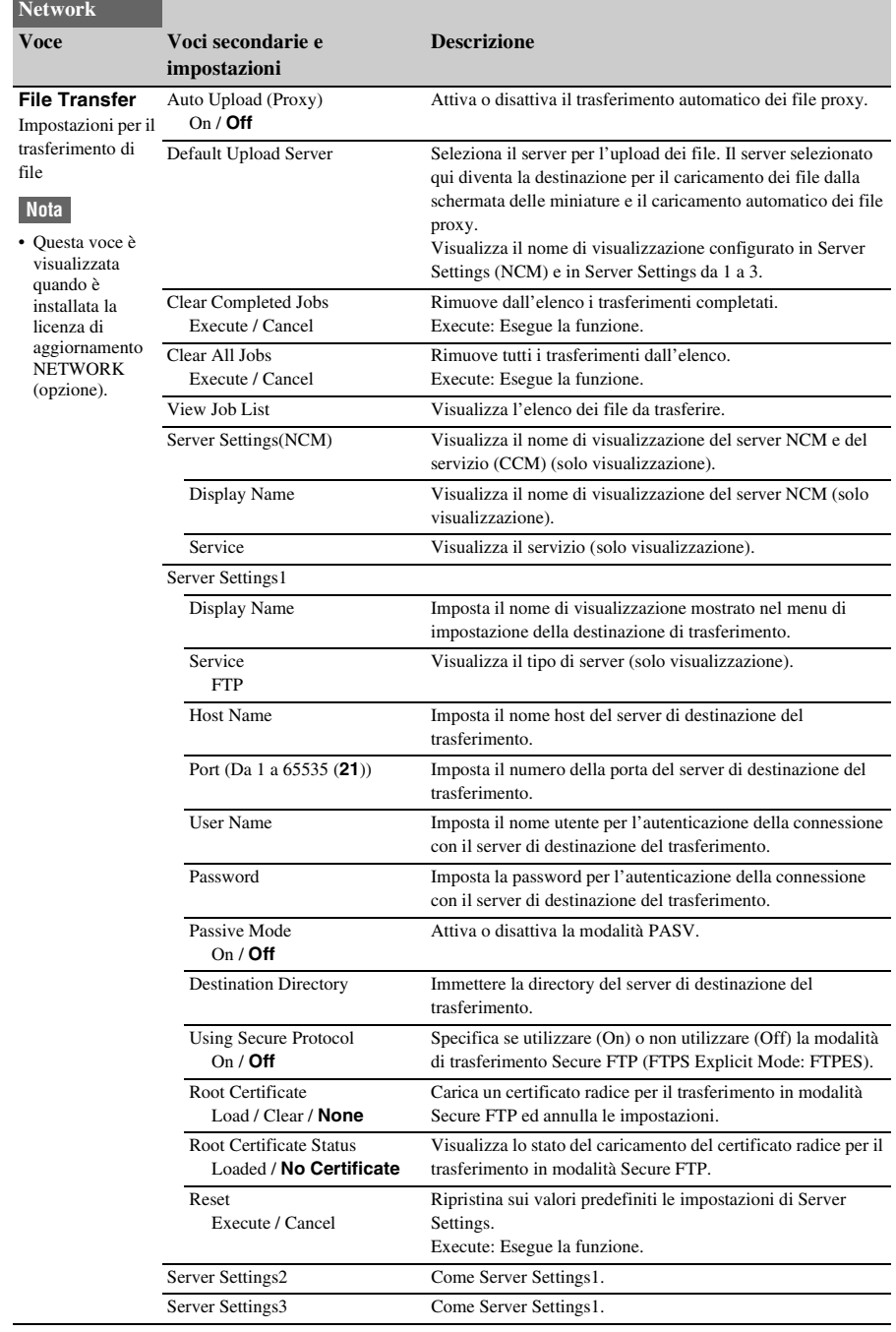

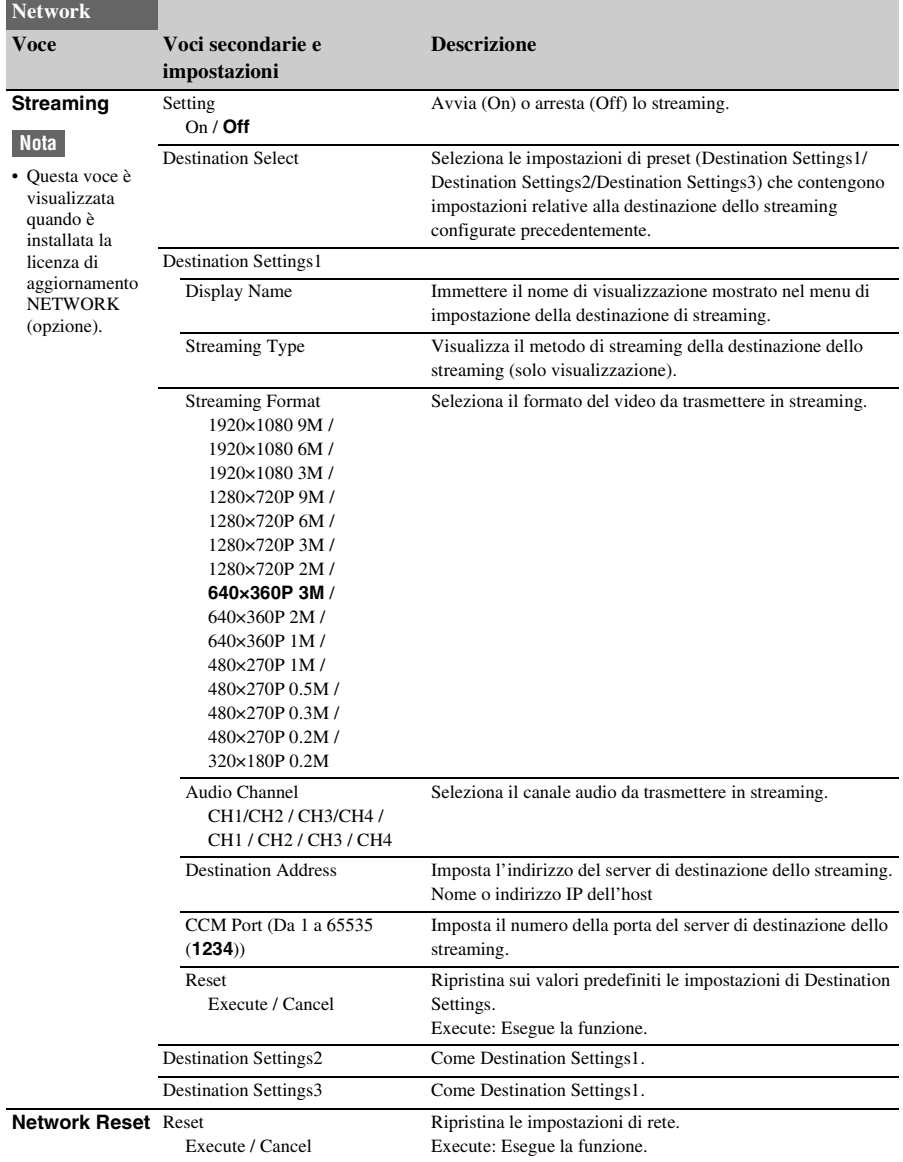

## **Menu System**

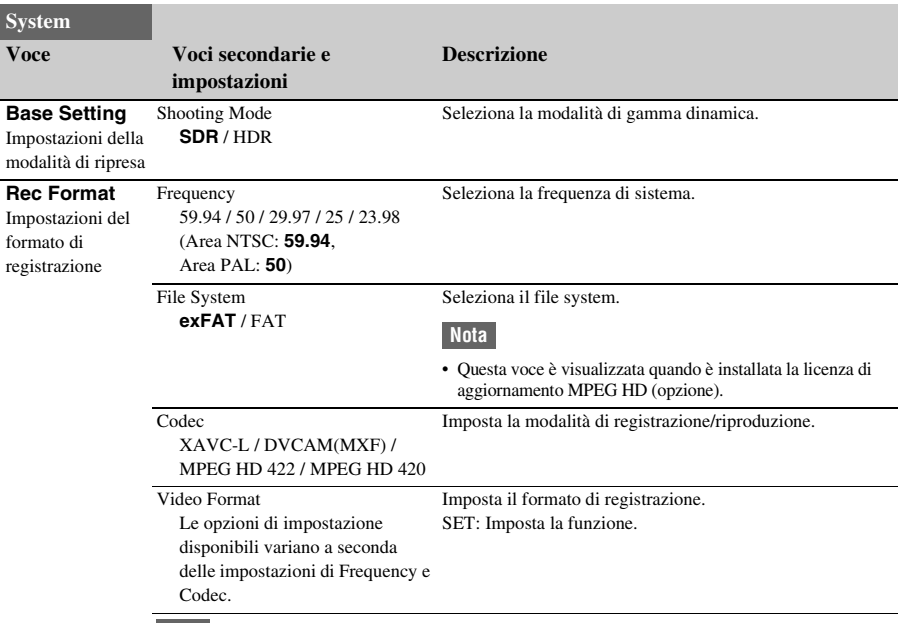

#### **Nota**

• Le opzioni File System >FAT e Codec >MPEG HD422 e MPEG HD420 sono selezionabili quando è installata la licenza di aggiornamento MPEG HD (opzione).

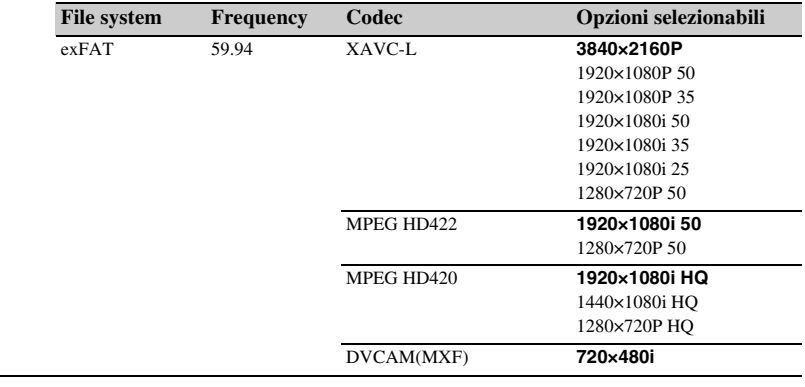

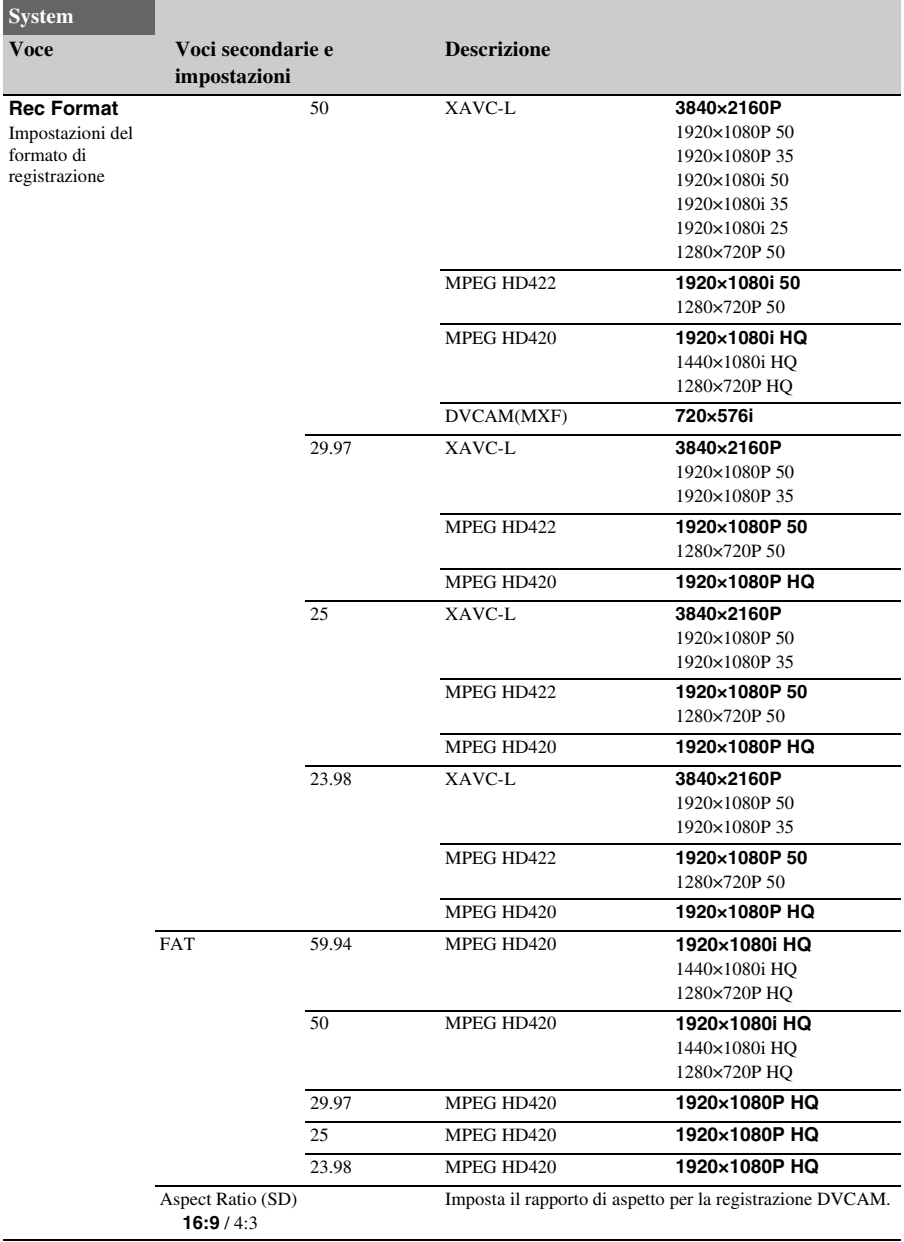

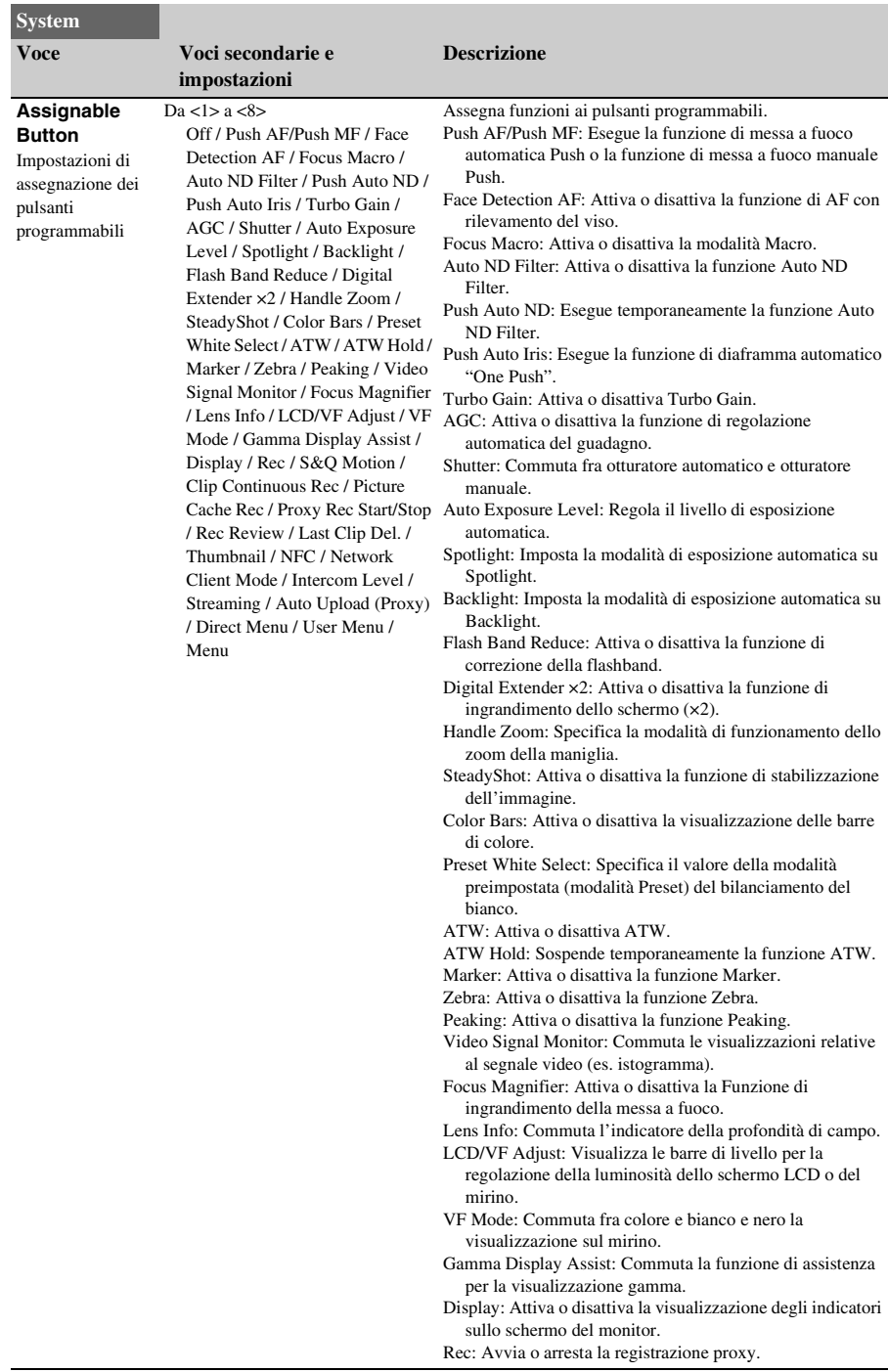

<span id="page-127-0"></span>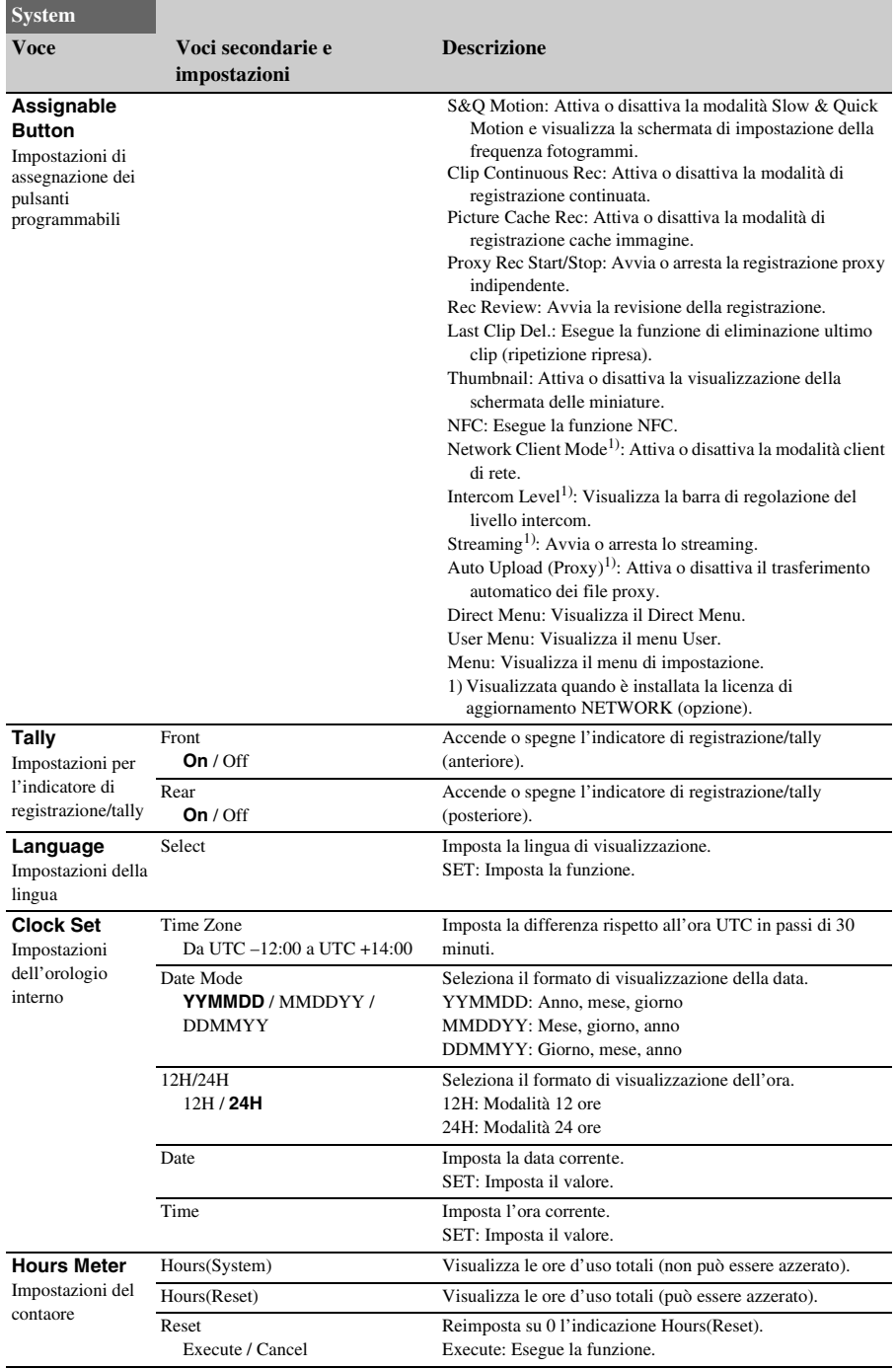

<span id="page-128-0"></span>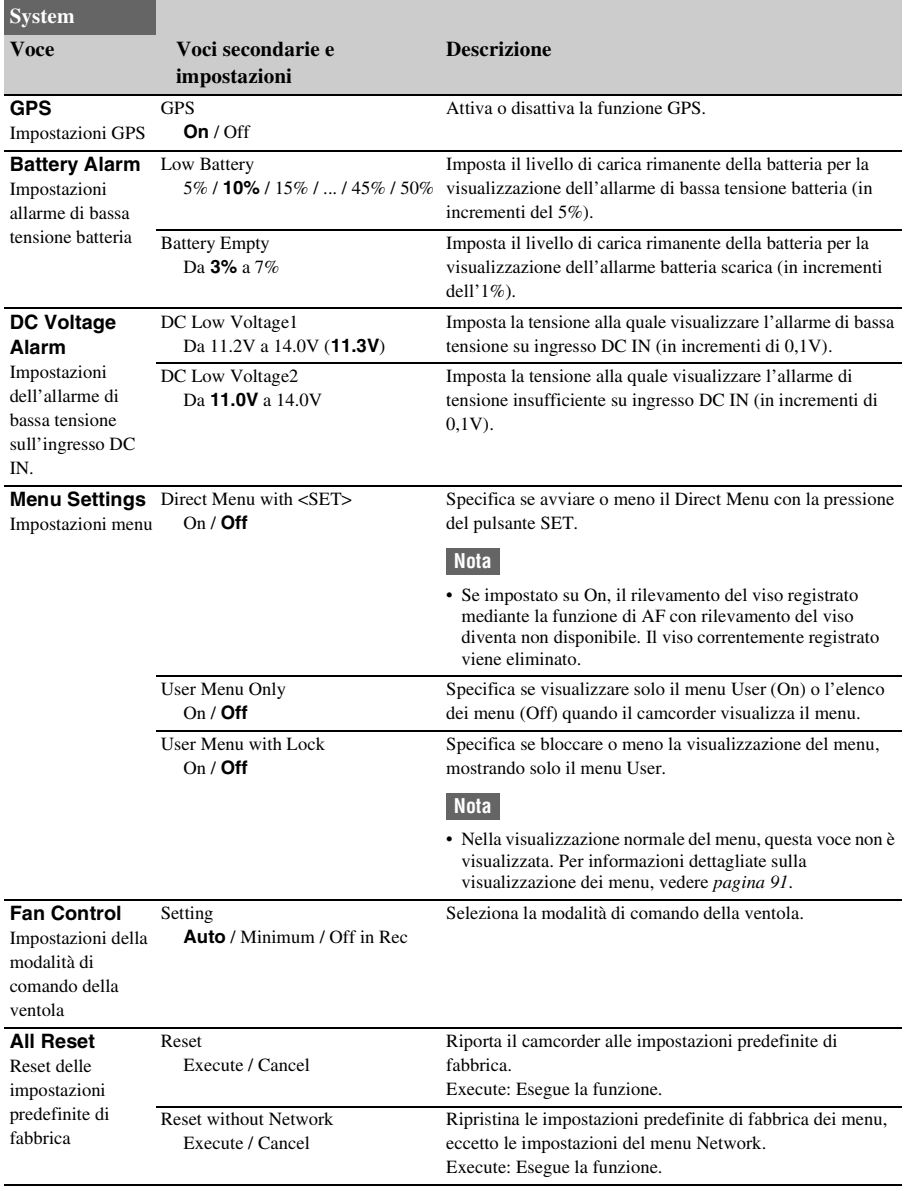

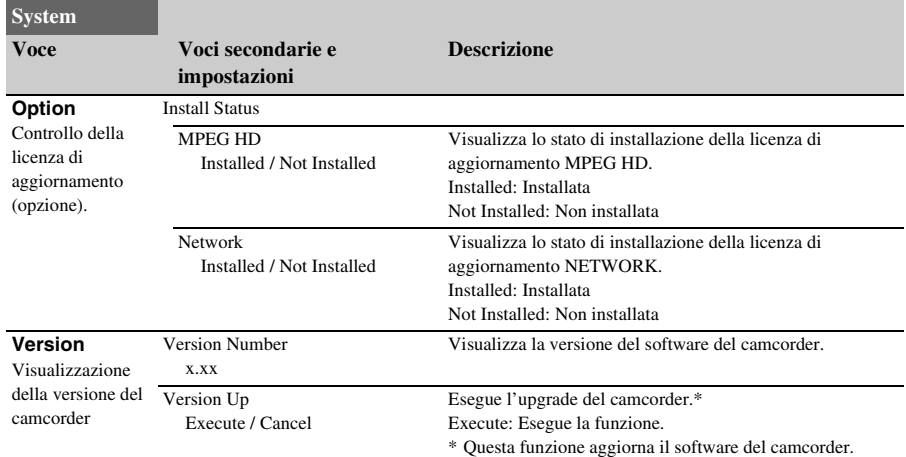

## **Salvataggio e caricamento dei dati di configurazione Dati di configurazione**

È possibile salvare la configurazione del menu di impostazione nella memoria interna del camcorder oppure su una scheda SD o "Memory Stick" contenuta nello slot UTILITY SD/MS.

Questo consente di richiamare rapidamente un set di impostazioni precedentemente ottimizzato per la situazione attuale.

I dati di configurazione sono salvati nelle seguenti categorie:

#### **File utente**

I file utente salvano le impostazioni e i dati del menu User personalizzabile.

Possono essere salvati fino a 64 file su una scheda SD o "Memory Stick".

Caricando questo file nella memoria del camcorder, è possibile personalizzare la configurazione del menu User.

#### **File ALL (tutte le impostazioni)**

I file ALL salvano i dati di configurazione di tutti i menu. Possono essere salvati fino a 64 file su una scheda SD o "Memory Stick".

#### **Nota**

• I dati specifici di dispositivo (shading, livelli di uscita ed altri dati che richiedono una regolazione specifica per ogni dispositivo) non vengono salvati.

#### **File di scena**

I file di scena salvano le impostazioni delle voci del menu Paint configurate per le scene. Possono essere salvati fino a 5 file nella memoria interna del camcorder e fino a 64 file su ciascuna scheda SD o "Memory Stick".

### **Supporti memoria compatibili per il salvataggio dei dati di configurazione**

**Schede di memoria SDXC\* Schede di memoria SDHC\* Schede di memoria SD\* "Memory Stick PRO-HG Duo"\*\* "Memory Stick PRO Duo"\*\***

- \* Denominate "schede SD" in questo documento.
- \*\* Denominate schede "Memory Stick" in questo documento.

I dati di configurazione sono memorizzati nella seguente directory del supporto: /PRIVATE/SONY/PRO/CAMERA/PXW-Z190V/ (o PXW-Z190T)

### **Formattazione di supporti di memoria (inizializzazione)**

È necessario formattare schede SD e "Memory Stick" la prima volta che vengono utilizzate nel camcorder.

Le schede SD e "Memory Stick" che devono essere utilizzate con questo camcorder devono essere formattate con la funzione di formattazione del camcorder stesso. Se, al momento dell'inserimento della scheda SD o "Memory Stick" nel camcorder compare un messaggio, formattare la scheda.

- **1 Inserire la scheda SD o "Memory Stick" nello slot UTILITY SD/MS** *[\(pagina 10\)](#page-9-0)* **con l'etichetta rivolta verso destra.**
- **2 Selezionare Format Media** *[\(pagina 115\)](#page-114-0)* **>Utility SD/MS >Execute nel menu Media. Quando appare il messaggio di conferma, selezionare nuovamente Execute.**

Durante la formattazione sono visualizzati un messaggio e l'indicatore di avanzamento dell'operazione. L'indicatore di accesso è inoltre illuminato in rosso.

Al termine della formattazione, viene visualizzato un messaggio per confermare che l'operazione è stata completata. Premere il pulsante SET o la manopola SEL/SET per chiudere il messaggio.

#### **Nota**

• La formattazione di una scheda SD o "Memory Stick" elimina tutti i dati che contiene. I dati non possono essere recuperati.

### **Controllo della capacità rimanente**

È possibile controllare la capacità rimanente su una scheda SD o "Memory Stick" nella schermata Media Status *[\(pagina 18\)](#page-17-0)*.

#### **Note**

- Se la scheda SD o "Memory Stick" è protetta viene visualizzata l'icona .
- Per utilizzare supporti di memoria formattati con questo camcorder su un altro dispositivo, eseguire il backup di tutti i dati contenuti e quindi riformattare i supporti sull'altro dispositivo.

### **Salvataggio di file utente o ALL**

- **1 Inserire la scheda SD o "Memory Stick" nello slot UTILITY SD/MS** *[\(pagina 10\)](#page-9-0)* **con l'etichetta rivolta verso destra.**
- **2 Per un file utente, selezionare User File**  *[\(pagina 117\)](#page-116-0)* **>Save Utility SD/MS >Execute nel menu File. Per un file ALL, selezionare All File >Save Utility SD/MS >Execute nel menu File.**

Viene visualizzata la schermata di destinazione per il salvataggio del file.

**3 Selezionare una riga "No File" nella finestra della destinazione di salvataggio utilizzando il pulsante**  $\frac{A}{v}$ B**/**b **o la manopola SEL/SET, quindi premere il pulsante SET o la manopola SEL/SET.**

Se la riga selezionata contiene un File ID, il file selezionato viene sovrascritto. Il File ID viene generato automaticamente, ma è possibile modificarlo.

**4 Selezionare Execute nella schermata di conferma utilizzando il pulsante**  $\frac{A}{A}$ **/** $\frac{A}{A}$ **/** b **o la manopola SEL/SET, quindi premere il pulsante SET o la manopola SEL/SET.**

## **Caricamento di file utente o ALL**

**1 Inserire la scheda SD o "Memory Stick" contenente il file desiderato nello slot** 

**UTILITY SD/MS** *[\(pagina 10\)](#page-9-0)* **con l'etichetta rivolta verso destra.**

**2 Per un file utente, selezionare User File**  *[\(pagina 117\)](#page-116-0)* **>Load Utility SD/MS >Execute nel menu File. Per un file ALL, selezionare All File >Load Utility SD/MS >Execute nel menu File.**

Viene visualizzato un elenco dei file.

**3 Selezionare il file da caricare utilizzando il pulsante ↑/**↓/←/→ o la **manopola SEL/SET, quindi premere il pulsante SET o la manopola SEL/SET.** Viene visualizzata una schermata di

conferma.

**4 Selezionare Execute utilizzando il pulsante**  $\frac{A}{\sqrt{A}}$ **/** $\leftarrow$ **/** $\rightarrow$  **o la manopola SEL/ SET, quindi premere il pulsante SET o la manopola SEL/SET.**

#### **Note**

- Il camcorder si riavvia automaticamente dopo il caricamento dei dati di configurazione.
- Quando All File >Load Network Data nel menu File è impostato su Off, saranno caricate tutte le impostazioni contenute nel file ALL, eccetto le impostazioni del menu Network.

## **Salvataggio di un file di scena**

#### **Salvataggio nella memoria interna**

#### **1 Selezionare Scene File >Store Internal Memory >Execute nel menu File**  *[\(pagina 117\)](#page-116-0)***.**

Viene visualizzata una schermata contenente l'elenco dei file di scena.

Se il File ID è impostato sulla destinazione "Standard" saranno salvate le impostazioni standard preconfigurate.

**2 Selezionare la destinazione di salvataggio utilizzando il pulsante**  $\frac{\textbf{A}}{\textbf{v}}$ B**/**b **o la manopola SEL/SET, quindi premere il pulsante SET o la manopola SEL/SET.**

Il file di scena viene salvato sovrascrivendo eventuali file esistenti nella destinazione selezionata.

**3 Selezionare Execute nella schermata di conferma utilizzando il pulsante**  $\frac{A}{A}$ **/** $\frac{A}{A}$ b **o la manopola SEL/SET, quindi premere il pulsante SET o la manopola SEL/SET.**

**Salvataggio su scheda SD o "Memory Stick"**

- **1 Inserire la scheda SD o "Memory Stick" nello slot UTILITY SD/MS** *[\(pagina 10\)](#page-9-0)* **con l'etichetta rivolta verso destra.**
- **2 Selezionare Scene File >Save Utility SD/ MS >Execute nel menu File**  *[\(pagina 117\)](#page-116-0)***.**

Viene visualizzata la schermata di destinazione di salvataggio del file di scena.

**3 Selezionare una riga "No File" nella finestra della destinazione di salvataggio utilizzando il pulsante**  $\triangle$ **/** $\triangle$ **/** B**/**b **o la manopola SEL/SET, quindi premere il pulsante SET o la manopola SEL/SET.**

Se la riga selezionata contiene un File ID, il file selezionato viene sovrascritto. Il File ID viene generato automaticamente, ma è possibile modificarlo.

**4 Selezionare Execute nella schermata di conferma utilizzando il pulsante**  $\frac{\mathbf{A}}{\mathbf{A}}$ b **o la manopola SEL/SET, quindi premere il pulsante SET o la manopola SEL/SET.**

### **Caricamento di un file di scena**

#### **Caricamento dalla memoria interna**

### **1 Selezionare Scene File >Recall Internal Memory >Execute nel menu File**  *[\(pagina 117\)](#page-116-0)***.**

Viene visualizzata una schermata contenente l'elenco dei file di scena.

- **2 Selezionare il file da caricare utilizzando il pulsante**  $\frac{A}{A}$ **/** $\frac{A}{A}$  **<b>o** la **manopola SEL/SET, quindi premere il pulsante SET o la manopola SEL/SET.** Viene visualizzata una schermata di conferma.
- **3 Selezionare Execute utilizzando il pulsante**  $\frac{\mathbf{A}}{\mathbf{v}}$  **<b>+/** $\neq$  **o** la manopola SEL/ **SET, quindi premere il pulsante SET o la manopola SEL/SET.**

I file di scena possono essere caricati sul camcorder anche mediante Direct Menu *[\(pagina 40\)](#page-39-0)*.

**Caricamento da scheda SD o "Memory Stick"**

- **1 Inserire la scheda SD o "Memory Stick" contenente il file desiderato nello slot UTILITY SD/MS** *[\(pagina 10\)](#page-9-0)* **con l'etichetta rivolta verso destra.**
- **2 Selezionare Scene File >Load Utility SD/MS >Execute nel menu File**  *[\(pagina 117\)](#page-116-0)***.**

Viene visualizzata una schermata contenente l'elenco dei file di scena.

**3 Selezionare il file da caricare utilizzando il pulsante ↑/←/←/← o la manopola SEL/SET, quindi premere il pulsante SET o la manopola SEL/SET.**

Viene visualizzata una schermata di conferma.

**4 Selezionare Execute utilizzando il pulsante**  $\triangle$ **/** $\triangle$ **/** $\triangle$ **/** $\triangle$  o la manopola SEL/ **SET, quindi premere il pulsante SET o la manopola SEL/SET.**

### **Modifica di File ID**

**1 Per un file utente, selezionare User File >File ID nel menu File** *[\(pagina 117\)](#page-116-0)***. Per un file ALL, selezionare All File >File ID nel menu File** *[\(pagina 117\)](#page-116-0)***. Per un file di scena, selezionare Scene File >File ID nel menu File** *[\(pagina 117\)](#page-116-0)***.**

Viene visualizzata una schermata per la modifica del File ID.

- **2 Selezionare un carattere utilizzando il pulsante**  $\frac{\mathbf{A}}{\mathbf{A}}$  **<b>+/** $\frac{\mathbf{A}}{\mathbf{B}}$  **o** la manopola SEL/ **SET, quindi premere il pulsante SET o la manopola SEL/SET.**
- **3 Ripetere il passo 2 tutte le volte necessarie.**
- **4 Al termine dell'immissione di caratteri, selezionare Done utilizzando il pulsante**  V**/**v**/**B**/**b **o la manopola SEL/SET, quindi premere il pulsante SET o la manopola SEL/SET.**

## **Appendice Note importanti sul funzionamento**

### **Uso del camcorder all'estero**

#### **Alimentazione**

Utilizzando il caricabatterie BC-U1A (fornito) o il caricabatterie BC-U2A opzionale, è possibile utilizzare il camcorder in qualsiasi paese o regione geografica che usa una tensione di rete compresa tra tra 100 Vca e 240 Vca a una frequenza compresa tra 50 Hz e 60 Hz.

#### **Funzione di correzione del fuso orario**

All'estero, impostare Clock Set >Time Zone *[\(pagina 128\)](#page-127-0)* nel menu System.

#### **Uso e conservazione**

#### **Non sottoporre l'unità a forti urti**

Il meccanismo interno potrebbe danneggiarsi e il corpo potrebbe subire alterazioni.

#### **Non coprire l'unità durante l'uso**

Coprendo l'unità, ad esempio con un panno, si potrebbe causare un eccessivo accumulo di calore interno.

#### **Dopo l'uso**

Spostare sempre il selettore ON/STANDBY su STANDBY prima di scollegare la sorgente di alimentazione.

#### **Prima di riporre l'unità per un lungo periodo** Estrarre la batteria.

#### **Non lasciare la videocamera con l'obiettivo rivolto verso il sole**

La luce diretta del sole potrebbe penetrare dagli obiettivi, essere concentrata all'interno della videocamera e causare un incendio.

#### **Evitare di esporre l'obiettivo a raggi, ad esempio raggi laser**

Questo potrebbe danneggiare il sensore immagini e causare malfunzionamenti.

#### **Spedizione**

- Estrarre le schede di memoria prima di trasportare l'unità.
- Se l'unità deve essere spedita mediante trasporto terrestre, marittimo, aereo o di altro

genere, imballarla nel cartone utilizzato per la spedizione dell'unità.

### **Informazioni sulla batteria**

#### **Per ricaricare la batteria**

• Ricaricare la batteria prima di iniziare a utilizzare la videocamera.

#### **Per utilizzare con efficacia la batteria**

- Le prestazioni della batteria si riducono quando la temperatura ambiente è pari o inferiore a 10 °C. In queste condizioni, inoltre, il tempo di utilizzo della batteria si abbrevia. In questo caso, eseguire una delle seguenti operazioni per utilizzare la batteria per un periodo più esteso.
	- Inserire la batteria in una tasca per riscaldarla e inserirla nella videocamera appena prima di iniziare le riprese.
	- Utilizzare una batteria di capacità elevata.
- Verificare di aver impostato l'interruttore ON/ STANDBY su STANDBY quando non si effettua la registrazione o non viene riprodotto alcun contenuto sulla videocamera. La batteria si consuma anche quando la videocamera è nella modalità di attesa della registrazione o pausa della riproduzione.
- Tenere a portata di mano batterie di ricambio per un tempo di registrazione di 2 o 3 volte superiore a quello previsto ed effettuare registrazioni di prova prima di quelle effettive.
- Non esporre la batteria all'acqua. La batteria non è resistente all'acqua.

#### **Informazioni sulla conservazione della batteria**

- Se la batteria non deve essere utilizzata per lungo tempo, ricaricarla completamente e utilizzarla con la videocamera almeno una volta l'anno per mantenerne la funzionalità. Per riporre la batteria, estrarla dalla videocamera e conservarla in un ambiente fresco e asciutto.
- Per scaricare completamente la batteria inserita nella videocamera, lasciare l'apparecchio acceso nella modalità di attesa della registrazione fino al suo spegnimento *[\(pagina 23\)](#page-22-0)*.

#### **Informazioni sulla durata della batteria**

- La capacità della batteria si riduce con il tempo e a seguito dell'uso ripetuto. Quando il tempo di utilizzo tra due ricariche si riduce notevolmente, è probabilmente giunto il momento di sostituire la batteria.
- La durata di ciascuna batteria è stabilita dalle condizioni ambientali, d'uso e di conservazione.

#### **Informazioni sulla ricarica della batteria**

- Utilizzare il caricabatterie (in dotazione) per caricare esclusivamente le batterie indicate. Altre batterie potrebbero perdere, surriscaldarsi, esplodere o causare scosse elettriche, con conseguenti ustioni o infortuni.
- Estrarre la batteria carica dal caricabatterie.
- La spia di ricarica del caricabatterie in dotazione lampeggia seguendo 2 schemi, come indicato di seguito.

Lampeggiamento rapido: La spia si accende e si spegne rapidamente a intervalli di circa 0,15 secondi.

Lampeggiamento lento: la spia si accende e si spegne alternatamente per circa 1,5 secondi, quindi si spegne completamente per altri 1,5 secondi circa. La sequenza viene poi ripetuta.

- Se la spia di ricarica lampeggia rapidamente, rimuovere la batteria in carica e reinserirla saldamente. Se la spia di ricarica continua a lampeggiare rapidamente, è possibile che la batteria sia danneggiata o che non sia del tipo previsto. Controllare la batteria per verificare se è del tipo previsto. Se la batteria è del tipo previsto, estrarla e poi inserire un'altra batteria nuova (o di cui si è certi dell'integrità) per valutare se il caricabatterie funziona correttamente. Se il caricabatterie funziona correttamente, è probabile che la batteria sia danneggiata.
- Se la spia di ricarica lampeggia lentamente, il caricabatterie è nella modalità di attesa e la ricarica è sospesa. Se la temperatura ambiente è esterna all'intervallo consigliato per la ricarica, il caricabatterie sospende automaticamente la ricarica ed entra nella modalità di attesa. Non appena la temperatura ambiente rientra nell'intervallo consigliato, il caricabatterie riprende la ricarica e la spia di ricarica si accende. Si consiglia di caricare la batteria a una temperatura ambiente compresa tra 10 °C e 30 °C.

#### **Informazioni sulla cura della videocamera**

#### **Uso e cura**

- Non utilizzare o conservare la videocamera e gli accessori negli ambienti indicati di seguito.
	- Luoghi particolarmente caldi o freddi. Non esporre la videocamera e gli accessori a temperature superiori a 60 °C, ad esempio esposti alla luce solare diretta, in prossimità di radiatori o all'interno di auto parcheggiate al sole. Potrebbero verificarsi problemi di funzionamento o deformazioni.
	- $-In$  prossimità di campi magnetici intensi o vibrazioni meccaniche. La videocamera potrebbe presentare problemi di funzionamento.
	- In prossimità di radiazioni o onde radio intense.

La videocamera potrebbe non essere in grado di registrare correttamente.

- In prossimità di ricevitori AM e apparecchiature video. Potrebbero verificarsi disturbi.
- Su una spiaggia sabbiosa o in ambienti pieni di polvere.
	- La videocamera potrebbe presentare problemi di funzionamento qualora al suo interno penetrino sabbia o polvere. A volte un guasto di questo genere non può essere riparato.
- In prossimità di finestre o all'aperto, dove lo schermo LCD, il mirino o l'obiettivo potrebbero essere esposti alla luce diretta del sole.
- L'esposizione potrebbe danneggiare l'interno del mirino o dello schermo LCD. Ambienti molto umidi.
- Per il funzionamento con tensione CC o CA, utilizzare gli accessori consigliati nelle presenti istruzioni per l'uso.
- Evitare che la fotocamera si bagni, ad esempio a causa della pioggia o dell'acqua di mare. La videocamera bagnata potrebbe presentare problemi di funzionamento. A volte un guasto di questo genere non può essere riparato.
- In caso di ingresso di oggetti solidi o sostanze liquide all'interno della videocamera, scollegarla e farla controllare da un rivenditore Sony prima di utilizzarla di nuovo.
- Evitare di maneggiarla con poca cura, smontarla, modificarla, sottoporla a urti fisici o

a impatti (ad esempio colpi di martello, cadute o calpestamenti). Prestare particolare attenzione all'obiettivo.

- Non utilizzare una batteria deformata o danneggiata.
- Mantenere l'impostazione dell'interruttore ON/ STANDBY su STANDBY quando non si utilizza la videocamera.
- Non utilizzare la videocamera avvolta all'interno di teli o asciugamani. Potrebbe verificarsi un accumulo di calore interno.
- Per scollegare il cavo di alimentazione, afferrare la spina, non il cavo stesso.
- Non danneggiare il cavo di alimentazione, ad esempio appoggiandovi sopra oggetti pesanti.
- Mantenere puliti i contatti metallici.
- Tenere il telecomando wireless e le pile a pastiglia lontano dalla portata dei bambini. In caso di ingerimento accidentale della batteria, consultare immediatamente un medico.
- In caso di perdite di elettrolita dalla batteria: Consultare un centro di assistenza Sony autorizzato.
	- Lavare la pelle venuta a contatto con il liquido.
	- $-$ Se il liquido è entrato a contatto con gli occhi, risciacquare con abbondante acqua e consultare un medico.

#### **Se la videocamera non deve essere utilizzata per lungo tempo**

- Accendere la videocamera, quindi registrare e riprodurre immagini circa una volta al mese per mantenere l'apparecchio in uno stato ottimale per lungo tempo.
- Scaricare completamente la batteria prima di riporla.

#### **Formazione di condensa**

Se la videocamera viene trasferita direttamente da un luogo freddo a uno caldo, al suo interno potrebbe formarsi della condensa in grado di causare problemi di funzionamento.

#### **Se si è formata della condensa**

Lasciare riposare la videocamera per circa un'ora senza accenderla.

#### **Nota sulla formazione di condensa**

L'umidità può condensarsi quando si trasferisce la videocamera da un luogo freddo a uno caldo (o viceversa) oppure se si utilizza la videocamera in un ambiente umido, come nei casi indicati di seguito.

- Quando si trasferisce la videocamera da una pista da sci a un luogo riscaldato.
- Quando si trasferisce la videocamera da un'auto o un locale con aria condizionata all'ambiente esterno caldo.
- Se si utilizza la videocamera dopo un acquazzone o uno scroscio di pioggia.
- Se si utilizza la videocamera in un ambiente caldo e umido.

#### **Come evitare la formazione di condensa**

Quando si trasferisce la videocamera da un luogo freddo a uno caldo, inserire la videocamera in un sacchetto di plastica e sigillarlo. Estrarla dal sacchetto solo quando la temperatura dell'aria all'interno del sacchetto stesso ha raggiunto la temperatura ambiente (dopo circa un'ora).

#### **Schermo LCD**

- Non esercitare una pressione eccessiva sullo schermo LCD, in quanto potrebbero verificarsi danni.
- Se la videocamera viene utilizzata in un luogo freddo, sullo schermo LCD potrebbe comparire un'immagine residua. Questo non indica la presenza di guasti.
- Durante l'uso della videocamera, la parte posteriore dello schermo LCD potrebbe surriscaldarsi. Questo non indica la presenza di guasti.

#### **Per pulire lo schermo LCD**

La superficie dello schermo LCD è dotata di un rivestimento. Se si graffia la superficie, il rivestimento potrebbe staccarsi.

Tenere presente quanto segue durante l'uso e la pulizia.

- Il rivestimento potrebbe staccarsi più facilmente se sullo schermo sono presenti residui di grasso o crema per mani. Rimuoverli il prima possibile.
- Il rivestimento potrebbe graffiarsi se viene strofinato con un panno o simili.
- Rimuovere la polvere o la sabbia con un soffiatore prima di strofinare per eliminare lo sporco.
- Utilizzare un panno morbido (ad esempio per occhiali) per rimuovere la sporcizia.

#### **Cura del telaio**

• Se il telaio è sporco, pulire il corpo della videocamera con un panno morbido leggermente inumidito con acqua, quindi asciugare il telaio con un panno morbido asciutto.

- Evitare le seguenti operazioni per non causare danni alla finitura.
	- Utilizzare sostanze chimiche quali solventi, benzina, alcool, panni chimici, repellenti, insetticidi e prodotti solari.
	- Maneggiare l'apparecchio con le suddette sostanze sulle mani.
	- Lasciare il telaio a contatto con oggetti in gomma o vinile per un periodo prolungato.

#### **Cura e conservazione dell'obiettivo**

- Pulire la superficie dell'obiettivo con un panno morbido nei seguenti casi:
	- $-$ Se sono presenti impronte digitali sulla superficie dell'obiettivo.
	- In ambienti caldi o umidi
	- Se l'obiettivo è stato esposto alla salsedine, ad esempio al mare.
- Riporlo in un luogo ben aerato in cui siano presenti quantità minime di sporcizia o polvere.
- Per prevenire la formazione di muffe, pulire periodicamente l'obiettivo come descritto sopra.

#### **Informazioni sulla ricarica della batteria ricaricabile preinstallata**

La videocamera contiene una batteria ricaricabile preinstallata in grado di mantenere data, ora e altre impostazioni anche quando il selettore ON/ STANDBY si trova sulla posizione STANDBY. La batteria ricaricabile preinstallata viene sempre ricaricata quando la videocamera è collegata alla presa di rete tramite l'alimentatore CA o quando è inserita la batteria. La batteria ricaricabile impiegherà circa **3 mesi** per scaricarsi se la videocamera non viene mai utilizzata con l'alimentatore CA collegato o la batteria inserita. Utilizzare la videocamera dopo aver caricato la batteria ricaricabile preinstallata.

In ogni caso, anche se la batteria ricaricabile preinstallata non viene caricata, la videocamera funzionerà correttamente purché non si registri la data.

### **Per prevenire interferenze elettromagnetiche da telefoni portatili, dispositivi wireless e simili**

L'uso di telefoni portatili, dispositivi wireless e così via nei pressi di questa unità può causare problemi di funzionamento e interferenze con i segnali audio e video.

Si consiglia, nei pressi dell'unità, di tenere spente le apparecchiature di questo genere.

### **Informazioni sullo schermo LCD**

- Non lasciare lo schermo LCD rivolto verso la luce diretta del sole in quanto potrebbe subire danni.
- Non premere o ruotare lo schermo LCD con forza e non lasciare oggetti appoggiati sullo schermo LCD, in quanto potrebbero verificarsi problemi di funzionamento (irregolarità dell'immagine e così via).
- Lo schermo LCD potrebbe surriscaldarsi durante l'uso. Questo non indica la presenza di guasti.

#### **Informazioni sui pixel bloccati**

Lo schermo LCD/pannello EL organico di questa unità è prodotto con una tecnologia ad alta precisione, che garantisce un rapporto di pixel funzionanti pari almeno al 99,99%. È quindi possibile che una piccolissima percentuale dei pixel possa rimanere "bloccata", sempre disattivata (nera), sempre attivata (rossa, verde o blu) oppure lampeggiante. Inoltre, a seguito di un periodo d'uso prolungato, tali pixel "bloccati" potrebbero comparire spontaneamente a causa delle caratteristiche fisiche del display a cristalli liquidi o del pannello EL organico. Questi fenomeni non sono indice di un problema di funzionamento e non saranno registrati sul supporto di registrazione.

### **Informazioni sul display del pannello EL organico**

Le caratteristiche fisiche del pannello EL organico possono provocare la persistenza dell'immagine o una luminosità ridotta. Questi fenomeni non sono indice di un problema di funzionamento, pertanto il pannello EL organico può essere utilizzato senza problemi. Spostando il proprio angolo di visuale nel mirino, si potrebbero percepire alcuni colori primari. Questo non indica la presenza di guasti. Questi colori non sono registrati sulla scheda di memoria.

#### **Componenti di consumo**

• La ventola e la batteria sono considerate componenti di consumo che dovranno essere sostituite periodicamente.

Se l'apparecchio viene utilizzato a temperatura ambiente, il ciclo normale di sostituzione è di

circa 5 anni.

Tuttavia, ciò ha un valore puramente indicativo e non implica alcuna garanzia sulla durata di vita prevista di questi componenti. Per ulteriori informazioni sulla sostituzione dei componenti, rivolgersi al proprio rivenditore.

- La vita utile prevista dell'adattatore CA e del condensatore elettrolitico è di circa 5 anni a temperature normali e in condizioni di utilizzo normale (8 ore al giorno per 25 giorni al mese). Se le condizioni di utilizzo eccedono i valori normali sopra indicati, la vita prevista si ridurrà proporzionalmente.
- Il morsetto della batteria dell'apparecchio (il connettore per pacchi batteria e adattatori CA) è un prodotto di consumo.

Se i piedini del morsetto sono piegati e deformati a causa di urti o vibrazioni, o se vengono corrosi a causa di un uso prolungato all'aria aperta, l'alimentazione potrebbe non essere fornita correttamente.

Si consiglia di eseguire dei controlli periodici per assicurare il funzionamento corretto dell'apparecchio e prolungarne la vita utile. Per ulteriori informazioni sui controlli, contattare il servizio tecnico o un rappresentante Sony.

#### **Nota sul display**

- Le immagini sullo schermo LCD e sullo schermo del mirino possono apparire distorte a seguito di queste operazioni:
	- Modifica del formato video
	- Avvio della riproduzione dalla schermata delle miniature

#### **Frammentazione dei file**

Se non è possibile registrare o riprodurre correttamente le immagini, è possibile provare a formattare il supporto di registrazione. Se si effettuano operazioni ripetute di registrazione/ riproduzione di immagini su un particolare supporto di registrazione e per un periodo prolungato, i file nel supporto potrebbero frammentarsi e impedire una corretta registrazione o archiviazione. In tal caso, effettuare un backup dei clip nel supporto, quindi eseguire la formattazione del supporto utilizzando Format Media *[\(pagina 115\)](#page-114-0)* nel menu Media.

#### **Note sulla sicurezza Internet**

- Utilizzare la videocamera riparandosi dietro un firewall progettato a fini di sicurezza. Non connettere la videocamera a una rete che può essere connessa a dispositivi inaffidabili.
- SONY NON SARÀ RESPONSABILE DI DANNI DI QUALSIASI TIPO RISULTANTI DALLA MANCATA IMPLEMENTAZIONE DI MISURE DI PROTEZIONE ADEGUATE SUI DISPOSITIVI DI TRASMISSIONE, DA INEVITABILI DIFFUSIONI DI DATI RISULTANTI DALLE SPECIFICHE TECNICHE DELLA TRASMISSIONE O DA PROBLEMATICHE RELATIVE ALLA SICUREZZA DI QUALSIASI TIPO.
- In base all'ambiente operativo, terze parti non autorizzate alla rete potrebbero essere in grado di accedere all'unità. Quando si collega l'unità alla rete, accertarsi di confermare che la rete è efficacemente protetta.
- Il contenuto trasmesso può essere intercettato inconsapevolmente da terze parti non autorizzate che si trovano in prossimità dei segnali. Quando si utilizza la comunicazione LAN wireless, implementare misure di protezione per proteggere il contenuto della comunicazione.
- Per una maggiore sicurezza durante l'utilizzo dell'apparecchio connesso a una rete, si raccomanda fortemente di modificare le impostazioni di controllo degli accessi cambiando le impostazioni predefinite di fabbrica *[\(pagina 118\)](#page-117-0)*. È importante esercitare sempre la dovuta cautela quando si è connessi a una rete aperta.

Si consiglia anche di modificare la password regolarmente.

• Non accedere ad altri siti con il browser Web durante o dopo la determinazione delle impostazioni. Poiché lo stato di accesso rimane nel browser Web, chiudere il browser una volta completate le impostazioni per impedire che terze parti non autorizzate possano utilizzare l'unità o eseguire programmi pericolosi.

#### **Informazioni sul sistema GPS**

GPS (Global Positioning System) è un sistema che calcola la posizione geografica da satelliti spaziali statunitensi ad elevata precisione. Questo sistema consente di individuare con precisione la propria posizione sulla terra.

I satelliti GPS si trovano in 6 orbite a 20.000 km dalla terra. Il sistema GPS è costituito da 24 o più satelliti GPS. Un ricevitore GPS riceve i segnali radio dai satelliti e calcola la posizione corrente del ricevitore in base alle informazioni orbitali (dati di almanacco), al tempo di percorrenza dei segnali e così via.

La determinazione di una posizione è detta "triangolazione". Un ricevitore GPS può determinare la latitudine e la longitudine di una posizione ricevendo segnali da 3 o più satelliti.

- Poiché le posizioni dei satelliti GPS variano costantemente, potrebbe essere necessario più tempo per determinare la posizione, oppure il ricevitore potrebbe non essere in grado di determinarla del tutto, a seconda della posizione e dell'ora di utilizzo della videocamera.
- Il GPS è un sistema che consente di determinare la posizione geografica triangolando i segnali radio dai satelliti GPS. Evitare l'uso della videocamera in punti in cui i segnali radio sono bloccati o riflessi, ad esempio in luoghi ombreggiati circondati da edifici o alberi e così via. Utilizzare la videocamera in ambienti a cielo aperto.
- Potrebbe non essere possibile registrare le informazioni sulla posizione in luoghi o situazioni in cui i segnali radio dei satelliti GPS non raggiungono la videocamera, come nei casi riportati di seguito.
	- In gallerie, al chiuso o all'ombra degli edifici.
	- Tra edifici alti o in vicoli circondati da edifici.
	- $-$  Sottoterra, in luoghi circondati da alberi fitti, sotto un ponte alto o in luoghi in cui vengono generati campi magnetici, ad esempio in prossimità di cavi dell'alta tensione.
	- In prossimità di dispositivi che generano segnali radio nella stessa banda di frequenza della videocamera: telefoni cellulari con banda 1,5 GHz ecc.
- Se si caricano e si condividono immagini registrate quando l'impostazione GPS è On, la località geografica di registrazione potrebbe essere visibile su Internet anche se non si intende farlo. Se non si desidera registrare le informazioni sulla posizione, impostare GPS su Off *[\(pagina 129\)](#page-128-0)*.

#### **Errori di triangolazione**

- Se ci si sposta in un luogo diverso subito dopo aver impostato GPS su On nel menu, potrebbe essere necessario più tempo perché il camcorder avvii la triangolazione (rispetto al caso in cui si rimane fermi nello stesso posto).
- Errore causato dalla posizione dei satelliti GPS Il camcorder triangola automaticamente la posizione attuale quando riceve segnali radio da 3 o più satelliti GPS. L'errore di triangolazione ammesso dai satelliti GPS è di circa 10 m. A seconda dell'ambiente, l'errore di triangolazione può essere superiore. In questo caso, la posizione effettiva potrebbe non corrispondere alla posizione sulla mappa basata sulle informazioni GPS. Inoltre, i satelliti GPS sono controllati dal Ministero della Difesa statunitense e il grado di precisione può essere cambiato intenzionalmente.
- Errore durante il processo di triangolazione Il camcorder acquisisce periodicamente informazioni sulla posizione durante la triangolazione.

#### **Limitazioni all'uso di GPS**

Utilizzare GPS in conformità alle normative relative alla situazione e ai paesi o aree geografiche di utilizzo.

#### **Informazioni sul sistema di coordinate geografiche**

Viene utilizzato il sistema di coordinate geografiche "WGS-84".

# **Formati video**

## **Informazioni sui supporti di registrazione**

### **Supporti di registrazione e formati compatibili**

#### $\blacksquare$  Registrazione normale

#### **Nota**

• MPEG HD422 e MPEG HD420 sono visualizzati quando è installata la licenza di aggiornamento MPEG HD (opzione).

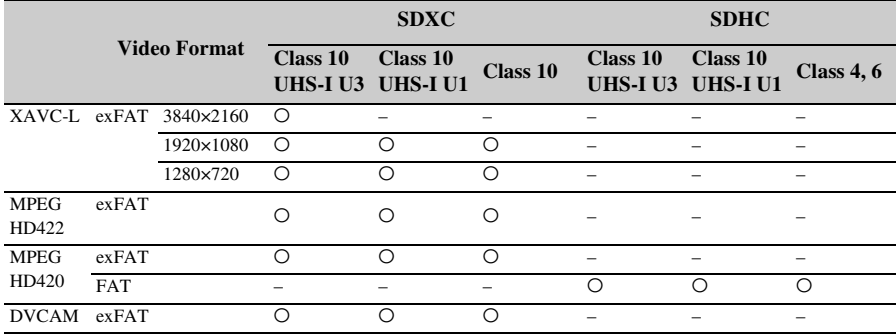

O: Compatibile

–: Non compatibile

#### x **Modalità S&Q**

**Nota**

• MPEG HD422 e MPEG HD420 sono visualizzati quando è installata la licenza di aggiornamento MPEG HD (opzione).

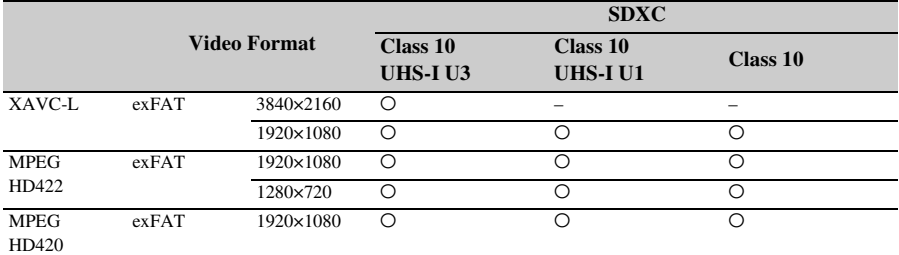

O: Compatibile

–: Non compatibile

## **Modalità di registrazione speciali e formati compatibili**

#### **Nota**

• MPEG HD422 e MPEG HD420 sono visualizzati quando è installata la licenza di aggiornamento MPEG HD (opzione). Per poter utilizzare la funzione di registrazione 4K & HD (Sub) deve essere installata anche la licenza di aggiornamento MPEG HD (opzione).

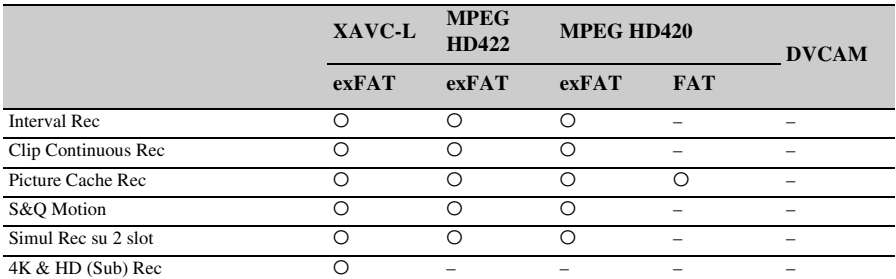

O: Compatibile

–: Non compatibile

### **Tempo di registrazione massimo per un clip**

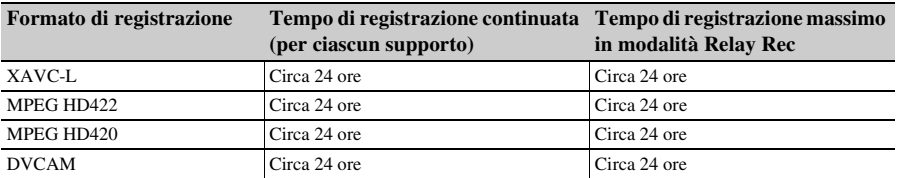

# **Formati di uscita e limitazioni**

## **Formati video e segnali di uscita**

## **Formati di uscita per il connettore SDI OUT**

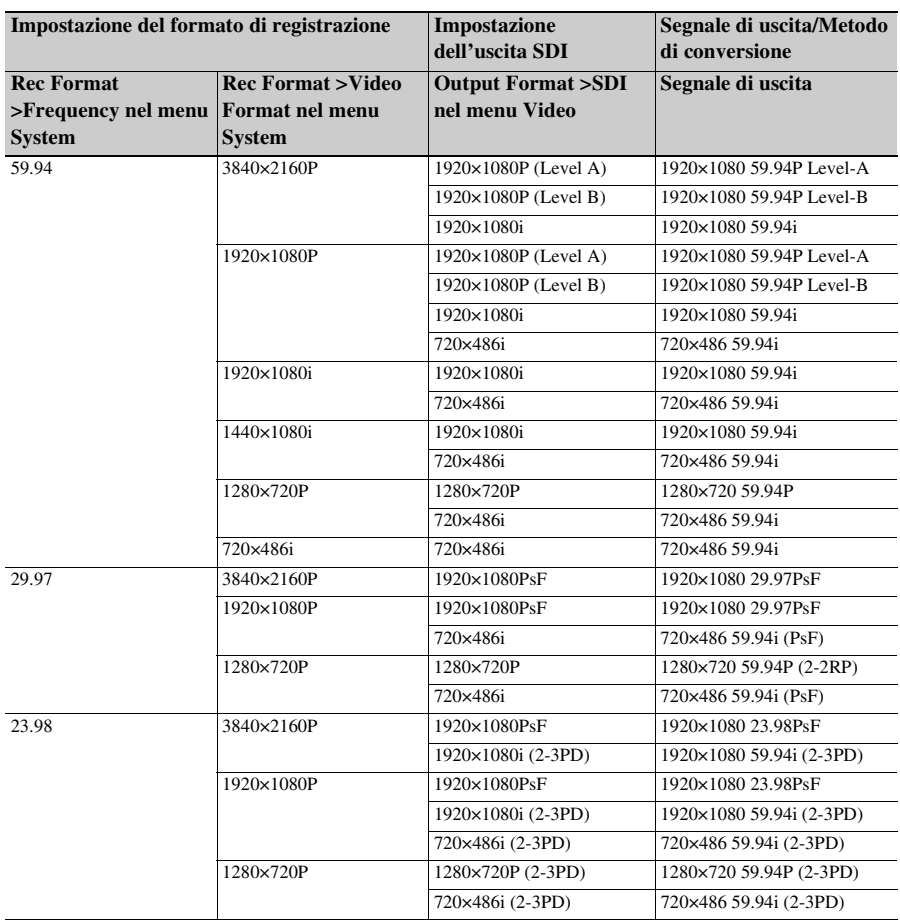

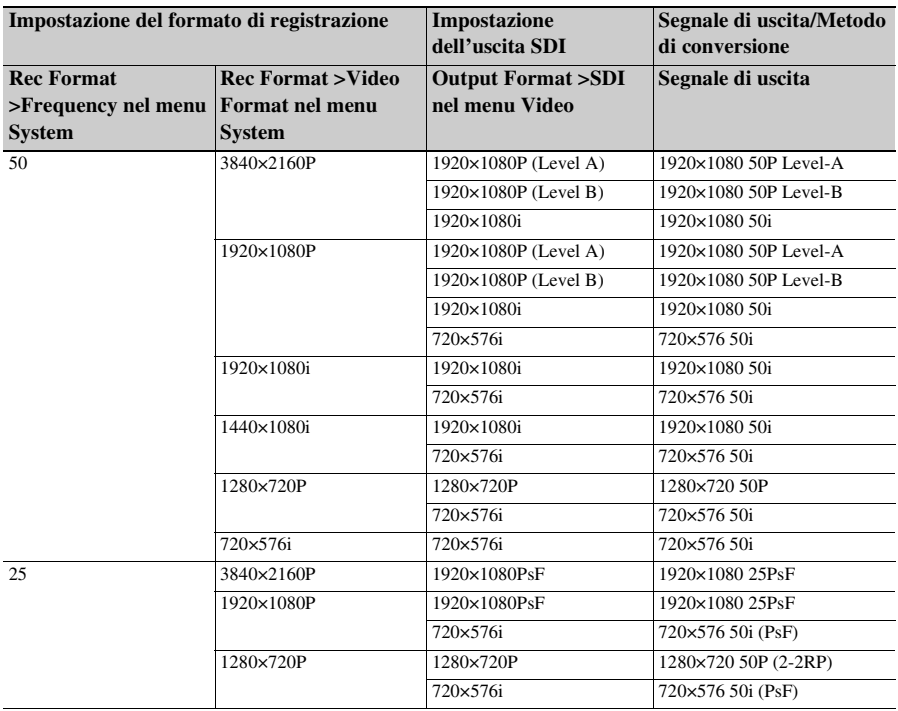

## **Formati di uscita per il connettore HDMI OUT**

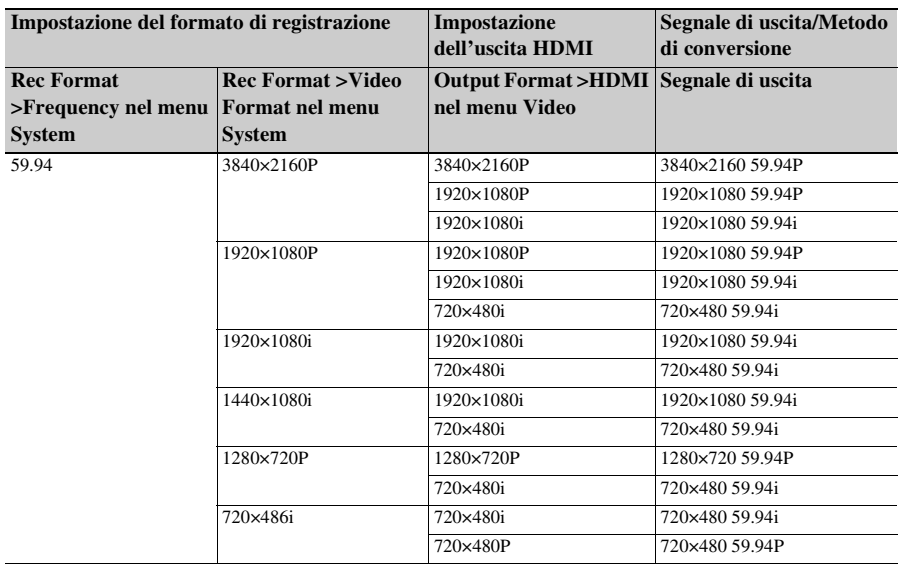
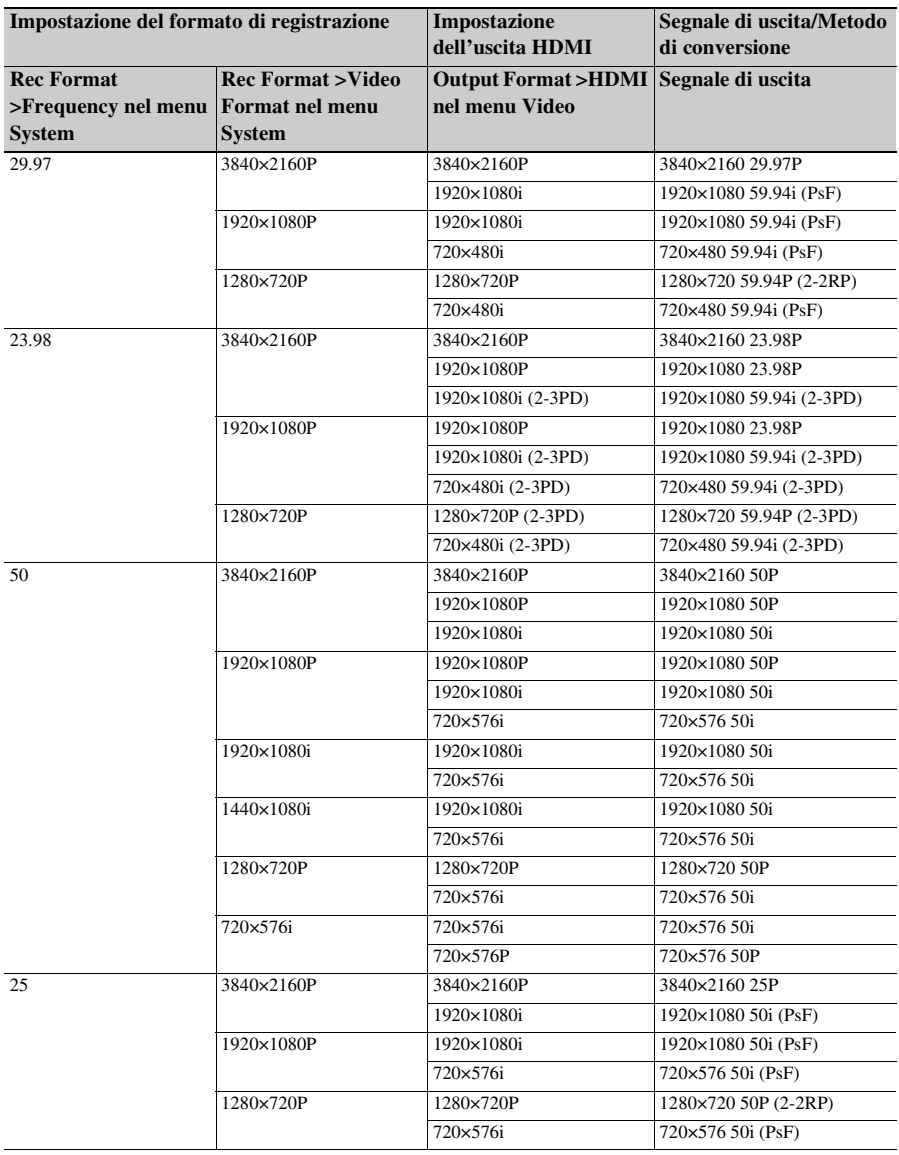

### **Nota**

• Se le dimensioni di immagine del clip in riproduzione sono inferiori alle dimensioni di immagine configurate con Output Format >SDI o HDMI nel menu Video, il segnale video non è emesso da quel connettore.

## **Combinazione fra rete e uscite video**

La seguente tabella mostra le combinazioni di uscita video e rete disponibili quando è installata la licenza di aggiornamento NETWORK (opzione).

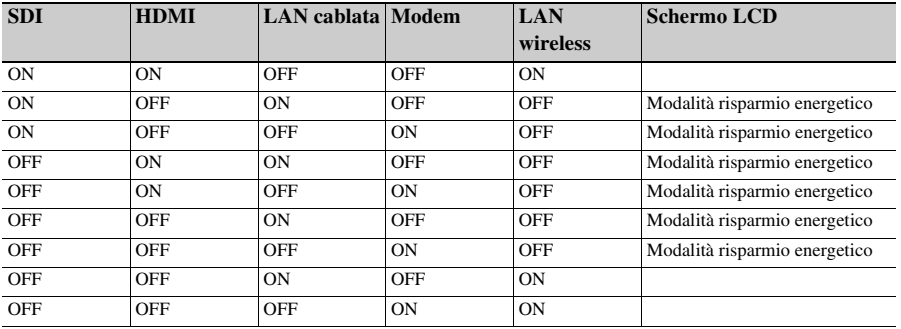

**Nota**

• In modalità di risparmio energetico, la luminosità dello schermo LCD sarà ridotta.

## **Limitazioni fra le funzioni di registrazione**

#### **Nota**

• L'utilizzo della funzione 4K & HD (Sub) Rec richiede la licenza di aggiornamento MPEG HD (opzione).

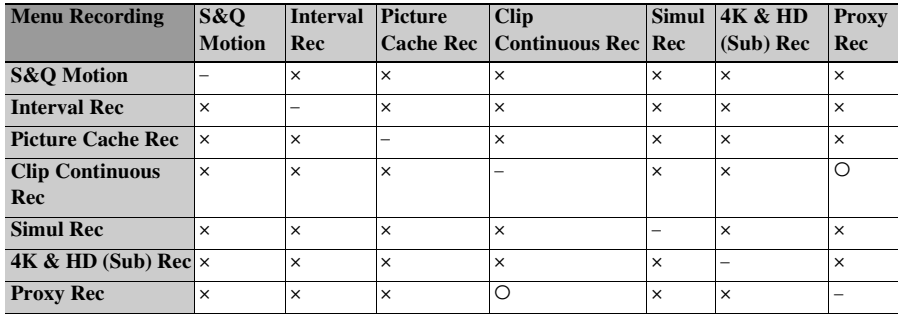

O: Supportato, x: Non supportato

# **Voci salvate in un All File/Scene File**

### **Legenda**

O: Salvata

- ×: Non salvata
- –: Non salvata (impostazione temporanea)

### **Camera**

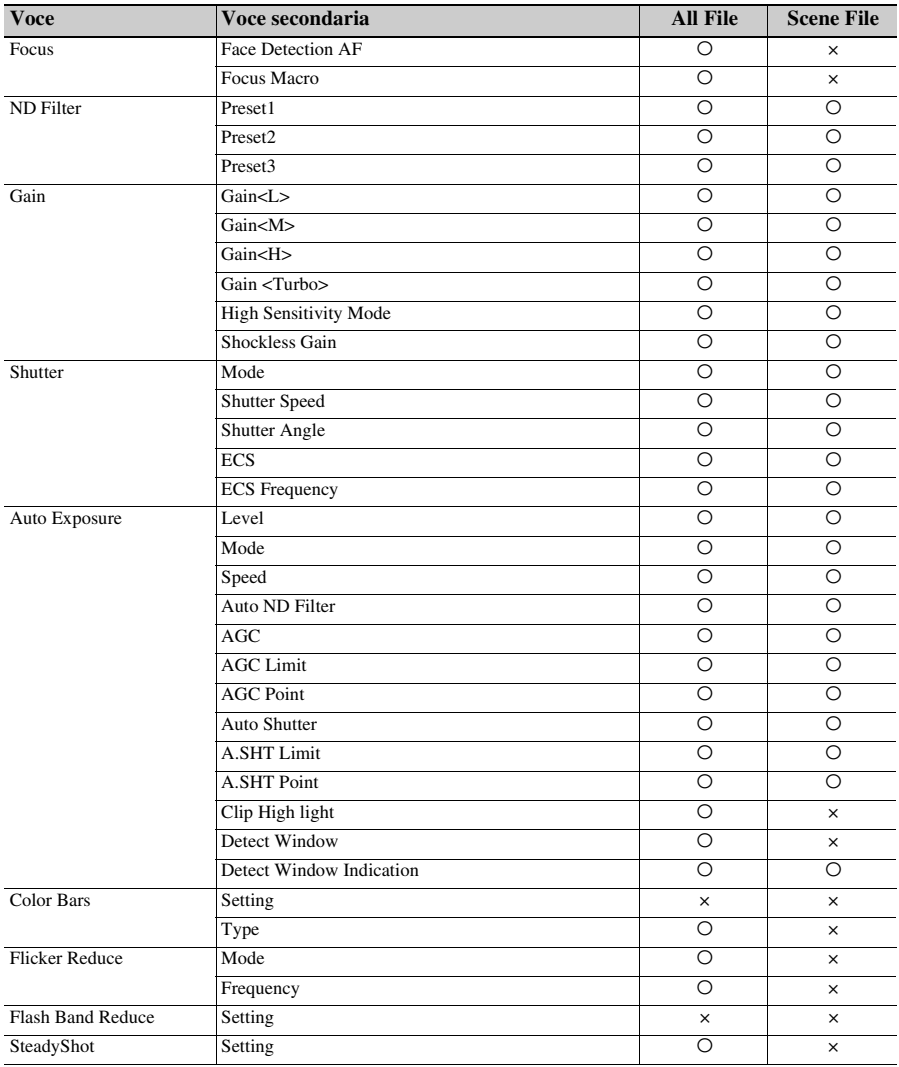

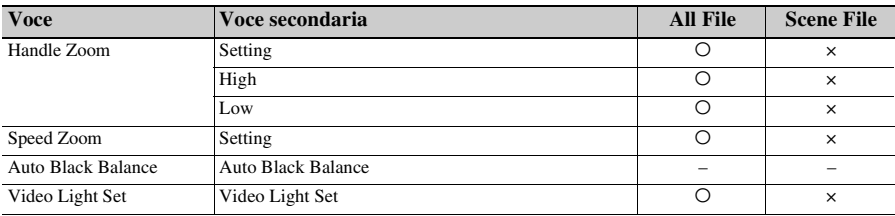

## **Paint**

1) Non salvata quando Scene File >Scene White Data nel menu File è impostato su Off.

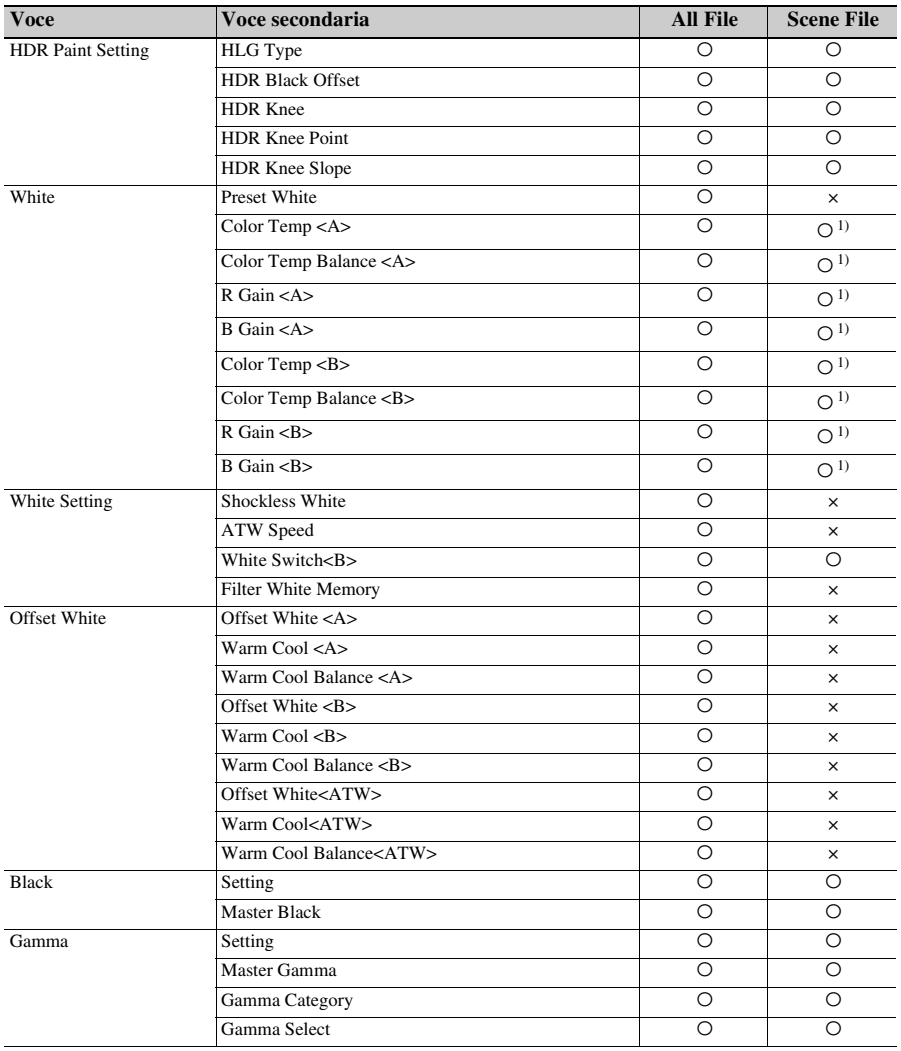

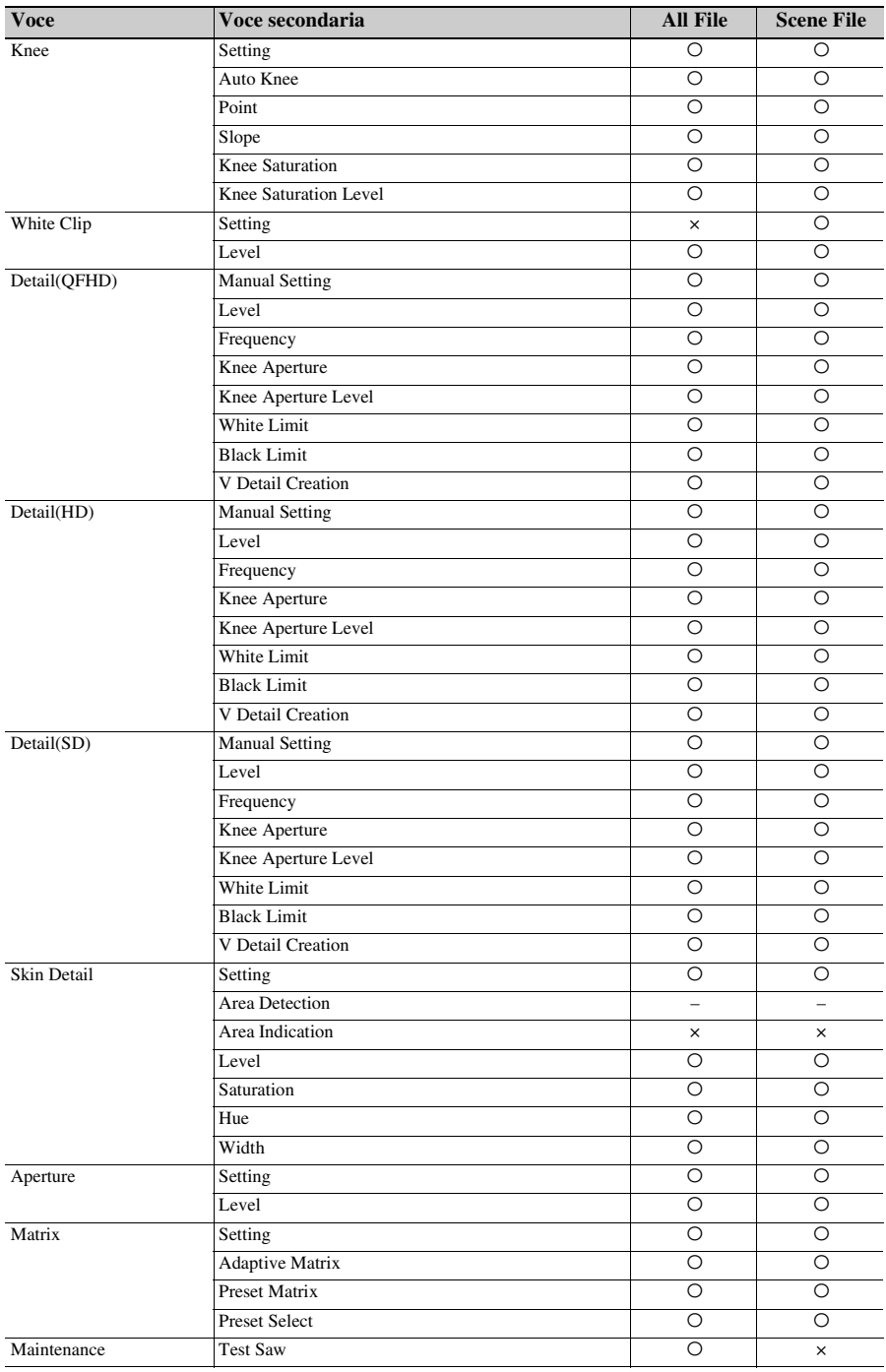

## **Audio**

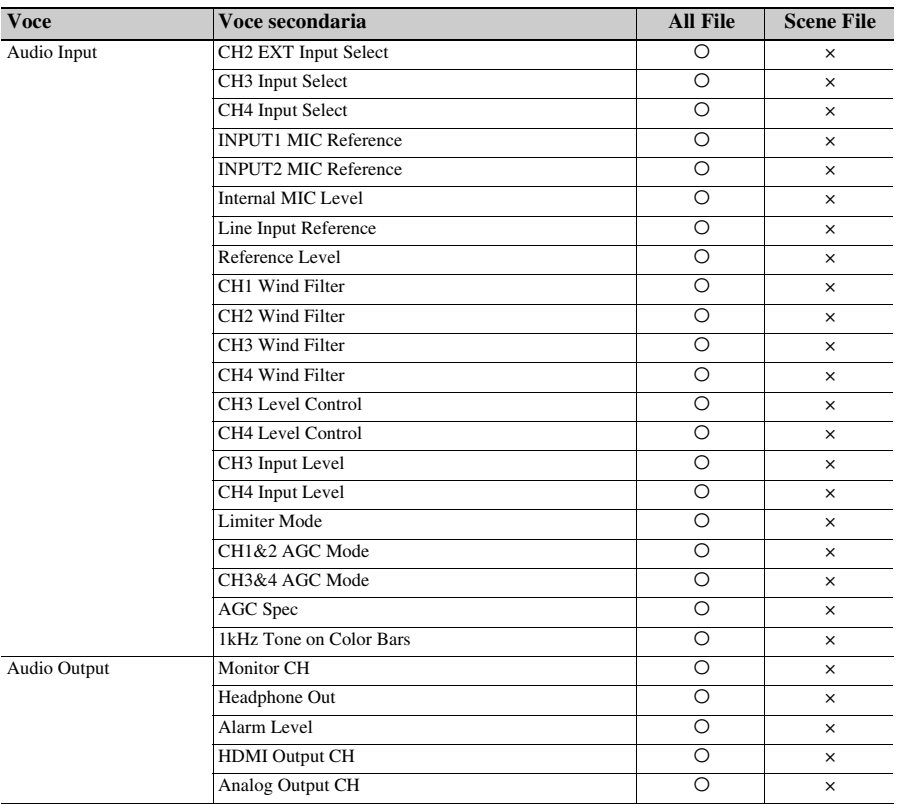

## **Video**

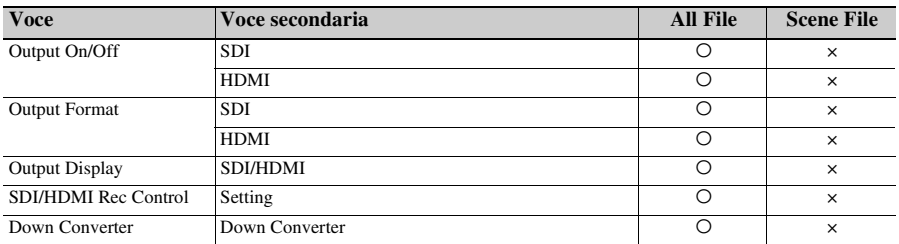

## **LCD/VF**

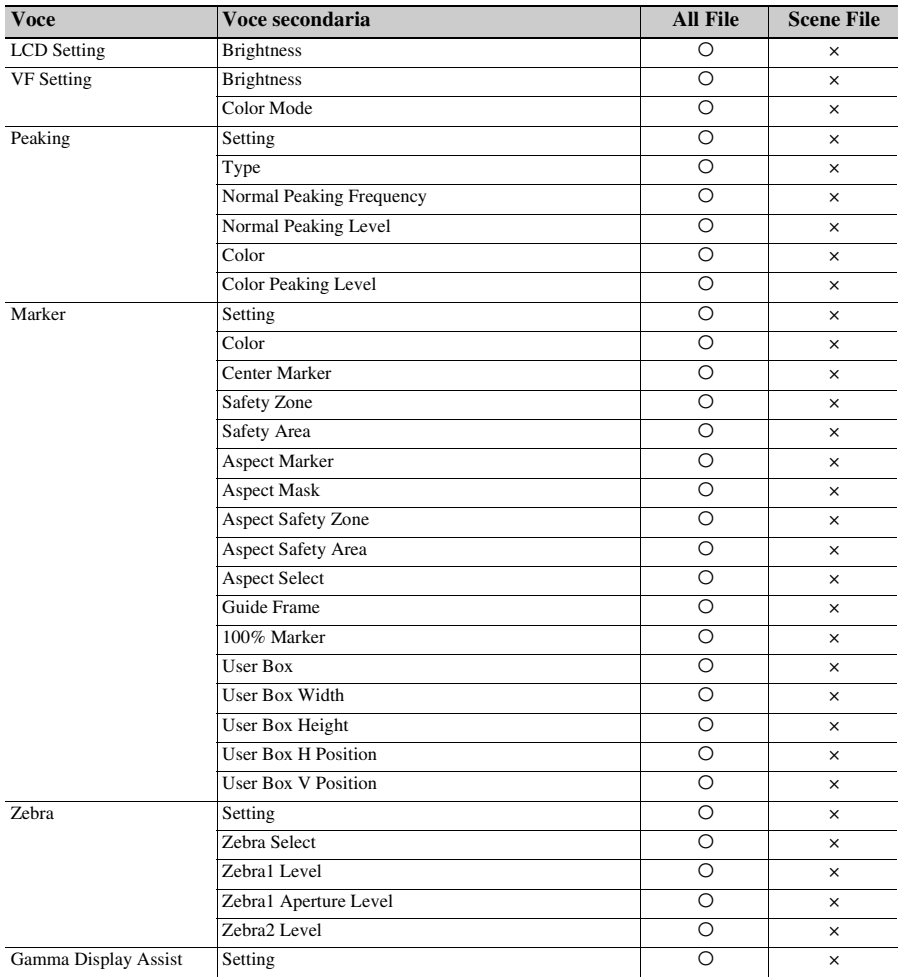

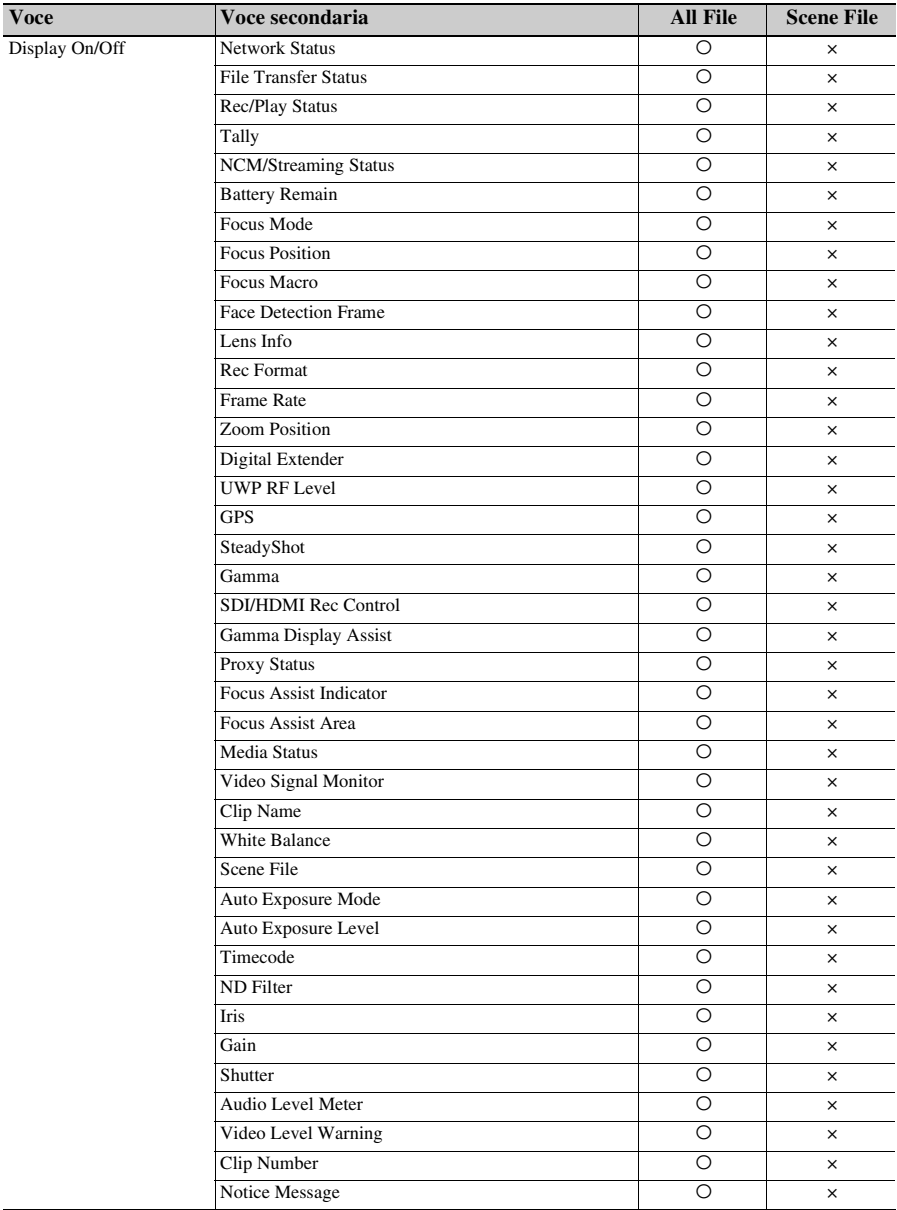

## **TC/UB**

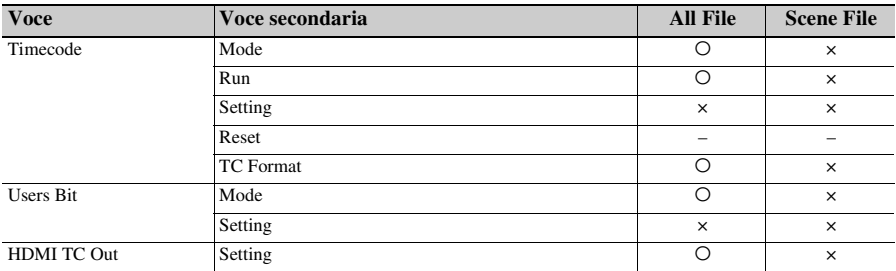

## **Recording**

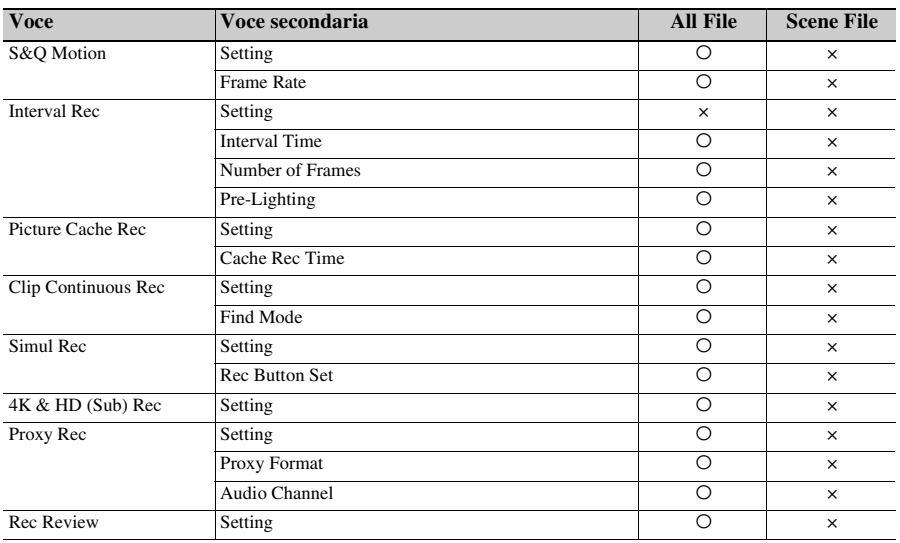

## **Thumbnail**

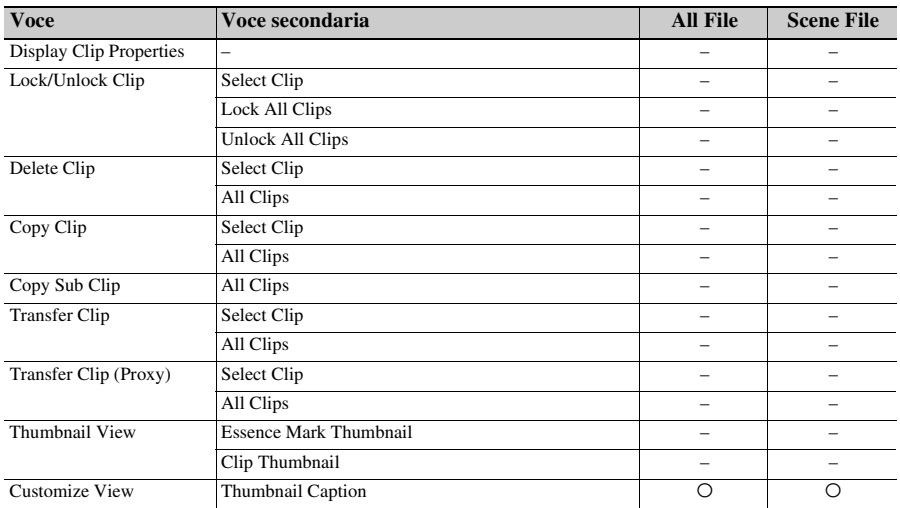

## **Media**

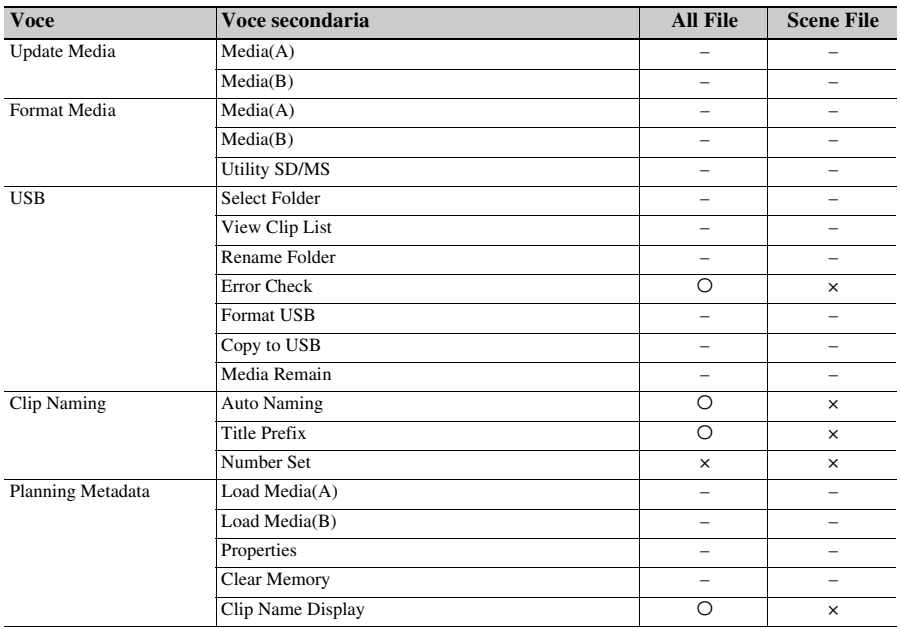

**File**

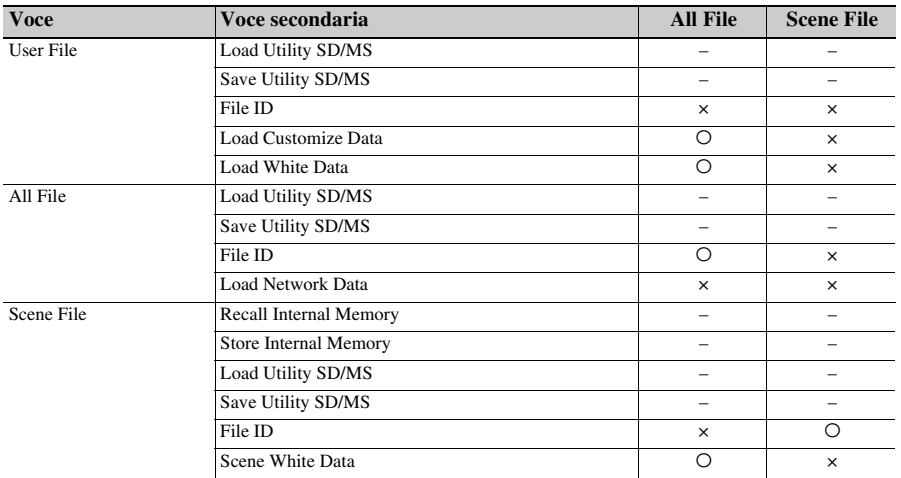

## **Network**

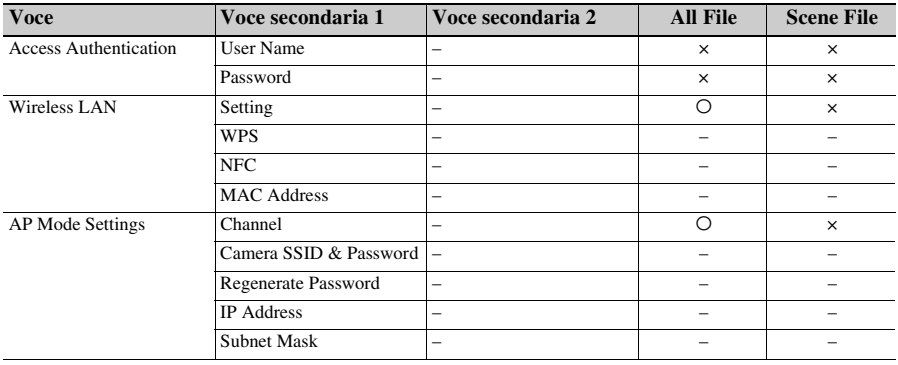

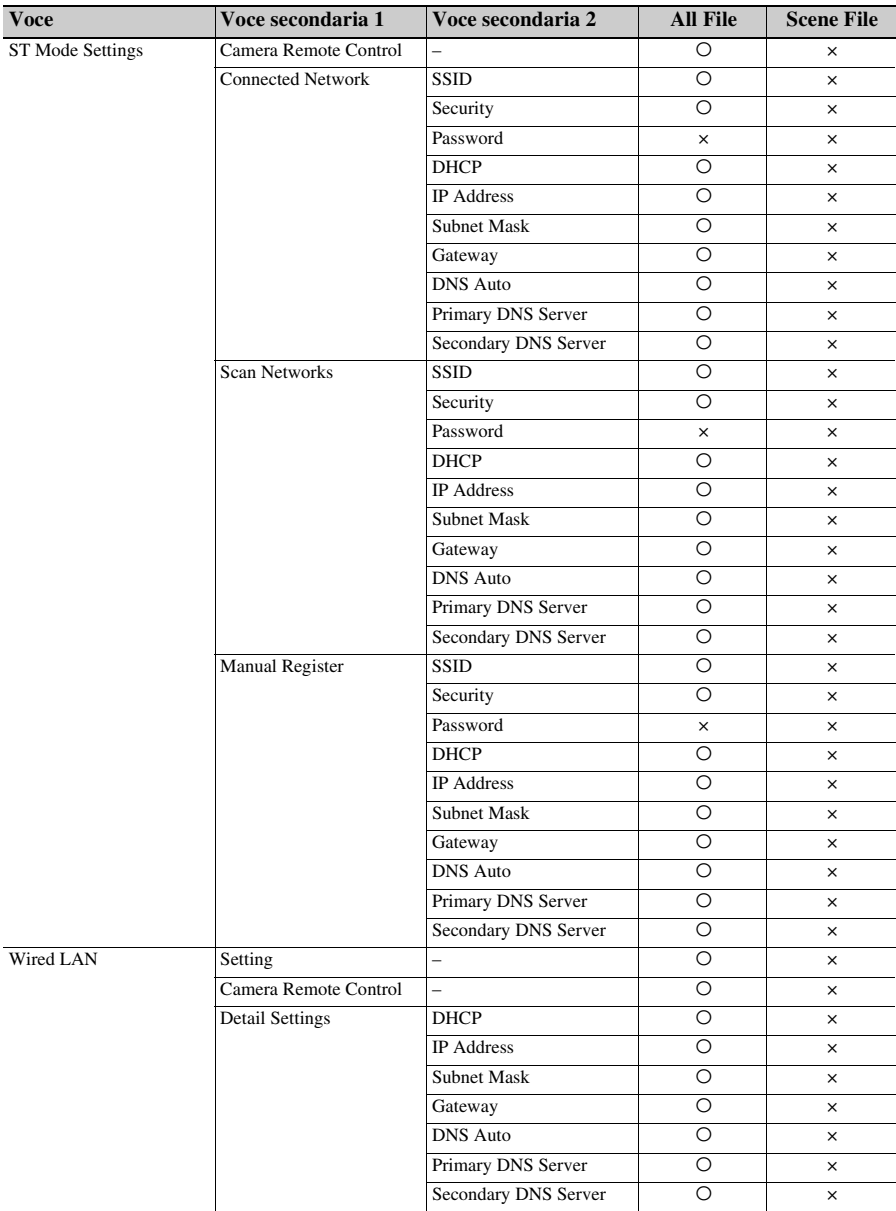

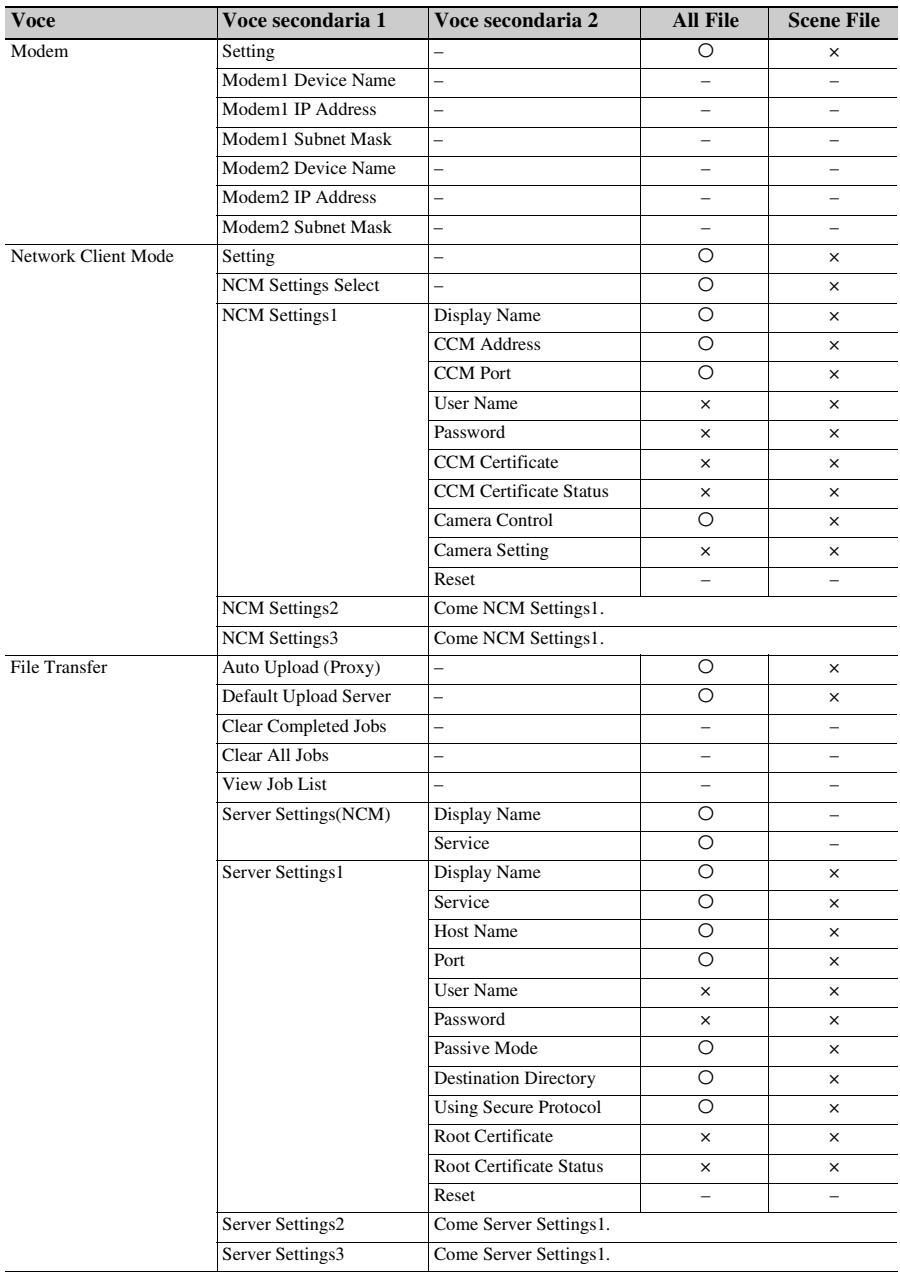

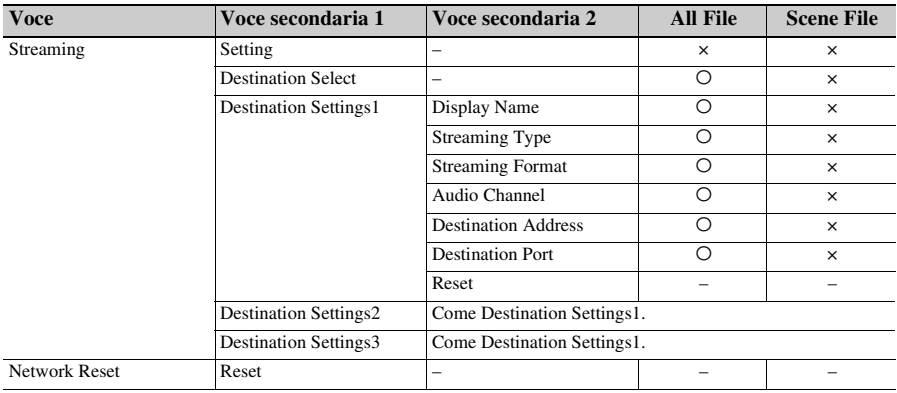

## **System**

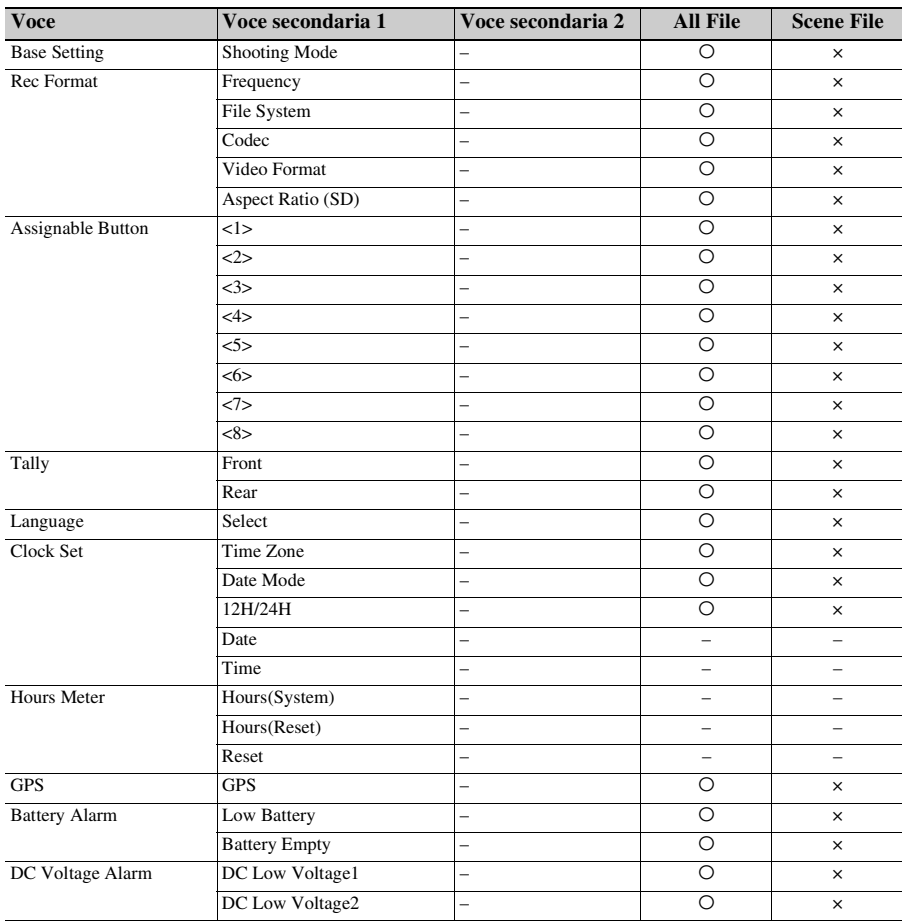

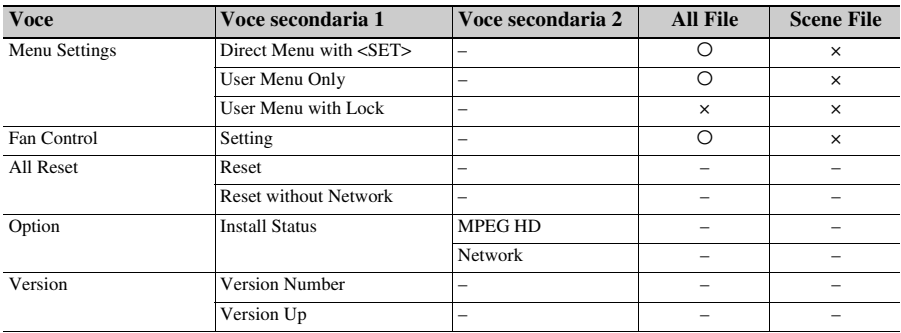

# **Ricerca e risoluzione dei problemi**

## **Alimentazione**

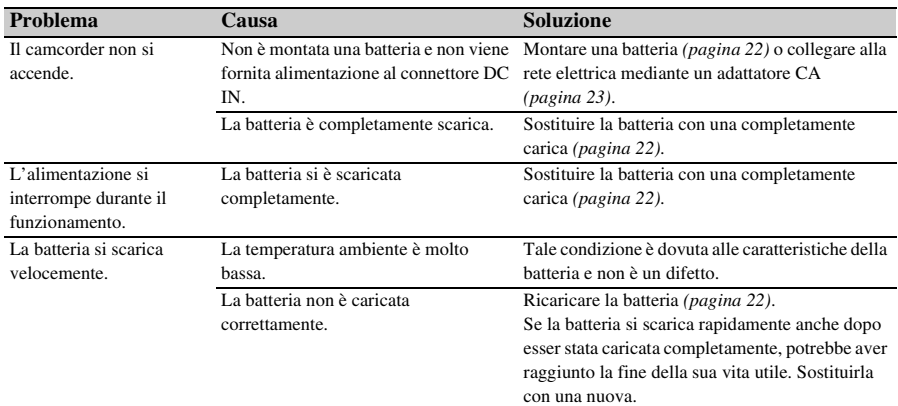

## **Registrazione/riproduzione**

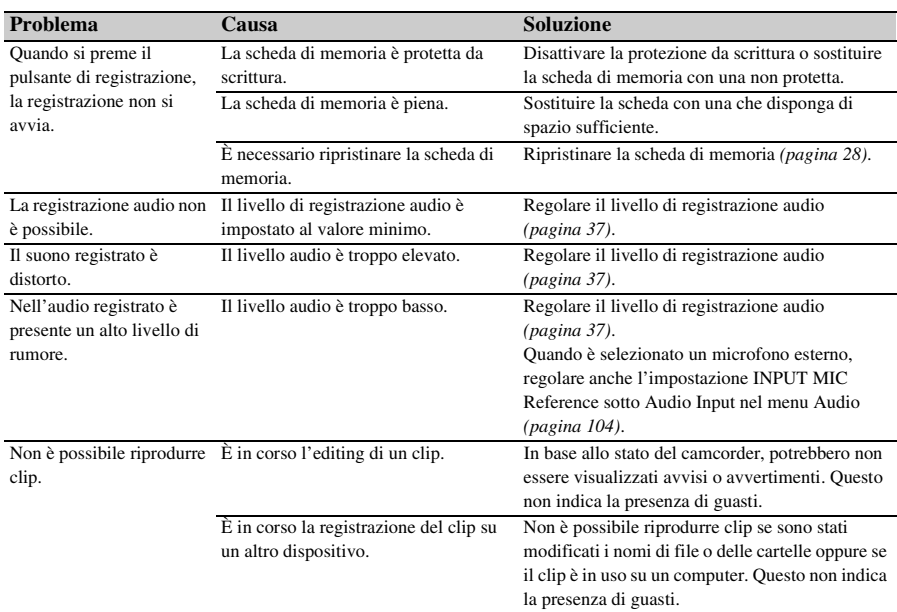

## **Dispositivi esterni**

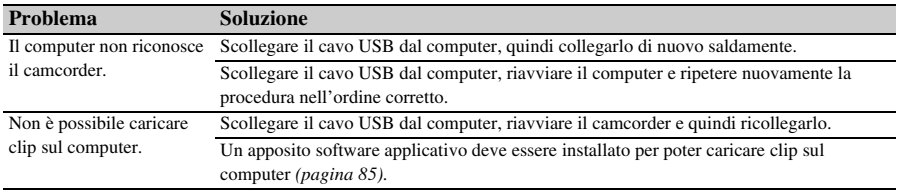

## **Connessione LAN wireless**

#### **Nota**

• La presenza di ostruzioni o interferenze elettromagnetiche fra il camcorder e il punto di accesso LAN wireless oppure la configurazione dell'ambiente (ad esempio il materiale delle pareti), potrebbe ridurre il campo di comunicazione possibile o addirittura impedire completamente la connessione. Qualora si rilevino tali problemi, controllare lo stato della connessione o della comunicazione spostando il camcorder in un altro luogo oppure avvicinando il camcorder al punto di accesso o dispositivo terminale utilizzato.

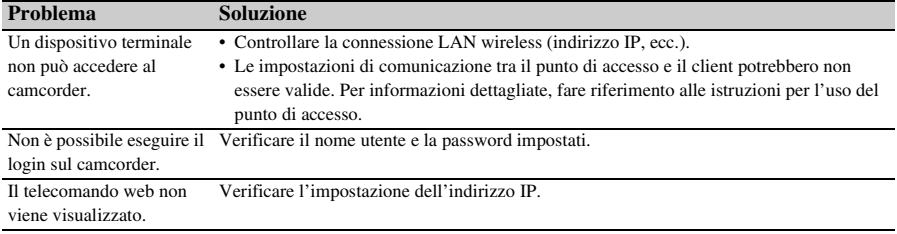

## **Connessione Internet**

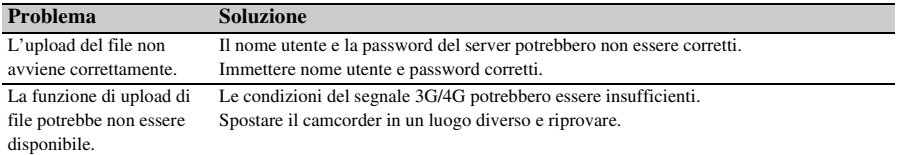

## **Indicazioni di errore/avvertenza**

<span id="page-161-2"></span>Il camcorder informa in merito alle situazioni che richiedono attenzione, precauzioni o una verifica del funzionamento tramite messaggi sullo schermo del mirino, tramite l'indicatore di registrazione/tally e con un segnale acustico.

Il segnale acustico di avvertimento viene emesso dall'altoparlante integrato e dalle cuffie collegate al connettore delle cuffie.

### <span id="page-161-1"></span>**Indicazioni di errore**

Il camcorder si arresterà nel caso abbia luogo una condizione che causa la visualizzazione di un messaggio del tipo seguente.

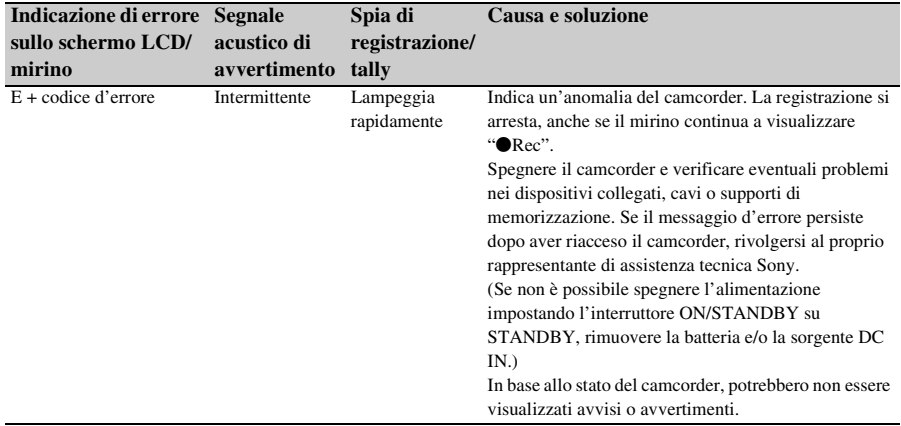

## <span id="page-161-0"></span>**Indicazioni di avvertimento**

Qualora vengano visualizzati i seguenti messaggi, eseguire le procedure indicate.

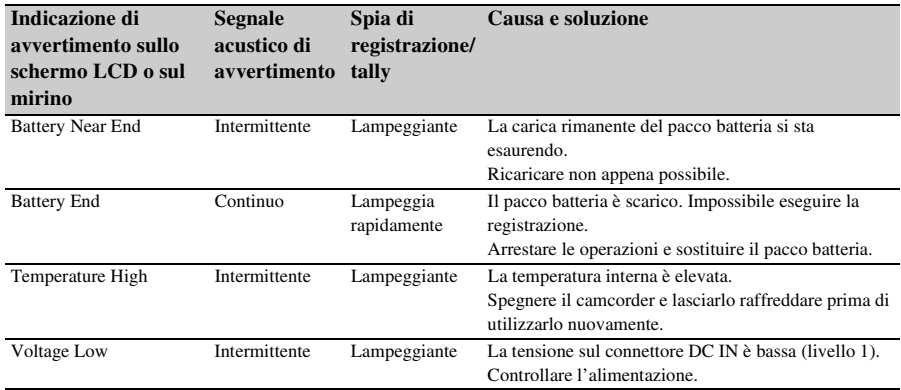

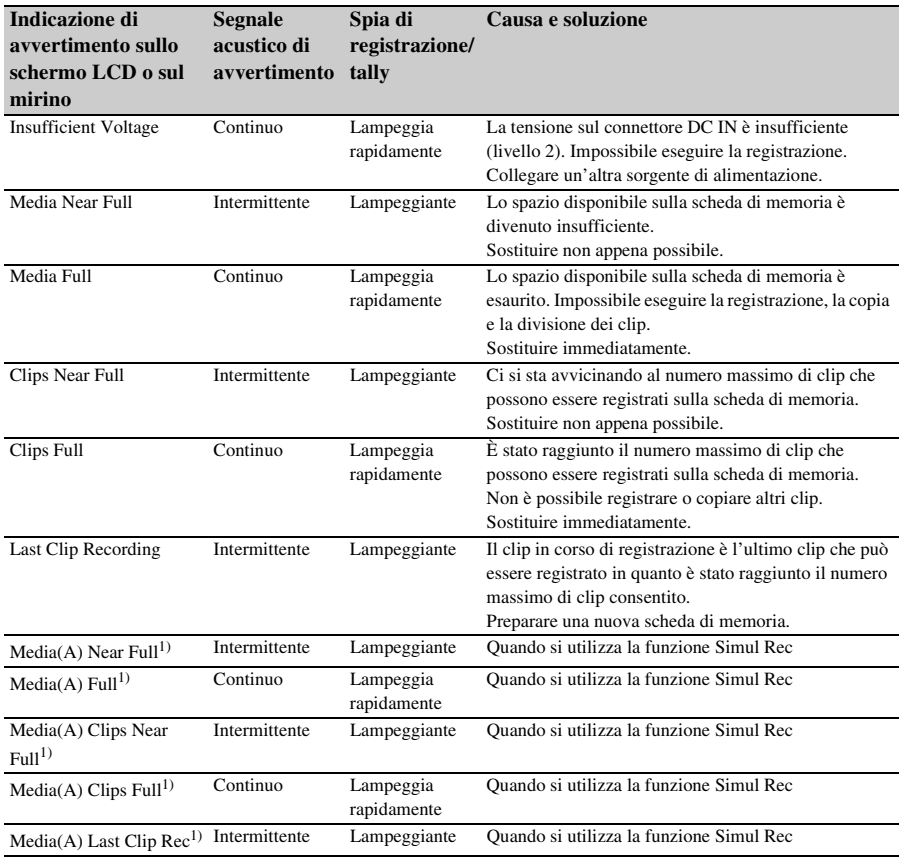

1) "Media(B)" per la scheda nello slot B.

## <span id="page-162-0"></span>**Messaggi di avviso e messaggi operativi**

Al centro dello schermo potranno essere visualizzati i seguenti messaggi di avviso e operativi. Seguire le istruzioni fornite per risolvere il problema.

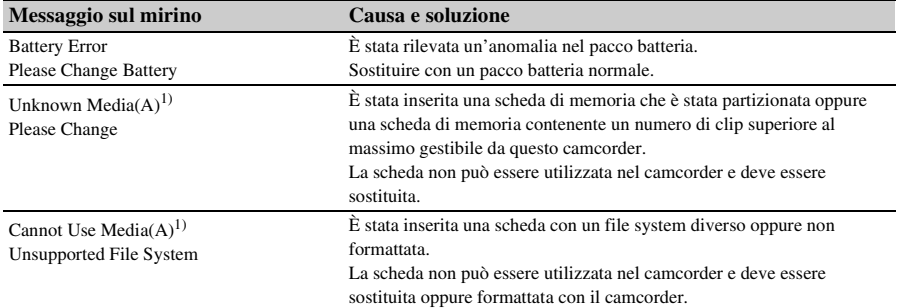

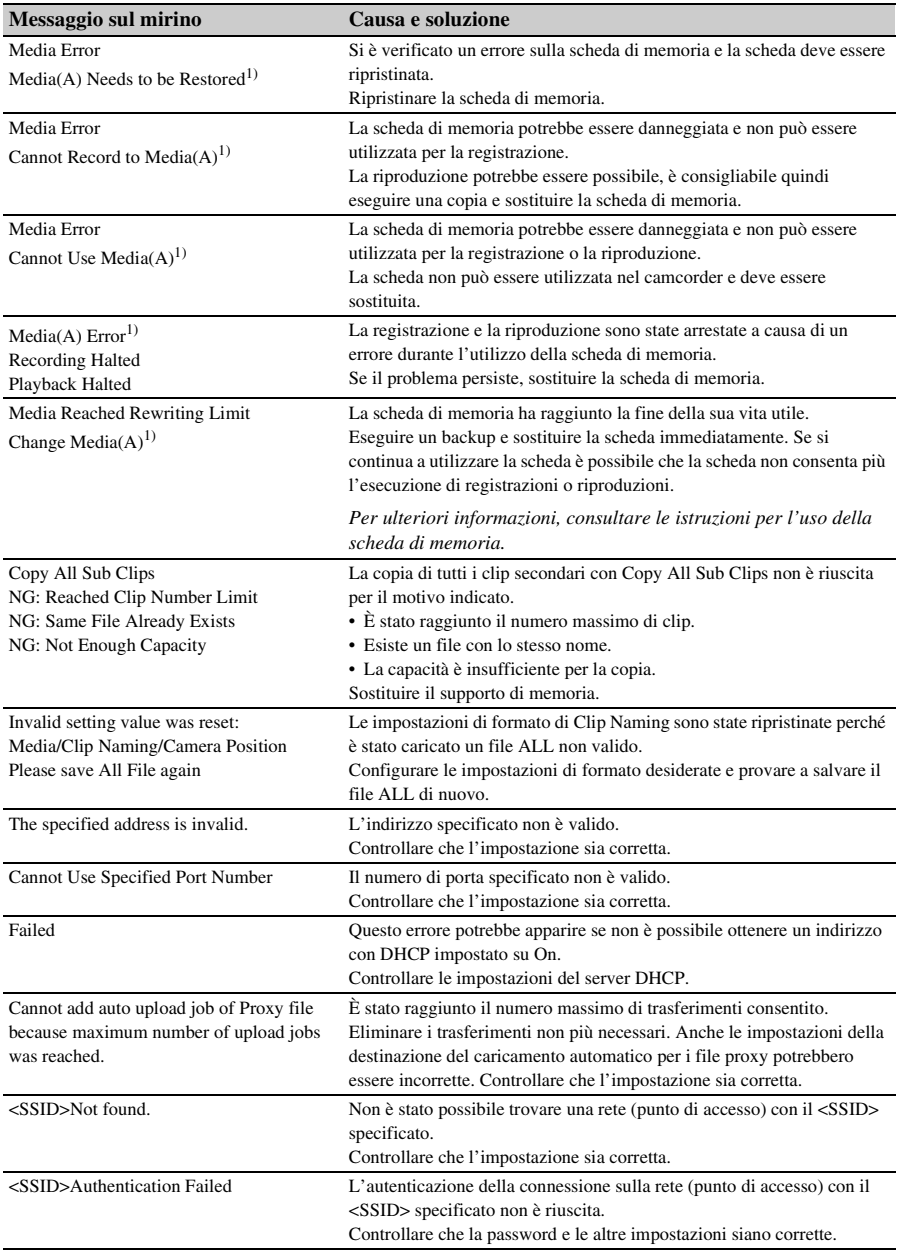

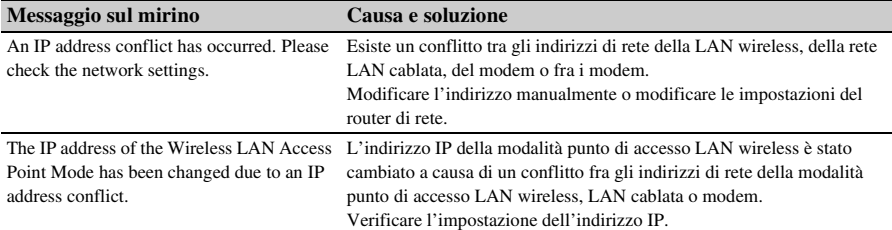

1) "Media(B)" per la scheda nello slot B.

# **Diagrammi a blocchi**

Fare riferimento alle voci relative in *["Impostazione dell'audio da registrare" \(pagina 37\)](#page-36-0)* e *["Elenco delle](#page-93-0)  [voci del menu di impostazione" \(pagina 94\)](#page-93-0)*.

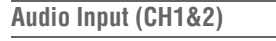

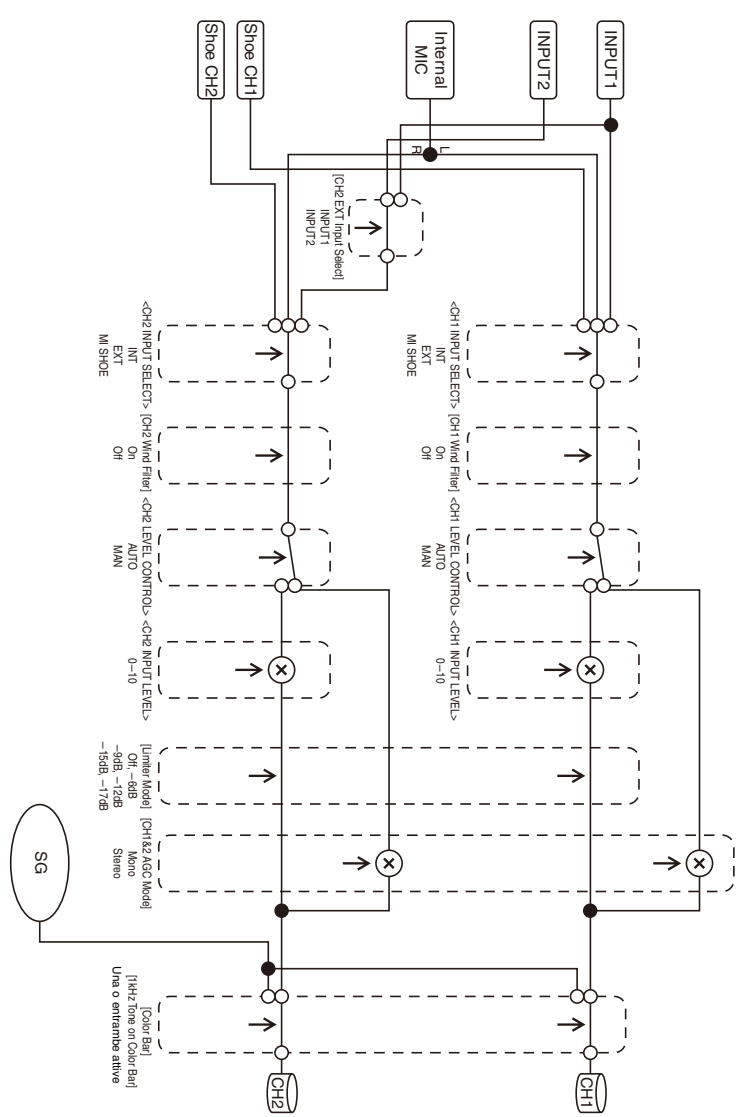

### **Audio Input (CH3&4)**

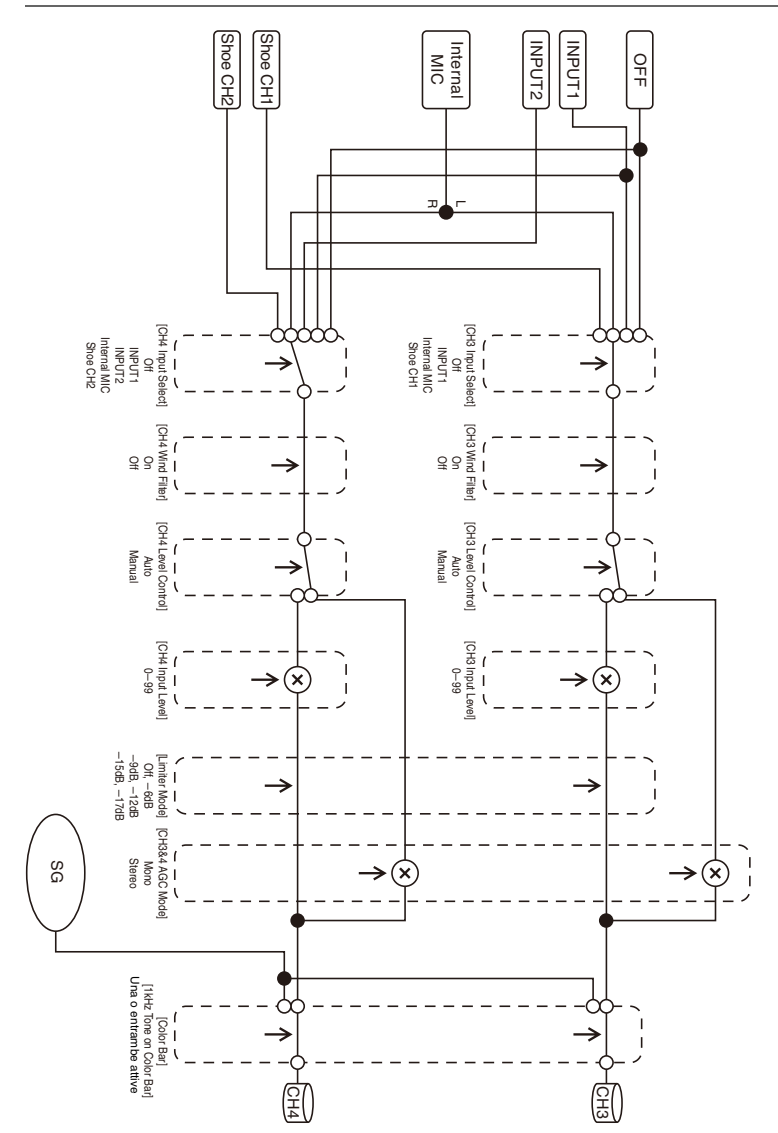

### **Audio Output**

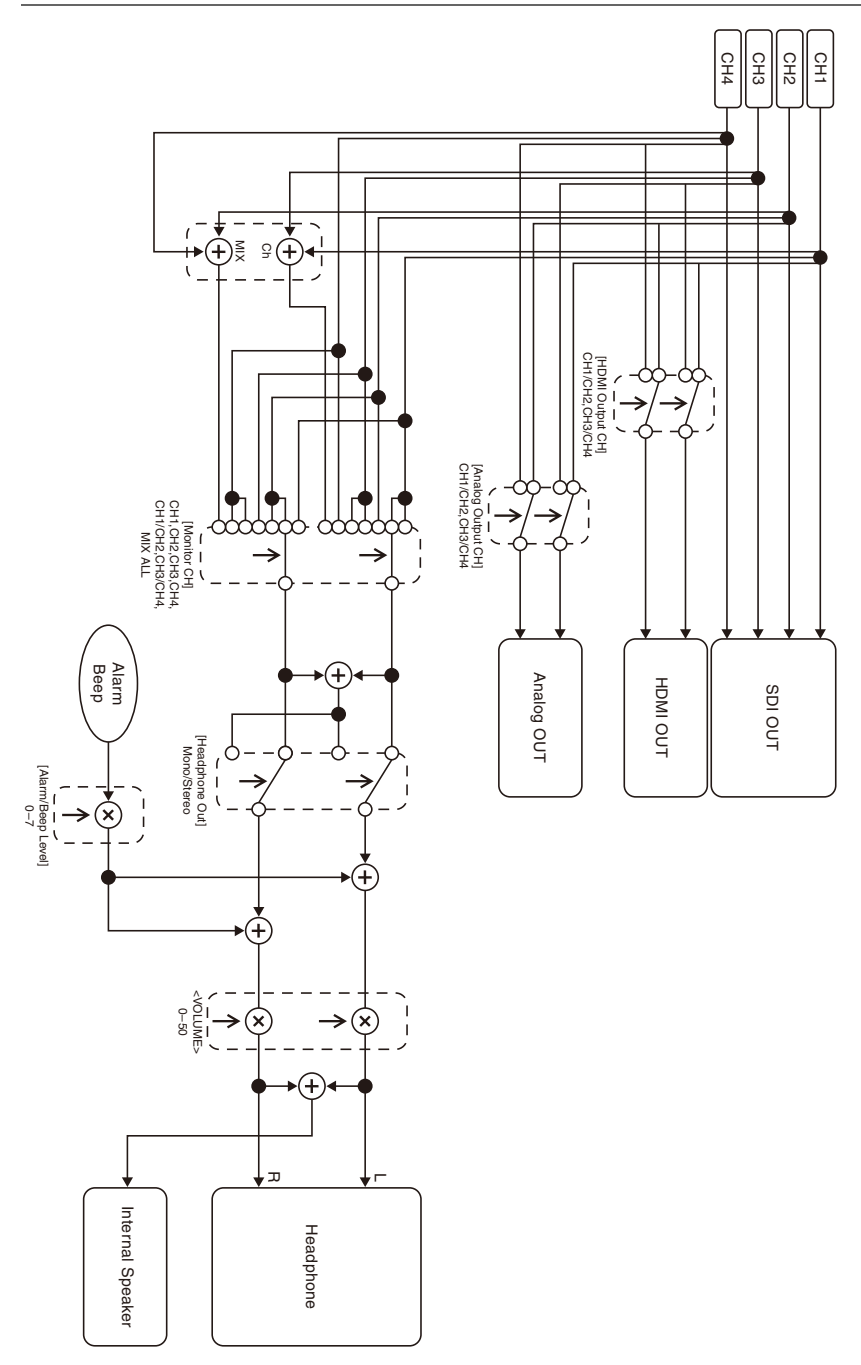

## **Specifiche tecniche**

### **Generale**

#### **Peso**

Circa 2,3 kg (solo corpo) Circa 2,8 kg (con paraluce (1), oculare (1), batteria BP-U35 (1), scheda di memoria (1))

#### **Dimensioni (larghezza / altezza / profondità)**

190,0 mm × 202,0 mm × 419,7 mm Dimensioni massime. La profondità corrisponde alla distanza dall'estremità anteriore del paraluce all'oculare grande.

#### **Requisiti di alimentazione**

12 Vcc (da 11 V a 16,5 V)

**Consumo energetico** Circa 24 W durante la registrazione con schermo LCD spento, mirino acceso, nessun dispositivo esterno collegato Circa 36 W durante la registrazione con schermo LCD acceso, mirino acceso, con HD SDI, HDMI e dispositivo esterno Circa 36 W durante la copia su supporti di memoria USB

#### **Temperatura di funzionamento**

Da 0 °C a 40 °C

#### **Temperatura di immagazzinamento**

Da –20 °C a +60 °C

#### **Tempo di funzionamento continuato**

Con pacco batteria BP-U35: Circa 1 ora e 20 minuti (Durante la registrazione con schermo LCD spento, mirino acceso, nessun dispositivo esterno collegato)

#### **Formato di registrazione video**

#### **XAVC Long**

Modalità XAVC-L QFHD: VBR, 150 Mbps (max), MPEG-4 H.264/AVC

Modalità XAVC-L HD 50: VBR, 50 Mbps (max), MPEG-4 H.264/AVC

Modalità XAVC-L HD 35: VBR, 35 Mbps (max), MPEG-4 H.264/AVC Modalità XAVC-L HD 25: VBR, 25 Mbps

(max), MPEG-4 H.264/AVC

#### **MPEG-2 Long GOP (Visualizzato quando è installata la licenza di aggiornamento MPEG HD (opzione))**

Modalità MPEG HD422: CBR, 50 Mbps (max), MPEG-2 422P@HL

Modalità MPEG HD420 HQ: VBR, 35 Mbps (max), MPEG-2 MP@HL

#### **DVCAM**

CBR, 25 Mbps

#### **Proxy**

Profilo principale AVC/H.264 4:2:0 Long GOP, VBR

1920×1080/9 Mbps, 1280×720/9 Mbps, 1280×720/6 Mbps, 640×360/3 Mbps, 480×270/1 Mbps, 480×270/500 kbps

#### **Formato di registrazione audio**

**XAVC Long** Modalità XAVC-L: LPCM 24 bit, 48 kHz, 4 canali

#### **MPEG-2 Long GOP (Visualizzato quando è installata la licenza di aggiornamento MPEG HD (opzione))**

Modalità MPEG HD422: LPCM 24 bit, 48 kHz, 4 canali

Modalità MPEG HD420 HQ: LPCM 16 bit, 48 kHz, 4 canali

#### **DVCAM**

LPCM 16 bit, 48 kHz, 4 canali

#### **Proxy**

AAC-LC, 128 kbps, 2 canali

#### **Frequenza di fotogrammi di registrazione**

#### **XAVC Long**

Modalità XAVC-L QFHD: 3840×2160/59.94P, 50P, 29.97P, 23.98P, 25P

Modalità XAVC-L HD 50: 1920×1080/59.94P, 50P, 59.94i, 50i, 29.97P, 23.98P, 25P 1280×720/59.94P, 50P

Modalità XAVC-L HD 35: 1920×1080/59.94P, 50P, 59.94i, 50i, 29.97P, 23.98P, 25P

Modalità XAVC-L HD 25: 1920×1080/59.94i, 50i

#### **MPEG-2 Long GOP (Visualizzato quando è installata la licenza di aggiornamento MPEG HD (opzione))**

Modalità MPEG HD422: 1920×1080/59.94i, 50i, 29.97P, 23.98P, 25P 1280×720/59.94P, 50P, 29.97P, 23.98P, 25P Modalità MPEG HD420 HQ: 1920×1080/ 59.94i, 50i, 29.97P, 23.98P, 25P 1440×1080/59.94i, 50i 1280×720/59.94P, 50P

#### **DVCAM**

720×480/59.94i, 29.97PsF 720×576/50i, 25PsF

#### **Tempo di registrazione/riproduzione**

**XAVC Long** Modalità XAVC-L QFHD Utilizzando scheda di memoria da 128 GB: Circa 88 minuti Modalità XAVC-L HD 50 Utilizzando scheda di memoria da 128 GB: Circa 240 minuti Modalità XAVC-L HD 35 Utilizzando scheda di memoria da 128 GB: Circa 320 minuti Modalità XAVC-L 25 Utilizzando scheda di memoria da 128 GB: Circa 445 minuti

#### **MPEG-2 Long GOP (Quando è installata la licenza di aggiornamento MPEG HD (opzione))**

Modalità MPEG HD422

Utilizzando scheda di memoria da 128 GB: Circa 225 minuti

Modalità MPEG HD420 HQ

Utilizzando scheda di memoria da 128 GB: Circa 345 minuti

#### **DVCAM**

Utilizzando scheda di memoria da 128 GB: Circa 425 minuti

#### **Registrazione 4K & HD (Sub)**

Utilizzando scheda di memoria da 128 GB: Circa 83 minuti

### **Nota**

• I tempi di registrazione e riproduzione potrebbero variare a seconda delle condizioni di utilizzo e delle caratteristiche della memoria.

### **Obiettivo**

#### **Attacco obiettivo**

Tipo fisso

#### **Rapporto di zoom**

25×

#### **Lunghezza focale**

Da 3,7 mm a 92,5 mm (Equivalente 35 mm: da 28,8 mm a 720 mm)

#### **Area di messa a fuoco**

AF/MF/Full MF (selezionabile) Da 800 mm a ∞ (macro OFF) Da 10 mm a ∞ (macro ON, grandangolo) Da 800 mm a ∞ (macro ON, telefoto)

#### **Diaframma**

Auto/Manuale (selezionabile) Da F1.6 a F11 e C (chiuso)

#### **Stabilizzazione dell'immagine**

Selezionabile ON/OFF, tipo "shift"

#### **Diametro filtro**

ø82 mm, passo 0,75 mm

#### **Macro**

Selezionabile ON/OFF

### **Camera**

#### **Dispositivo di imaging**

Sensore di immagine da 1/3 pollice tipo ExmorR 3 CMOS

#### **Elementi effettivi dell'immagine**

3840 (H) × 2160 (V)

#### **Sistema ottico**

Sistema a prisma F1.6

#### **Filtri integrati**

Filtri ND CLEAR: disattivato 1: 1/4ND 2: 1/16ND 3: 1/64ND ND variabile lineare (da circa 1/4 ND a 1/128 ND) **Sensibilità (2000 lx, riflettanza 89,9%)**

F11 (tipica, modalità 1920×1080/59.94P, alta sensibilità) F12 (tipica, modalità 1920×1080/50P, alta sensibilità)

#### **Illuminazione minima**

0,01 lx (tipica, 1920×1080/59.94i) (F1.6, modalità alta sensibilità +30 dB, accumulo 64 fotogrammi)

#### **Rapporto S/N**

57 dB (Y) (tipico)

#### **Risoluzione orizzontale**

2000 linee TV o superiore (modalità 3840×2160P) 1000 linee TV o superiore (modalità 1920×1080P)

#### **Velocità otturatore**

Da 1/24 a 1/8000 sec.

#### **Slow & Quick Motion**

**XAVC Long** 2160P: Da 1 a 60 fps 1080P: Da 1 a 60 fps

720P: Da 1 a 60 fps

#### **Bilanciamento del bianco**

Modalità Preset (3200K) modalità Memory A, modalità Memory B, modalità ATW

#### **Guadagno**

–3, 0, 3, 6, 9, 12, 15, 18 dB, 30 dB (Turbo Gain on), AGC

#### **Curva di gamma**

Selezionabile

### **LAN wireless**

#### **Standard supportati**

IEEE 802.11a/b/g/n/ac

#### **Bande di frequenza**

2,4 GHz 5,2/5,3/5,6 GHz (solo PXW-Z190V)

#### **Sicurezza**

WEP/WPA-PSK/WPA2-PSK Conforme a NFC Forum Type 3 Tag

### **Ingressi/Uscite**

#### **Ingresso audio**

Tipo XLR a 3 pin (2), femmina, LINE/MIC/ MIC+48V commutabile LINE: +4dBu/0dBu/–3dBu (/EBUL) / 10 kΩ MIC: Da –80dBu a –30dBu / 3 kΩ (livello di ingresso di riferimento 0 dBu=0,775 Vrms)

#### **Uscita audio**

Multi/micro USB

#### **Uscita SDI**

Tipo BNC (1), 3G/HD/SD (selezionabile)

#### **Ingresso del timecode**

Tipo BNC (1), commutabile con connettore TC **OUT** 

Da 0,5 V a 18 Vp-p, 3,3 kΩ

#### **Uscita del timecode**

Tipo BNC (1), commutabile con connettore TC IN

1,0 Vp-p, 75 Ω

#### **Connettore USB**

Multi/micro USB (1) Host: USB 3.0/2.0 tipo A (1), USB 2.0 tipo A (1)

#### **Uscita cuffie**

Mini jack stereo (1)

–16 dBu, 16 Ω

#### **Uscita altoparlanti**

Mono

Uscita: 500 mW

#### **Ingresso corrente continua**

Connettore DC

#### **Uscita HDMI**

Connettore HDMI (tipo A)

#### **Connettore REMOTE**

Jack sub-mini stereo (ø2,5 mm)

#### **Connettore LAN cablata**

RJ-45 (1), 1000BASE-T, 100BASE-T, 10BASE-T

### **Display**

#### **Mirino**

Dimensioni dello schermo: 1,0 cm (tipo da 0,39 pollici) Pixel effettivi: circa 2,36M di punti

#### **Schermo LCD**

Dimensioni dello schermo: 8,8 cm (tipo da 3,5 pollici) Pixel effettivi: circa 1,56M di punti

### **Microfono interno**

#### **Microfono interno**

Microfono a condensatore electret stereofonico omnidirezionale

### **Slot per schede di memoria**

#### **Tipo**

SD (2), SD/MS (1)

### **Accessori forniti**

Pacco batteria (1) Adattatore CA / Caricabatterie (1) Cavo USB (1) Paraluce (1) Oculare grande (1) CD-ROM "Istruzioni per l'uso" (1) Prima di usare l'apparecchio (1) Documento di garanzia (1)

### <span id="page-171-0"></span>**Download di software**

Quando l'unità viene utilizzata in collegamento con un PC, scaricare driver, plug-in e software applicativo necessari del dispositivo dai seguenti siti web.

Sito web per i prodotti business di Sony:

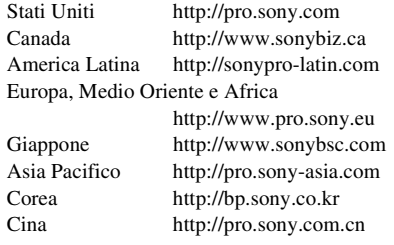

Anche se i dati relativi al materiale registrato sono memorizzati su più file e cartelle, è possibile gestire facilmente i clip senza considerare la struttura di directory e dati, utilizzando lo specifico software applicativo.

#### **Nota**

• Se si eseguono operazioni sui clip, ad esempio, copiando i clip sulla scheda di memoria mediante Explorer (Windows) o Finder (Macintosh), i dati ausiliari dei clip potrebbero andare perduti.

Design e le specifiche tecniche passibili di cambiamenti senza preavviso.

#### **Note**

- Eseguire sempre una registrazione di prova, e verificare che il contenuto sia stato registrato correttamente.
- LA SONY NON SARÀ RESPONSABILE DI DANNI DI QUALSIASI TIPO, COMPRESI, MA SENZA LIMITAZIONE A,
- RISARCIMENTI O RIMBORSI A CAUSA DI GUASTI DI QUESTO APPARECCHIO O DEI SUOI SUPPORTI DI REGISTRAZIONE, SISTEMI DI MEMORIZZAZIONE ESTERNA O QUALSIASI ALTRO SUPPORTO O SISTEMA DI MEMORIZZAZIONE PER REGISTRARE CONTENUTI DI
- QUALSIASI TIPO.
- Verificare sempre che l'apparecchio stia funzionando correttamente prima di usarlo. LA SONY NON SARÀ RESPONSABILE DI DANNI DI QUALSIASI TIPO, COMPRESI, MA SENZA LIMITAZIONE A, RISARCIMENTI O RIMBORSI A CAUSA DELLA PERDITA DI PROFITTI ATTUALI O PREVISTI DOVUTA A GUASTI DI QUESTO APPARECCHIO, SIA DURANTE IL PERIODO DI VALIDITÀ DELLA GARANZIA SIA DOPO LA SCADENZA DELLA GARANZIA, O PER QUALUNQUE ALTRA RAGIONE.
- SONY NON SARÀ RESPONSABILE PER RICHIESTE O RICORSI DI NESSUN TIPO PRESENTATI DA UTENTI DI QUESTO APPARATO O DA TERZI.
- SONY NON SARÀ RESPONSABILE PER RICHIESTE O RICORSI DI NESSUN TIPO PRESENTATI DA UTENTI DI QUESTO APPARATO O DA TERZI.SONY NON SARÀ RESPONSABILE PER LA PERDITA, RIPARAZIONE O RIPRODUZIONE DEI DATI REGISTRATI SUL SISTEMA DI MEMORIZZAZIONE INTERNO, SU SUPPORTI DI REGISTRAZIONE, SU SISTEMI DI MEMORIZZAZIONE ESTERNI, O SU QUALSIASI ALTRO TIPO DI SUPPORTO O SISTEMA DI MEMORIZZAZIONE.
- SONY NON SARÀ RESPONSABILE PER LA CANCELLAZIONE O LA MANCATA CONTINUAZIONE PER QUALSIASI CAUSA O CIRCOSTANZA DI SERVIZI CORRELATI A QUESTO APPARATO.

### **Marchi di fabbrica**

- XDCAM è un marchio di Sony Corporation.
- XAVC e **XAVC** sono marchi registrati di Sony Corporation.
- Microsoft, Windows, Windows Vista e Windows Media sono marchi o marchi registrati di U.S. Microsoft Corporation negli Stati Uniti e altri paesi.
- Mac e Mac OS sono marchi registrati di Apple Inc. negli Stati Uniti e in altri paesi.
- I termini HDMI e HDMI High-Definition Multimedia Interface e il logo HDMI sono marchi o marchi registrati di HDMI Licensing Administrator, Inc. negli Stati Uniti e in altri paesi.
- Adobe, il logo Adobe e Adobe Acrobat sono marchi o marchi registrati di Adobe Systems Incorporated negli Stati Uniti e/o in altri paesi.
- "Memory Stick", "Memory Stick Duo", "Memory Stick PRO Duo", "Catalyst Browse", "Content Browser Mobile" e il logo "Content Browser Mobile" sono marchi o marchi registrati di Sony Corporation.
- Il logo SDXC è un marchio di SD-3C, LLC.
- iOS è un marchio o un marchio registrato Cisco Systems, Inc. e/o di sue società affiliate negli Stati Uniti e in certi altri paesi.
- Android, Google Play sono marchi di Google Inc.
- Wi-Fi, il logo Wi-Fi e Wi-Fi PROTECTED SETUP sono marchi o marchi registrati di Wi-Fi Alliance.
- Il simbolo N Mark è un marchio o un marchio registrato di NFC Forum, Inc. negli Stati Uniti e in altri paesi.

Altri nomi di società o prodotto sono marchi o marchi registrati dei rispettivi detentori. In questo documento i marchi non sono contrassegnati dai simboli ™ o ®.

#### **Licenze**

QUESTO PRODOTTO È CONCESSO IN LICENZA SECONDO LA LICENZA DEL PORTAFOGLIO DEI BREVETTI AVC PER USO PERSONALE E NON COMMERCIALE DI UN CONSUMATORE FINALIZZATO A (i) CODIFICARE VIDEO IN CONFORMITÀ CON LO STANDARD AVC ("VIDEO AVC") E/O

(ii) DECODIFICARE VIDEO AVC CODIFICATI DA UN CONSUMATORE IMPEGNATO IN ATTIVITÀ PERSONALI E/O OTTENUTI DA UN FORNITORE CON LICENZA DI FORNIRE VIDEO AVC. NESSUNA LICENZA È CONCESSA O È DA RITENERSI IMPLICITA PER ALTRO USO. PER ULTERIORI INFORMAZIONI, VISITARE IL SITO WEB DI MPEG LA, L.L.C. VISITARE IL SITO HTTP://WWW.MPEGLA.COM

Sulla base degli accordi di licenza fra Sony e i detentori dei diritti di copyright del software, questo prodotto utilizza software aperto. Per soddisfare i requisiti stabiliti dai detentori dei diritti di copyright sul software, Sony è tenuta a informare gli utenti del contenuto di dette licenze.

#### **Ottenere software sotto licenza GPL/LGPL**

Questo prodotto utilizza software a cui si applicano le licenze GPL/LGPL. Questa nota ha lo scopo di informare l'utente del suo diritto di accesso, modifica e ridistribuzione del codice sorgente per tali programmi software secondo le condizioni stabilite dalle licenze GPL/LGPL. Il codice sorgente è fornito su Internet. Per il download, utilizzare il seguente URL e seguire le istruzioni.

http://www.sony.net/Products/Linux/common/ search.html

Preferiremmo non essere contattati relativamente al contenuto del codice sorgente.

Le licenze (in inglese) sono registrate nella memoria interna del prodotto. Stabilire una connessione di tipo Dispositivo di memorizzazione fra il prodotto e un computer per leggere le licenze contenute nella cartella "PMHOME" - "LICENSE".

## **Indice**

## **A**

[Adattatore CA 23](#page-22-0) [AF con rilevamento del viso 14,](#page-13-0) [41](#page-40-0) [AGC 34,](#page-33-0) [39,](#page-38-0) [96](#page-95-0) [All File 118,](#page-117-0) [131](#page-130-0) [All Reset 129](#page-128-0) [Aperture 103](#page-102-0) [Assignable Button 127](#page-126-0) [Assistenza di visualizzazione gamma 14,](#page-13-1)  [49](#page-48-0) [ATW 35](#page-34-0) [Audio 32](#page-31-0) [Audio Input 104](#page-103-1) [Audio Output 105](#page-104-0) [Auto Black Balance 98](#page-97-0) [Auto Exposure 96](#page-95-1) [Auto gain control 34,](#page-33-1) [96](#page-95-2)

## **B**

[Batteria ricaricabile preinstallata 138](#page-137-0) [Battery Alarm 129](#page-128-1) [Bilanciamento del bianco 35](#page-34-1) [Bilanciamento del bianco automatico 36](#page-35-0) [Bilanciamento del bianco con Auto Tracing](#page-34-0)  35 [Bit utente 40](#page-39-0) [Black 100](#page-99-0)

## **C**

[Caricabatterie 22](#page-21-1) [Cavo USB 85](#page-84-1) [Clip 30,](#page-29-0) [78,](#page-77-0) [79,](#page-78-0) [85,](#page-84-2) [116](#page-115-0) [Clip Continuous Rec 111](#page-110-0) [Clock Set 128](#page-127-0) [Codec 33](#page-32-0) [Codice temporale 40,](#page-39-1) [80](#page-79-0) [Color Bars 97](#page-96-0) [Comunicazioni intercom 69](#page-68-0) [Condensa 137](#page-136-0) [Connettore AUDIO INPUT1 37](#page-36-1) [Connettore AUDIO INPUT2 37](#page-36-2) [Connettore HDMI OUT 84,](#page-83-0) [144](#page-143-0) [Connettore multi/micro USB 10,](#page-9-0) [84,](#page-83-1) [85](#page-84-3) [Connettore SDI OUT 84,](#page-83-2) [143](#page-142-0)

[Correzione gamma 101](#page-100-0) [Customize View 114](#page-113-0)

## **D**

[Data e ora 24](#page-23-0) [Dati temporali 40](#page-39-2) [Delete Clip 113](#page-112-0) [Detail \(modalità HD\) 102](#page-101-0) [Detail \(modalità SD\) 103](#page-102-1) [Detail\(QFHD\) 102](#page-101-1) [Diaframma automatico 33](#page-32-1) [Diaframma manuale 33](#page-32-2) [Display Clip Properties 80,](#page-79-1) [113](#page-112-1) [Display On/Off 108](#page-107-0) [Dispositivo audio esterno 37](#page-36-3) [Down Converter 106](#page-105-0)

## **E**

[Editing non lineare 85](#page-84-4) [Essence mark 82](#page-81-0)

## **F**

[Filtro ND 34](#page-33-2) [Flicker Reduce 97](#page-96-1) [Focus Magnifier 32](#page-31-1) [Format Media 115](#page-114-0) [Formato 33,](#page-32-3) [46](#page-45-0) [Formato video 143](#page-142-1) Formattazione (inizializzazione) [slot UTILITY SD/MS 52,](#page-51-0) [131](#page-130-1) [supporti di registrazione 27](#page-26-0) [Frequenza di sistema 14,](#page-13-2) [33](#page-32-4) [Fuso orario 24](#page-23-1)

## **G**

[Gain 95](#page-94-0) [Gamma 101](#page-100-1) [Ghiera dello zoom 31](#page-30-0) [Ghiera di messa a fuoco 31](#page-30-1) [Ghiera diaframma 33](#page-32-2) [GPS 49,](#page-48-1) [129,](#page-128-2) [139](#page-138-0) [Grandangolo 30](#page-29-1) [Guadagno 34](#page-33-3)

## **H**

[Handle Zoom 97](#page-96-2) [HDD 86](#page-85-0) [HDMI TC Out 110](#page-109-0) [HDR 49](#page-48-2) [HLG 49](#page-48-3) [Hours Meter 128](#page-127-1)

## **I**

[Indicazioni di avvertimento 162](#page-161-0) [Indicazioni di errore 162](#page-161-1)

### **J**

[Jack cuffie 32](#page-31-2)

### **K**

[Knee 101](#page-100-2)

## **L**

[Language 128](#page-127-2) [LCD Setting 106](#page-105-1) [Levetta dello zoom 30](#page-29-2) [Levetta dello zoom della maniglia 30](#page-29-3) [Livello di registrazione audio 39](#page-38-1) [Lock/Unlock Clip 113](#page-112-2)

### **M**

[Maintenance 104](#page-103-2) [Manopola SEL/SET 90](#page-89-0) [Marker 107](#page-106-0) [Matrix 104](#page-103-3) [Media Full 28](#page-27-1) [Media Near Full 27](#page-26-1) [Menu Audio 104](#page-103-4) [Menu Camera 95](#page-94-1) [Menu di impostazione 88,](#page-87-0) [90,](#page-89-1) [94](#page-93-0) [Menu File 117](#page-116-0) [Menu LCD/VF 106](#page-105-2) [Menu Media 115](#page-114-1) [Menu Network 118](#page-117-1) [Menu Paint 98](#page-97-1) [Menu Recording 111](#page-110-1) [Menu System 125](#page-124-0) [Menu TC/UB 110](#page-109-1) [Menu Thumbnail 113](#page-112-3) [Menu User 88,](#page-87-1) [92,](#page-91-0) [94](#page-93-1) [Menu Video 106](#page-105-3) [Messaggi di avviso e messaggi operativi](#page-162-0)  163 [Metadati di pianificazione 50](#page-49-0) [Microfono interno 9,](#page-8-0) [37,](#page-36-4) [104](#page-103-5)

[Mirino 13](#page-12-0) [regolazione diottrica 25](#page-24-0) [Modalità AF 32](#page-31-3) [Modalità di registrazione proxy 112](#page-111-0) [Modalità Full Auto 29](#page-28-0) [Modalità Full MF 31](#page-30-2) [Modalità macro 32](#page-31-4) [Modalità Memory A 35](#page-34-2) [Modalità Memory B 35](#page-34-2) [Modalità MF 31](#page-30-3) [Modalità Preset 34,](#page-33-4) [35](#page-34-3) [Modalità punto di accesso 15,](#page-14-0) [119](#page-118-0) [Modalità Station 15](#page-14-1) [Modalità variabile 35](#page-34-4) [Moltiplicatore di focale digitale 14](#page-13-3) [Monitor esterno 84](#page-83-3) [Monitoraggio audio 32](#page-31-5)

### **N**

[ND Filter 95](#page-94-2) [NFC 8](#page-7-0) [Nome clip 30](#page-29-4)

## **O**

[Obiettivo 138](#page-137-1) [Orologio 24](#page-23-2) [Otturatore automatico 34,](#page-33-5) [97](#page-96-3) [Output Display 106](#page-105-4) [Output Format 106](#page-105-5) [Output On/Off 106](#page-105-6)

### **P**

[Pacco batteria 22,](#page-21-0) [135](#page-134-0) [Paraluce con copriobiettivo 24](#page-23-3) [Peaking 107](#page-106-1) [Planning Metadata 117](#page-116-1) [Presa elettrica a parete 23](#page-22-0) [Pulsante di registrazione 29](#page-28-1) [Pulsante MENU 90](#page-89-2) [Pulsante programmabile 43](#page-42-0) [Pulsante PUSH \(sblocco paraluce\) 24](#page-23-3) [Pulsante SLOT SELECT 27](#page-26-2) [Pulsante WB SET 35](#page-34-1) [Pulsanti programmabili 43](#page-42-1) [Pulsanti VOLUME 32](#page-31-6)

### **R**

[Rec Format 125](#page-124-1)

[Registrazione proxy 53](#page-52-0) [Registrazione relay 29](#page-28-2)

## **S**

[S&Q Motion 111](#page-110-2) [Scene File 118,](#page-117-2) [131](#page-130-2) [Schede di memoria SD 52,](#page-51-1) [131](#page-130-3) [Schede di memoria SDHC 52,](#page-51-2) [131](#page-130-4) [Schede di memoria SDXC 26,](#page-25-0) [52,](#page-51-3) [131](#page-130-5) [Schede SD 52,](#page-51-4) [131](#page-130-6) [Schermata delle miniature 77](#page-76-0) [Schermo LCD 13](#page-12-0) [Segnale di uscita 143](#page-142-1) [Selettore FOCUS 31](#page-30-1) [Selettore GAIN 34](#page-33-3) [Selettore INPUT1 37](#page-36-5) [Selettore INPUT2 37](#page-36-6) [Selettore IRIS 33](#page-32-1) [Selettore WHT BAL 36](#page-35-1) [Shutter 96](#page-95-3) [Simul Rec 112](#page-111-1) [Skin Detail 103](#page-102-2) [Slot per schede di memoria 11,](#page-10-0) [26](#page-25-1) [Slot UTILITY SD/MS 10,](#page-9-1) [52,](#page-51-4) [131](#page-130-6) [Software 85,](#page-84-0) [172](#page-171-0) [Spia di registrazione/tally 9,](#page-8-1) [11,](#page-10-1) [162](#page-161-2) [Stabilizzazione dell'immagine 39](#page-38-2) [SteadyShot 39](#page-38-3) [Supporto di memoria USB 86,](#page-85-0) [115](#page-114-2)

## **T**

[Telecomando Web 71](#page-70-0) [Teleobiettivo 30](#page-29-5) [Tempo di registrazione rimanente 18,](#page-17-0) [27,](#page-26-3)  [142](#page-141-0) [Thumbnail View 114](#page-113-1) [Timecode 110](#page-109-2) [Tracolla 11](#page-10-2)

## **U**

[Update Media 115](#page-114-3) [User File 117,](#page-116-2) [131](#page-130-7) [Users Bit 110](#page-109-3) [Uso del camcorder all'estero 135](#page-134-1) [UTC 24](#page-23-4)

## **V**

[Version 130](#page-129-0)

[VF Setting 106](#page-105-7) [Video Light Set 98](#page-97-2)

## **W**

[White 99](#page-98-0) [White Clip 101](#page-100-3) [White Switch 99](#page-98-1)

## **Z**

[Zebra 108](#page-107-1) [Zoom 30](#page-29-6) [Zoom della maniglia 30](#page-29-3)